# **hp** 39g+ graphing calculator

**user's guide** 

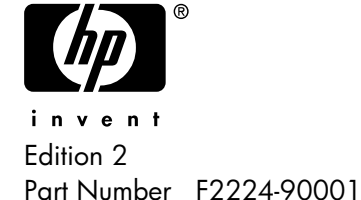

#### **Notice**

#### **REGISTER YOUR PRODUCT AT: www.register.hp.com**

**THIS MANUAL AND ANY EXAMPLES CONTAINED HEREIN ARE PROVIDED "AS IS" AND ARE SUBJECT TO CHANGE WITHOUT NOTICE. HEWLETT-PACKARD COMPANY MAKES NO WARRANTY OF ANY KIND WITH REGARD TO THIS MANUAL, INCLUDING, BUT NOT LIMITED TO, THE IMPLIED WARRANTIES OF MERCHANTABILITY, NON-INFRINGEMENT AND FITNESS FOR A PARTICULAR PURPOSE.** 

#### **HEWLETT-PACKARD CO. SHALL NOT BE LIABLE FOR ANY ERRORS OR FOR INCIDENTAL OR CONSEQUENTIAL DAMAGES IN CONNECTION WITH THE FURNISHING, PERFORMANCE, OR USE OF THIS MANUAL OR THE EXAMPLES CONTAINED HEREIN.**

© Copyright 1994-1995, 1999-2000, 2003 Hewlett-Packard Development Company, L.P.

Reproduction, adaptation, or translation of this manual is prohibited without prior written permission of Hewlett-Packard Company, except as allowed under the copyright laws.

Hewlett-Packard Company 4995 Murphy Canyon Rd, Suite 301 San Diego,CA 92123

#### Printing History

Edition 2 December 2003

# **Contents**

# Preface

 $\mathbf{1}$ 

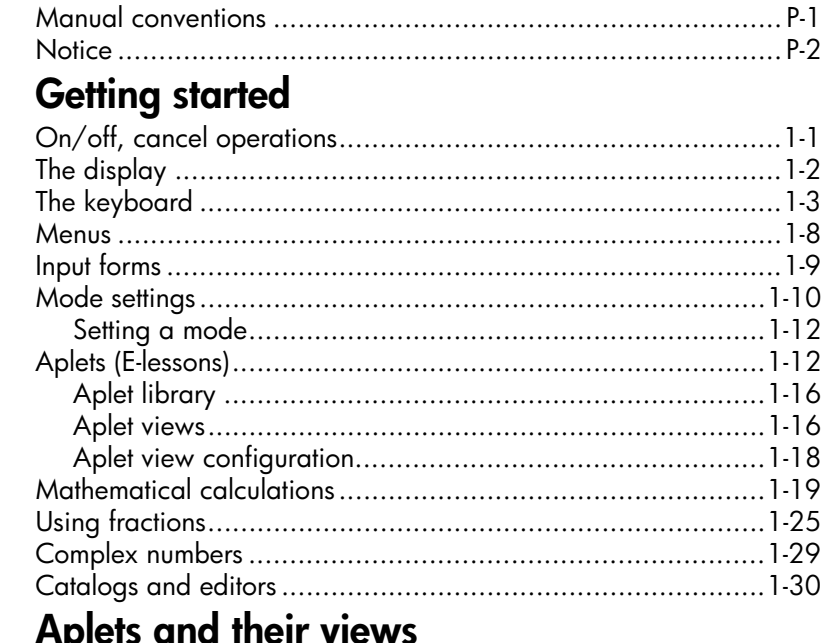

# 2 Aplets and the ir views

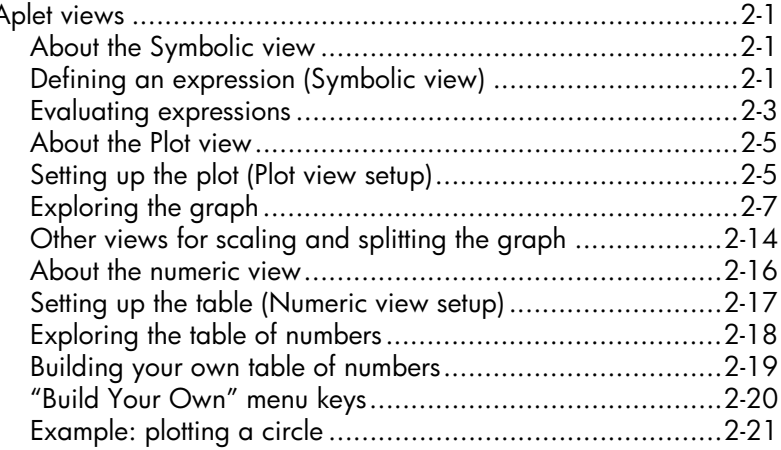

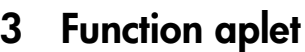

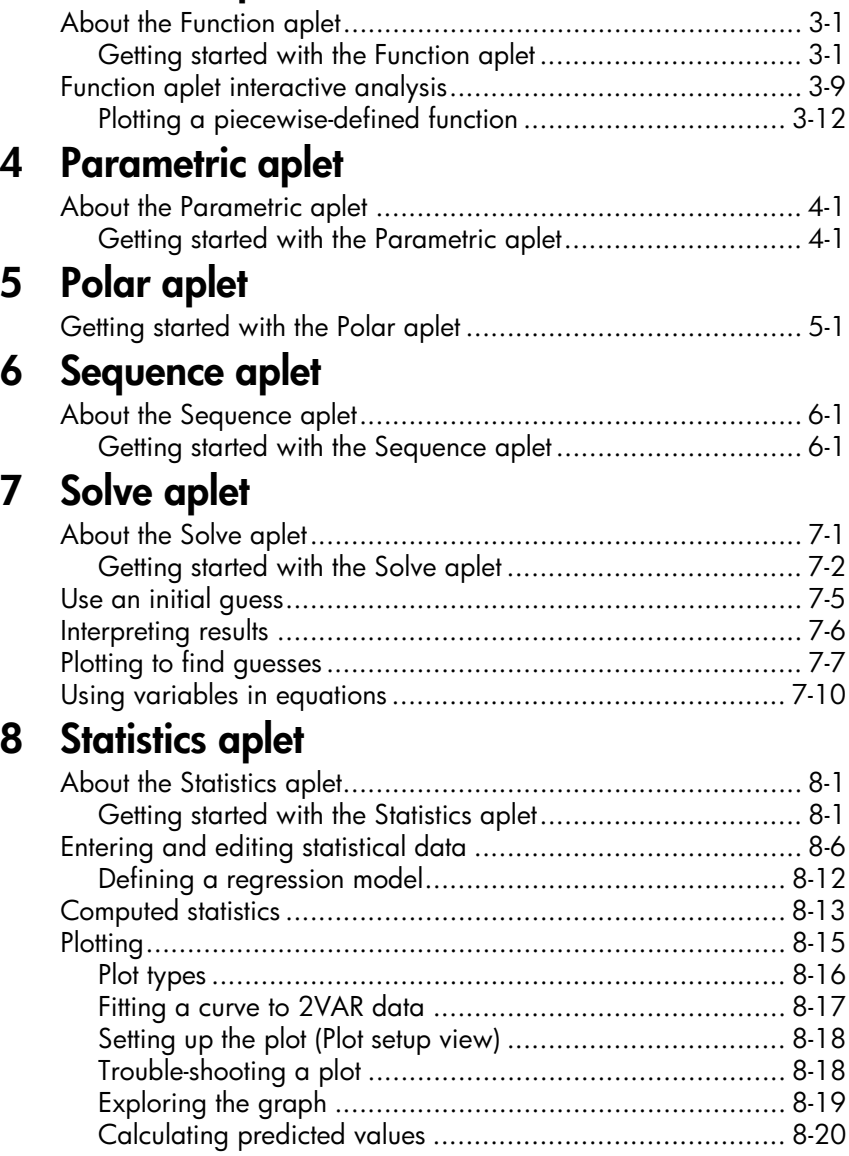

# 9 Inference aplet

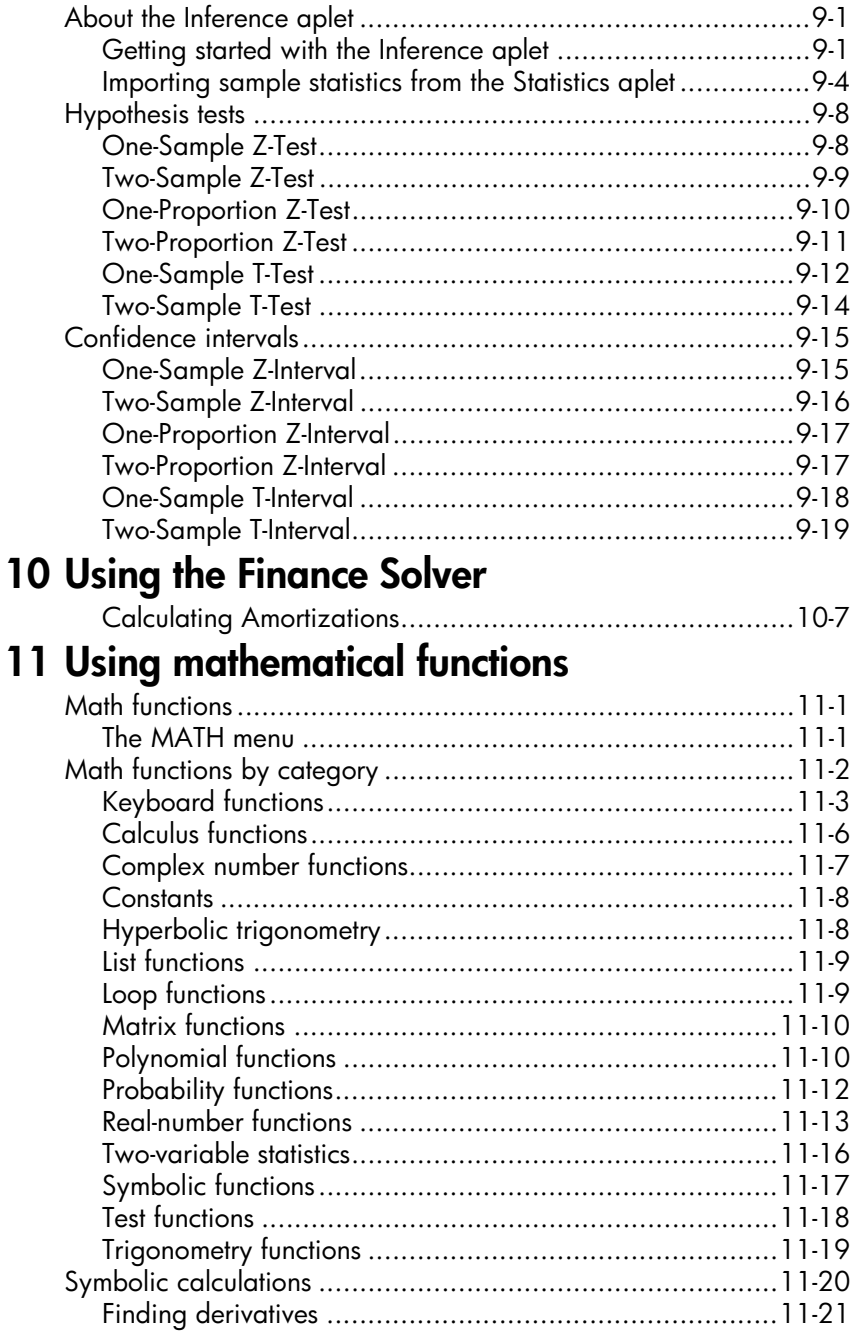

# 12 Variables and memory management

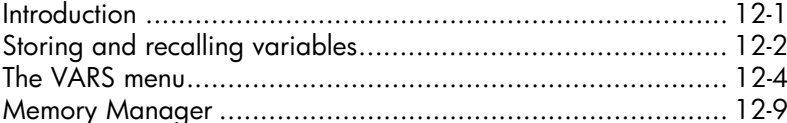

### **13 Matrices**

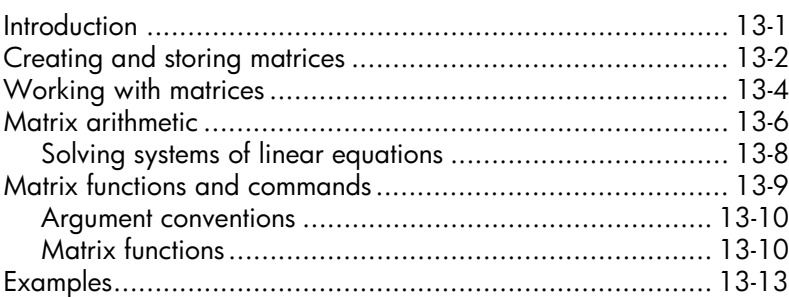

### 14 Lists

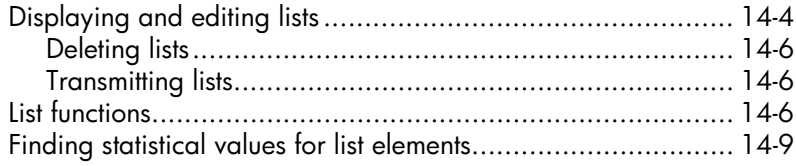

### 15 Notes and sketches

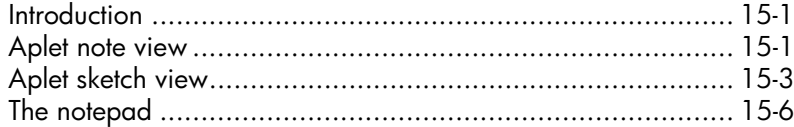

# **16 Programming**

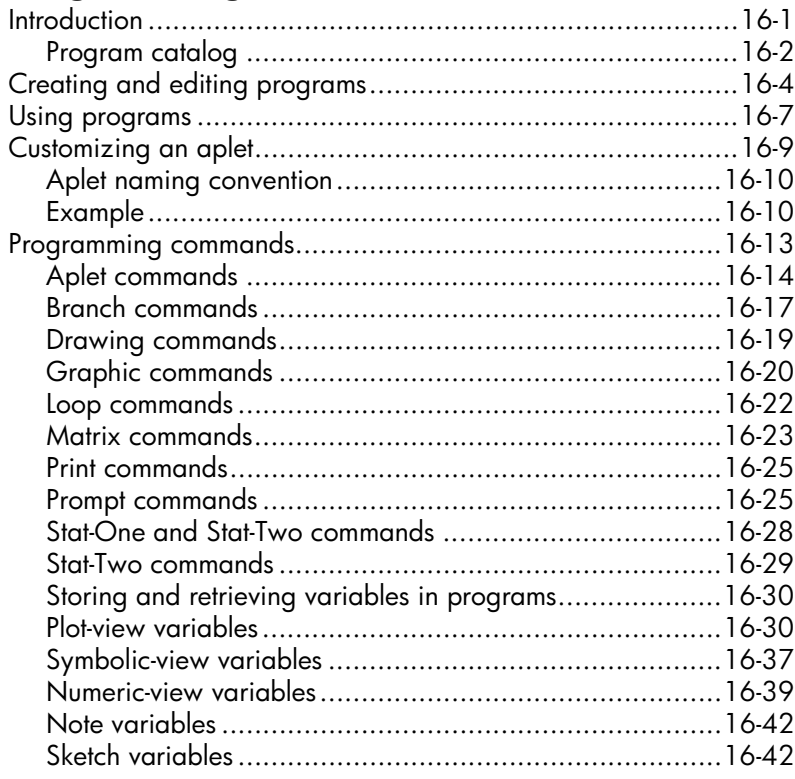

# **17 Extending aplets**

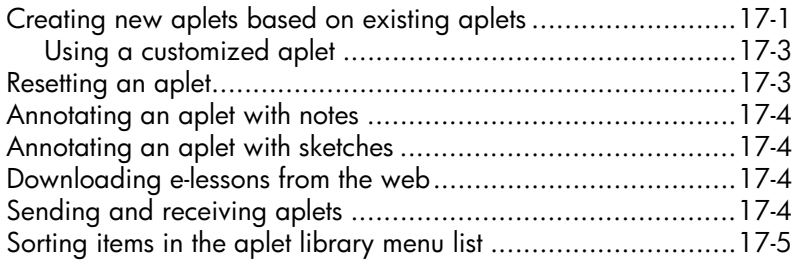

# Reference information

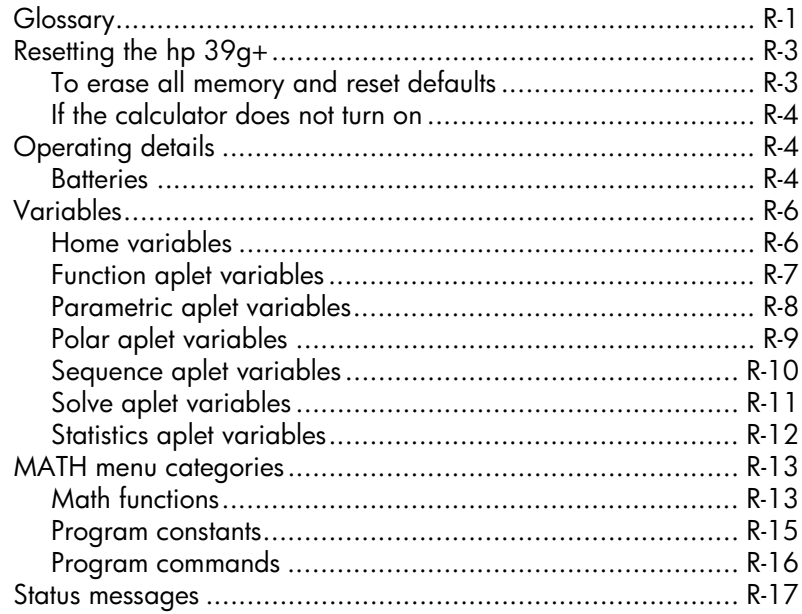

# **Limiting Warranty**

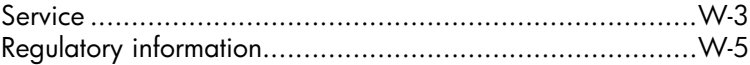

# Index

The hp 39g+ is a feature-rich graphing calculator. It is also a powerful mathematics learning tool. The hp 39g+ is designed so that you can use it to explore mathematical functions and their properties.

You can get more information on the hp 39g+ from Hewlett-Packard's Calculators web site. You can download customized aplets from the web site and load them onto your calculator. Customized aplets are special applications developed to perform certain functions, and to demonstrate mathematical concepts.

Hewlett Packard's Calculators web site can be found at:

#### **http://www.hp.com/calculators**

### **Manual conventions**

The following conventions are used in this manual to represent the keys that you press and the menu options that you choose to perform the described operations.

• Key presses are represented as follows:

 $\boxed{\text{SIN}}$ ,  $\boxed{\text{COS}}$ ,  $\boxed{\text{HOME}}$ , etc.

• Shift keys, that is the key functions that you access by pressing the  $\sqrt{\text{SHIFT}}$  key first, are represented as follows:

*SHIFT CLEAR, <i>SHIFT MODES*, *SHIFT ACOS*, etc.

• Numbers and letters are represented normally, as follows:

5, 7, A, B, etc.

• Menu options, that is, the functions that you select using the menu keys at the top of the keypad are represented as follows:

 $51002$ ,  $031001$ ,  $033$ 

• Input form fields and choose list items are represented as follows:

Function, Polar, Parametric

• Your entries as they appear on the command line or within input forms are represented as follows:

 $2*x^2-3x+5$ 

### **Notice**

This manual and any examples contained herein are provided as-is and are subject to change without notice. Except to the extent prohibited by law, Hewlett-Packard Company makes no express or implied warranty of any kind with regard to this manual and specifically disclaims the implied warranties and conditions of merchantability and fitness for a particular purpose and Hewlett-Packard Company shall not be liable for any errors or for incidental or consequential damage in connection with the furnishing, performance or use of this manual and the examples herein.

 Copyright 2003 Hewlette-Packard Development Company, L.P.

The programs that control your hp 39g+ are copyrighted and all rights are reserved. Reproduction, adaptation, or translation of those programs without prior written permission from Hewlett-Packard Company is also prohibited.

# **Getting started**

# **On/off, cancel operations**

<span id="page-10-0"></span>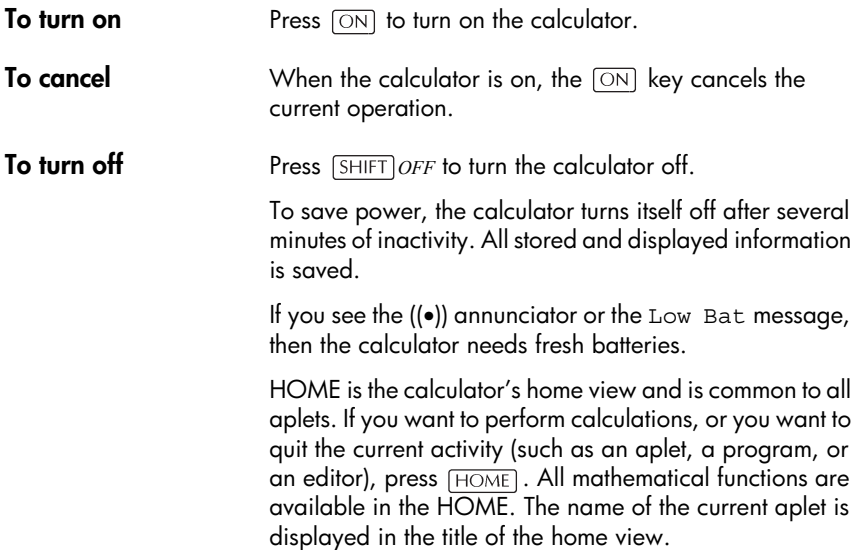

# **The display**

**To adjust the contrast** Simultaneously press  $\overline{ON}$  and  $\overline{+}$  (or  $\overline{-}$ ) to increase (or decrease) the contrast.

- 
- **To clear the display** Press *CANCEL* to clear the edit line.
	- Press **SHIFT** CLEAR to clear the edit line and the display history.

#### **Parts of the display**

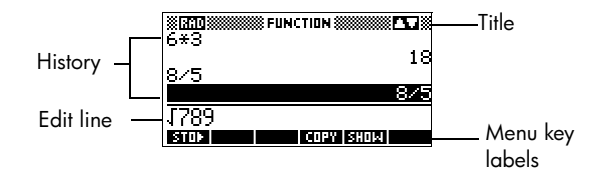

**Menu key** or **soft key labels.** The labels for the menu keys' current meanings. FINI is the label for the first menu key in this picture. "Press **STILE"** means to press the first menu key, that is, the leftmost top-row key on the calculator keyboard.

**Edit line.** The line of current entry.

**History.** The HOME display ( $\overline{|$  HOME) shows up to four lines of history: the most recent input and output. Older lines scroll off the top of the display but are retained in memory.

**Title.** The name of the current aplet is displayed at the top of the HOME view. RAD, GRD, DEG specify whether Radians, Grads or Degrees angle mode is set for HOME. The  $\blacktriangledown$  and  $\blacktriangle$  symbols indicate whether there is more history in the HOME display. Press the  $\blacktriangledown$  and  $\blacktriangle$  to scroll in the HOME display.

#### **NOTE** This user's quide contains images from the hp 39g+ and do not display the **menu** key label.

**Annunciators**. Annunciators are symbols that appear above the title bar and give you important status information.

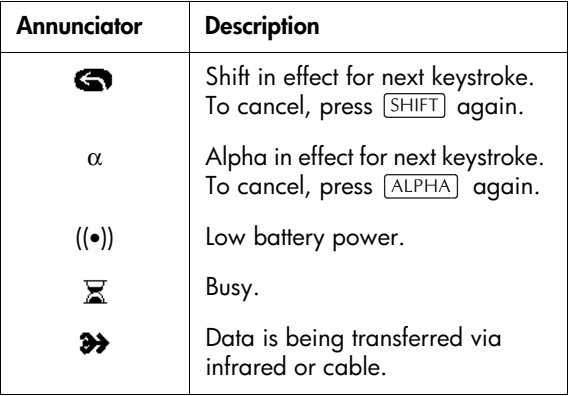

# **The keyboard**

#### **Menu keys**

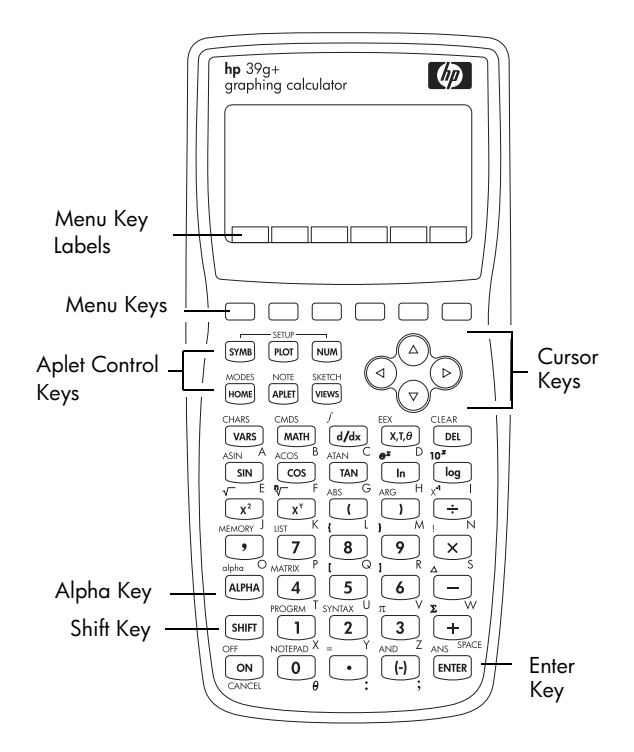

- On the calculator keyboard, the top row of keys are called menu keys. Their meanings depend on the context—that's why their tops are blank. The menu keys are sometimes called "soft keys".
- The bottom line of the display shows the labels for the menu keys' current meanings.

#### **Aplet control keys**

The aplet control keys are:

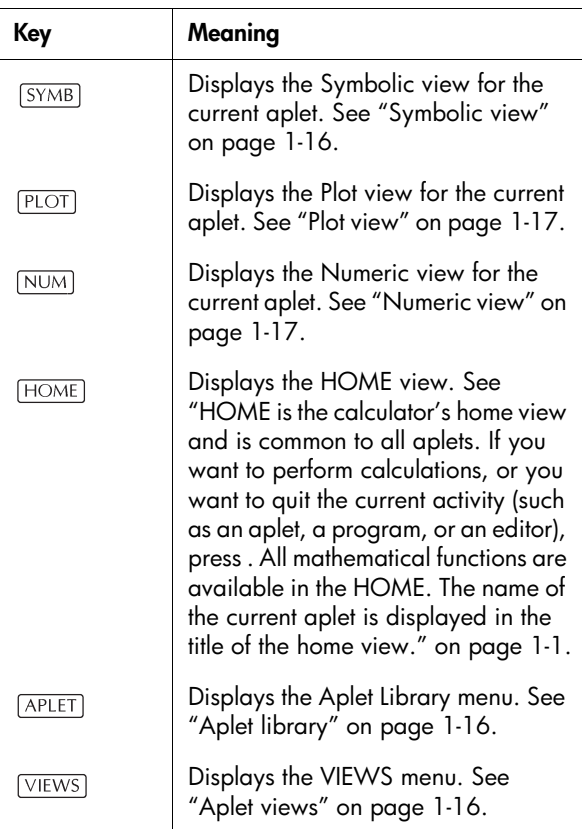

#### **Entry/Edit keys**

The entry and edit keys are:

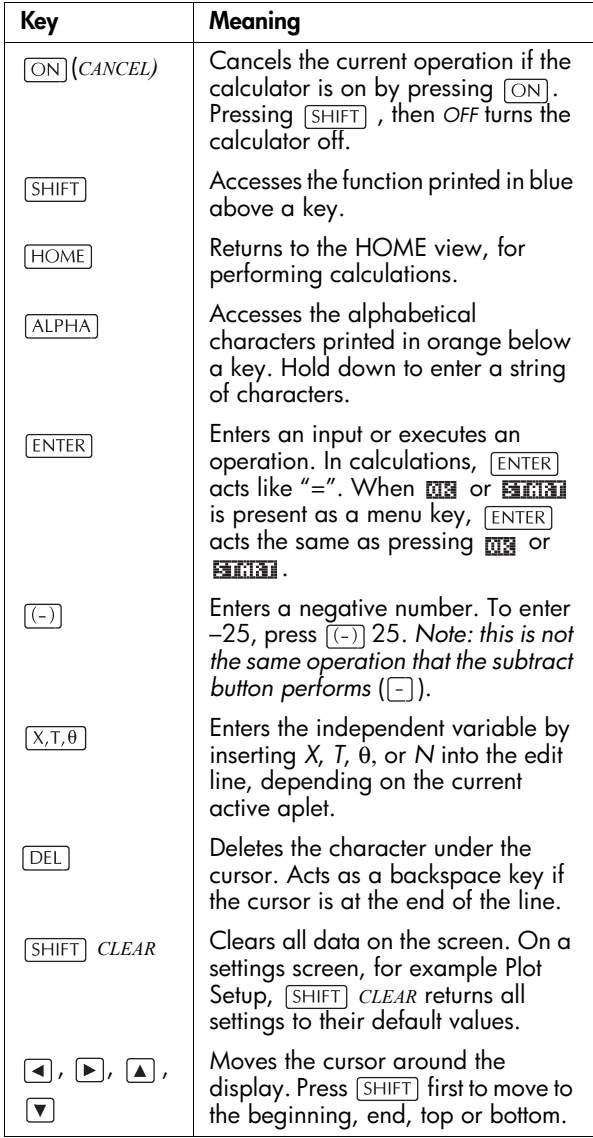

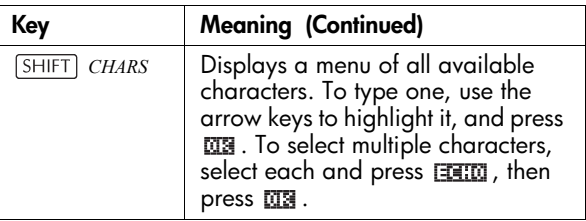

#### **Shifted keystrokes**

There are two shift keys that you use to access the operations and characters printed above the keys: [SHIFT] and  $\overline{\text{ALPHA}}$ .

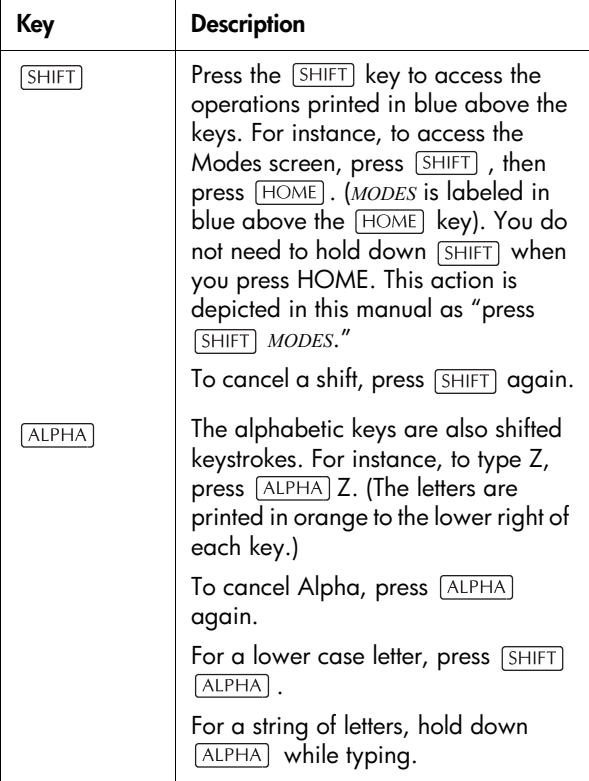

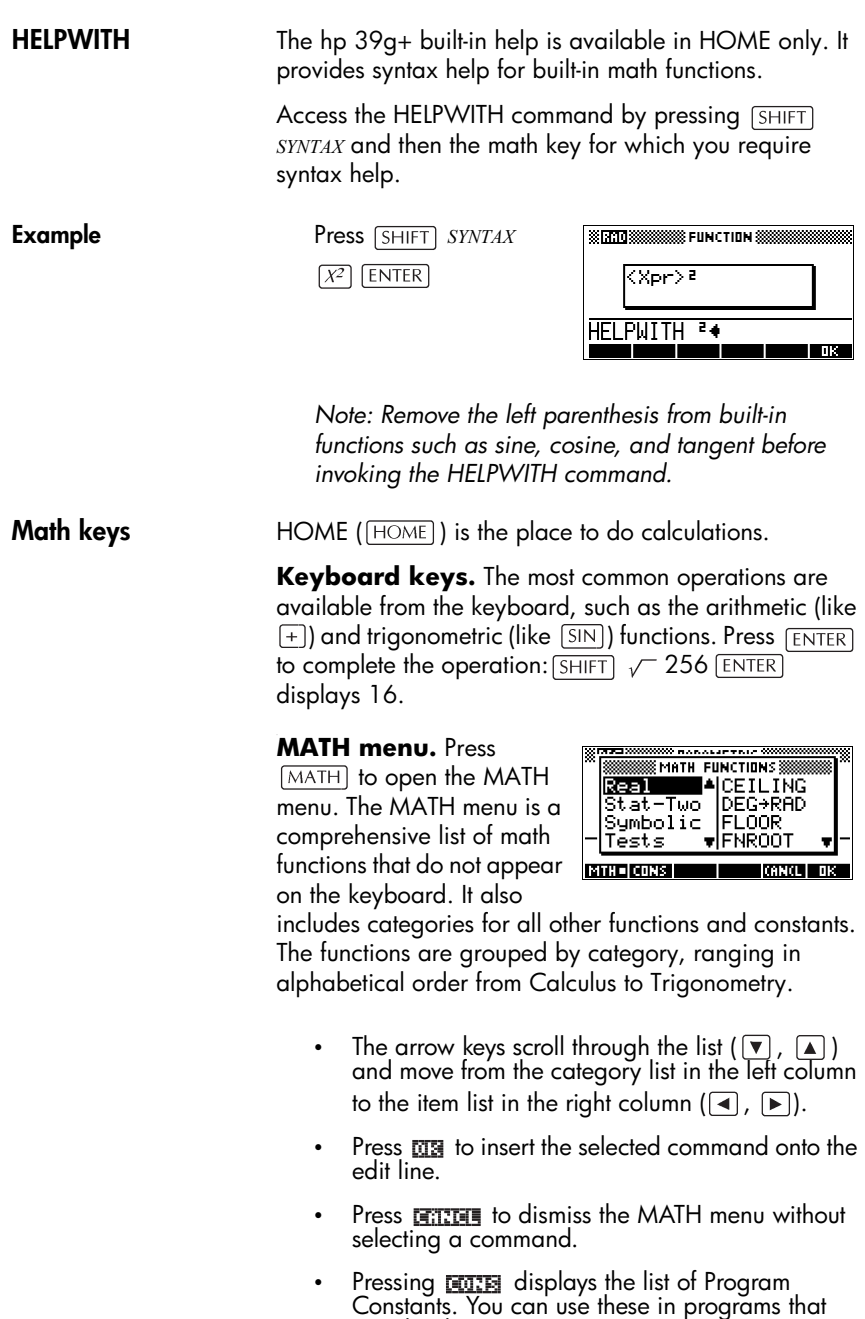

you develop.

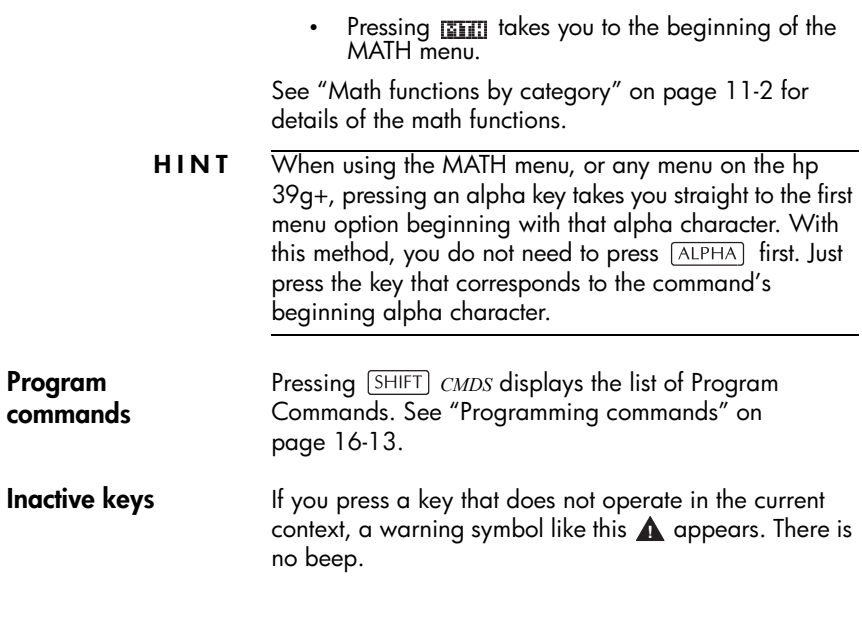

#### **Menus**

A menu offers you a choice of items. Menus are displayed in one or two columns.

The  $\square$  arrow in the display means more items below.

• The  $\Box$  arrow in the

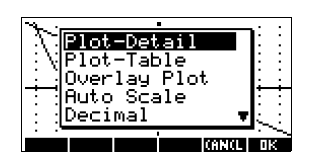

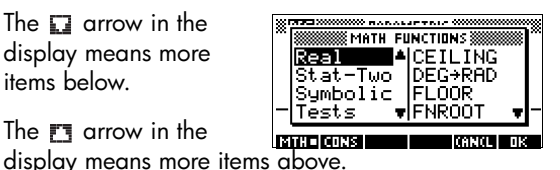

**To search a menu** • Press  $\overline{\bullet}$  or  $\overline{\bullet}$  to scroll through the list. If you press  $[$ SHIFT $]$   $\bullet$  or  $[$ SHIFT $]$   $\bullet$  , you'll go all the way to the end or the beginning of the list. Highlight the item you want to select, then press  $\overline{MS}$  (or  $\overline{\text{ENTER}}$ ).

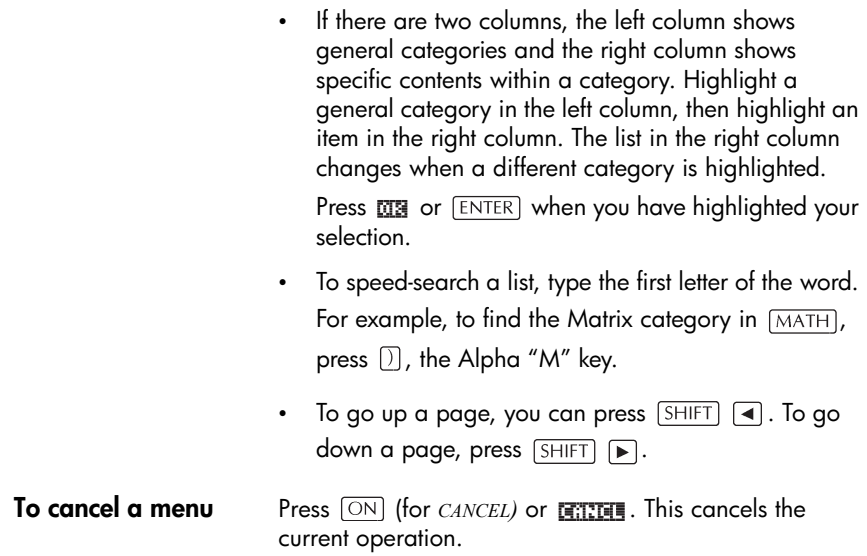

### **Input forms**

An input form shows several fields of information for you to examine and specify. After highlighting the field to edit, you can enter or edit a number (or expression). You can also select options from a list (**FRINGE**). Some input forms include items to check (**ELETER**). See below for examples input forms.

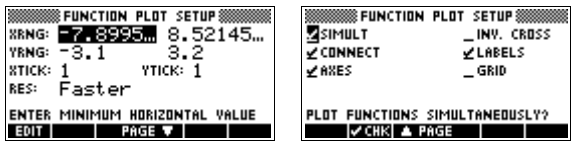

#### **Reset input form values**

To reset a field to its default values in an input form, move the cursor to that field and press **DEL** . To reset all default field values in the input form, press *SHIFT* CLEAR.

### **Mode settings**

You use the Modes input form to set the modes for HOME.

**HINT** Although the numeric setting in Modes affects only HOME, the angle setting controls HOME and the current aplet. The angle setting selected in Modes is the angle setting used in both HOME and current aplet. To further configure an aplet, you use the *SETUP* keys (SHIFT) PLOT)  $and$   $[SHIFT]$   $\overline{NUM}]$ ).

> Press **SHIFT** MODES to access the HOME MODES input form.

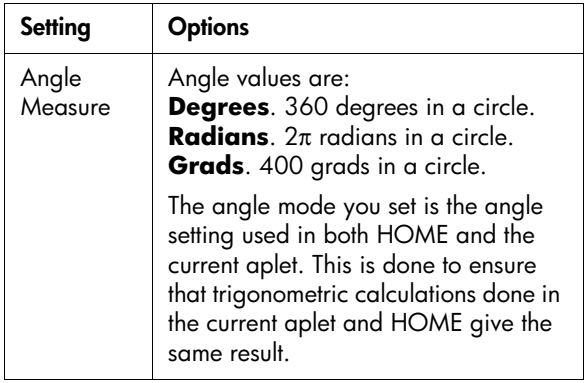

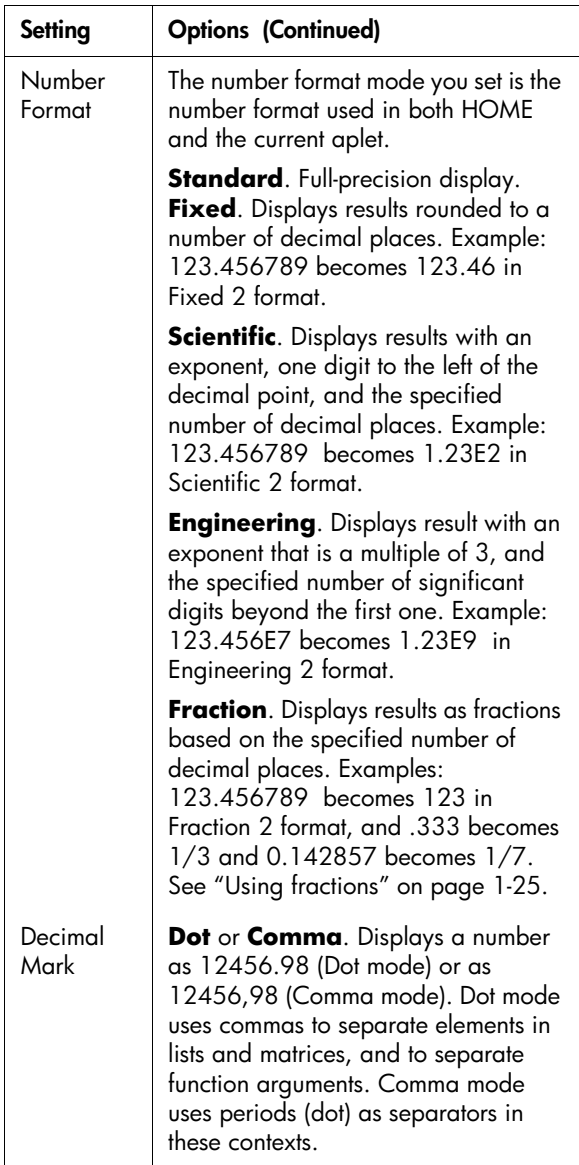

#### **Setting a mode**

This example demonstrates how to change the angle measure from the default mode, radians, to degrees for the current aplet. The procedure is the same for changing number format and decimal mark modes.

1. Press **SHIFT MODES** to open the HOME MODES input form.

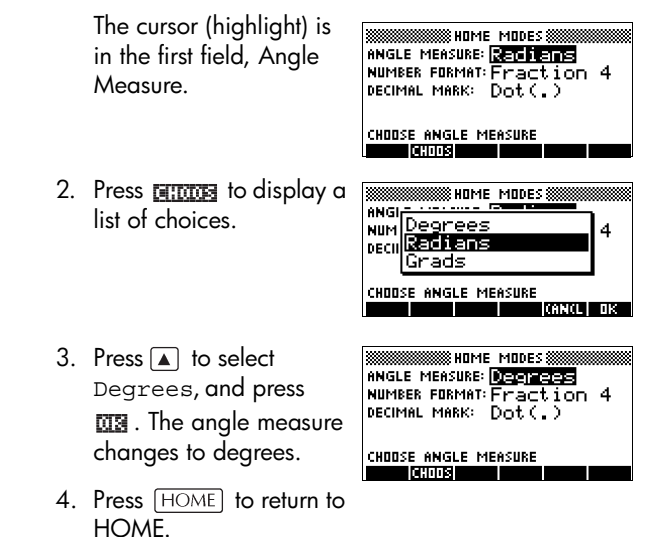

**HINT** Whenever an input form has a list of choices for a field, you can press  $\Box$  to cycle through them instead of using **.**

### **Aplets (E-lessons)**

Aplets are the application environments where you explore different classes of mathematical operations. You select the aplet that you want to work with.

Aplets come from a variety of sources:

- Built-in the hp 39g+ (initial purchase).
- Aplets created by saving existing aplets, which have been modified, with specific configurations. See ["Creating new aplets based on existing aplets" on](#page-252-0)  [page 17-1.](#page-252-0)
- Downloaded from HP's Calculators web site.

Copied from another calculator.

Aplets are stored in the Aplet library. See ["Aplet library"](#page-25-1)  [on page 1-16](#page-25-1) for further information.

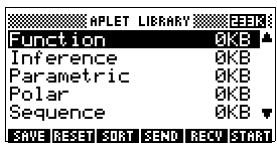

You can modify

configuration settings for the graphical, tabular, and symbolic views of the aplets in the following table. See ["Aplet view configuration" on page 1-18](#page-27-0) for further information.

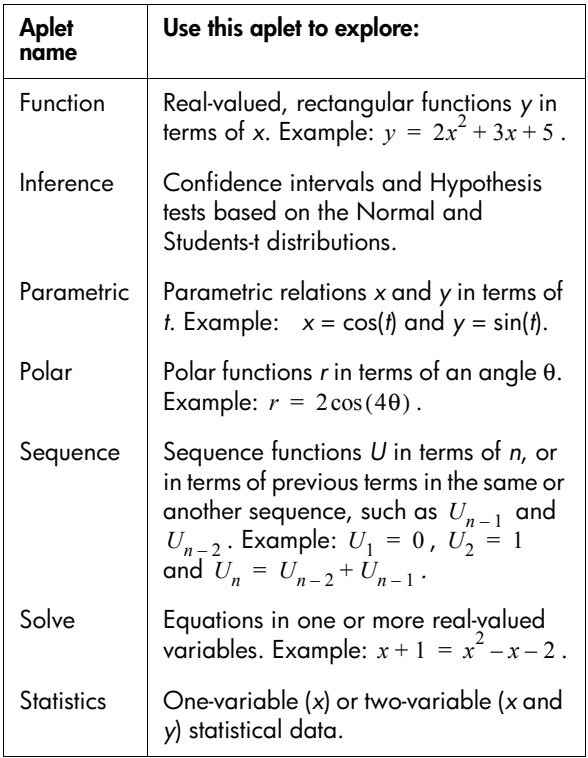

In addition to these aplets, which can be used in a variety of applications, the hp 39g+ is supplied with two teaching aplets: Quad Explorer and Trig Explorer. You cannot modify configuration settings for these aplets.

A great many more teaching aplets can be found at HP's web site and other web sites created by educators, together with accompanying documentation, often with student work sheets. These can be downloaded free of charge and transferred to the hp 39g+ using the separately supplied Connectivity Kit.

#### **Quad Explorer aplet**

The **Quad Explorer** aplet is used to investigate the behaviour of  $y = a(x+h)^2 + v$  as the values of *a*, *h* and *v* change, both by manipulating the equation and seeing the change in the graph, *and* by manipulating the graph and seeing the change in the equation.

**HINT** More detailed documentation, and an accompanying student work sheet can be found at HP's web site.

> Press **APLET**, select Quad Explorer, and then press **图面图.** The Quad Explorer aplet opens in **FRAND** mode, in which the arrow keys, the  $\boxed{+}$  and  $\boxed{-}$  keys,

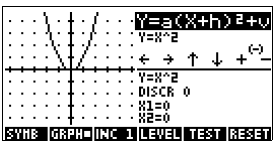

and the  $\overline{(-)}$  key are used to change the shape of the graph. This changing shape is reflected in the equation displayed at the top right corner of the screen, while the original graph is retained for comparison. In this mode the graph controls the equation.

It is also possible to have the equation control the graph. Pressing **ENTE** displays a sub-expression of your equation.

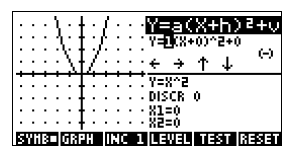

Pressing the  $\blacktriangleright$  and  $\blacktriangleleft$  key moves between subexpressions, while pressing the  $\boxed{\blacktriangle}$  and  $\boxed{\blacktriangledown}$  key changes their values.

Pressing **FEUTH** allows the user to select whether all three sub-expressions will be explored at once or only one at a time.

 $\overline{A}$   $\overline{H}$   $\overline{H}$  button is provided to evaluate the student's knowledge. Pressing FFFFFF displays a target quadratic graph. The student must

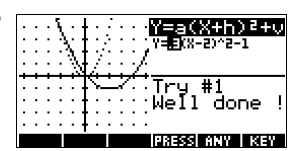

manipulate the equation's parameters to make the equation match the target graph. When a student feels that they have correctly chosen the parameters a **FITTER** button evaluates the answer and provide feedback. An **THE button is provided for those who give up!** 

**Trig Explorer aplet** The Trig Explorer aplet is used to investigate the behaviour of the graph of  $y = a \sin(bx + c) + d$  as the values of *a*, *b*, *c* and *d* change, both by manipulating the equation and seeing the change in the graph, or by manipulating the graph and seeing the change in the equation.

> Press **APLET**, select Trig Explorer, and then press **FERTED** to display the screen shown right.

In this mode, the graph controls the equation. Pressing the  $\boxed{\bullet}$   $\boxed{\bullet}$  and  $\boxed{\blacktriangleleft}$   $\boxed{\blacktriangleright}$  keys transforms the graph, with these

transformations reflected in the equation.

The button labelled **WHEED** is a toggle between **MALET** and **ENTRED**. When **MALERS** is chosen, the 'point of control' is at the origin (0,0) and the  $\boxed{\blacktriangle}$   $\boxed{\blacktriangledown}$  and  $\boxed{\blacktriangle}$   $\boxed{\blacktriangleright}$ keys control vertical and

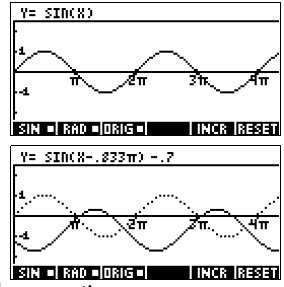

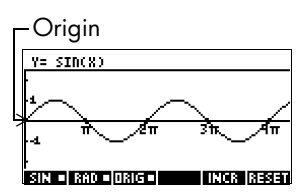

horizontal transformations. When **ENTAL** is chosen the 'point of control' is on the first extremum of the graph (i.e. for the sine graph at  $(\pi/2,1)$  .

The arrow keys change the amplitude and frequency of the graph. This is most easily seen by experimenting.

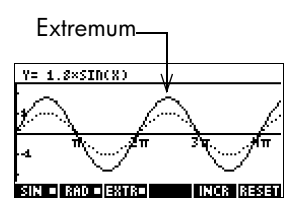

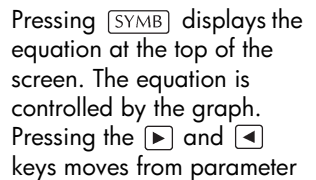

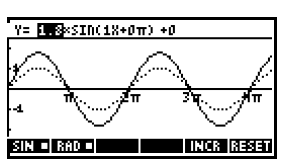

to parameter. Pressing the  $\Box$  or  $\nabla$  key changes the parameter's values.

The default angle setting for this aplet is radians. The angle setting can be changed to degrees by pressing  $R$ 

#### <span id="page-25-1"></span>**Aplet library**

Aplets are stored in the Aplet library.

**To open an aplet** Press  $\overline{APLET}$  to display the Aplet library menu. Select the aplet and press FITTER or ENTER.

> From within an aplet, you can return to HOME any time by pressing  $HOME$ .

### <span id="page-25-2"></span>**Aplet views**

When you have configured an aplet to define the relation or data that you want to explore, you can display it in different views. Here are illustrations of the three major aplet views (Symbolic, Plot, and Numeric), the six supporting aplet views (from the VIEWS menu), and the two user-defined views (Note and Sketch).

<span id="page-25-0"></span>**Symbolic view** Press [SYMB] to display the aplet's Symbolic view.

You use this view to define the function(s) or equation(s) that you want to explore.

See ["About the Symbolic](#page-40-0)  [view" on page 2-1](#page-40-0) for further information.

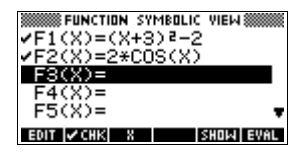

<span id="page-26-1"></span><span id="page-26-0"></span>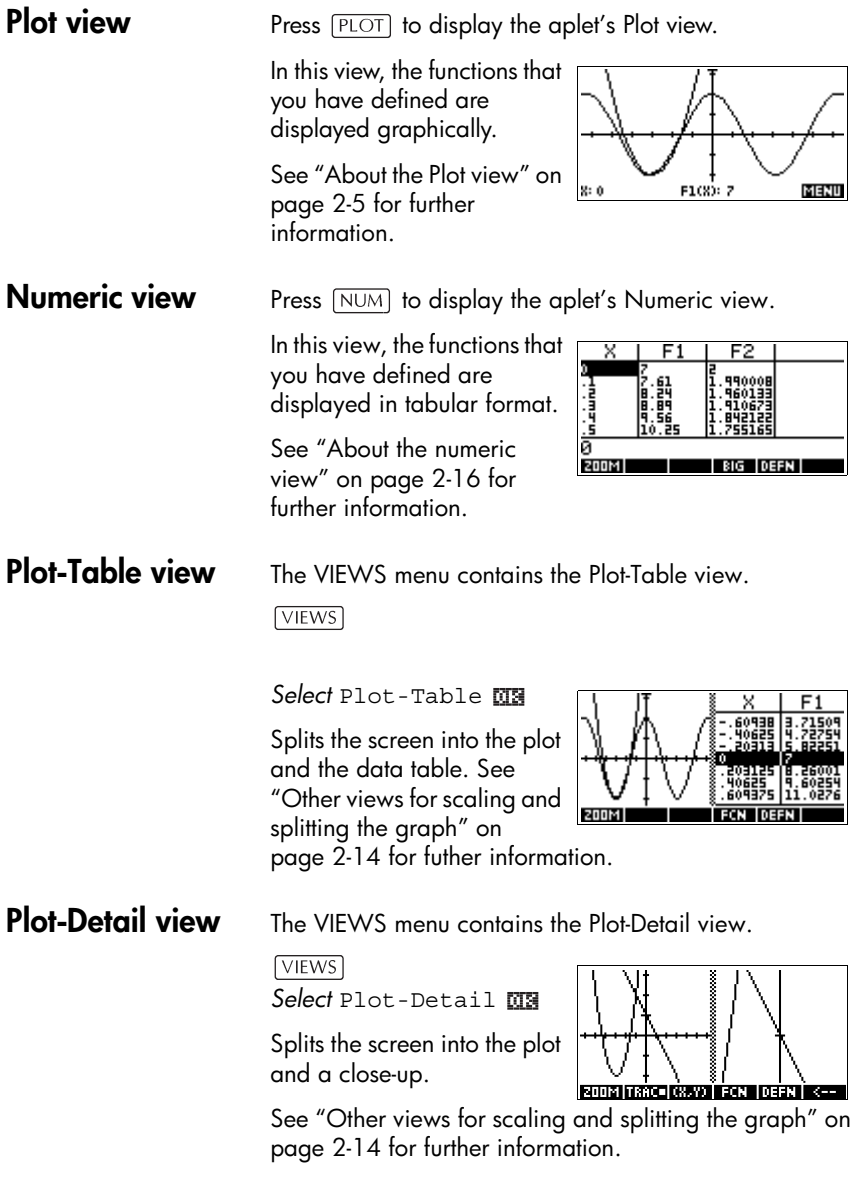

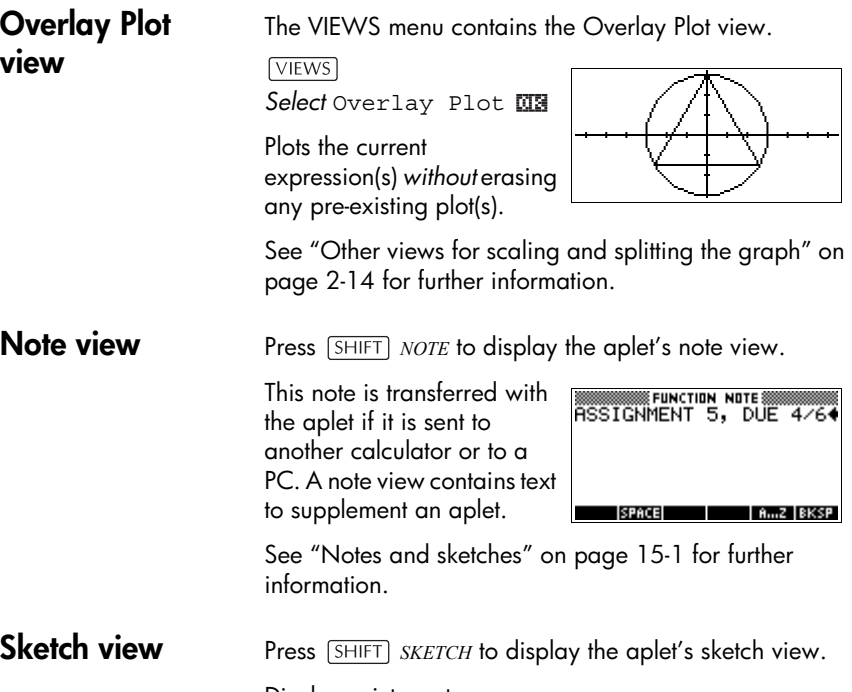

Displays pictures to supplement an aplet.

See ["Notes and sketches" on](#page-202-0)  [page 15-1](#page-202-0) for further information.

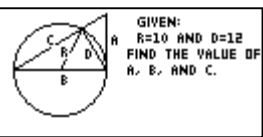

### <span id="page-27-0"></span>**Aplet view configuration**

You use the *SETUP* keys (SHIFT) [PLOT], and [SHIFT]  $[\overline{NUM}]$ ) to configure the aplet. For example, press  $[\overline{SHIFT}]$ *SETUP-PLOT* (SHIFT) [PLOT]) to display the input form for setting the aplet's plot settings. Angle measure is controlled using the *MODES* view.

**Plot Setup** Press *SHIFT SETUP-PLOT*. Sets parameters to plot a graph.

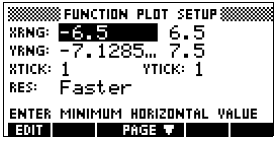

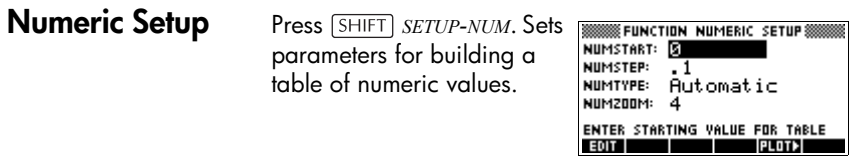

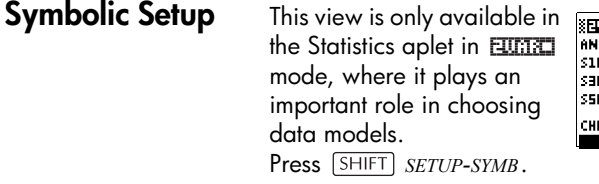

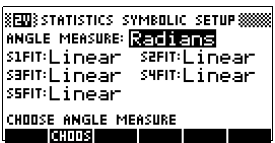

**To change views** Each view is a separate environment. To change a view, select a different view by pressing  $[*SYMB*]$ ,  $[*NUM*]$ ,  $[*PLOT*]$ keys or select a view from the VIEWS menu. To change to HOME, press  $[HOME]$ . You do not explicitly close the current view, you just enter another one—like passing from one room into another in a house. Data that you enter is automatically saved as you enter it.

**To save aplet configuration** You can save an aplet configuration that you have used, and transfer the aplet to other hp 39g+ calculators. See ["Sending and receiving aplets" on page 17-4.](#page-255-0)

### **Mathematical calculations**

The most commonly used math operations are available from the keyboard. Access to the rest of the math functions is via the MATH menu  $(\sqrt{MATH})$ ).

To access programming commands, press *CMDS*. See ["Programming commands" on page 16-13](#page-222-0) for further information.

**Where to start** The home base for the calculator is the HOME view  $($  $\overline{HOME}$  $).$  You can do all calculations here, and you can  $access$  all  $\sqrt{MATH}$  operations.

#### **Entering expressions**

- Enter an expression into the hp  $39q +$  in the same leftto-right order that you would write the expression. This is called *algebraic entry.*
	- To enter functions, select the key or MATH menu item for that function. You can also enter a function by using the Alpha keys to spell out its name.

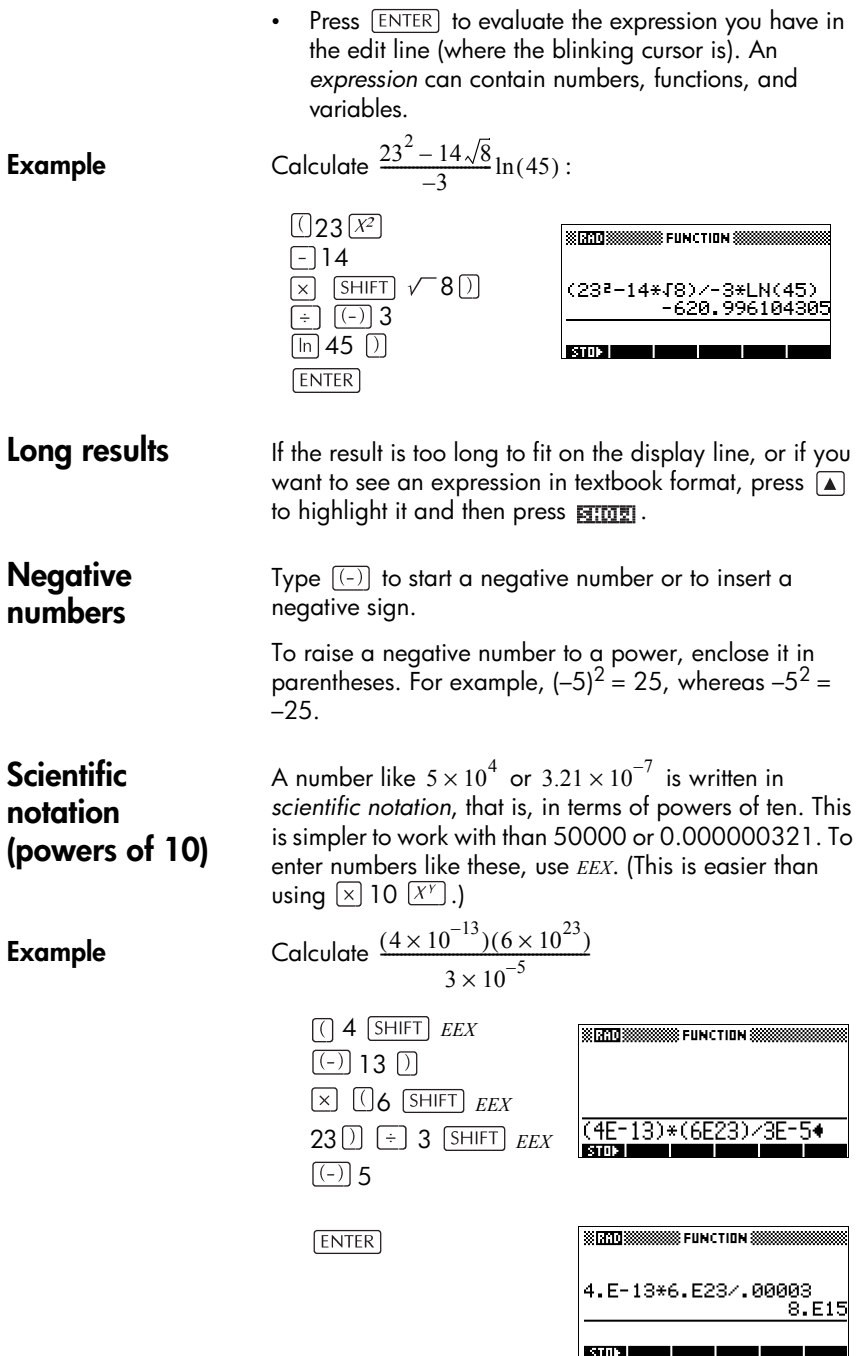

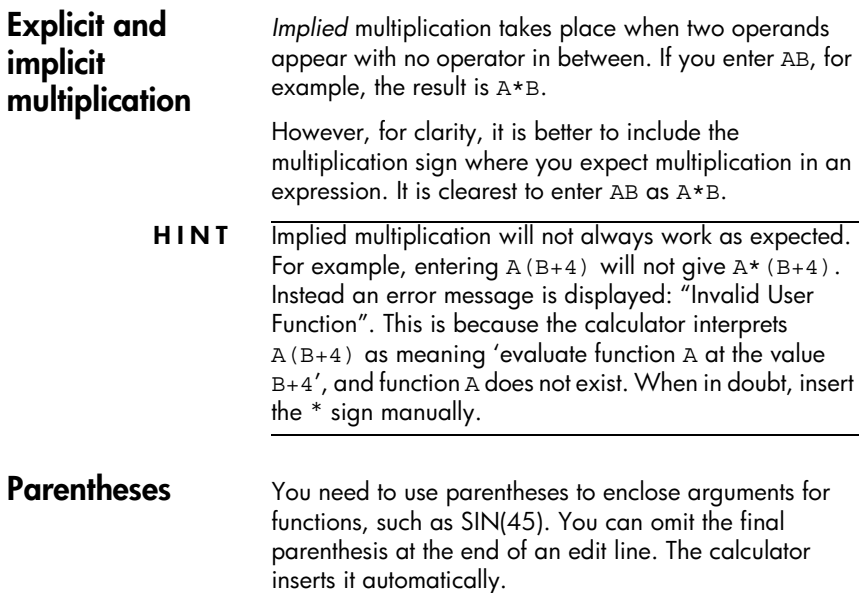

Parentheses are also important in specifying the order of operation. *Without* parentheses, the hp 39g+ calculates according to the order of *algebraic precedence* (the next topic). Following are some examples using parentheses.

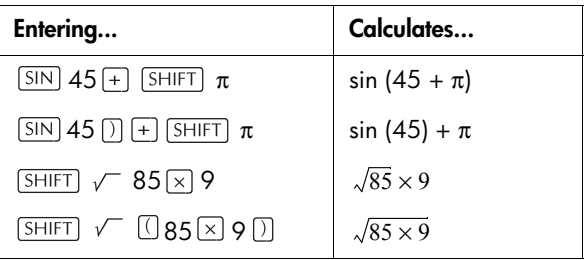

<span id="page-31-0"></span>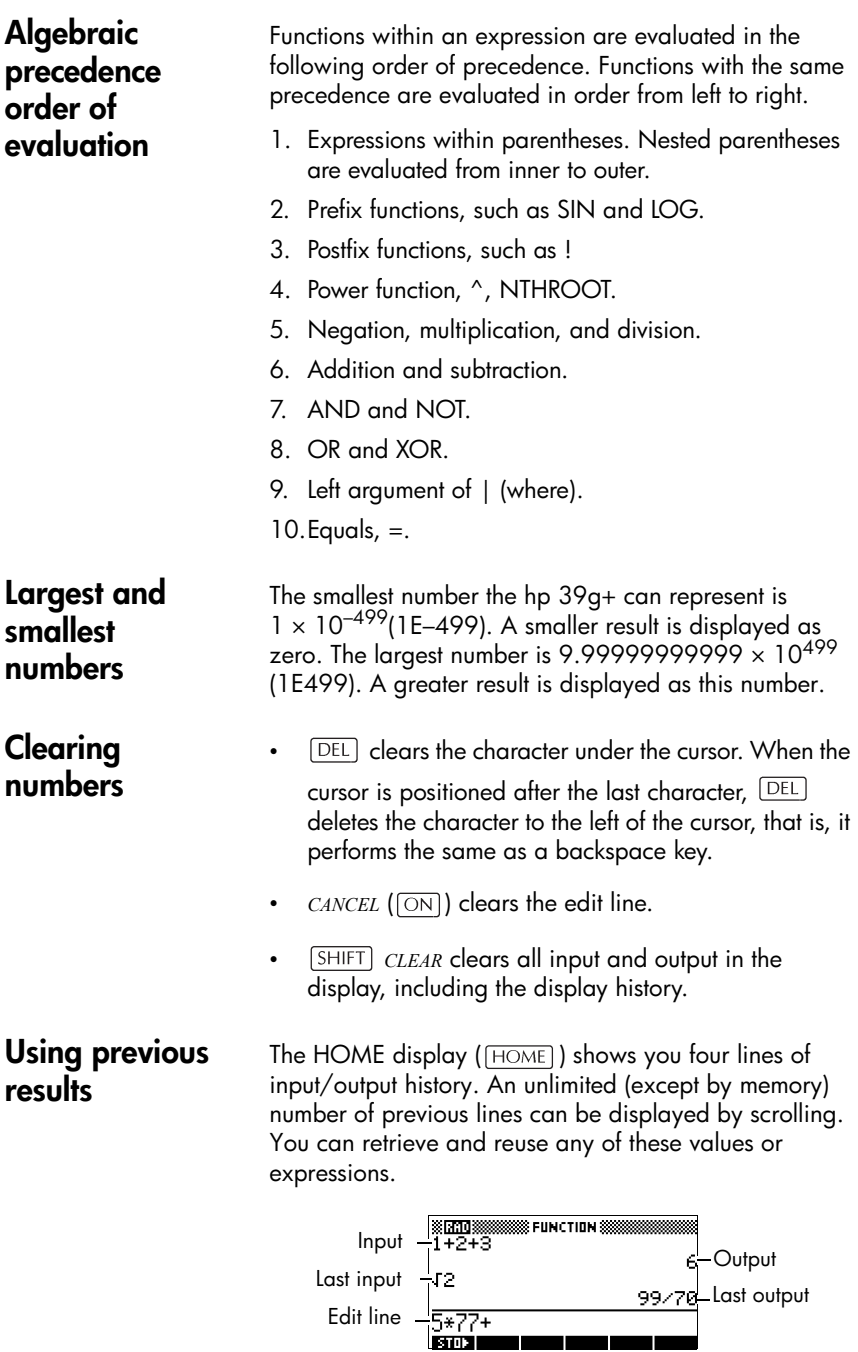

When you highlight a previous input or result (by pressing  $\boxed{\blacktriangle}$ ), the **EXIXI** and **HINE** menu labels appear.

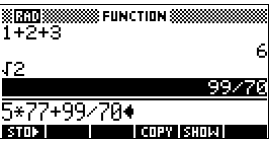

**To copy a previous line** Highlight the line (press  $\boxed{\triangle}$ ) and press  $\boxed{\triangle}$ . The number (or expression) is copied into the edit line.

**To reuse the last result** Press *SHIFT ANS* (last answer) to put the last result from the HOME display into an expression. *ANS* is a variable that is updated each time you press  $[ENTER]$ .

**To repeat a previous line** To repeat the very last line, just press  $[ENTER]$ . Otherwise, highlight the line (press  $\boxed{\triangle}$ ) first, and then press  $\boxed{\text{ENTER}}$ . The highlighted expression or number is re-entered. If the previous line is an expression containing the *ANS*, the calculation is repeated iteratively.

**Example** See how *SHIFT* ANS retrieves and reuses the last result  $(50)$ , and  $\sqrt{\text{ENTER}}$  updates *ANS* (from 50 to 75 to 100).

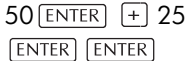

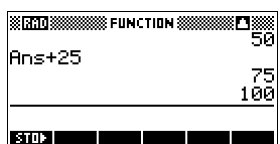

You can use the last result as the first expression in the edit line without pressing *SHIFT ANS*. Pressing  $\boxed{+}$ ,  $\boxed{-}$ ,  $\boxed{\times}$ , or  $\lceil \frac{1}{2} \rceil$ , (or other operators that require a preceding argument) automatically enters *ANS* before the operator.

You can reuse any other expression or value in the HOME display by highlighting the expression (using the arrow keys), then pressing **FILE** . See "Using previous results" [on page 1-22](#page-31-0) for more details.

The variable *ANS* is different from the numbers in HOME's display history. A value in *ANS* is stored internally with the full precision of the calculated result, whereas the displayed numbers match the display mode.

**HINT** When you retrieve a number from *ANS*, you obtain the result to its full precision. When you retrieve a number from the HOME's display history, you obtain exactly what was displayed.

> Pressing  $[ENTER]$  evaluates (or re-evaluates) the last input, whereas pressing *[SHIFT] ANS* copies the last result (as *ANS*) into the edit line.

#### **Storing a value in a variable**

You can save an answer in a variable and use the variable in later calculations. There are 27 variables available for storing real values. These are *A* to *Z* and θ. See Chapter 12, "Variables and memory management" for more information on variables. For example:

1. Perform a calculation.

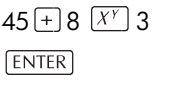

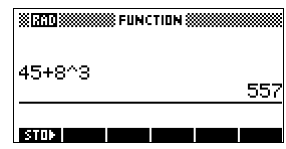

2. Store the result in the *A* variable.

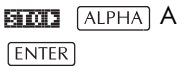

 $95 + 2 \times$  ALPHA A

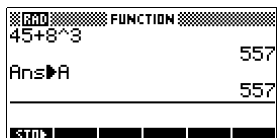

3. Perform another calculation using the *A* variable.

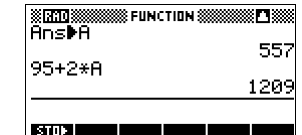

#### **Accessing the display history**

Pressing  $\boxed{\blacktriangle}$  enables the highlight bar in the display history. While the highlight bar is active, the following menu and keyboard keys are very useful:

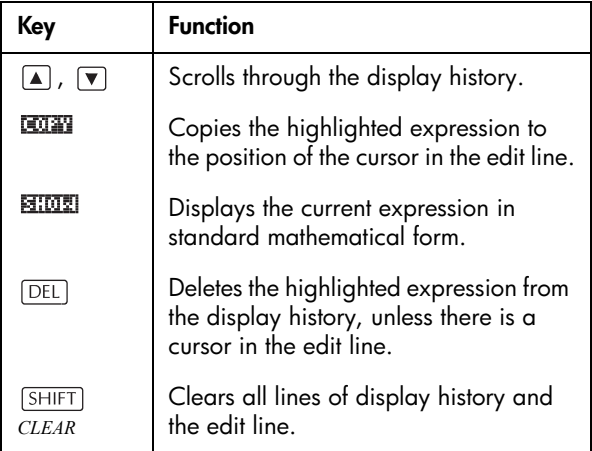

#### **Clearing the display history**

It's a good habit to clear the display history ( $[SHIFT]$ *CLEAR*) whenever you have finished working in HOME. It saves calculator memory to clear the display history. Remember that *all* your previous inputs and results are saved until you clear them.

### <span id="page-34-0"></span>**Using fractions**

To work with fractions in HOME, you set the number format to Fractions, as follows:

**Setting Fraction mode**

1. In HOME, open the HOME MODES input form.

*MODES*

**SENDIME MODES** ANGLE MEASURE: Repliered NUMBER FORMAT: Standard DECIMAL MARK: Dot (.)

CHOOSE ANGLE MEASURE **Textures** T I

2. Select Number Format, press Fight to display the options, and highlight Fraction.

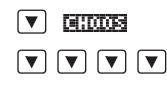

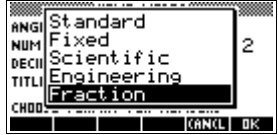

3. Press  $\overline{u}$  to select the Number Format option, then move to the precision value field.

 $\Box$   $\Box$ 

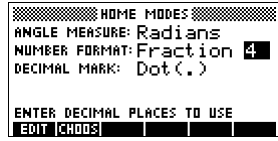

4. Enter the precision value that you want to use, and press  $\overline{u}$  to set the precision. Press  $\overline{HOME}$  to return to HOME.

See "Setting fraction precision" below for more information.

**Setting fraction precision** The fraction precision setting determines the precision in which the hp 39g+ converts a decimal value to a fraction. The greater the precision value that is set, the closer the fraction is to the decimal value.

> By choosing a precision of 1 you are saying that the fraction only has to match 0.234 to at least 1 decimal place (3/13 is 0.23076...).

The fractions used are found using the technique of continued fractions.

When converting recurring decimals this can be important. For example, at precision 6 the decimal 0.6666 becomes 3333/5000 (6666/10000) whereas at precision 3, 0.6666 becomes 2/3, which is probably what you would want.

For example, when converting .234 to a fraction, the precision value has the following effect:
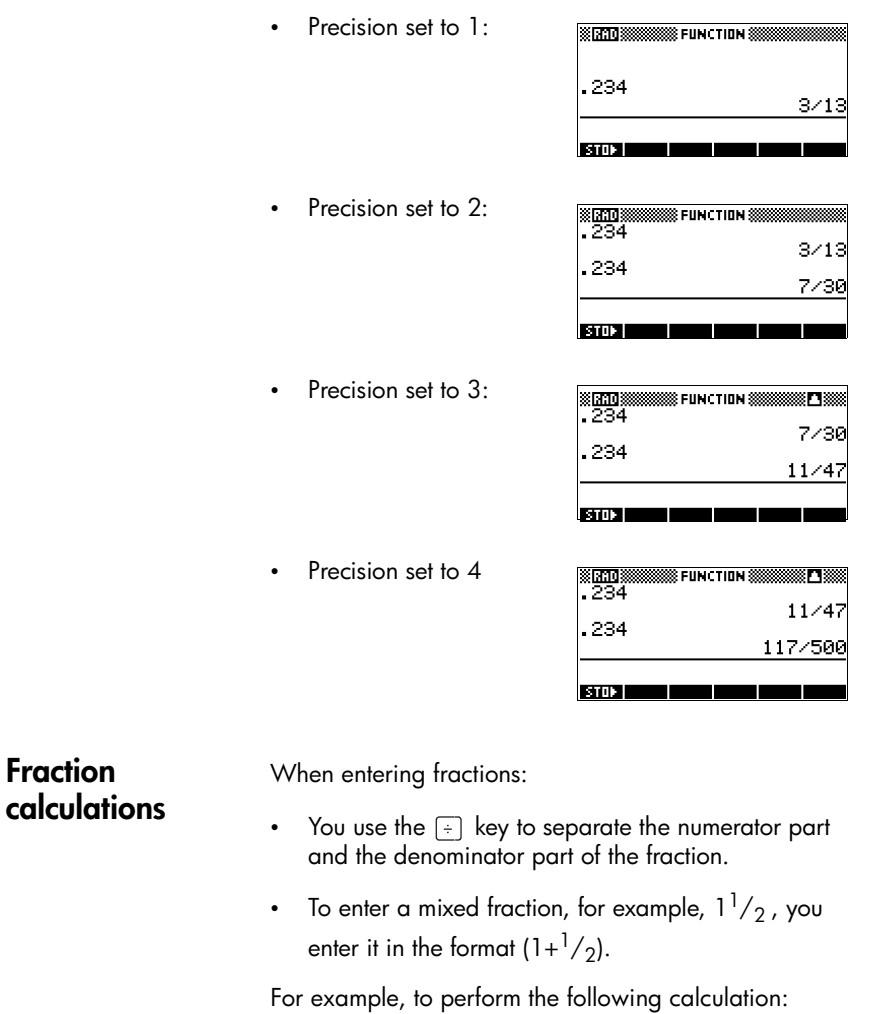

 $3(2^3/_4 + 5^7/_8)$ 

1. Set the Number format mode to Fraction and specify a precision value of 4. *Select* Fraction

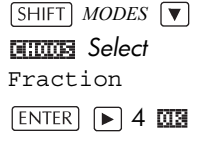

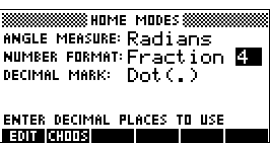

2. Enter the calculation.

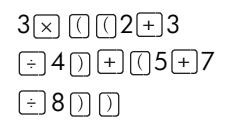

SSTATO SSSSSSSSSS FUNCTION S  $3*(2+3/4)+(5+7/8)$ 

*Note: Ensure you are in the HOME view.*

3. Evaluate the calculation.

**ENTER** 

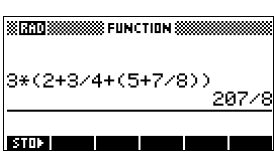

## **Converting decimals to fractions**

To convert a decimal value to a fraction:

- 1. Set the number format mode to Fraction.
- 2. Either retrieve the value from the History, or enter the value on the command line.

3. Press  $ENTER$  to convert the number to a fraction.

When converting a decimal to a fraction, keep the following points in mind:

• When converting a recurring decimal to a fraction, set the fraction precision to about 6, and ensure that you include more than six decimal places in the recurring decimal that you enter.

In this example, the fraction precision is set to 6. The top calculation returns the correct result. The bottom one does not.

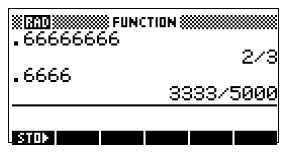

To convert an exact decimal to a fraction, set the fraction precision to at least two more than the number of decimal places in the decimal.

In this example, the fraction precision is set to 6.

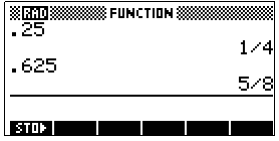

# **Complex numbers**

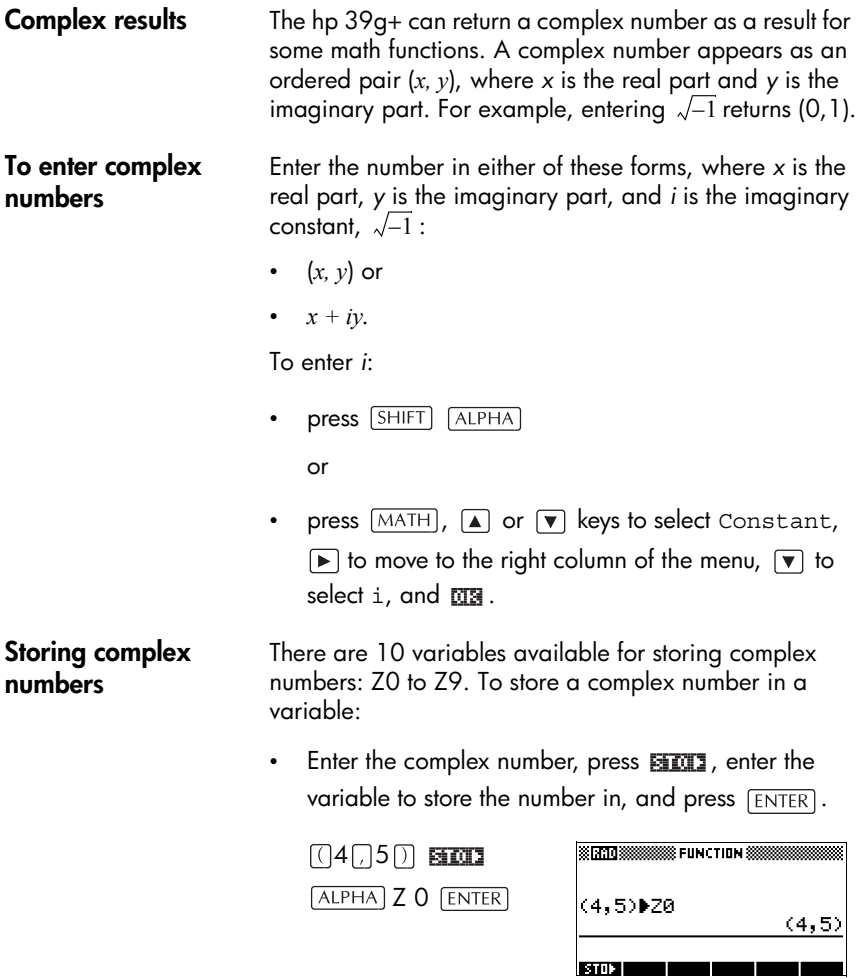

 $\blacksquare$ 

# **Catalogs and editors**

The hp 39g+ has several catalogs and editors. You use them to create and manipulate objects. They access features and stored values (numbers or text or other items) that are independent of aplets.

- A *catalog* lists items, which you can delete or transmit, for example an aplet.
- An *editor* lets you create or modify items and numbers, for example a note or a matrix.

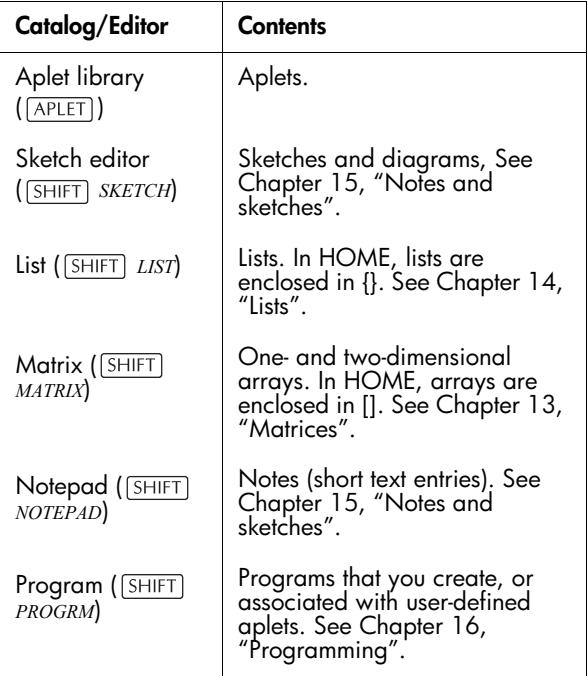

# **Aplets and their views**

## <span id="page-40-0"></span>**Aplet views**

This section examines the options and functionality of the three main views for the Function, Polar, Parametric, and Sequence aplets: Symbolic, Plot, and Numeric views.

## **About the Symbolic view**

The Symbolic view is the *defining view* for the Function, Parametric, Polar, and Sequence aplets. The other views are derived from the symbolic expression.

You can create up to 10 different definitions for each Function, Parametric, Polar, and Sequence aplet. You can graph any of the relations (in the same aplet) simultaneously by selecting them.

## **Defining an expression (Symbolic view)**

Choose the aplet from the Aplet Library.

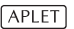

Press  $\boxed{\blacktriangle}$  or  $\boxed{\blacktriangledown}$  to select an aplet. **START** 

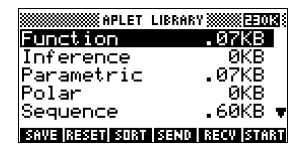

The Function,

Parametric, Polar, and Sequence aplets start in the Symbolic view.

If the highlight is on an existing expression, scroll to an empty line—unless you don't mind writing over the expression—or, clear one line ( $[DEL]$ ) or all lines

 $($  **SHIFT**  $CLEAR$ ).

Expressions are selected (check marked) on entry. To deselect an expression, press **EDHIS**. All selected expressions are plotted.

# **definition**, enter

an expression to define *F(X)*. The only independent variable in the expression is *X.* 

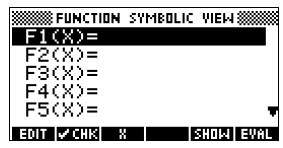

### – **For a Parametric definition**, enter a pair of expressions to define *X(T)* and *Y(T)*. The only

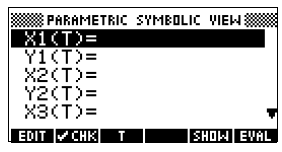

independent variable in the expressions is *T*.

### – **For a Polar definition**, enter an expression to define *R* ( θ). The only independent variable in the expression is θ *.*

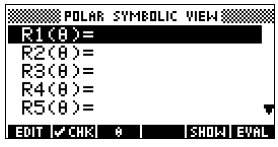

### – **For a Sequence definition**, either: Enter the first and second terms for *U*

*(U1*, or...*U9, or U0*). Define the *n*th term of the

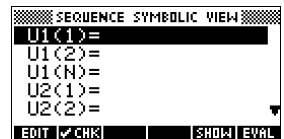

For a Function<br>
of Finding and the series of the series of the series of the series of the series of the series of the series of the series of the series of the series of the series of the series of the series of the seri sequence in terms of *N* or of the prior terms, *U(N–1) and U(N–2)*. The expressions should produce real-valued sequences with integer domains. Or define the *n*th term as a nonrecursive expression in terms of *n* only. In this case, the calculator inserts the first two terms based on the expression that you define.

## **Evaluating expressions**

**In aplets In the Symbolic view, a variable is a symbol only, and** does not represent one specific value. To evaluate a function in Symbolic view, press  $\frac{1}{2}$ . If a function calls another function, then **FULTE** resolves all references to other functions in terms of their independent variable.

> 1. Choose the Function aplet.

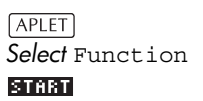

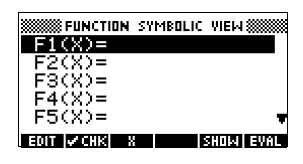

2. Enter the expressions in the Function aplet's Symbolic view.

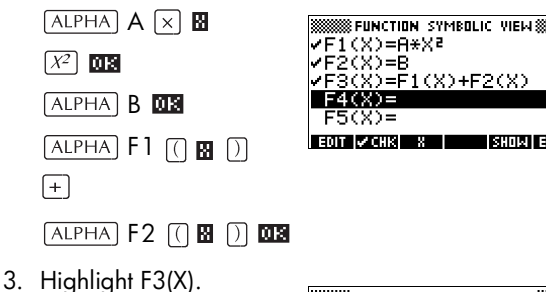

 $\sqrt{2}$ 

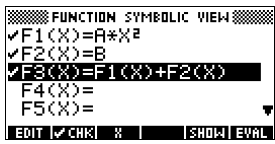

**। इस्लाम । उस्ला** 

4. Press EURL

Note how the values for F1(X) and F2(X) are substituted into F3(X).

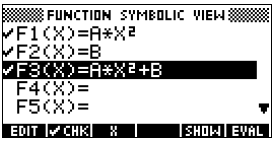

### **In HOME** *You can also evaluate any expression in HOME by* entering it into the edit line and pressing  $F_{\text{ENTER}}$ .

For example, define F4 as below. In HOME, type  $F4(9)$  and press  $F_{\text{ENTER}}$ . This evaluates the expression, substituting  $9$  in place of  $X$  into  $F4$ .

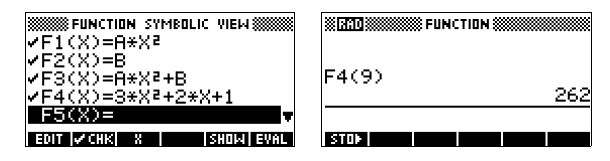

**SYMB view keys** The following table details the menu keys that you use to work with the Symbolic view.

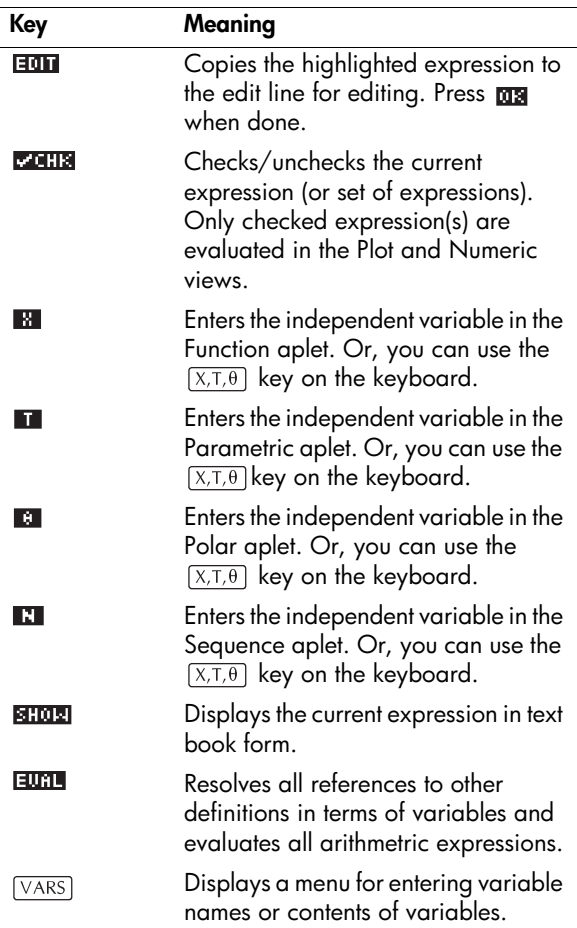

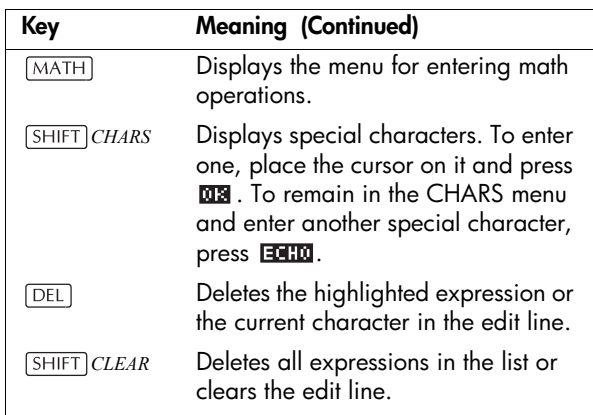

## **About the Plot view**

After entering and selecting (check marking) the expression in the Symbolic view, press  $[PLOT]$ . To adjust the appearance of the graph or the interval that is displayed, you can change the Plot view settings.

You can plot up to ten expressions at the same time. Select the expressions you want to be plotted together.

## **Setting up the plot (Plot view setup)**

Press *SHIFT SETUP-PLOT* to define any of the settings shown in the next two tables.

- 1. Highlight the field to edit.
	- If there is a number to enter, type it in and press  $ENTER$  or  $0.8$ .
	- If there is an option to choose, press  $\Box$ highlight your choice, and press  $[ENTER]$  or  $\overline{013}$ . As a shortcut to  $\blacksquare$  and  $\blacksquare$ , just highlight the field to change and press  $\boxed{+}$  to cycle through the options.
	- If there is an option to select or deselect, press **EXCHIBI** to check or uncheck it.
- 2. Press **TIEL** to view more settings.
- 3. When done, press  $[PLOT]$  to view the new plot.

## **Plot view settings**

The plot view settings are:

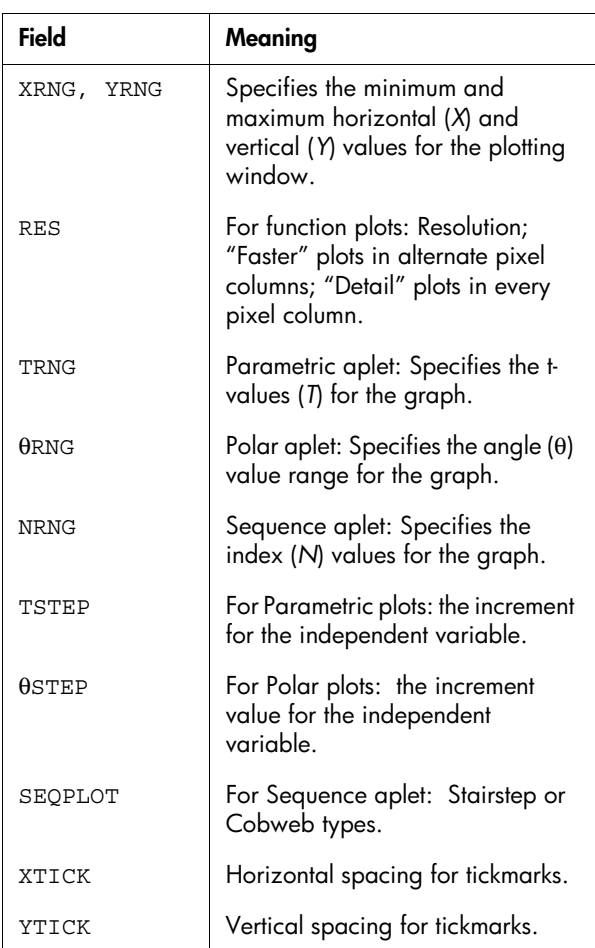

Those items with space for a checkmark are settings you can turn on or off. Press **that I** to display the second page.

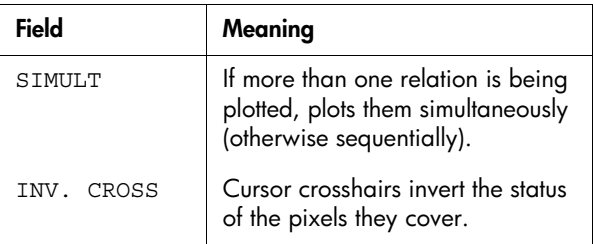

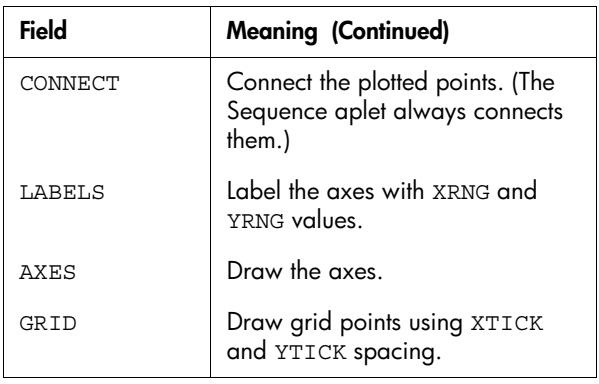

**Reset plot settings**

To reset the default values for all plot settings, press *CLEAR* in the Plot Setup view. To reset the default value for a field, highlight the field, and press  $\boxed{\textrm{DEL}}$ .

## **Exploring the graph**

Plot view gives you a selection of keys and menu keys to explore a graph further. The options vary from aplet to aplet.

**PLOT view keys** The following table details the keys that you use to work with the graph.

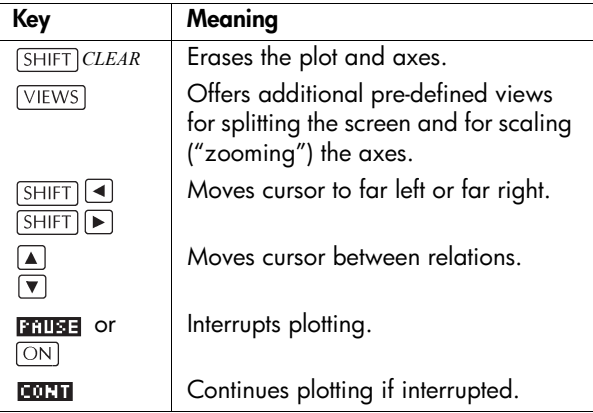

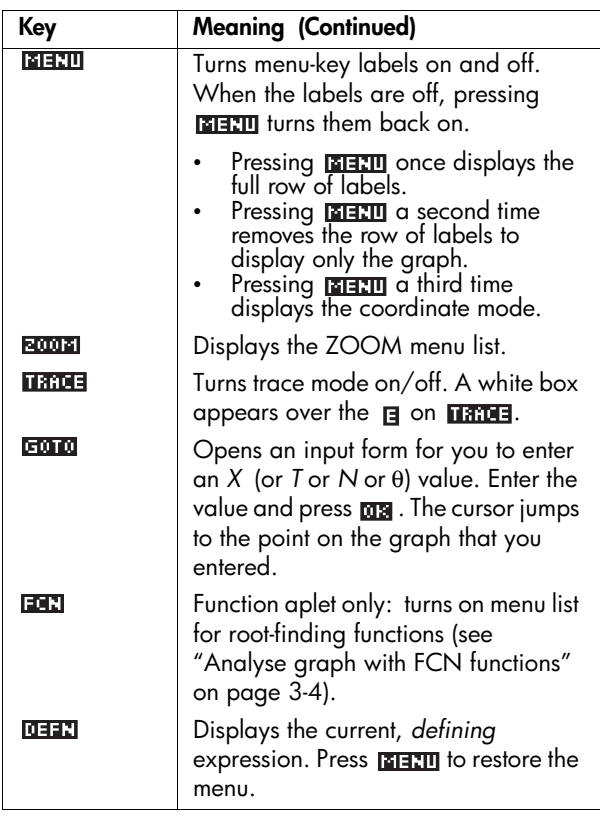

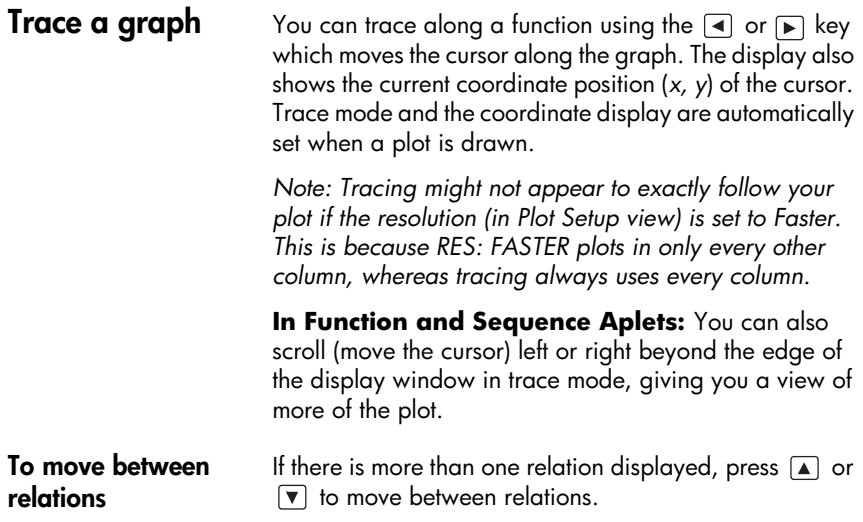

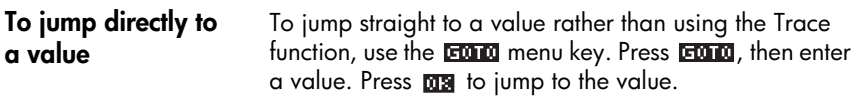

- To turn trace on/off If the menu labels are not displayed, press **ELECTI** first.
	- Turn off trace mode by pressing  $\overline{\text{max}}$ .
	- Turn on trace mode by pressing  $\blacksquare$
	- To turn the coordinate display off, press  $\frac{1}{\sqrt{2}}$ .

### **Zoom within a graph**

One of the menu key options is  $\overline{\text{bound}}$  . Zooming redraws the plot on a larger or smaller scale. It is a shortcut for changing the Plot Setup.

The Set Factors... option enables you to set the factors by which you zoom in or zoom out, and whether the zoom is centered about the cursor.

### **ZOOM options** Press **FINITY** , select an option, and press **NR** . (If **FINITY** is not displayed, press **ELLET**.) Not all **Emmer** options are available in all aplets.

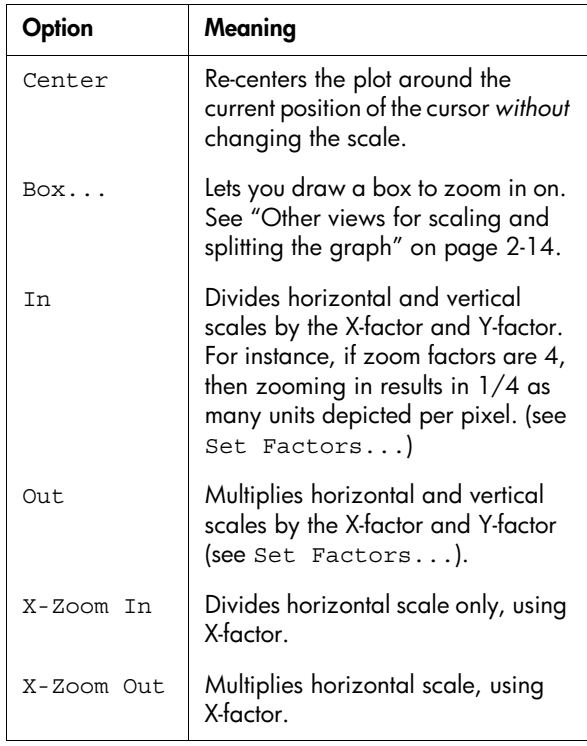

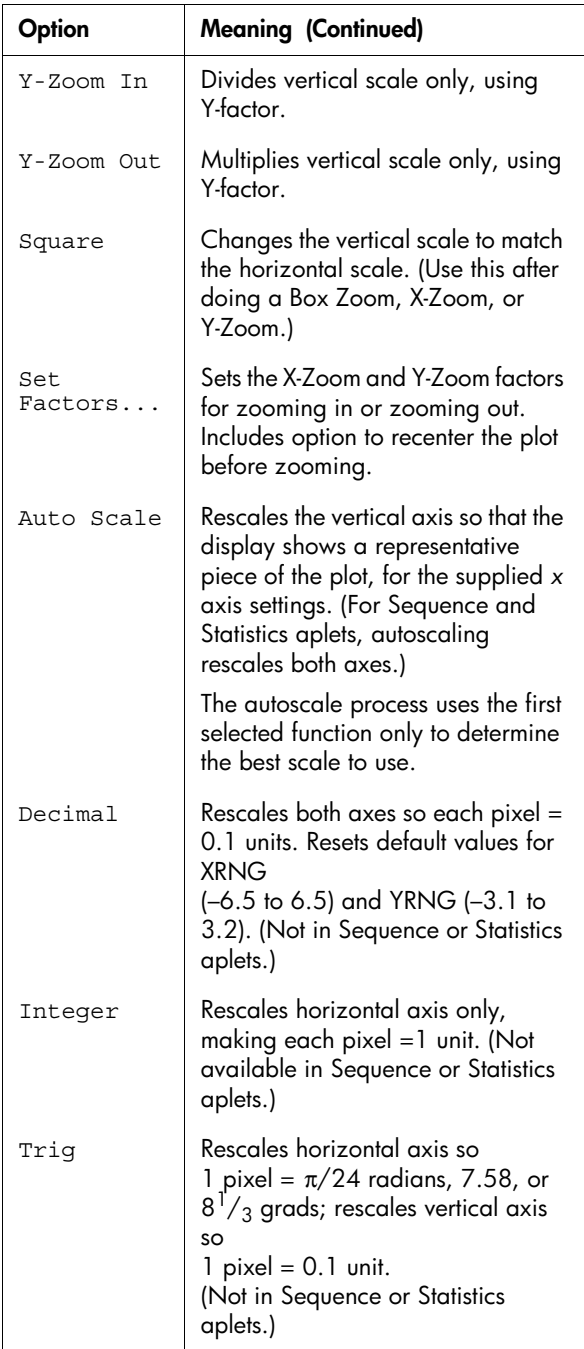

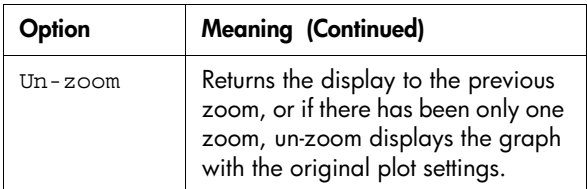

**ZOOM examples** The following screens show the effects of zooming options on a plot of  $3\sin x$  .

Plot of 3sin*x*

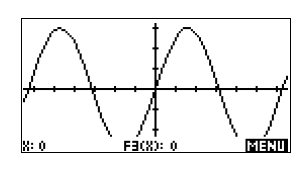

### **Zoom In**:

**MENI SOME** In 08

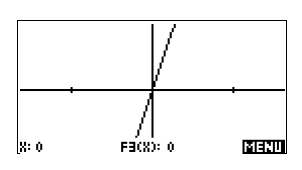

### **Un-zoom**:

**BOODS** Un-zoom 013

*Note: Press* **A** *to move to the bottom of the Zoom list.*

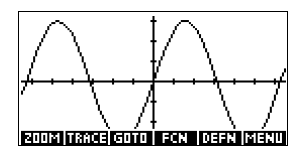

### **Zoom Out**:

**NOON** Out 03

*Now un-zoom.*

**X-Zoom In**: **2008** X-Zoom In 08

*Now un-zoom.*

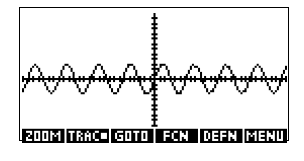

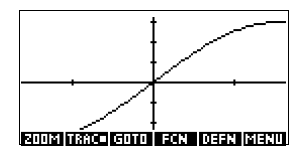

**X-Zoom Out**:

**ROOTE** X-Zoom Out 008 *Now un-zoom.*

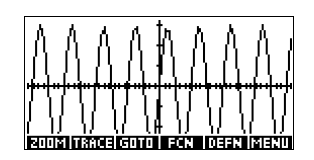

**Y-Zoom In:**

**ROOTE** Y-Zoom In 008

*Now un-zoom.*

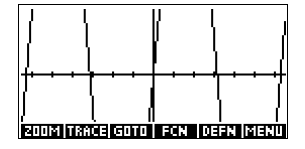

**Y-Zoom Out:**

**ROODS** Y-Zoom Out 08

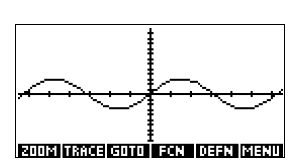

### **Zoom Square:**

**BOOM** Square 08

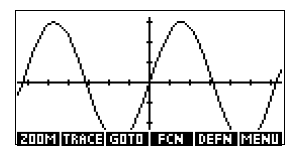

**To box zoom** The Box Zoom option lets you draw a box around the area you want to zoom in on by selecting the endpoints of one diagonal of the zoom rectangle.

- 1. If necessary, press **ELETH** to turn on the menu-key labels.
- 2. Press  $\sqrt{2}$  and select  $\text{Box} \ldots$
- 3. Position the cursor on one corner of the rectangle. Press **038**.
- 4. Use the cursor keys

 $(\overline{\mathbf{v}})$ , etc.) to drag to the opposite corner.

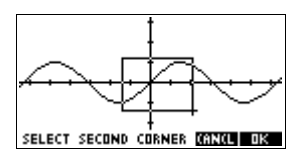

5. Press **M<sub>2</sub>** to zoom in on the boxed area.

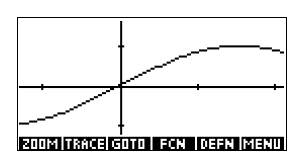

- **To set zoom factors** 1. In the Plot view, press **ELETY**.
	- 2. Press **annua**.
	- 3. Select Set Factors... and press 03.
	- 4. Enter the zoom factors. There is one zoom factor for the horizontal scale (XZOOM) and one for the vertical scale (YZOOM).

Zooming out *multiplies* the scale by the factor, so that a greater scale distance appears on the screen. Zooming in *divides* the scale by the factor, so that a shorter scale distance appears on the screen.

## <span id="page-53-0"></span>**Other views for scaling and splitting the graph**

The preset viewing options menu ( $\sqrt{\text{VEWS}}$ ) contains options for drawing the plot using certain pre-defined configurations. This is a shortcut for changing Plot view settings. For instance, if you have defined a trigonometric function, then you could select Trig to plot your function on a trigonometric scale. It also contains split-screen options.

In certain aplets, for example those that you download from the world wide web, the preset viewing options menu can also contain options that relate to the aplet.

### <span id="page-53-1"></span>**VIEWS menu options**

Press  $\overline{\text{VIEWS}}$ , select an option, and press  $\overline{\text{MS}}$ .

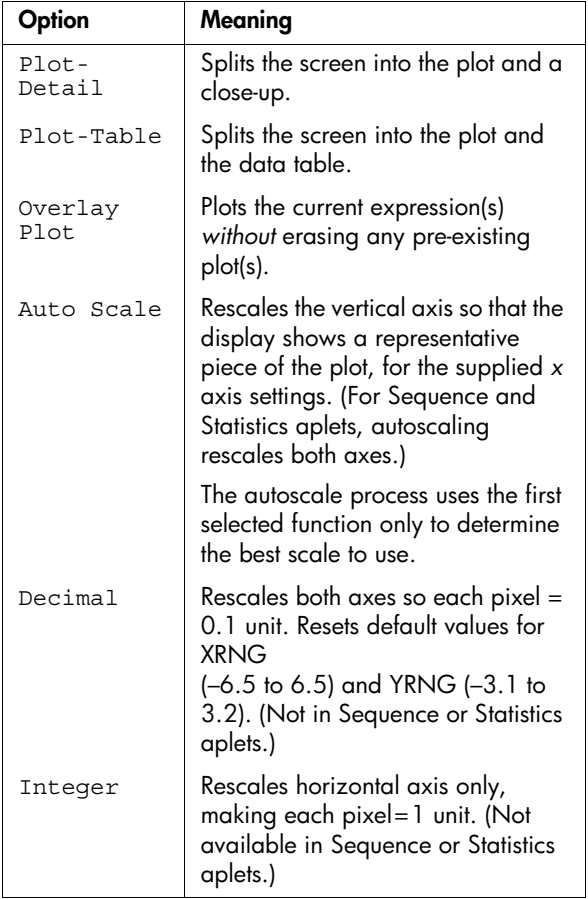

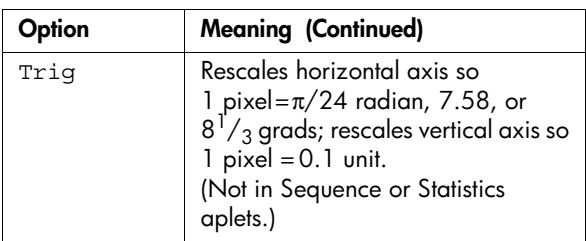

**Split the screen** The Plot-Detail view can give you two simultaneous views of the plot.

- 1. Press [VIEWS]. Select Plot-Detail and press 08. The graph is plotted twice. You can now zoom in on the right side.
- 2. Press **ELERU BOODEL**, select the zoom method and press **ma** or

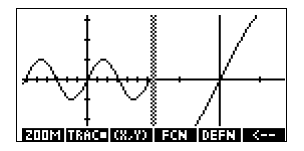

. This zooms the right side. Here is an

example of split screen with Zoom In.

- The Plot menu keys are available as for the full plot (for tracing, coordinate display, equation display, and so on).
- $[SHIFT] \t{=}$  moves the leftmost cursor to the screen's left edge and  $\sqrt{\text{SHIFT}}$  moves the rightmost cursor to the screen's right edge.
- The  $\overline{\phantom{a}}$  menu key copies the right plot to the left plot.
- 3. To un-split the screen, press  $[PIOT]$ . The left side takes over the whole screen.

The Plot-Table view gives you two simultaneous views of the plot*.*

1. Press [VIEWS]. Select Plot-Table and press **013**. The screen displays the plot on the left side and a table of numbers on the right side.

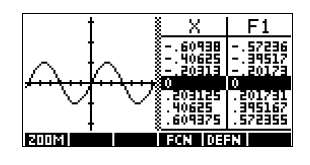

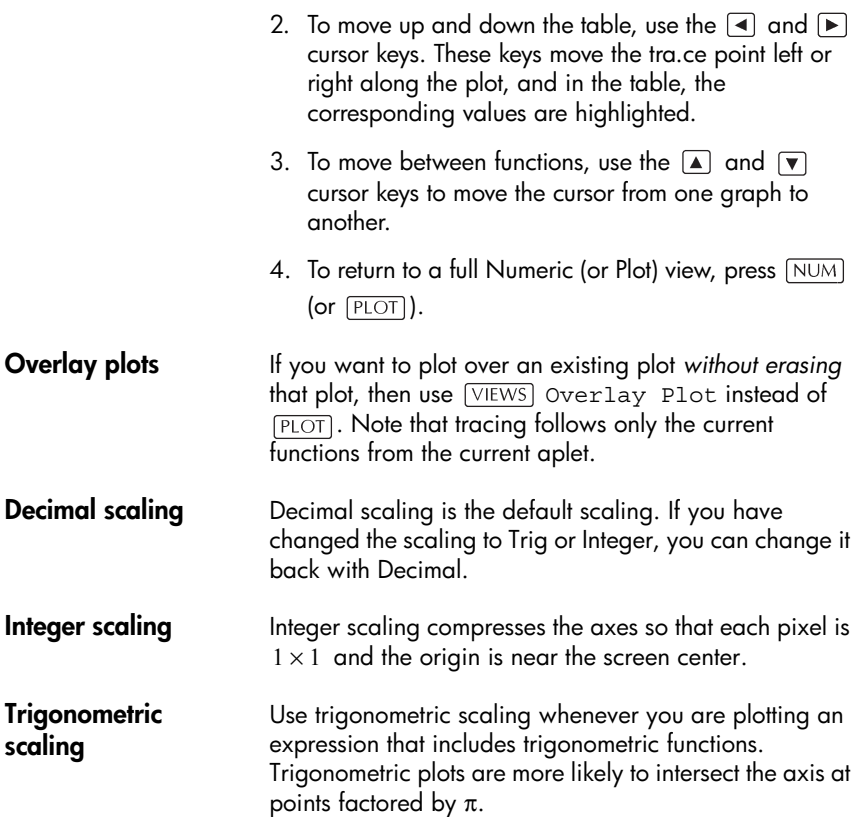

## **About the numeric view**

After entering and selecting (check marking) the expression or expressions that you want to explore in the Symbolic view, press  $\overline{NUM}$  to view a table of

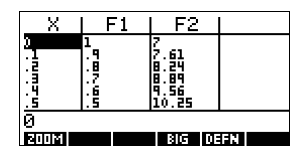

data values for the independent variable (*X*, T, θ, or *N*) and dependent variables.

## <span id="page-56-0"></span>**Setting up the table (Numeric view setup)**

Press **SHIFT** NUM to define any of the table settings. Use the Numeric Setup input form to configure the table.

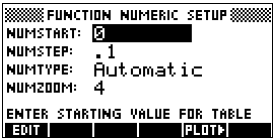

- 1. Highlight the field to edit. Use the arrow keys to move from field to field.
	- If there is a number to enter, type it in and press  $[ENTER]$  or  $\overline{MS}$ . To modify an existing number,  $pres$   $\overline{301}$ .
	- If there is an option to choose, press **DHOOS**, highlight your choice, and press  $[ENTER]$  or  $\Box$ .
	- **Shortcut:** Press the **key to copy values** from the Plot Setup into NUMSTART and NUMSTEP. Effectively, the **many** menu key allows you to make the table match the pixel columns in the graph view.
- 2. When done, press  $NUM$  to view the table of numbers.

### **Numeric view settings**

The following table details the fields on the Numeric Setup input form.

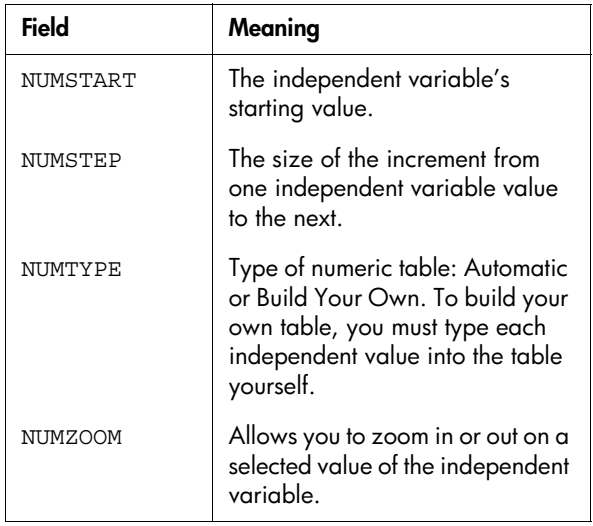

**Reset numeric settings**

To reset the default values for all table settings, press *CLEAR*.

## **Exploring the table of numbers**

### **NUM view menu keys**

The following table details the menu keys that you use to work with the table of numbers.

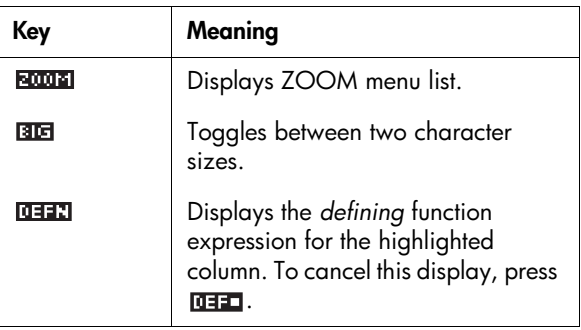

### **Zoom within a table**

Zooming redraws the table of numbers in greater or lesser detail.

**ZOOM options** The following table lists the zoom options:

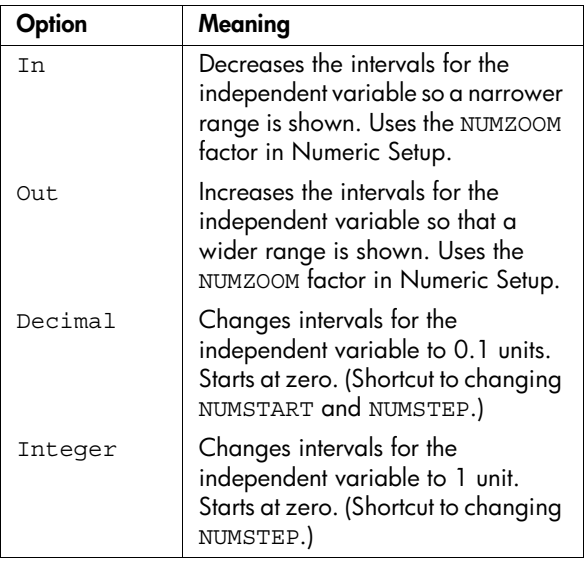

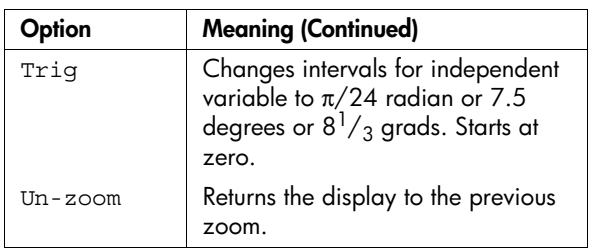

The display on the right is a Zoom In of the display on the  $left$  The zoom factor is  $\Delta$ .

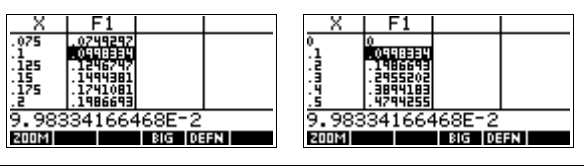

**HINT** To jump to an independent variable value in the table, use the arrow keys to place the cursor in the independent variable column, then enter the value to jump to.

You can enter any new value in the *X* column. When you press  $F_{\text{ENTER}}$ , the values for the dependent variables are recalculated, and the entire table is regenerated with the same interval between *X* values.

## **Building your own table of numbers**

The default NUMTYPE is "Automatic", which fills the table with data for regular intervals of the independent (*X*, *T*, θ, or *N*) variable. With the NUMTYPE option set to "Build Your Own", you fill the table yourself by typing in the independent-variable values you want. The dependent values are then calculated and displayed.

- **Build a table** 1. Start with an expression defined (in Symbolic view) in the aplet of your choice. *Note: Function, Polar, Parametric, and Sequence aplets only.*
	- 2. In the Numeric Setup (*[SHIFT]NUM*), choose NUMTYPE: Build Your Own.
	- 3. Open the Numeric view  $(\overline{NUM})$ .
	- 4. Clear existing data in the table (*SHIFT CLEAR*).

**Automatic recalculation** 5. Enter the independent values in the left-hand column.

Type in a number and press **ENTER**. You do not have to enter them in order, because the **FUTH** function can rearrange them. To insert a number between two others, use  $\overline{128}$ .

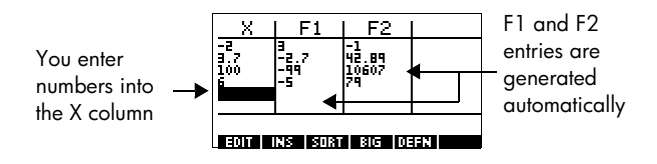

**Clear data** Press *[SHIFT] CLEAR*, **NES** to erase the data from a table.

## **"Build Your Own" menu keys**

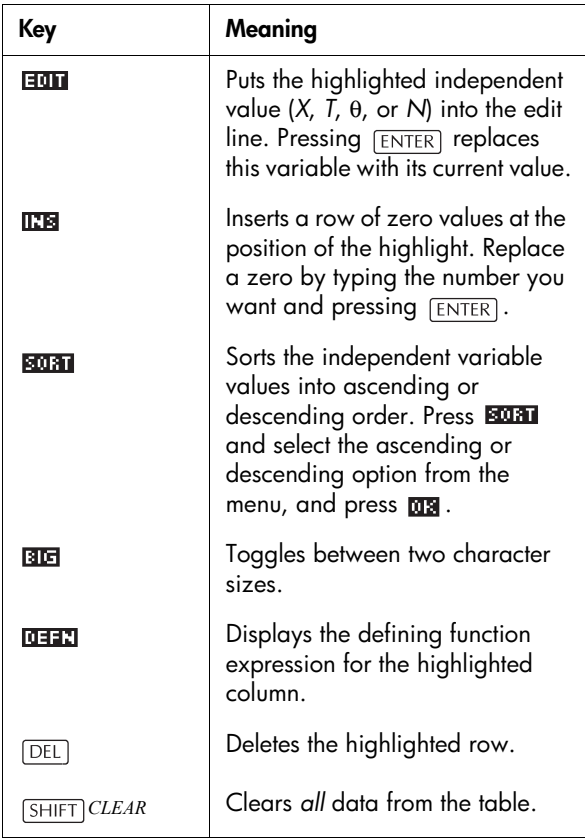

## **Example: plotting a circle**

Plot the circle,  $x^2 + y^2 = 9$ . First rearrange it to read  $y = \pm \sqrt{9-x^2}$ .

To plot both the positive and negative *y* values, you need to define two equations as follows:

$$
y = \sqrt{9-x^2}
$$
 and  $y = -\sqrt{9-x^2}$ 

1. In the Function aplet, specify the functions.

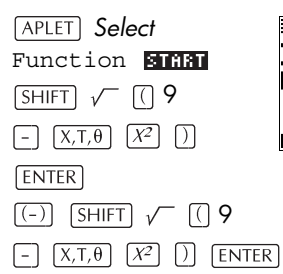

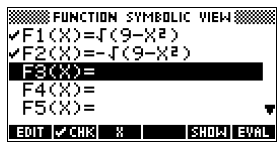

2. Reset the graph setup to the default settings.

*SETUP-PLOT CLEAR*

3. Plot the two functions and hide the menu so that you can see all the circle.

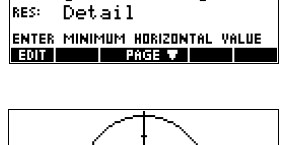

**SSSSSSS FUNCTION PLOT SETUP S** 

∎ 6.5<br>¦3.2

 $r$ пск $\overline{1}$ 

 $38NS: -6.5$ 

YRNG:  $-3.1$ ятіск: 1

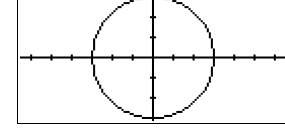

- PLOT **MENU MENU**
- 4. Reset the numeric setup to the default settings.

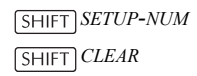

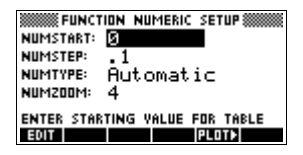

5. Display the functions in numeric form.

 $NUM$ 

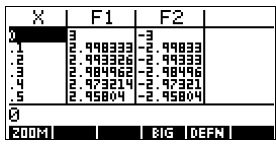

# **Function aplet**

## **About the Function aplet**

The Function aplet enables you to explore up to 10 real-valued, rectangular functions *y* in terms of *x*. For example  $y = 2x + 3$ .

Once you have defined a function you can:

- create graphs to find roots, intercepts, slope, signed area, and extrema
- create tables to evaluate functions at particular values.

This chapter demonstrates the basic tools of the Function aplet by stepping you through an example. See ["Aplet](#page-40-0)  [views" on page 2-1](#page-40-0) for further information about the functionality of the Symbolic, Numeric, and Plot views.

## **Getting started with the Function aplet**

The following example involves two functions: a linear function  $y = 1 - x$  and a quadratic equation  $y = (x + 3)^2 - 2$ .

1. Open the Function aplet.

*Select* Function জামন

The Function aplet starts in the Symbolic view.

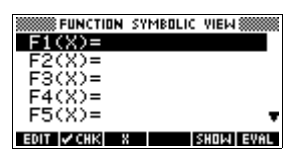

The Symbolic view is the *defining view* for Function, Parametric, Polar, and Sequence aplets. The other views are derived from the symbolic expression.

**Open the Function aplet**

**Define the**  2. There are 10 function definition fields on the Function aplet's Symbolic view screen. They are labeled F1(X) **expressions** to F0(X). Highlight the function definition field you want to use, and enter an expression. (You can press **DEL** to delete an existing line, or *CHIFT* CLEAR to clear all lines.)  $1 - \overline{X,T,\theta}$  ENTER **SSS FUNCTION SYMBOLIC VIEWS**  $\textrm{\textsf{y}}\textnormal{F1}(\mathsf{X})\textnormal{=}1\cdot$ <u> 7 ŽČKÚ – ČK+3) 2 –2</u>  $\lceil$   $\lceil$   $\lceil$   $\times$   $\lceil$   $\uparrow$   $\lceil$   $\lceil$   $\lceil$   $\rceil$   $\lceil$   $\lceil$   $\lceil$   $\rceil$   $\lceil$   $\lceil$   $\rceil$   $\lceil$   $\lceil$   $\rceil$   $\lceil$   $\lceil$   $\rceil$   $\lceil$   $\lceil$   $\rceil$   $\lceil$   $\lceil$   $\rceil$   $\lceil$   $\lceil$   $\rceil$   $\lceil$   $\lceil$   $\rceil$   $\lceil$   $\lceil$   $\rceil$   $\lceil$ 

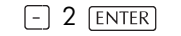

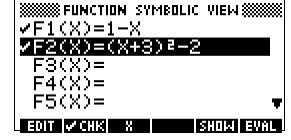

**Set up the plot** You can change the scales of the *x* and *y* axes, graph resolution, and the spacing of the axis ticks.

3. Display plot settings.

*SETUP-PLOT*

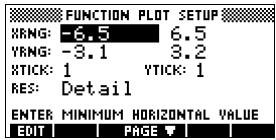

*Note: For our example, you can leave the plot settings at their default values since we will be using the Auto Scale feature to choose an appropriate y axis for our x axis settings. If your settings do not* 

*match this example, press*  $[SHIFT] *CLEAR*$  *to restore the default values.*

4. Specify a grid for the graph.

### ब्रिटन करने

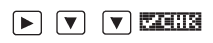

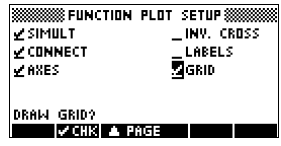

## **Plot the functions**

5. Plot the functions.

PLOT

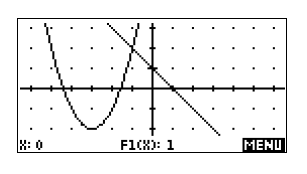

- **Change the scale**
- 6. You can change the scale to see more or less of your graphs. In this example, choose Auto Scale. (See ["VIEWS menu options" on page 2-14](#page-53-1) for a description of Auto Scale).

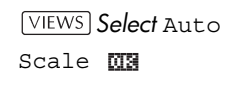

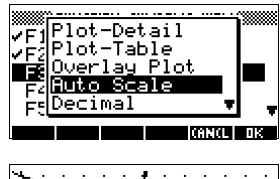

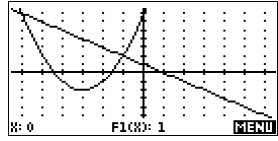

**Trace a graph** 7. Trace the linear function.

*6 times*

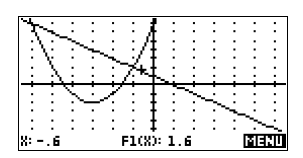

*Note: By default, the tracer is active.*

- 8. Jump from the linear function to the quadratic function.
	- $\sqrt{2}$

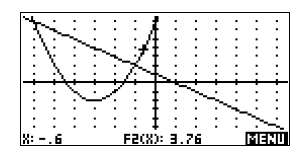

### <span id="page-65-0"></span>**Analyse graph with FCN functions**

9. Display the Plot view menu.

(2013)

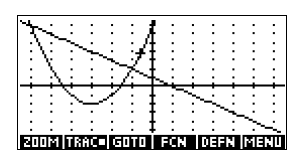

From the Plot view menu, you can use the functions on the FCN menu to find roots, intersections, slopes, and areas for a function defined in the Function aplet (and any Function-based aplets). The FCN functions act on the currently selected graph. See ["FCN](#page-71-0)  [functions" on page 3-10](#page-71-0) for further information.

### **To find a root of the quadratic function**

10.Move the cursor to the graph of the quadratic equation by pressing the  $\Box$  or  $\nabla$  key. Then move the cursor so that it is near  $x = -1\;$  by pressing the  $\boxed{\blacktriangleright}$  or  $\boxed{\blacktriangleleft}$  key.

*Select* Root **DOSI** 

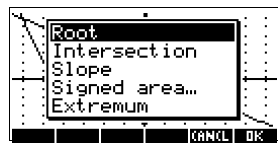

The root value is displayed at the bottom of the screen.

*Note: If there is more than one root (as in our example), the* 

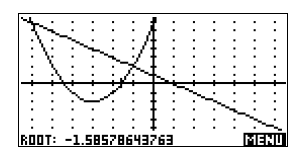

*coordinates of the root closest to the current cursor position are displayed.*

**To find the intersection of the two functions**

11.Find the intersection of the two functions.

 $\overline{\text{max}}$   $\overline{\text{max}}$   $\overline{\text{v}}$   $\overline{\text{max}}$ 

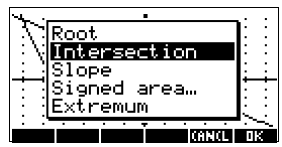

12.Choose the linear function whose intersection with the quadratic function you wish to find.

### **ma**

The coordinates of the intersection point are displayed at the bottom of the screen.

*Note: If there is more than one intersection* 

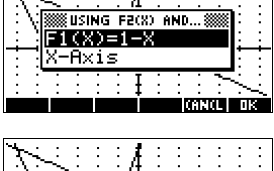

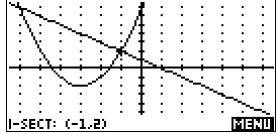

*(as in our example), the coordinates of the intersection point closest to the current cursor position are displayed.*

**To find the slope of the quadratic function**

13.Find the slope of the quadratic function at the intersection point.

**MEETING EEECO** *Select* Slope

### 页刻

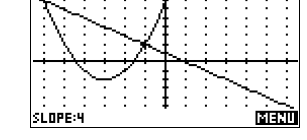

The slope value is displayed at the bottom of the screen.

14.To find the area between the two functions in the range  $-2 \le x \le -1$ , first move the cursor to  $F1(x) = 1-x$  and select the signed area option.

हावशा (इतश *Select* Signed area 页刻

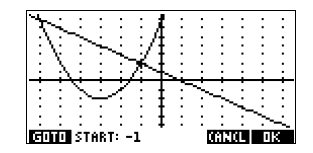

### **To find the signed area of the two functions**

15. Move the cursor to  $x = -1$  by pressing the  $\blacktriangleright$  or

 $\boxed{\blacktriangleleft}$  key.

内容

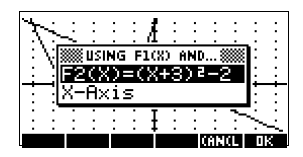

- 16. Press  $\overline{u}$  to accept using  $F2(x) = (x + 3)^2 2$  as the other boundary for the integral.
- 17. Choose the end value for *x*.

**GRATA** 

 $\sqrt{(-)}$  2

03

The cursor jumps to  $x = -2$  on the linear function.

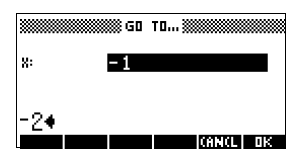

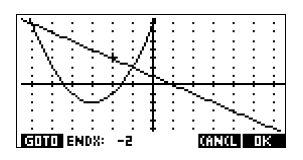

18.Display the numerical value of the integral.

### **DISE**

*Note: See ["Shading](#page-72-0)  [area" on page 3-11](#page-72-0)  for another method of calculating area.*

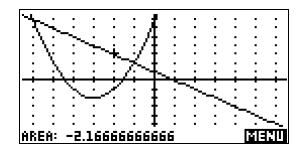

**To find the extremum of the quadratic**

19.Move the cursor to the quadratic equation and find the extremum of the quadratic.

 $\Box$  mean exp *Select* Extremum

The coordinates of the extremum are displayed at the bottom of the screen.

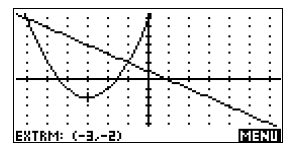

**HINT** The Root and Extremum functions return one value only even if the function has more than one root or extremum. The function finds the value closest to the position of the cursor. You need to re-locate the cursor to find other roots or extrema that may exist.

20.Display the numeric view.

**Display the numeric view**

**NUM** 

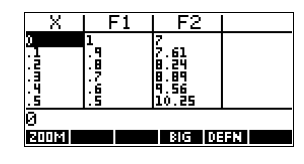

**Set up the table** 21. Display the numeric setup.

*SETUP*-*NUM*

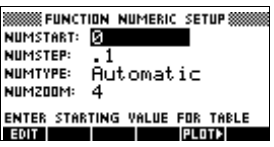

See ["Setting up the table \(Numeric view setup\)" on](#page-56-0)  [page 2-17](#page-56-0) for more information.

22.Match the table settings to the pixel columns in the graph view.

120000 008

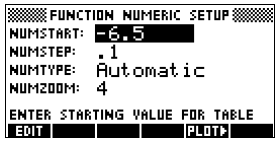

**Explore the table**

23.Display the table of values.

 $NUM$ 

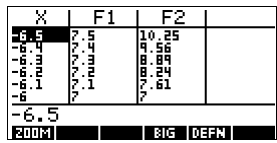

**To navigate around a table**

24. Move to  $X = -5.9$ .

*6 times*

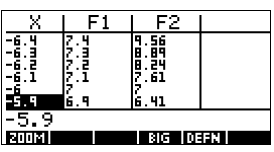

**To go directly to a value**

**To access the zoom** 

**options**

25. Move directly to  $X = 10$ .

1 0

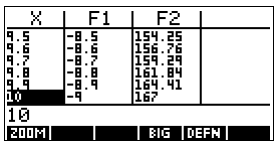

26.Zoom in on X = 10 by a factor of 4. *Note:* NUMZOOM *has a setting of 4*.

> **FINGE** In 7759

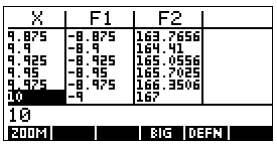

**To change font size** 27. Display table numbers in large font.

图面

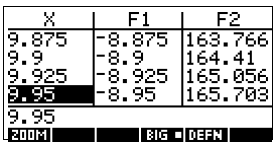

**To display the symbolic definition of a column**

28.Display the symbolic definition for the F1 column.

 $\triangleright$  deep

The symbolic definition of F1 is displayed at the bottom of the screen.

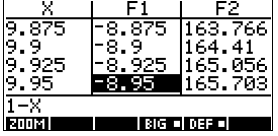

## **Function aplet interactive analysis**

From the Plot view ( $[PLOT]$ ), you can use the functions on the FCN menu to find roots, intersections, slopes, and areas for a function defined in the Function aplet (and any Function-based aplets). See ["FCN functions" on page 3-](#page-71-0) [10.](#page-71-0) The FCN operations act on the currently selected graph.

The results of the FCN functions are saved in the following variables:

- Area
- **Fxtremum**
- Isect
- Root
- Slope

For example, if you use the Root function to find the root of a plot, you can use the result in calculations in HOME.

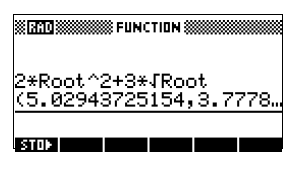

**Access FCN variables**

The FCN variables are contained on the VARS menu.

To access FCN variables in HOME:

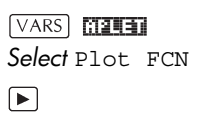

 $\boxed{\blacktriangle}$  or  $\boxed{\blacktriangledown}$  to choose a

variable ma

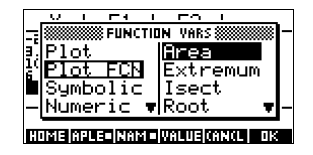

To access FCN variable in the Function aplet's Symbolic view:

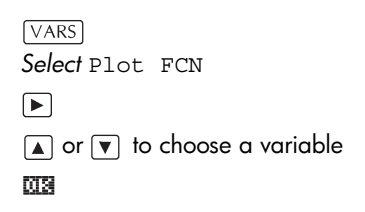

## <span id="page-71-0"></span>**FCN functions** The FCN functions are:

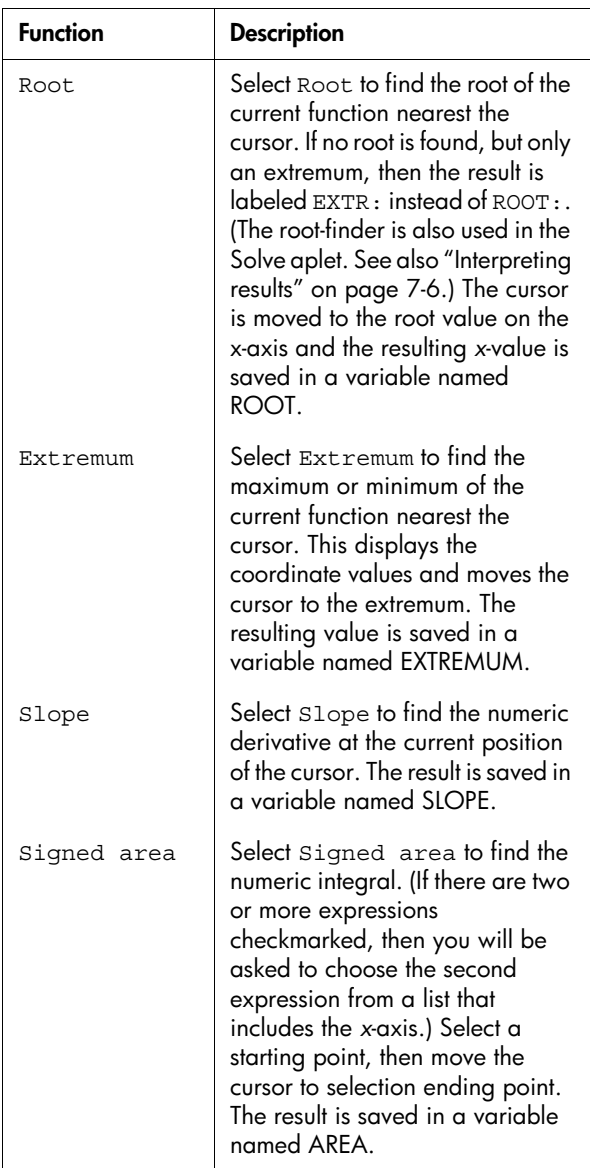
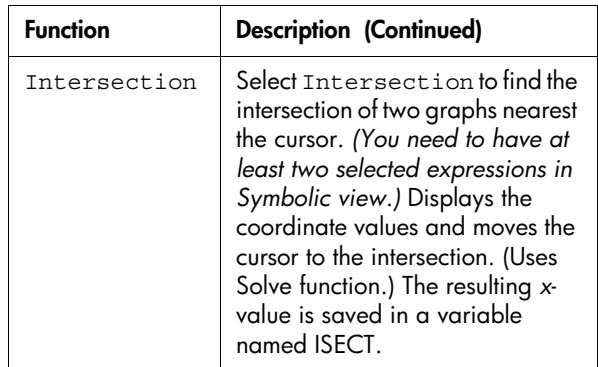

**Shading area** You can shade a selected area between functions. This process also gives you an approximate measurement of the area shaded.

- 1. Open the Function aplet. The Function aplet opens in the Symbolic view.
- 2. Select the expressions whose curves you want to study.
- 3. Press  $[PLOT]$  to plot the functions.
- 4. Press  $\lceil \cdot \rceil$  or  $\lceil \cdot \rceil$  to position the cursor at the starting point of the area you want to shade.
- $5.$  Press  $\frac{1}{2}$  $\frac{1}{2}$  $\frac{1}{2}$  $\frac{1}{2}$ .
- 6. Press  $\boxed{11}$ , then select Signed area and press 面裂.
- 7. Press  $\overline{m}$ , choose the function that will act as the boundary of the shaded area, and press  $\overline{m}$ .
- 8. Press the  $\boxed{\blacktriangleleft}$  or  $\boxed{\blacktriangleright}$  key to shade in the area.
- 9. Press  $\overline{013}$  to calculate the area. The area measurement is displayed near the bottom of the screen.

To remove the shading, press  $[PLOT]$  to re-draw the plot.

# **Plotting a piecewise-defined function**

Suppose you wanted to plot the following piecewisedefined function.

$$
f(x) = \begin{cases} x+2 & x \le -1 \\ x^2 & -1 < x \le 1 \\ 4-x & x \ge 1 \end{cases}
$$

1. Open the Function aplet.

> *Select*  Function ৰামান

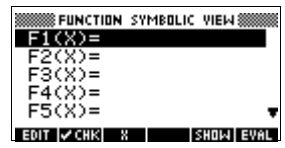

2. Highlight the line you want to use, and enter the expression. (You can press  $\sqrt{DEL}$  to delete an existing line, or *SHIFT CLEAR* to clear all lines.)

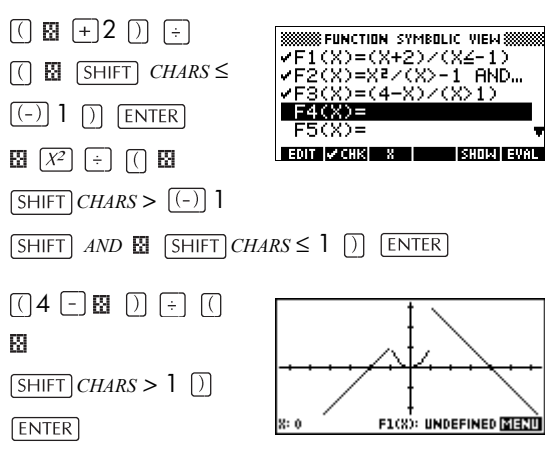

*Note: You can use the menu key to assist in the entry of equations. It has the same effect as pressing*  $[\overline{X,T,\theta}]$ .

# **Parametric aplet**

# **About the Parametric aplet**

The Parametric aplet allows you to explore parametric equations. These are equations in which both *x* and *y* are defined as functions of *t*. They take the forms  $x = f(t)$ and  $y = g(t)$ .

# **Getting started with the Parametric aplet**

The following example uses the parametric equations

 $x(t) = 3 \sin t$  $y(t) = 3\cos t$ 

*Note: This example will produce a circle. For this example to work, the angle measure must be set to degrees.*

**Open the Parametric aplet**

1. Open the Parametric aplet.

*Select*  Parametric **START** 

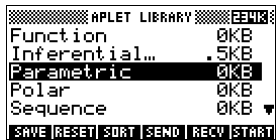

**Define the expressions**

2. Define the expressions.

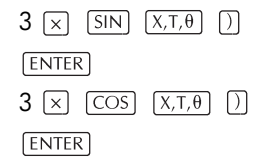

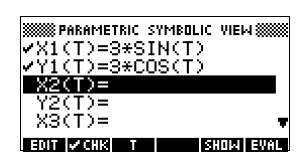

**Set angle measure**

3. Set the angle measure to degrees.

*MODES* **CHOOS** *Select* Degrees

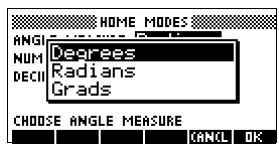

**Set up the plot** 4. Display the graphing options.

*SHIFT <i>PLOT* 

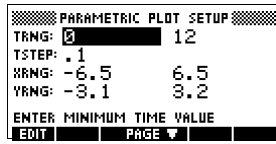

The Plot Setup input form has two fields not included in the Function aplet, TRNG and TSTEP. TRNG specifies the range of *t* values. TSTEP specifies the step value between *t* values.

5. Set the TRNG and TSTEP so that *t* steps from 0° to 360° in 5° steps.

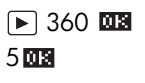

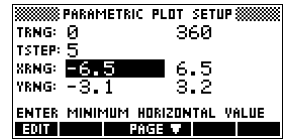

**Plot the expression**

6. Plot the expression.

#### $PLOT$

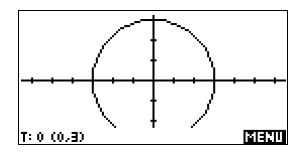

7. To see all the circle, press  $\frac{1}{2}$  and twice.

### MENU MENU

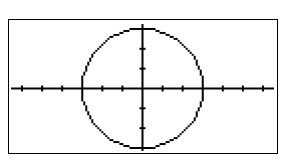

**Overlay plot** 8. Plot a triangle graph over the existing circle graph.

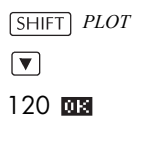

### **VIEWS**

*Select* Overlay Plot

#### **MSI**

### लिहामा लिहामा

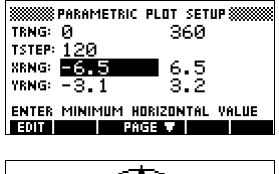

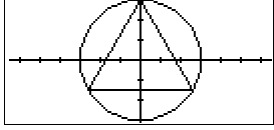

A triangle is displayed

rather than a circle (without changing the equation) because the changed value of TSTEP ensures that points being plotted are 120° apart instead of nearly continuous.

You are able to explore the graph using trace, zoom, split screen, and scaling functionality available in the Function aplet. See ["Exploring the graph" on page 2-](#page-46-0) [7](#page-46-0) for further information.

9. Display the table of values.

#### $NUM$

You can highlight a *t*-value, type in a replacement value, and see the table jump

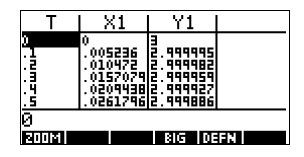

to that value. You can also zoom in or zoom out on any *t*-value in the table.

You are able to explore the table using  $\frac{1}{2}$ ,

**E010**, build your own table, and split screen functionality availablfe in the Function aplet. See ["Exploring the table of numbers" on page 2-18](#page-57-0) for further information.

### **Display the numbers**

# **Polar aplet**

# **Getting started with the Polar aplet**

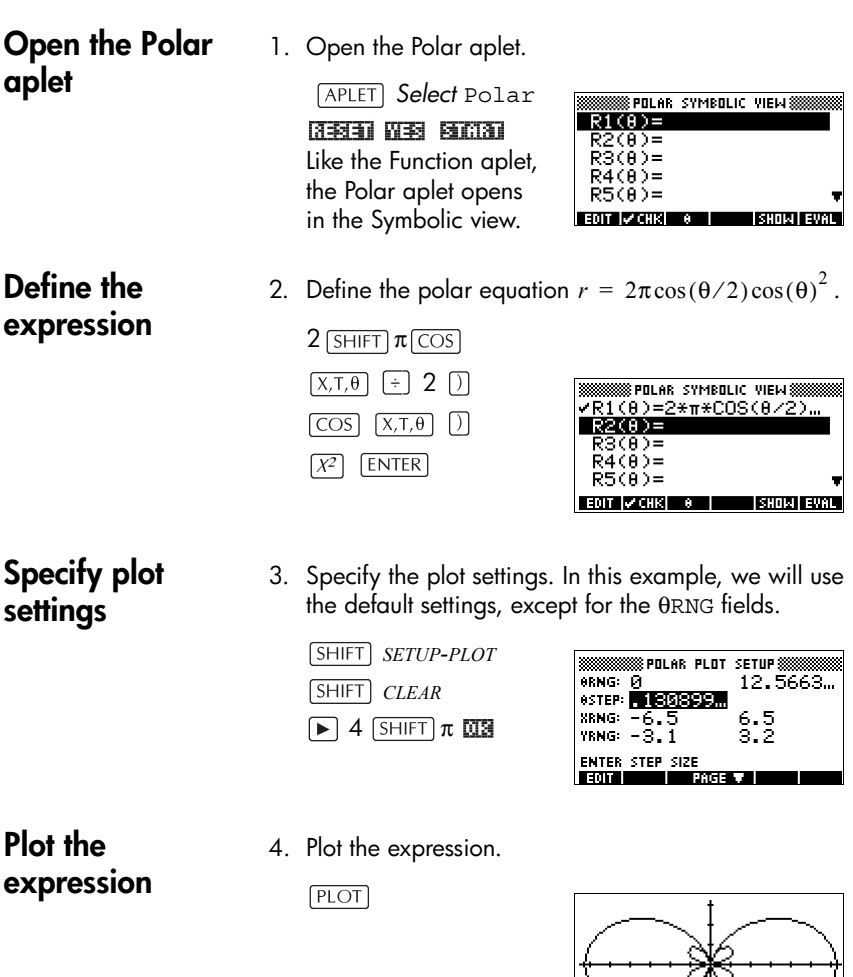

 $\overline{\bullet}$  .  $\overline{\bullet}$ 

R1(8): 6.283185 **MENU** 

### **Explore the graph**

5. Display the Plot view menu key labels.

### कावश्या

The Plot view options available are the same as those found in the Function aplet. See ["Exploring the graph"](#page-46-0) 

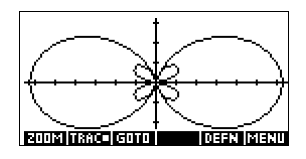

[on page 2-7](#page-46-0) for further information.

### **Display the numbers**

6. Display the table of values for θ and R1.

 $NUM$ 

The Numeric view options available are the same as those found in the Function

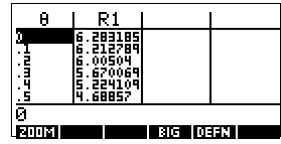

aplet. See ["Exploring the table of numbers" on](#page-57-0)  [page 2-18](#page-57-0) for further information.

# **Sequence aplet**

# **About the Sequence aplet**

The Sequence aplet allows you to explore sequences.

You can define a sequence named, for example, U1:

- in terms of *n*
- in terms of  $U1(n-1)$
- in terms of  $U1(n-2)$
- in terms of another sequence, for example, U2(*n*)
- in any combination of the above.

The Sequence aplet allows you to create two types of graphs:

- A **Stairsteps** graph plots *n* on the horizontal axis and  $U_n$  on the vertical axis.
- A **Cobweb** graph plots  $U_{n-1}$  on the horizontal axis and *Un* on the vertical axis.

## **Getting started with the Sequence aplet**

The following example defines and then plots an expression in the Sequence aplet.

### **Open the Sequence aplet**

1. Open the Sequence aplet.

*Select*  Sequence

#### **START**

The Sequence aplet starts in the Symbolic view.

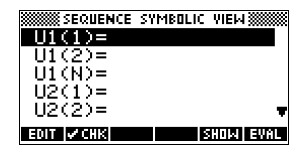

2. Define the Fibonacci sequence, in which each term (after the first two) is the sum of the preceding two terms:

 $U_1 = 1$ ,  $U_2 = 1$ ,  $U_n = U_{n-1} + U_{n-2}$  for  $n > 3$ .

In the Symbolic view of the Sequence aplet, highlight the  $U1(1)$  field and begin defining your sequence.

 $1$  ENTER  $1$  ENTER 

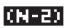

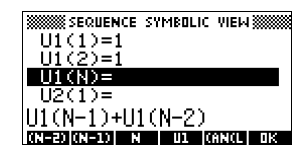

*Note: You can use the*

*,* , , *,* 

*and menu keys to assist in the entry of equations*.

**ENTER** 

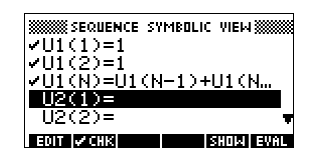

## **Specify plot settings**

**Define the expression**

> 3. In Plot Setup, first set the SEQPLOT option to Stairstep. Reset the default plot settings by clearing the Plot Setup view.

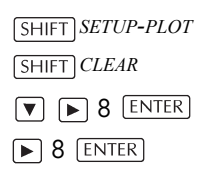

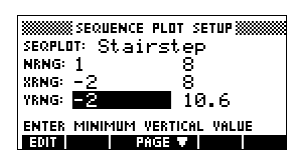

**Plot the sequence**

4. Plot the Fibonacci sequence.  $PLOT$ 

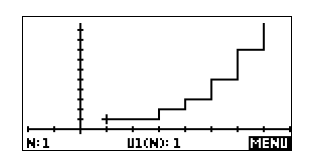

5. In Plot Setup, set the SEQPLOT option to Cobweb.

*SETUP-PLOT*

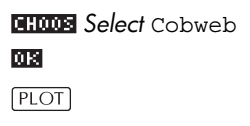

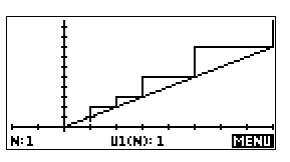

**Display the table** 6. Display the table of values for this example.

 $NUM$ 

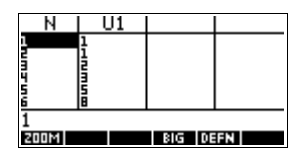

# **Solve aplet**

# **About the Solve aplet**

The Solve aplet solves an equation or an expression for its *unknown variable*. You define an equation or expression in the symbolic view, then supply values for all the variables *except one* in the numeric view. Solve works only with real numbers.

Note the differences between an equation and an expression:

- An *equation* contains an equals sign. Its solution is a value for the unknown variable that makes both sides have the same value.
- An expression does not contain an equals sign. Its solution is a *root*, that is, a value for the unknown variable that makes the expression have a value of zero.

You can use the Solve aplet to solve an equation for any one of its variables.

When the Solve aplet is started, it opens in the Solve Symbolic view.

- In Symbolic view, you specify the expression or equation to solve. You can define up to ten equations (or expressions), named E0 to E9. Each equation can contain up to 27 real variables, named *A* to *Z* and θ.
- In Numeric view, you specify the values of the known variables, highlight the variable that you want to solve for, and press  $\overline{\text{exp}}$

You can solve the equation as many times as you want, using new values for the knowns and highlighting a different unknown.

*Note: It is not possible to solve for more than one variable at once. Simultaneous linear equations, for example,* 

*should be solved using matrices or graphs in the Function aplet.*

# **Getting started with the Solve aplet**

Suppose you want to find the acceleration needed to increase the speed of a car from 16.67 m/sec (60 kph) to 27.78 m/sec (100 kph) in a distance of 100 m.

The equation to solve is:

$$
V^2 = U^2 + 2AD
$$

**Open the Solve aplet**

1. Open the Solve aplet.

*Select* Solve 阿南和

The Solve aplet starts in the symbolic view.

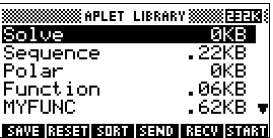

**Define the equation**

2. Define the equation.

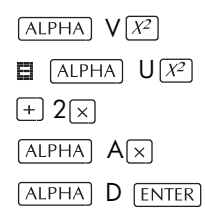

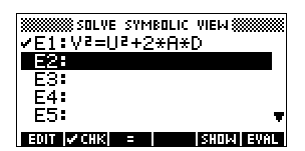

*Note: You can use the menu key to assist in the entry of equations.*

3. Display the Solve numeric view screen.

**Enter known variables**

 $NUM$ 

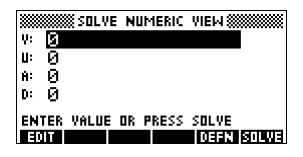

4. Enter the values for the known variables.

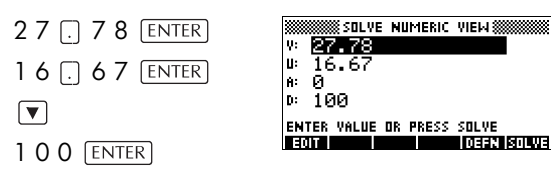

**HINT** If the Decimal Mark setting in the Modes input form  $($   $[$ SHIFT $]$  *MODES* $)$  is set to Comma, use  $\Box$  instead of  $\Box$ .

**Solve the unknown variable**

5. Solve for the unknown variable (*A*).

 $\nabla$   $\nabla$  south

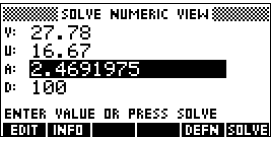

Therefore, the acceleration needed to increase the speed of a car from 16.67 m/sec (60 kph) to 27.78 m/sec

(100 kph) in a distance of 100 m is approximately  $2.47 \text{ m/s}^2$ .

Because the variable *A* in the equation is linear we know that we need not look for any other solutions.

The Plot view shows one graph for each side of the selected equation. You can choose any of the variables to be the independent variable.

The current equation is  $V^2 = U^2 + 2AD$ .

One of these is  $Y = V^2$ , with  $V = 27.78$ , that is,  $Y = 771.7284$ . This graph will be a horizontal line. The other graph will be  $Y = U^2 + 2AD$ , with  $U = 16.67$  and  $D = 100$ , that is,  $Y = 200A + 277.8889$ . This graph is also a line. The

desired solution is the value of *A* where these two lines intersect.

**Plot the equation** 6. Plot the equation for variable *A*.

```
Select Auto
Scale
内容
```
7. Trace along the graph representing the left side of the equation until the cursor nears the intersection.

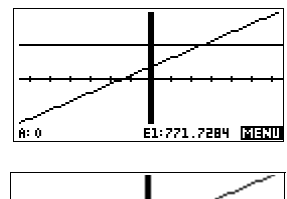

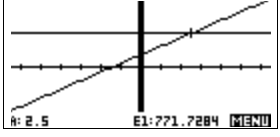

 $\blacktriangleright$   $\approx$  20 times

Note the value of *A* displayed near the bottom left corner of the screen.

The Plot view provides a convenient way to find an approximation to a solution instead of using the Numeric view Solve option. See ["Plotting to find](#page-90-0)  [guesses" on page 7-7](#page-90-0) for more information.

## **Solve aplet's NUM view keys**

The Solve aplet's NUM view keys are:

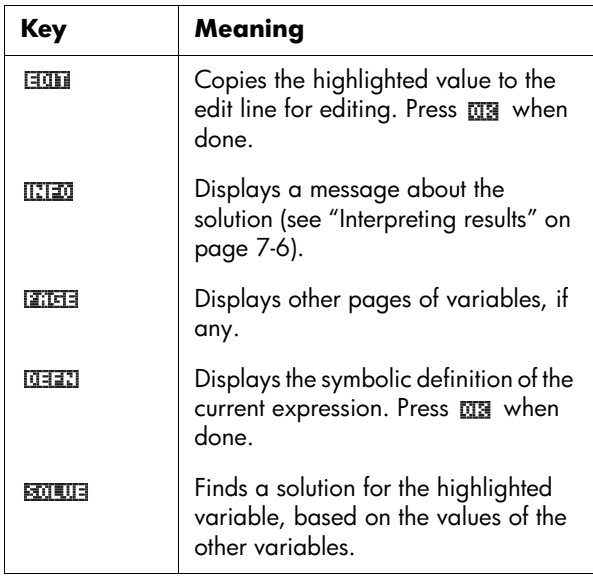

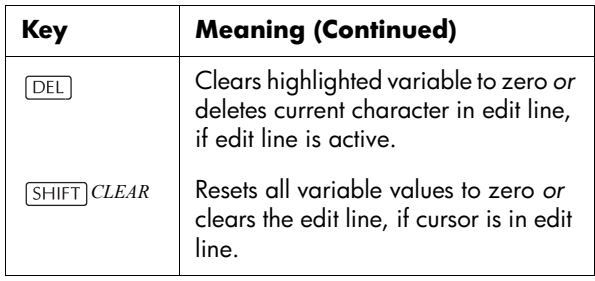

# **Use an initial guess**

You can usually obtain a faster and more accurate solution if you supply an estimated value for the unknown variable *before* pressing . Solve starts looking for a solution at the initial guess.

Before plotting, make sure the unknown variable is highlighted in the numeric view. Plot the equation to help you select an initial guess when you don't know the range in which to look for the solution. See ["Plotting to find](#page-90-0)  [guesses" on page 7-7](#page-90-0) for further information.

**HINT** An initial guess is especially important in the case of a curve that could have more than one solution. In this case, only the solution closest to the initial guess is returned.

**Number format** You can change the number format for the Solve aplet in the Numeric Setup view. The options are the same as in HOME MODES: Standard, Fixed, Scientific, and Engineering. For the latter three, you also specify how many digits of accuracy you want. See ["Mode settings"](#page-19-0)  [on page 1-10](#page-19-0) for more information.

> You might find it handy to set a different number format for the Solve aplet if, for example, you define equations to solve for the value of money. A number format of Fixed 2 would be appropriate in this case.

# <span id="page-89-0"></span>**Interpreting results**

After Solve has returned a solution, press **INTED** in the Numeric view for more information. You will see one of the following three messages. Press M<sub>3</sub> to clear the message.

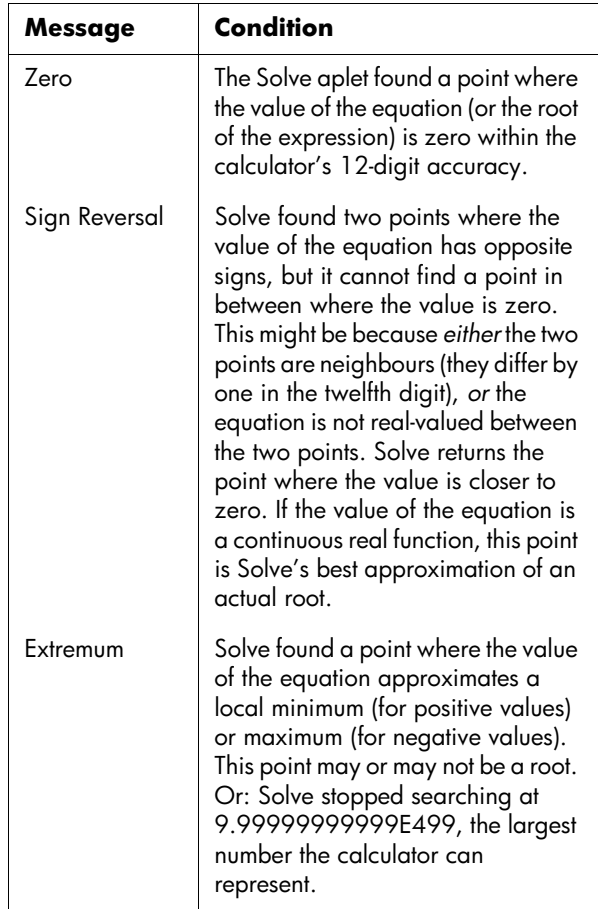

If Solve could not find a solution, you will see one of the following two messages.

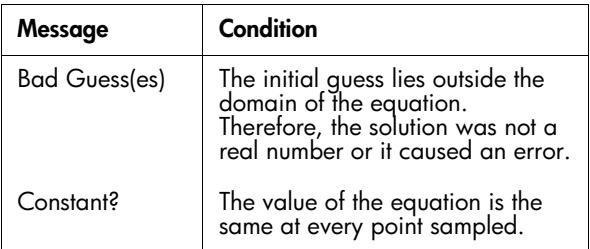

**HINT** It is important to check the information relating to the solve process. For example, the solution that the Solve aplet finds is not a solution, but the closest that the function gets to zero. Only by checking the information will you know that this is the case.

**The Root-Finder at work** You can watch the process of the root-finder calculating and searching for a root. Immediately after pressing  $\frac{1}{200}$  to start the root-finder, press any key except  $\boxed{ON}$ . You will see two intermediate guesses and, to the left, the sign of the expression evaluated at each guess. For example:

> + 2 2.219330555745 – 1 21.31111111149

You can watch as the root-finder either finds a sign reversal or converges on a local extrema or does not converge at all. If there is no convergence in process, you might want to cancel the operation (press  $\overline{ON}$ ) and start over with a different initial guess.

# <span id="page-90-0"></span>**Plotting to find guesses**

The main reason for plotting in the Solve aplet is to help you find initial guesses and solutions for those equations that have difficult-to-find or multiple solutions.

Consider the equation of motion for an accelerating body:

$$
X = V_0 T + \frac{AT^2}{2}
$$

where *X* is distance,  $V_0$  is initial velocity, *T* is time, and *A* is acceleration. This is actually *two* equations, *Y = X* and  $Y = V_0 T + (AT^2)/2$ .

Since this equation is quadratic for *T*, there can be both a positive and a negative solution. However, we are concerned only with positive solutions, since only positive distance makes sense.

1. Select the Solve aplet and enter the equation.

*APLET* Select Solve FITHT

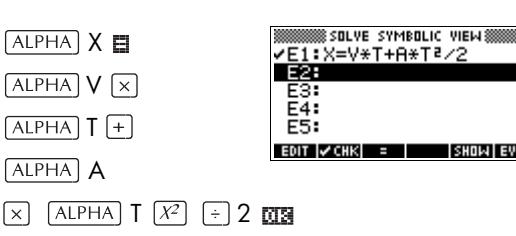

2. Find the solution for *T* (time) when *X*=30, *V*=2, and *A*=4. Enter the values for *X*, *V*, and *A*; then highlight the independent variable, *T*.

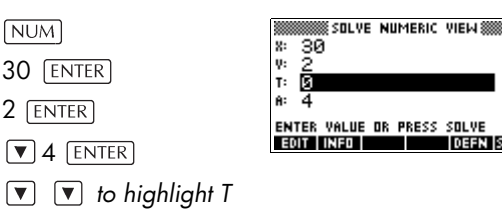

3. Use the Plot view to find an initial guess for *T*. First set appropriate *X* and *Y* ranges in the Plot Setup. With equation  $X = V \times T + A \times T^2/2$ , the plot will produce two graphs: one for  $Y \equiv X$  and one for  $X = V X T + A X T^2 / 2$ . Since we have set  $X = 30$  in this example, one of the graphs will be  $Y = 30$  . Therefore, make the YRNG –5 to 35. Keep the XRNG default of  $-6.5$  to 6.5.

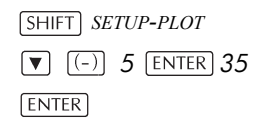

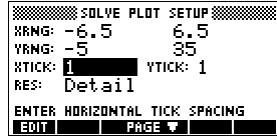

4. Plot the graph. PLOT

DEFN SOLVE

5. Move the cursor near the positive (right-side) intersection. This cursor value will be an initial guess for *T*.

*Press*  $\boxed{\blacktriangleright}$  *until the cursor is at the intersection.*

The two points of intersection show that

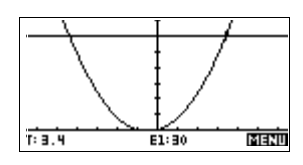

there are two solutions for this equation. However, only positive values for *X* make sense, so we want to find the solution for the intersection on the right side of the *y*-axis.

6. Return to the Numeric view.

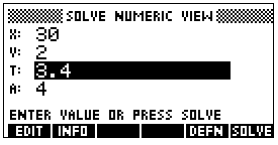

*Note: the T-value is filled in with the position of the cursor from the Plot view.*

7. Ensure that the *T* value is highlighted, and solve the equation.

医虹吸虫

**NUM** 

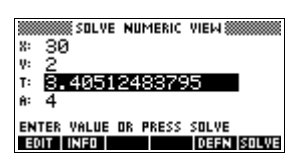

Use this equation to solve for another variable, such as velocity. How fast must a body's initial velocity be in order for it to travel 50 m within 3 seconds? Assume the same acceleration, 4 m/s2. *Leave the last value of V as the initial guess.*

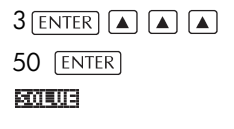

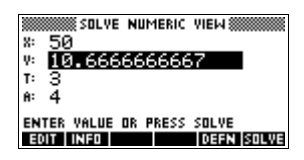

# **Using variables in equations**

You can use any of the real variable names, *A* to *Z* and θ. Do not use variable names defined for other types, such as *M*1 (a matrix variable).

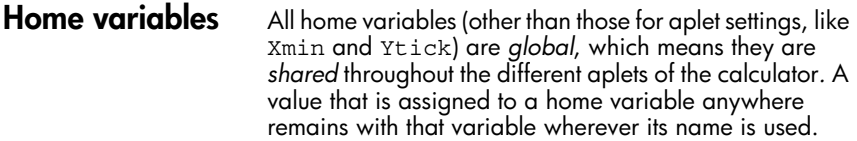

Therefore, if you have defined a value for *T* (as in the above example) in another aplet or even another Solve equation, that value shows up in the Numeric view for this Solve equation. When you then redefine the value for *T* in this Solve equation, that value is applied to *T* in all other contexts (until it is changed again).

This sharing allows you to work on the same problem in different places (such as HOME and the Solve aplet) without having to update the value whenever it is recalculated.

- **HINT** As the Solve aplet uses existing variable values, be sure to check for existing variable values that may affect the solve process. (You can use *[SHIFT] CLEAR* to reset all values to zero in the Solve aplet's Numeric view if you wish.)
- **Aplet variables** Functions defined in other aplets can also be referenced in the Solve aplet. For example, if, in the Function aplet, you define F1(X)= $X^2+10$ , you can enter F1(X)=50 in the Solve aplet to solve the equation  $x^2+10=50$ .

# **Statistics aplet**

# **About the Statistics aplet**

The Statistics aplet can store up to ten data sets at one time. It can perform one-variable or two-variable statistical analysis of one or more sets of data.

The Statistics aplet starts with the Numeric view which is used to enter data. The Symbolic view is used to specify which columns contain data and which column contains frequencies.

You can also compute statistics values in HOME and recall the values of specific statistics variables.

The values computed in the Statistics aplet are saved in variables, and many of these variables are listed by the **ELTEM** function accessible from the Statistics aplet's Numeric view screen.

# **Getting started with the Statistics aplet**

The following example asks you to enter and analyze the advertising and sales data (in the table below), compute statistics, fit a curve to the data, and predict the effect of more advertising on sales.

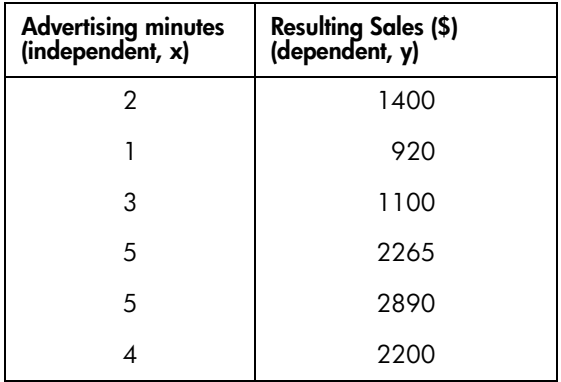

## **Open the Statistics aplet**

1. Open the Statistics aplet and clear existing data by pressing **RESET**.

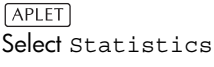

### **BESET NEST** 阿蘭和

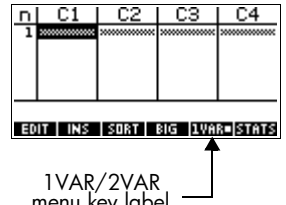

The Statistics aplet starts in the Numerical view.

At any time the Statistics aplet is configured for only one of two types of statistical explorations: onevariable (**IUMA)** or two-variable (**EUMA)**. The 5th menu key label in the Numeric view toggles between these two options and shows the current option.

2. Select **EURRE**.

You need to select **EUMAL** because in this example we are analyzing a dataset comprising two variables: advertising minutes and resulting sales.

### **Enter data** 3. Enter the data into the columns.

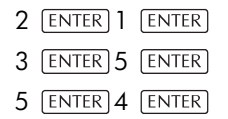

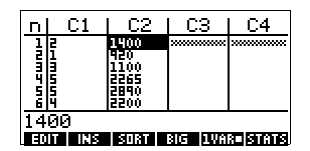

*to move to the next column*

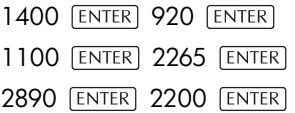

1VAR/2VAR menu key label

### **Choose fit and data columns**

4. Select a fit in the Symbolic setup view.

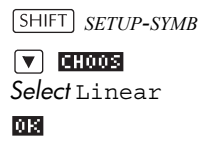

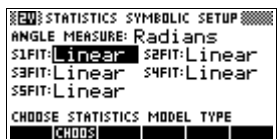

You can create up to five explorations of two-variable data, named S1 to S5. In this example, we will create just one: S1.

5. Specify the columns that hold the data you want to analyze.

#### $[**SYMB**]$

You could have entered your data into columns other than C1 and C2.

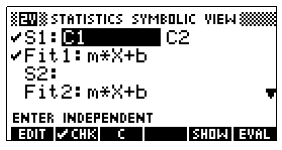

- 
- **Explore statistics** 6. Find the mean advertising time (MEANX) and the mean sales (MEANY).

#### NUM **STATS**

MEANX is 3.3 minutes and MEANY is about \$1796*.*

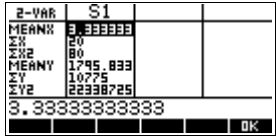

7. Scroll down to display the value for the correlation coefficient (CORR). The CORR value indicates how well the linear model fits the data.

*9 times*

The value is .8995.

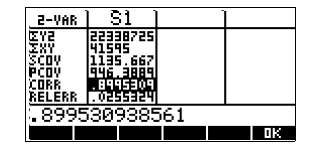

网图

**Setup plot** 8. Change the plotting range to ensure all the data points are plotted (and select a different point mark, if you wish).

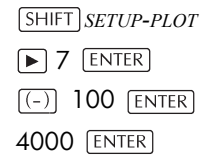

**SFINSSS STATISTICS PLOT SETUP SS**  $\frac{1}{100}$  - 2<br>
YRNG: -100 4ааа SIMARK: SZMARK: & SZMARK: + SHMARK: SSMARK: X CHOOSE MARK FOR SCATTER PLOT **CHOOSE PROFESSION** 

**Plot the graph** 9. Plot the graph.

PLOT

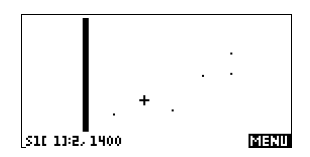

### **Draw the regression curve**

10.Draw the regression curve (a curve to fit the data points).

### **MENU EIT**

This draws the regression line for the best linear fit.

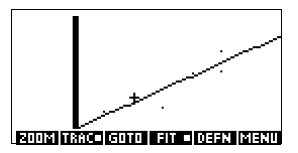

**Display the equation for best linear fit**

11.Return to the Symbolic view.

 $SYMB$ 

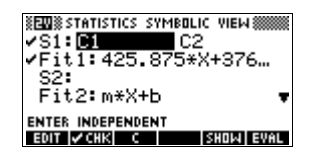

12.Display the equation for the best linear fit.

 $\sqrt{\bullet}$  to move to the FIT1 *field* 阿拉明

The full FIT1 expression is shown.

The slope (*m*) is 425.875. The *y*-intercept (*b*) is 376.25.

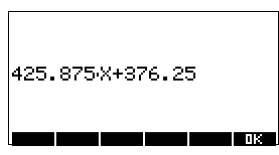

**Predict values** 13.To find the predicted sales figure if advertising were to go up to 6 minutes:

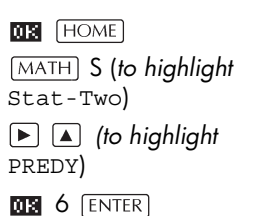

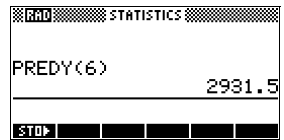

14.Return to the Plot view.

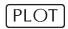

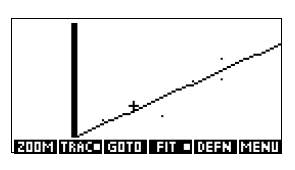

15.Jump to the indicated point on the regression line.

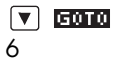

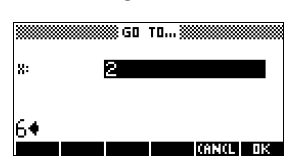

#### ØЗ

Observe the predicted *y*-value in the left bottom corner of the screen.

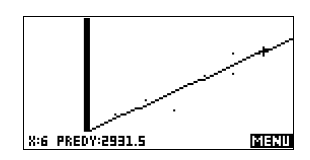

# **Entering and editing statistical data**

The Numeric view ( $\overline{{\rm [NUM]}}$ ) is used to enter data into the Statistics aplet. Each column represents a variable named C0 to C9. After entering the data, you must define the data set in the Symbolic view ( $\sqrt{\text{SYMB}}$ ).

**HINT** A data column must have at least four data points to provide valid two-variable statistics, or two data points for one-variable statistics.

> You can also store statistical data values by copying lists from HOME into Statistics data columns. For example, in HOME,  $LI$  **MM1** C1 stores a copy of the list  $LI$  into the data-column variable C1.

## **Statistics aplet's NUM view keys**

The Statistics aplet's Numeric view keys are:

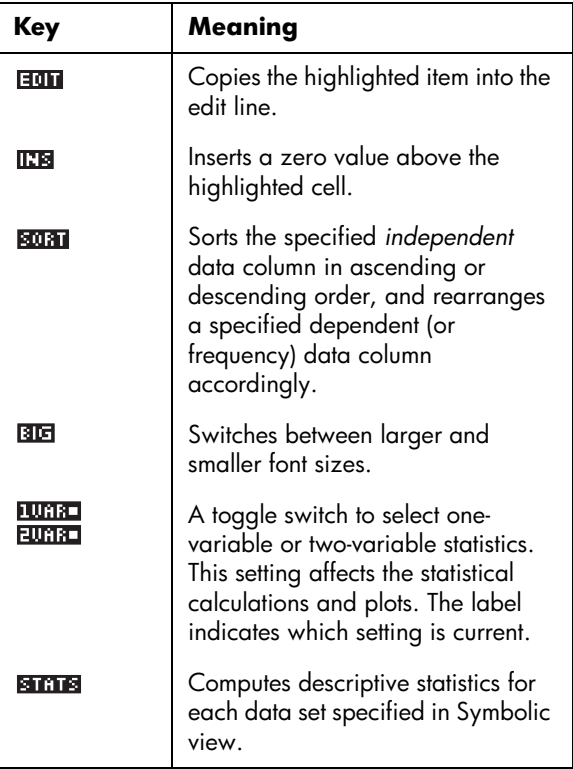

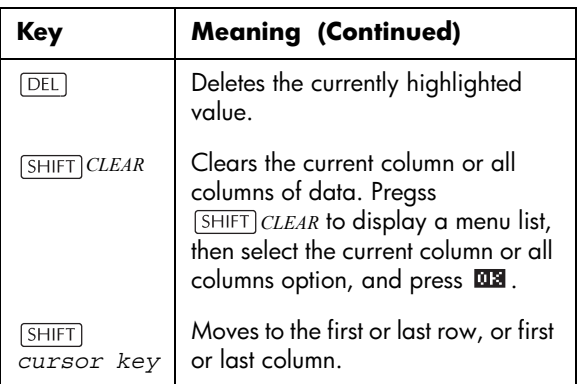

**Example** You are measuring the height of students in a classroom to find the mean height. The first five students have the following measurements 160cm, 165cm, 170cm, 175cm, 180cm.

1. Open the Statistics aplet.

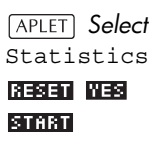

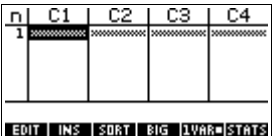

2. Enter the measurement data.

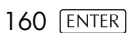

- **165 ENTER**
- **170 ENTER**
- **175 [ENTER]**
- **180 [ENTER]**

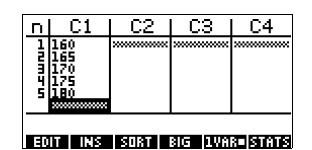

3. Find the mean of the sample.

> Ensure the  $\sqrt{m}$ **EUMI** menu key label reads *TURR* Press to see the

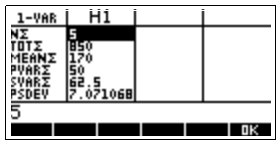

statistics calculated from the sample data in C1.

Note that the title of the column of statistics is H1. There are 5 data set definitions available for one-variable statistics: H1–H5. If

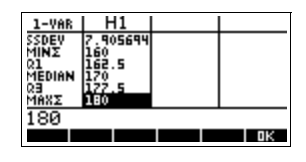

data is entered in C1, H1 is automatically set to use C1 for data, and the frequency of each data point is set to 1. You can select other columns of data from the Statistics Symbolic setup view.

4. Press **XIS** to close the statistics window and

> press  $SYMB$  key to see the data set definitions.

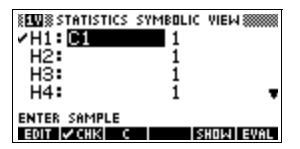

The first column

indicates the associated column of data for each data set definition, and the second column indicates the constant frequency, or the column that holds the frequencies.

The keys you can use from this window are:

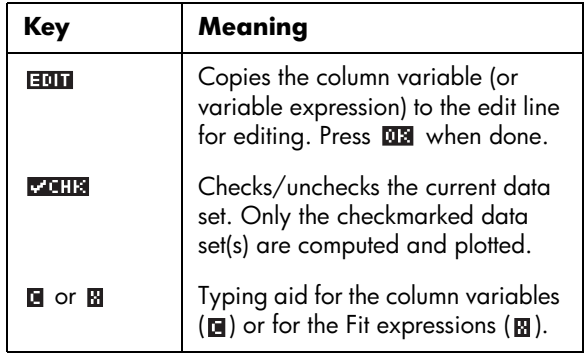

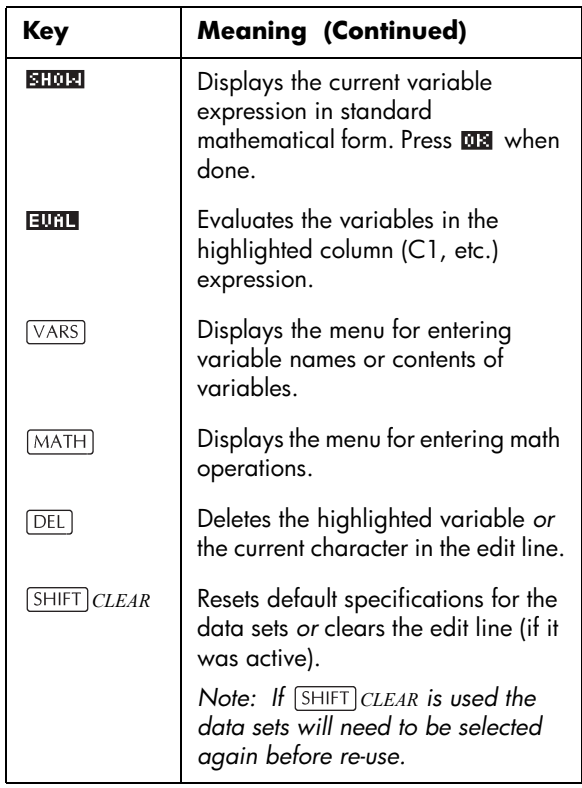

To continue our example, suppose that the heights of the rest of the students in the class are measured, but each one is rounded to the nearest of the five values first recorded. Instead of entering all the new data in C1, we shall simply add another column, C2, that holds the frequencies of our five data points in C1.

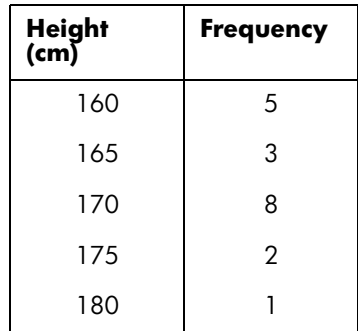

5. Move the highlight bar into the right column of the H1 definition and replace the frequency value of 1 with the name C2.

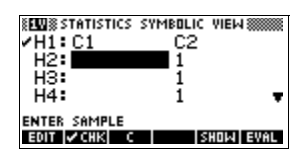

### $2$

6. Return to the numeric view.

 $NUM$ 

7. Enter the frequency data shown in the above table.

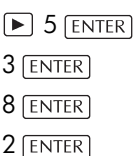

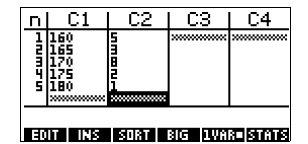

8. Display the computed statistics.

### **STATS**

1 ENTER

The mean height is approximately 167.63cm.

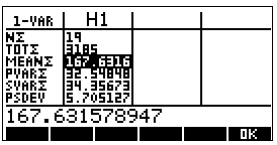

9. Setup a histogram plot for the data.

*<u>GESHIFT</u> <i>SETUP-PLOT* 

Enter set up information appropriate to your data.

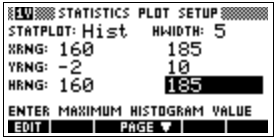

### 10.Plot a histogram of the data.

PLOT

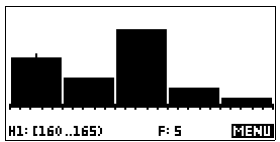

**Save data** The data that you enter is automatically saved. When you are finished entering data values, you can press a key for another Statistics view (like  $\sqrt{\text{SNMB}}$ ), or you can switch to another aplet or HOME.

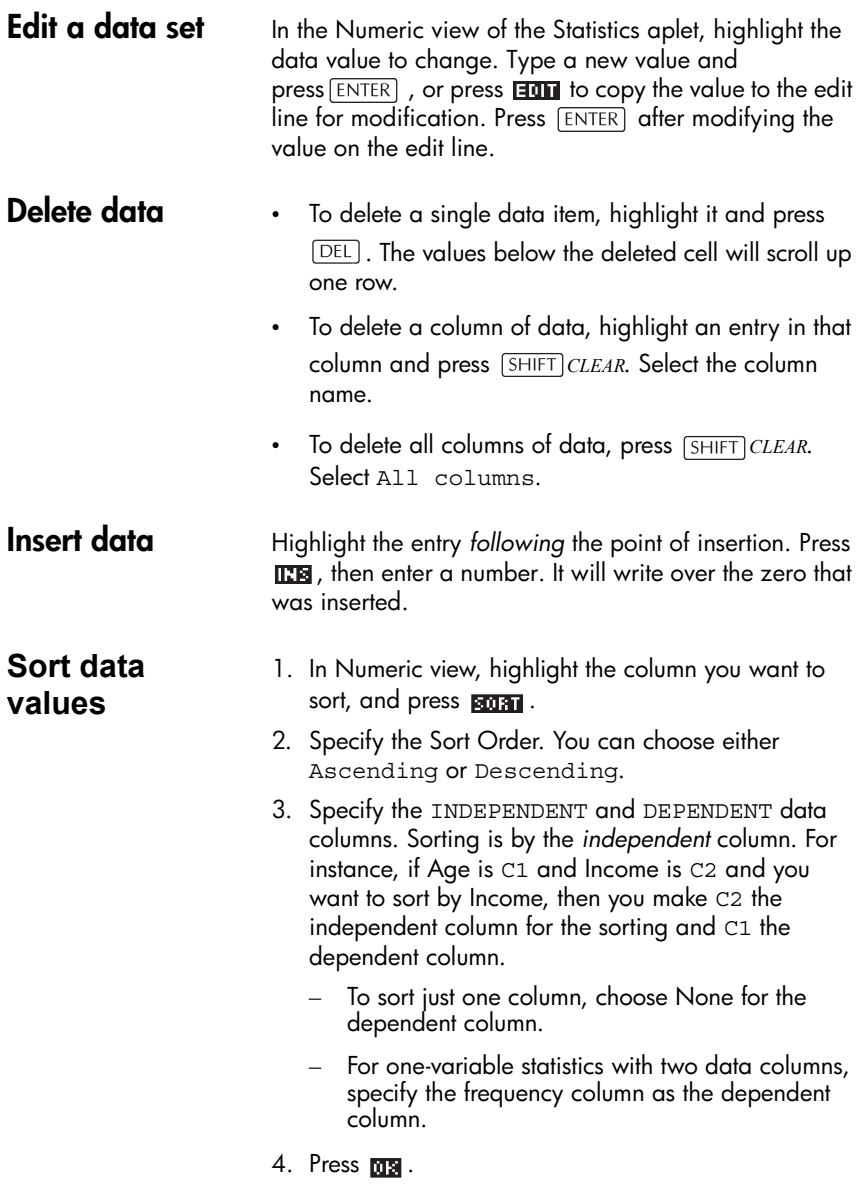

# **Defining a regression model**

The Symbolic view includes an expression (Fit1 through Fit5) that defines the regression model, or "fit", to use for the regression analysis of each two-variable data set.

There are three ways to select a regression model:

- Accept the default option to fit the data to a straight line.
- Select one of the available fit options in Symbolic Setup view.
- Enter your own mathematical expression in Symbolic view. This expression will be plotted, *but it will not be fitted to the data points*.

**Angle Setting** You can ignore the angle measurement mode *unless* your Fit definition (in Symbolic view) involves a trigonometric function. In this case, you should specify in the mode screen whether the trigonometric units are to be interpreted in degrees, radians, or grads.

- **To choose the fit** 1. In Numeric view, make sure **EUMED** is set.
	- 2. Press *SHIFT SETUP-SYMB* to display the Symbolic Setup view. Highlight the Fit number (S1FIT to S5FIT) you want to define.
	- 3. Press **and Select from the list. Press may** when done. The regression formula for the fit is displayed in Symbolic view.

**Fit models** Eight fit models are available:

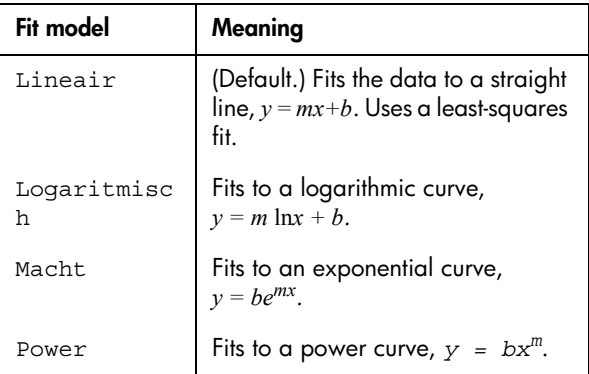

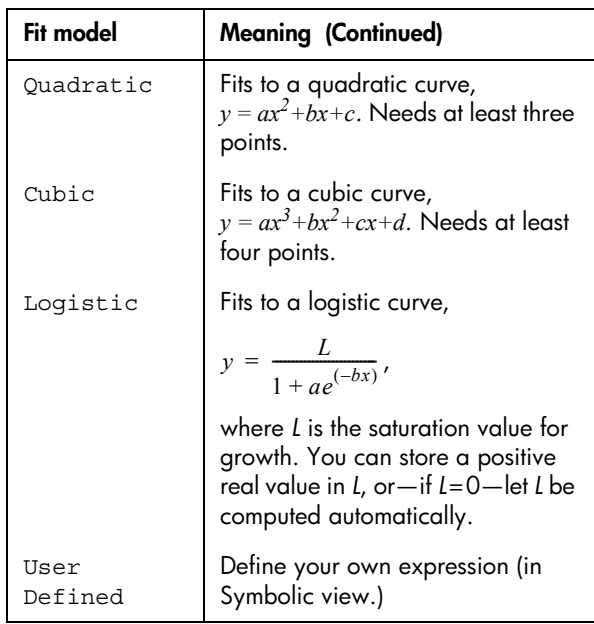

### **To define your own fit**

- 1. In Numeric view, make sure **EUMAL** is set.
- 2. Display the Symbolic view.
- 3. Highlight the Fit expression (Fit1, etc.) for the desired data set.
- 4. Type in an expression and press [ENTER].

The independent variable must be *X*, and the expression must not contain any unknown variables. Example:  $1.5 \times \cos x + 0.3 \times \sin x$ .

This automatically changes the Fit type (S1FIT, etc.) in the Symbolic Setup view to User Defined.

# **Computed statistics**

## **One-variable**

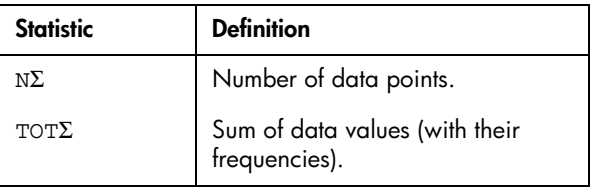

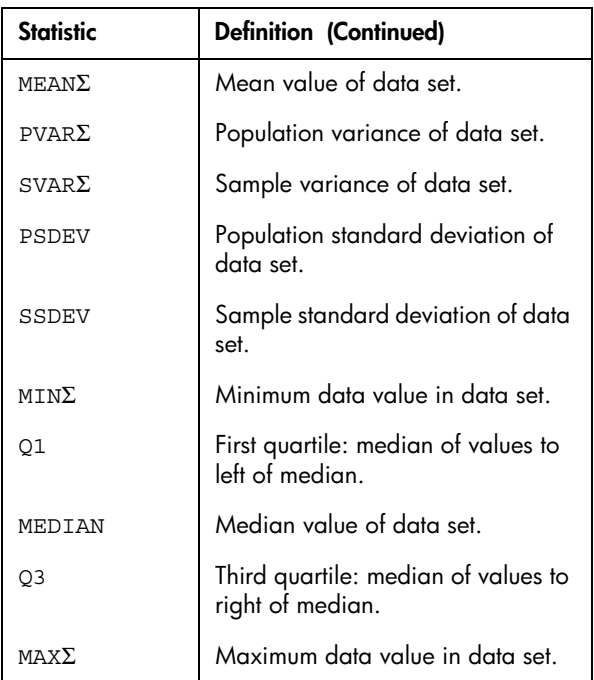

When the data set contains an odd number of values, the data set's median value is not used when calculating Q1 and Q3 in the table above. For example, for the following data set:

{3,5,7,8,15,16,17}

only the first three items, 3, 5, and 7 are used to calculate Q1, and only the last three terms, 15, 16, and 17 are used to calculate Q3.

# **Two-variable**

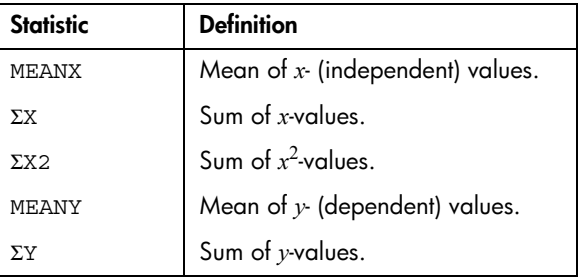
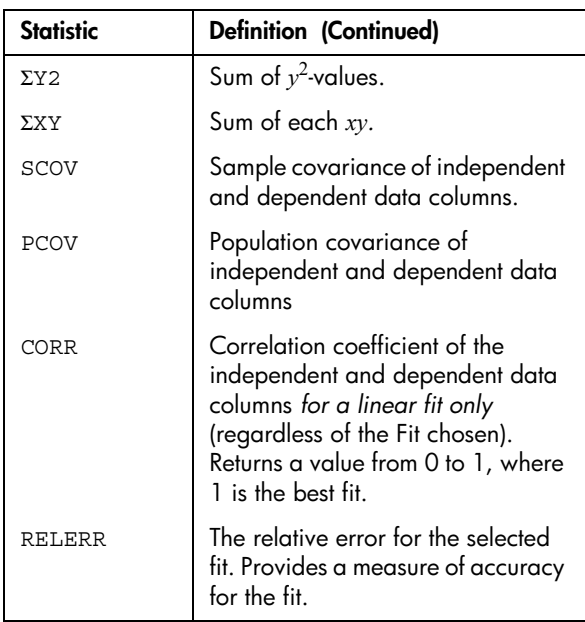

# Plotting You can plot:

- histograms  $(\sqrt{u} \cdot \overline{u})$
- box-and-whisker plots (**IUHH**)
- scatter plots (**EURRE**).

Once you have entered your data ( $\overline{\text{NUM}}$ ), defined your data set ( $\sqrt{\text{SYMB}}$ ), and defined your Fit model for twovariable statistics ( **SHIFT** SETUP-SYMB), you can plot your data. You can plot up to five scatter or box-and-whisker plots at a time. You can plot only one histogram at a time.

### **To plot statistical data**

- 1. In Symbolic view  $(\sqrt{\text{SYMB}})$ , select  $(\sqrt{20.113})$  the data sets you want to plot.
- 2. For one-variable data  $(\square \square \square \square)$ , select the plot type in Plot Setup ( **SHIFT** SETUP-PLOT). Highlight STATPLOT, press **GHOOB**, select either Histogram or BoxWhisker, and press **NB**.
- 3. For any plot, but especially for a histogram, adjust the plotting scale and range in the Plot Setup view. If you find histogram bars too fat or too thin, you can adjust them by adjusting the HWIDTH setting.
- 4. Press . If you have not adjusted the Plot Setup PLOT yourself, you can try **VIEWS** select Auto Scale **. kDI**

Auto Scale can be relied upon to give a good starting scale which can then be adjusted in the Plot Setup view.

## **Plot types**

## **Histogram One-variable statistics**.

The numbers below the plot mean that the current bar (where the cursor is) starts at 0 and ends at 2 (not including 2), and the

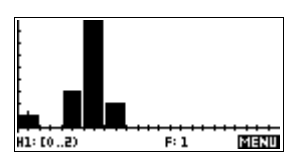

frequency for this column, (that is, the number of data elements that fall between 0 and 2) is 1. You can see information about the next bar by pressing the  $\blacktriangleright$  key.

**Box and Whisker Plot**

### **One-variable statistics**.

The left whisker marks the minimum data value. The box marks the first quartile, the median(where the cursor  $\frac{1+1+1+1}{1+1+1+1+1+1}$ is), and the third quartile.

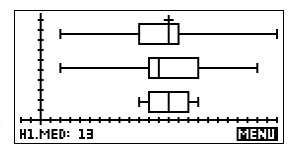

The right whisker marks the maximum data value. The numbers below the plot mean that this column has a median of 13.

## **Scatter Plot Two-variable statistics**.

The numbers below the plot indicate that the cursor is at the first data point for S2, at  $(1, 6)$ . Press  $\blacktriangleright$  to move to the next data point and display information about it.

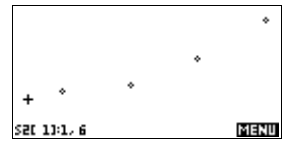

To connect the data points as they are plotted, checkmark CONNECT in the second page of the Plot Setup. *This is not a regression curve.*

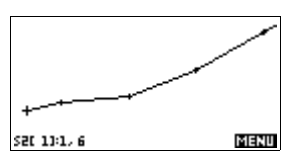

## **Fitting a curve to 2VAR data**

In the Plot view, press  $\blacksquare$ . This draws a curve to fit the checked two-variable data set(s). See ["To choose the fit"](#page-105-0)  [on page 8-12.](#page-105-0)

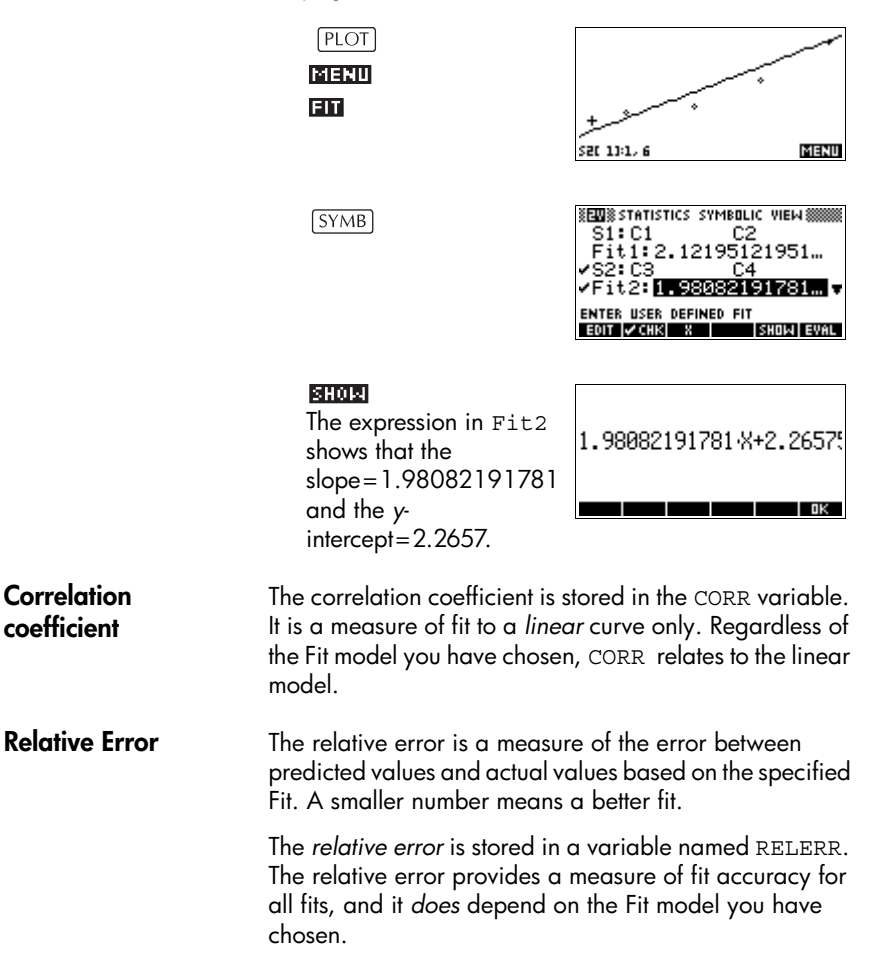

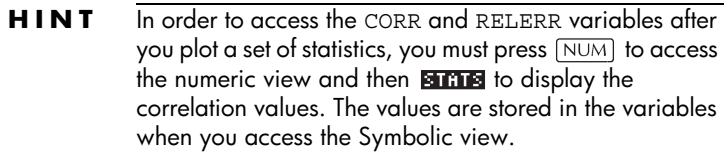

# **Setting up the plot (Plot setup view)**

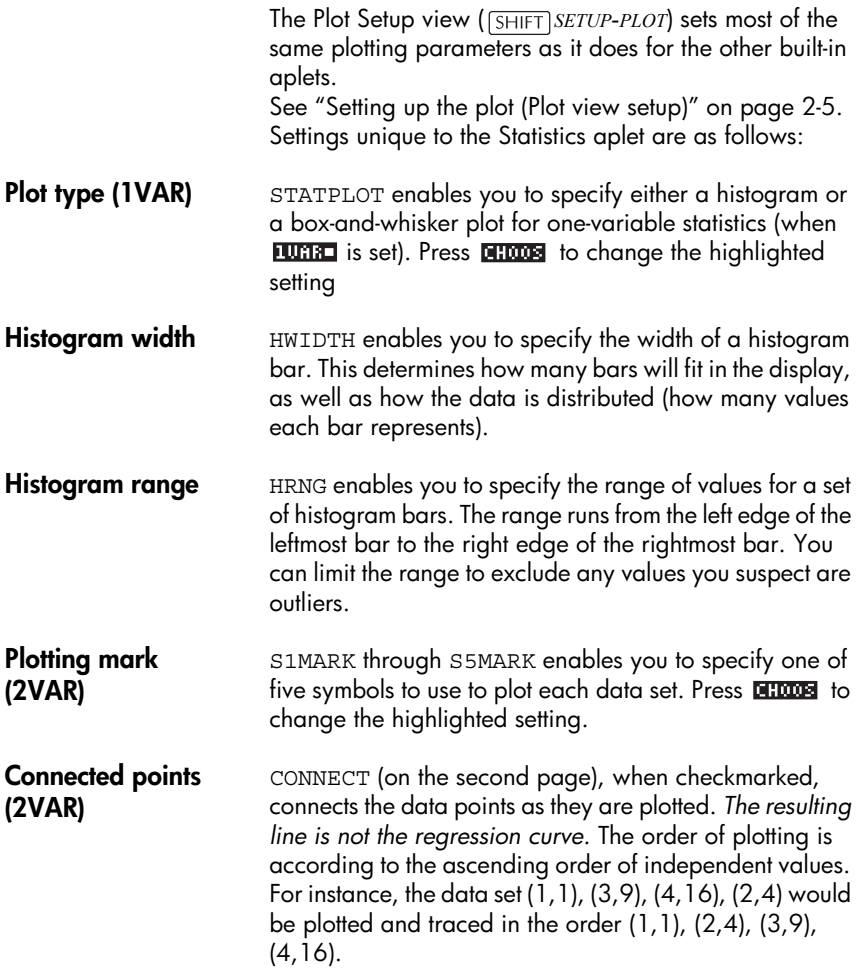

# **Trouble-shooting a plot**

If you have problems plotting, check that you have the following:

- The correct **TUME** or **FUME** menu label on (Numeric view).
- The correct fit (regression model), if the data set is two-variable.
- Only the data sets to compute or plot are checkmarked (Symbolic view).
- The correct plotting range. Try using  $\sqrt{V/EWS}$  Auto Scale (instead of  $[PLOT]$ ), *or* adjust the plotting parameters (in Plot Setup) for the ranges of the axes and the width of histogram bars (HWIDTH).

In **EURIC** mode, ensure that both paired columns contain data, and that they are the same length.

In **IUMIO** mode, ensure that a paired column of frequency values is the same length as the data column that it refers to.

# **Exploring the graph**

The Plot view has menu keys for zooming, tracing, and coordinate display. There are also scaling options under **VIEWS**. These options are described in Exploring the [graph" on page 2-7.](#page-46-0)

## **Statistics aplet's PLOT view keys**

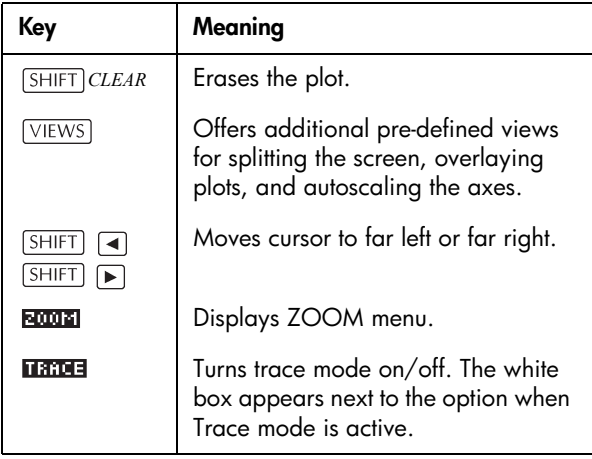

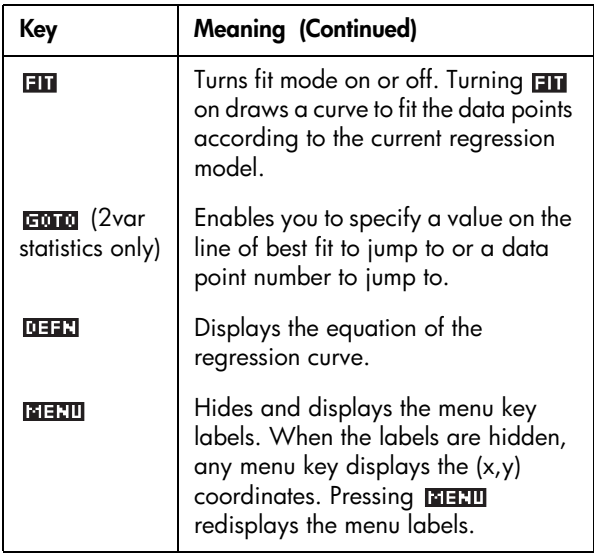

# **Calculating predicted values**

The functions PREDX and PREDY estimate (predict) values for *X* or *Y* given a hypothetical value for the other. The estimation is made based on the curve that has been calculated to fit the data according to the specified fit.

## **Find predicted values**

- 1. In Plot view, draw the regression curve for the data set.
- 2. Press  $\boxed{\mathbf{v}}$  to move to the regression curve.
- 3. Press **France** and enter the value of X. The cursor jumps to the specified point on the curve and the coordinate display shows *X* and the predicted value of *Y*.

In HOME,

- Enter  $PREDX(y-value)$   $[ENTER]$  to find the predicted value for the independent variable given a hypothetical dependent value.
- Enter PREDY(*x-value*) to find the predicted value of the dependent variable given a hypothetical independent variable.

You can type PREDX and PREDY into the edit line, or you can copy these function names from the MATH menu under the Stat-Two category.

**HINT** In cases where more than one fit curve is displayed, the PREDY function uses the most recently calculated curve. In order to avoid errors with this function, uncheck all fits except the one that you want to work with, or use the Plot View method.

# **Inference aplet**

# **About the Inference aplet**

The Inference capabilities include calculation of confidence intervals and hypothesis tests based on the Normal Z-distribution or Student's t-distribution.

Based on the statistics from one or two samples, you can test hypotheses and find confidence intervals for the following quantities:

- **•** mean
- **•** proportion
- **•** difference between two means
- **•** difference between two proportions

**Example data** When you first access an input form for an Inference test, by default, the input form contains example data. This example data is designed to return meaningful results that relate to the test. It is useful for gaining an understanding of what the test does, and for demonstrating the test. The calculator's on-line help provides a description of what the example data represents.

## **Getting started with the Inference aplet**

This example describes the Inference aplet's options and functionality by stepping you through an example using the example data for the Z-Test on 1 mean.

## **Open the Inference aplet**

1. Open the Inference aplet.

### APLET

*Select* Inference

### 医第二 医器 医高度

The Inference aplet opens in the Symbolic view.

**BBBBBB INF STAT SYMBOLIC VIEW BBBBBB** METHOD: HYPOTH TEST TYPE:  $\overline{Z-\text{Test}:1\ \mu}$ ALT HYPOTH: µ∑µØ 

## **Inference aplet's SYMB view keys**

The table below summarizes the options available in Symbolic view.

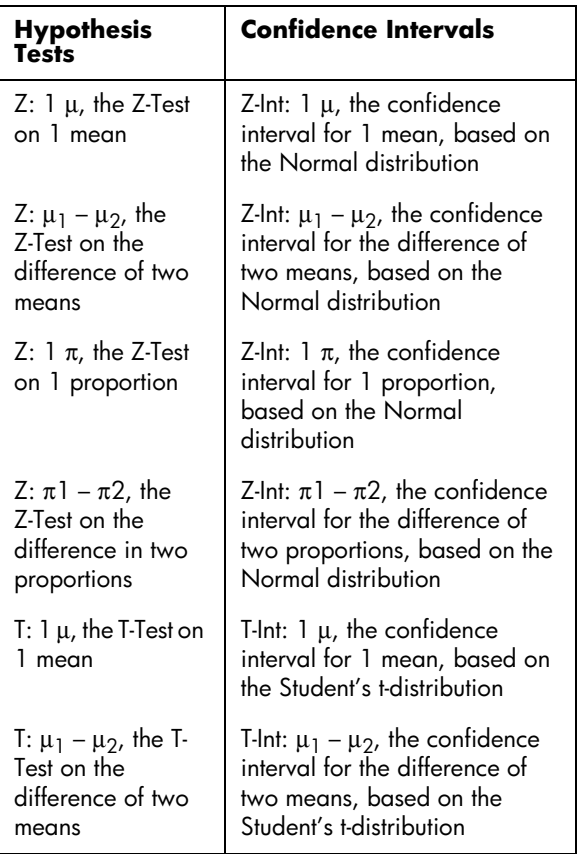

If you choose one of the hypothesis tests, you can choose the alternative hypothesis to test against the null hypothesis. For each test, there are three possible choices for an alternative hypothesis based on a quantitative comparison of two quantities. The null hypothesis is always that the two quantities are equal.Thus, the alternative hypotheses cover the various cases for the two quantities being unequal: <, >, and ≠.

In this section, we will use the example data for the Z-Test on 1 mean to illustrate how the aplet works and what features the various views present.

## **Select the inferential method**

2. Select the Hypothesis Test inferential method.

**NETH** 

**BITOTOS** *Select* HYPOTH TEST

3. Define the type of test.

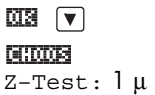

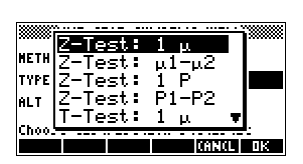

**SSSSSS INF STAT SYMBOLIC VIEW SSSSS REGISTERED** 

TYPE **DEVELOPED EST** TYPE CONF INTERVAL Choose an inferential wethod T THE

a an a

**TEANCE DR** 

- 4. Select an alternative hypothesis.
	- $\overline{\text{MS}}$   $\overline{\text{}}$ **SUITE SE**  $\mu$  <  $\mu$ 0 **MS**

**WINE STAT SYMBOLIC VIEW METHOD: HYPOTH TEST** .<br>TYPE: Z−Test: 1 μ **ALT HYPOTH: ITELATER** 

**Enter data** 5. Enter the sample statistics and population parameters.

SHIFT setup-NUM

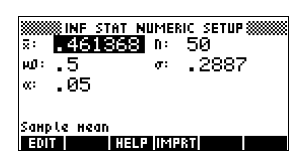

The table below lists the fields in this view for our current Z-Test: 1 µ example.

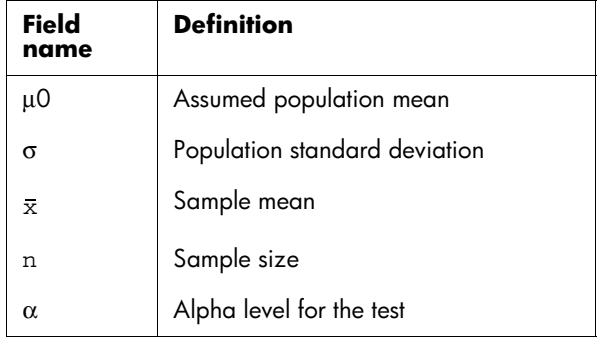

By default, each field already contains a value. These values constitute the example database and are explained in the  $IIIII$  feature of this aplet.

- **Display on-line help**
- 6. To display the on-line help, press **HEM**
- 7. To close the on-line help, press ragg.

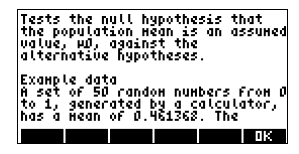

8. Display the test results in numeric format.

**NUM** 

The test distribution value and its associated probability are displayed, along with

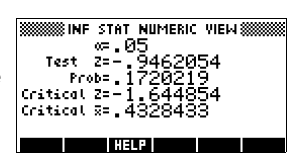

the critical value(s) of the test and the associated critical value(s) of the statistic.

*Note: You can access the on-line help in Numeric view.*

**Plot test results** 9. Display a graphic view of the test results.

PLOT

Horizontal axes are presented for both the distribution variable and the test statistic. A

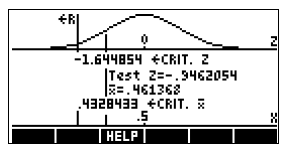

generic bell curve represents the probability distribution function. Vertical lines mark the critical value(s) of the test, as well as the value of the test statistic. The rejection region is marked  $\texttt{<}$ R and the test numeric results are displayed between the horizontal axes.

# **Importing sample statistics from the Statistics aplet**

The Inference aplet supports the calculation of confidence intervals and the testing of hypotheses based on data in the Statistics aplet. Computed statistics for a sample of data in a column in any Statistics-based aplet can be imported for use in the Inference aplet. The following example illustrates the process.

**Display test results in numeric format** A calculator produces the following 6 random numbers: 0.529, 0.295, 0.952, 0.259, 0.925, and 0.592

## **Open the Statistics aplet**

1. Open the Statistics aplet and reset the current settings.

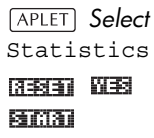

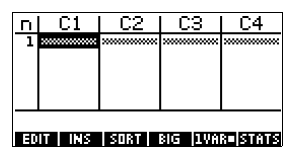

The Statistics aplet opens in the Numeric view.

**Enter data** 2. In the C1 column, enter the random numbers produced by the calculator.

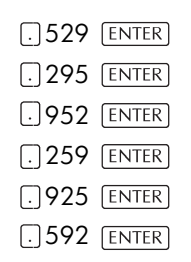

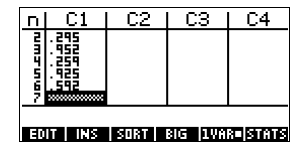

- **HINT** If the Decimal Mark setting in the Modes input form  $($ [SHIFT] modes) is set to Comma, use  $\Box$  instead of  $\Box$ 
	- 3. If necessary, select 1-variable statistics. Do this by pressing the fifth menu key until  $\frac{1}{2}$  is displayed as its menu label.
	- 4. Calculate statistics.

### 阿奇爾

The mean of 0.592 seems a little large compared to the

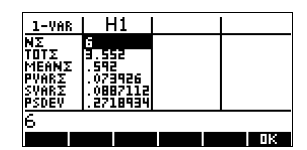

expected value of 0.5. To see if the difference is statistically significant, we will use the statistics computed here to construct a confidence interval for the true mean of the population of random numbers and see whether or not this interval contains 0.5.

5. Press **TH** to close the computed statistics window.

**Calculate statistics**

**Open Inference aplet**

6. Open the Inference aplet and clear current settings.

*Select* Inference 医阿尔特尔 阿富汗

**SSSSSS INF STAT SYMBOLIC VIEW SSSSS** NETHOD : **EMEQUE IN 1581** TYPE: Z-Test: 1 µ **АLT НҮРОТН: µ√µ0** Choose an inferential method<br>**All Choose and All All All A** 

- **Select inference method and type**
- 7. Select an inference method.

**GETODES** *Select* CONF INTERVAL 内容

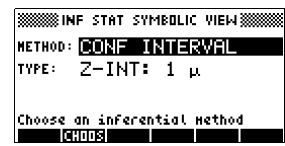

8. Select a distribution statistic type.

 $\nabla$  controls *Select* T-Int: 1 µ **ME** 

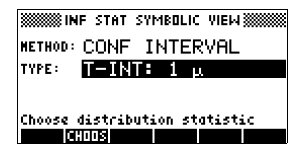

**Set up the interval calculation**

9. Set up the interval calculation. Note: The default values are derived from sample data from the on-line help example.

Setup-NUM

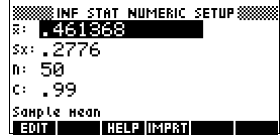

**Import the data** 10. Import the data from the Statistics aplet. *Note: The data from C1 is displayed by default.*

### 11212311

*Note: Press to see the statistics before importing them into the Numeric Setup view.* 

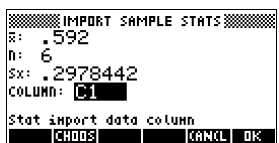

*Also, if there is more than one aplet based on the Statistics aplet, you are prompted to choose one.*

网图

11.Specify a 90%

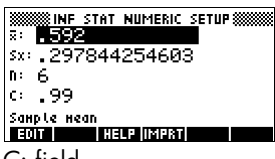

confidence interval in the C: field.

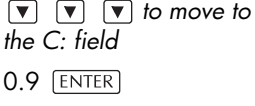

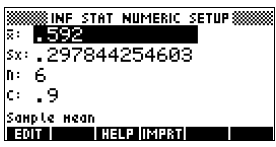

## **Display Numeric view**

12.Display the confidence interval in the Numeric view. *Note: The interval setting is 0.5.*

 $NUM$ 

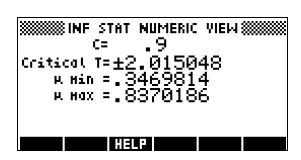

**Display Plot view**

13.Display the confidence interval in the Plot view.

PLOT

You can see, from the second text row, that the

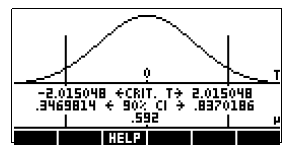

mean is contained within the 90% confidence interval (CI) of 0.3469814 to 0.8370186.

*Note: The graph is a simple, generic bell-curve. It is not meant to accurately represent the t-distribution with 5 degrees of freedom.*

# **Hypothesis tests**

You use hypothesis tests to test the validity of hypotheses that relate to the statistical parameters of one or two populations. The tests are based on statistics of samples of the populations.

The hp 39g+ hypothesis tests use the Normal Z-distribution or Student's t-distribution to calculate probabilities.

# **One-Sample Z-Test**

### **Menu name** Z-Test: 1 μ

On the basis of statistics from a single sample, the One-Sample Z-Test measures the strength of the evidence for a selected hypothesis against the null hypothesis. The null hypothesis is that the population mean equals a specified value  $H_0$ :  $\mu = \mu_0$ .

You select one of the following alternative hypotheses against which to test the null hypothesis:

> $H_1: \mu_1 < \mu_2$  $H_1: \mu_1 > \mu_2$  $H_1: \mu_1 \neq \mu_2$

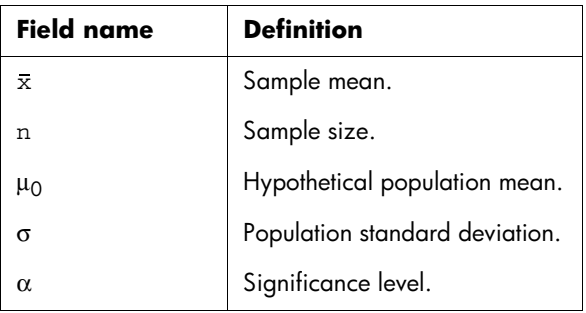

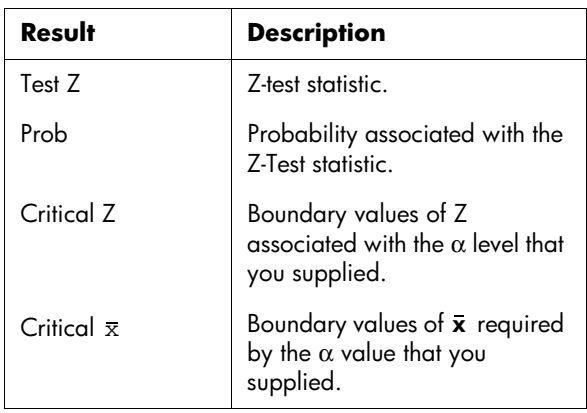

## **Two-Sample Z-Test**

**Menu name** Z-Test: µ1–µ2

On the basis of two samples, each from a separate population, this test measures the strength of the evidence for a selected hypothesis against the null hypothesis. The null hypothesis is that the mean of the two populations are equal ( $H_0$ :  $\mu$ 1 =  $\mu$ 2).

You select one of the following alternative hypotheses against which to test the null hypothesis:

> $H_1: \mu_1 < \mu_2$  $H_1: \mu_1 > \mu_2$  $H_1: \mu_1 \neq \mu_2$

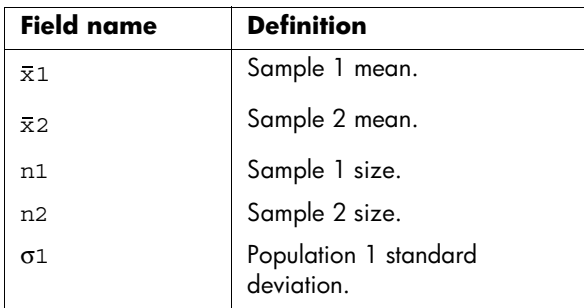

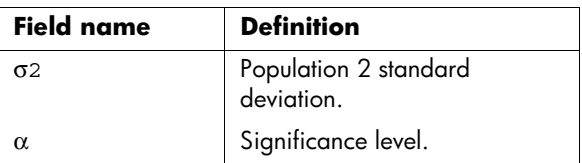

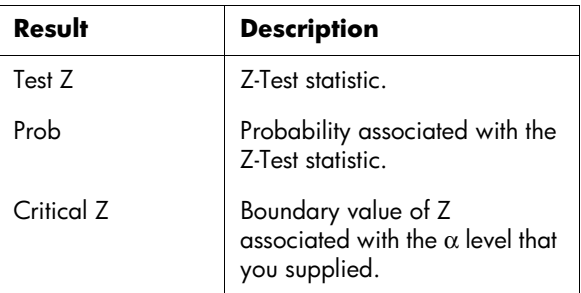

# **One-Proportion Z-Test**

### **Menu name** Z-Test: 1π

On the basis of statistics from a single sample, this test measures the strength of the evidence for a selected hypothesis against the null hypothesis. The null hypothesis is that the proportion of successes in the two populations is equal:  $H_0$ :  $\pi = \pi_0$ 

You select one of the following alternative hypotheses against which to test the null hypothesis:

> $H_1: \pi \leq \pi_0$  $H_1: \pi \geq \pi_0$  $H_1: \pi \neq \pi_0$

**Inputs** The inputs are:

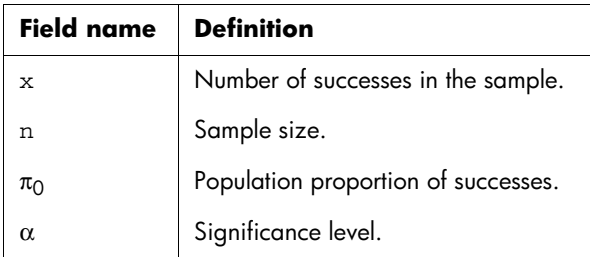

**Results** The results are:

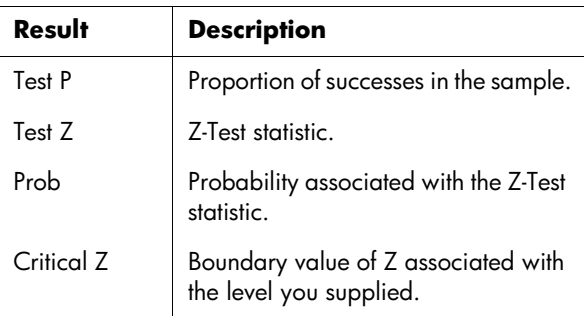

## **Two-Proportion Z-Test**

**Menu name**  $Z$ -Test:  $\pi$ 1 –  $\pi$ 2

On the basis of statistics from two samples, each from a different population, the Two-Proportion Z-Test measures the strength of the evidence for a selected hypothesis against the null hypothesis. The null hypothesis is that the proportion of successes in the two populations is equal H0:  $\pi_1 = \pi_2$ .

You select one of the following alternative hypotheses against which to test the null hypothesis:

$$
H_1: \pi_1 < \pi_2
$$
\n
$$
H_1: \pi_1 > \pi_2
$$
\n
$$
H_1: \pi_1 \neq \pi_2
$$

**Inputs** The inputs are:

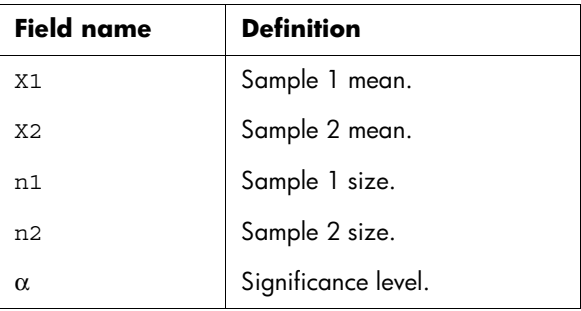

**Results** The results are:

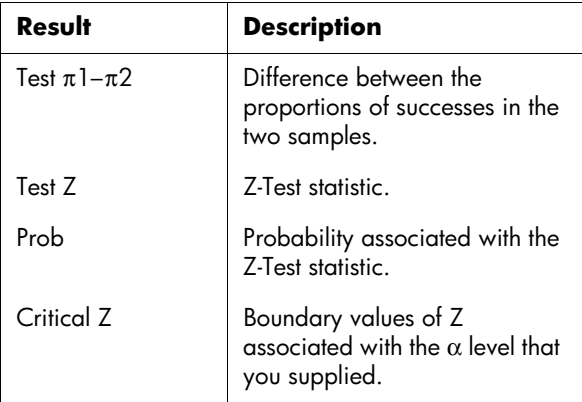

# **One-Sample T-Test**

### **Menu name** T-Test: 1 µ

The One-sample T-Test is used when the population standard deviation is not known. On the basis of statistics from a single sample, this test measures the strength of the evidence for a selected hypothesis against the null hypothesis. The null hypothesis is that the sample mean has some assumed value,

 $H_0$ : $\mu = \mu_0$ 

You select one of the following alternative hypotheses against which to test the null hypothesis:

> $H_1:\mu \leq \mu_0$  $H_1: \mu > \mu_0$  $H_1:\mu \neq \mu_0$

**Inputs** The inputs are:

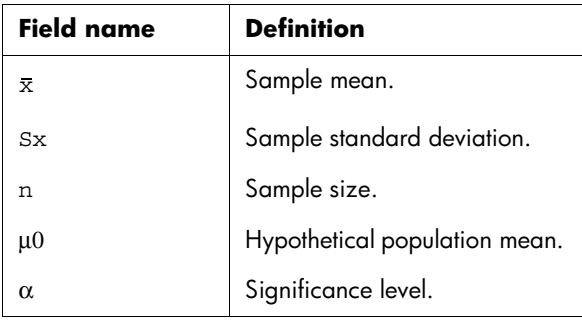

**Results** The results are:

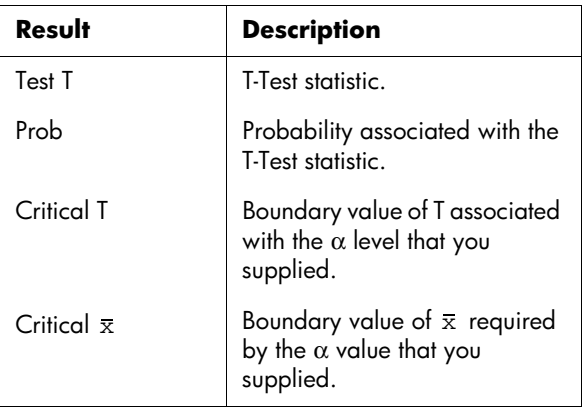

# **Two-Sample T-Test**

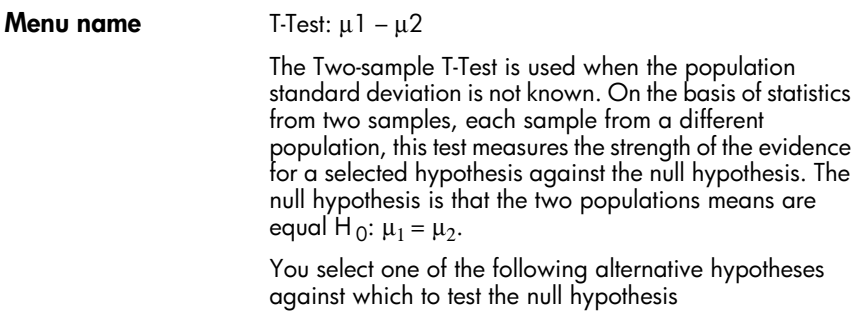

 $H_1:\mu_1 \leq \mu_2$  $H_1:\mu_1 > \mu_2$  $H_1:\mu_1 \neq \mu_2$ 

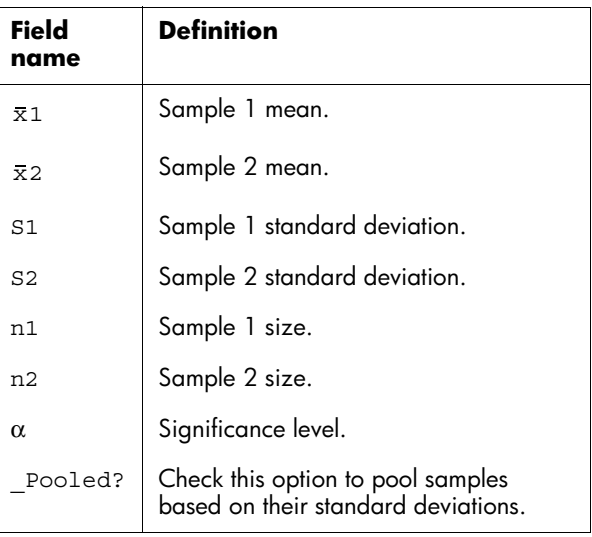

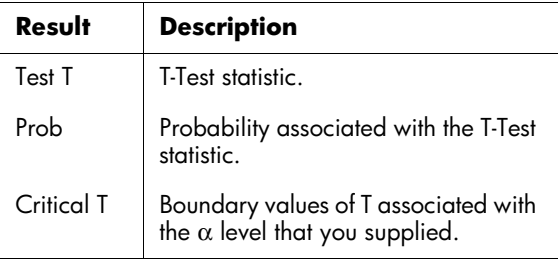

# **Confidence intervals**

The confidence interval calculations that the hp 39g+ can perform are based on the Normal Z-distribution or Student's t-distribution.

# **One-Sample Z-Interval**

**Menu name** Z-INT:  $\mu$  1

This option uses the Normal Z-distribution to calculate a confidence interval for m, the true mean of a population, when the true population standard deviation, s, is known.

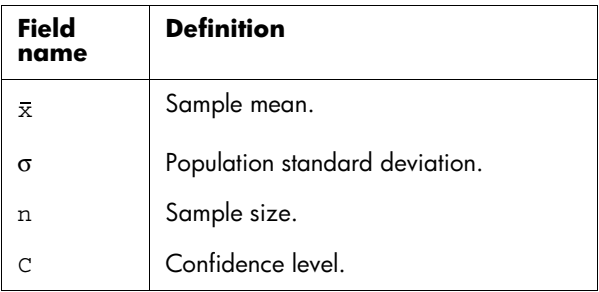

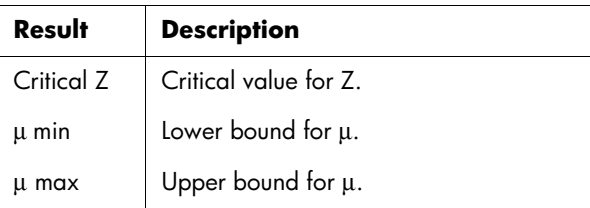

# **Two-Sample Z-Interval**

### **Menu name** Z-INT:  $\mu$ 1- $\mu$ 2

This option uses the Normal Z-distribution to calculate a confidence interval for the difference between the means of two populations,  $\mu_1-\mu_2$ , when the population standard deviations,  $\sigma_1$  and  $\sigma_2$ , are known.

**Inputs** The inputs are:

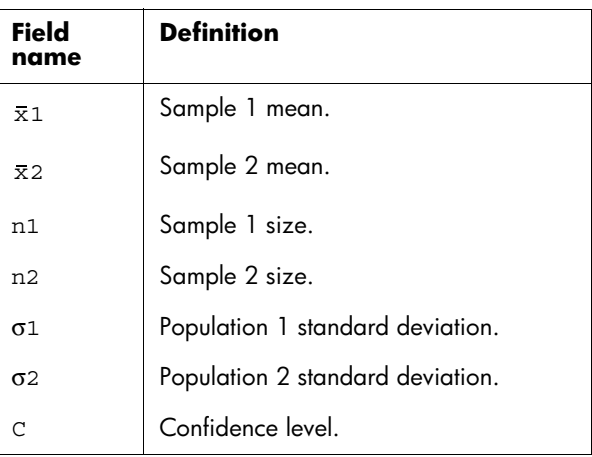

**Results** The results are:

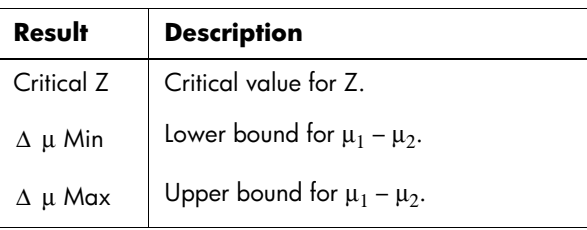

## **One-Proportion Z-Interval**

### **Menu name**  $7\cdot1\sqrt{11}$   $\pi$

This option uses the Normal Z-distribution to calculate a confidence interval for the proportion of successes in a population for the case in which a sample of size, *n*, has a number of successes, *x*.

**Inputs** The inputs are:

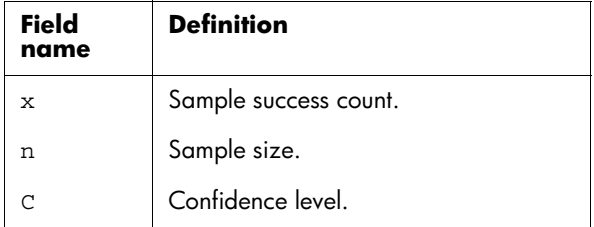

**Results** The results are:

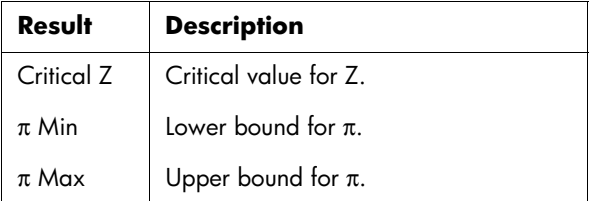

# **Two-Proportion Z-Interval**

**Menu name**  $Z\text{-}INT: \pi 1 - \pi 2$ 

This option uses the Normal Z-distribution to calculate a confidence interval for the difference between the proportions of successes in two populations.

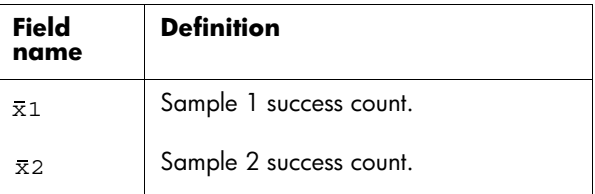

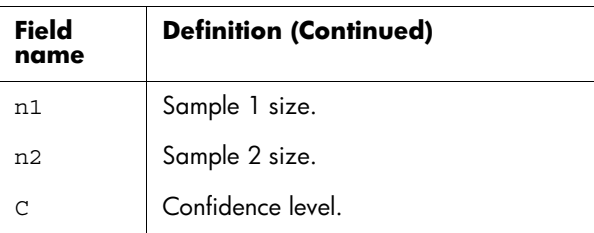

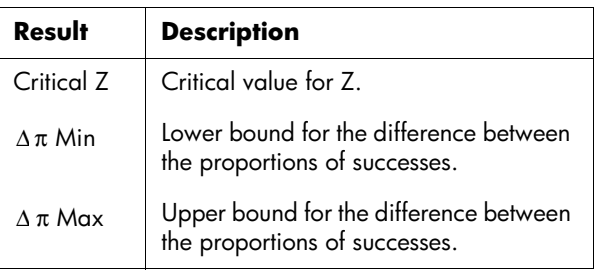

# **One-Sample T-Interval**

### **Menu name** T-INT: 1 μ

This option uses the Student's t-distribution to calculate a confidence interval for m, the true mean of a population, for the case in which the true population standard deviation, s, is unknown.

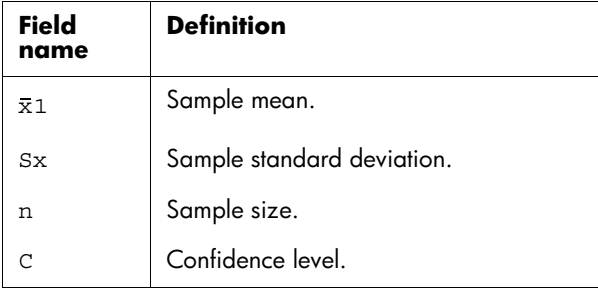

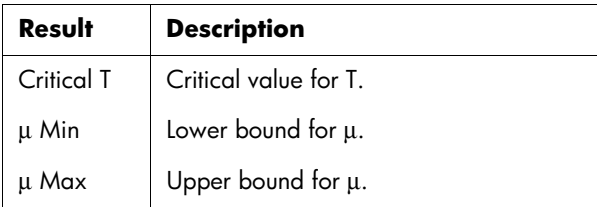

## **Two-Sample T-Interval**

**Menu name** T-INT:  $\mu$ 1 –  $\mu$ 2

This option uses the Student's t-distribution to calculate a confidence interval for the difference between the means of two populations,  $\mu$ 1 –  $\mu$ 2, when the population standard deviations, s1and s2, are unknown.

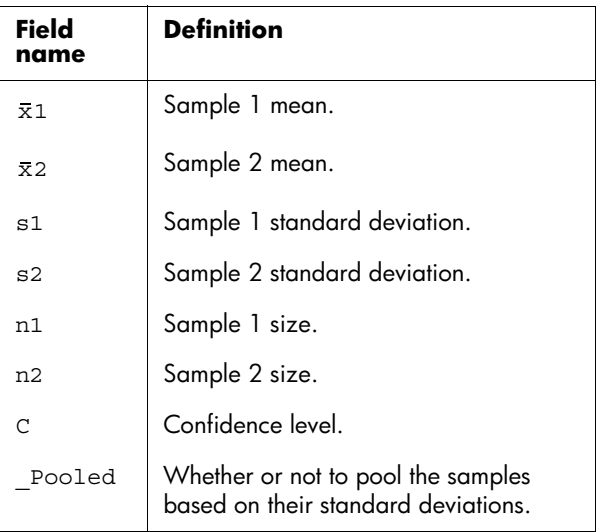

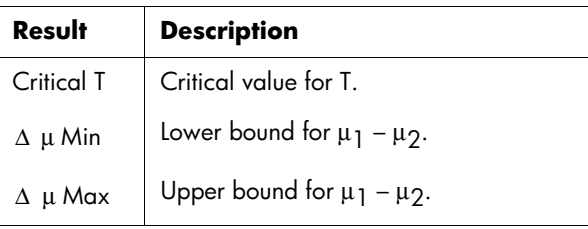

# **Using the Finance Solver**

The Finance Solver, or *Finance aplet*, is available by using the APLET key in your calculator. Use the up and down arrow keys to select the *Finance* aplet. Your screen should look as follows:

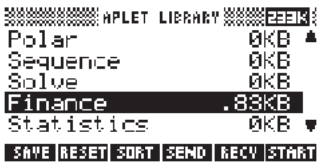

Press the  $[ENTER]$  key or the **soft menual key to** activate the aplet. The resulting screen shows the different elements involved in the solution of financial problems with your hp 39g+ calculator.

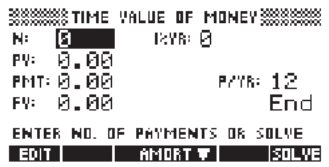

Background information on and applications of financial calculations are provided next.

**Background** The Finance Solver application provides you with the ability of solving time-value-of-money (TVM) and amortization problems. These problems can be used for calculations involving compound interest applications as well as amortization tables.

> Compound interest is the process by which earned interest on a given principal amount is added to the principal at specified compounding periods, and then the combined amount earns interest at a certain rate.

Financial calculations involving compound interest include savings accounts, mortgages, pension funds, leases, and annuities.

Time Value of Money (TVM) calculations, as the name implies, make use of the notion that a dollar today will be worth more than a dollar sometime in the future. A dollar today can be invested at a certain interest rate and generate a return that the same dollar in the future cannot. This TVM principle underlies the notion of interest rates, compound interest and rates of return.

TVM transactions can be represented by using *cash flow diagrams*. A cash flow diagram is a time line divided into equal segments representing the compounding periods. Arrows represent the cash flows, which could be positive (upward arrows) or negative (downward arrows), depending on the point of view of the lender or borrower. The following cash flow diagram shows a loan from a *borrower's* point of view:

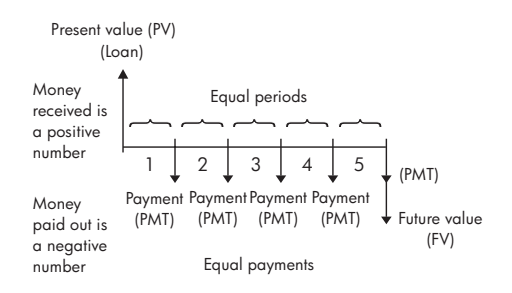

On the other hand, the following cash flow diagram shows a load from the *lender's* point of view:

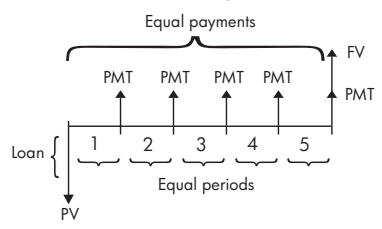

In addition, cash flow diagrams specify *when* payments occur relative to the compounding periods: at the *beginning* of each period or at the *end*. The Finance Solver application provides both of these payment

modes: Begin mode and End mode. The following cash flow diagram shows lease payments at the *beginning* of each period.

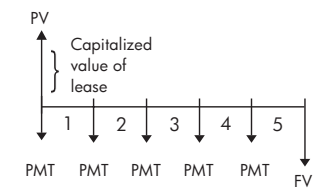

The following cash flow diagram shows deposits into an account at the *end* of each period.

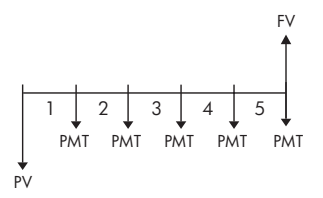

As these cash-flow diagrams imply, there are five TVM variables:

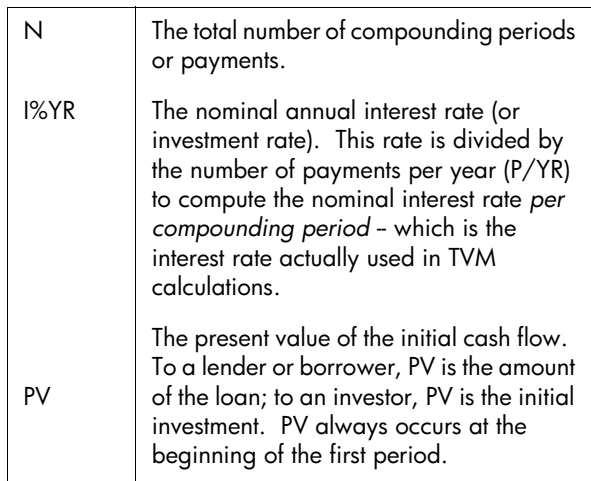

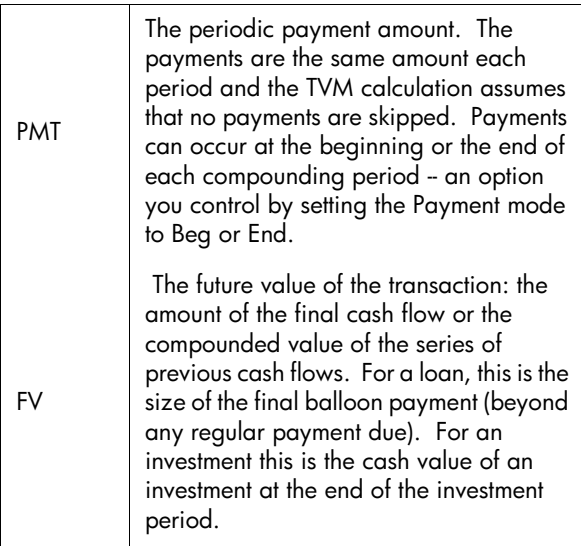

## **Performing TVM calculations**

- 1. Launch the Financial Solver as indicated at the beginning of this section.
- 2. Use the arrow keys to highlight the different fields and enter the known variables in the TVM calculations, pressing the **NH** soft-menu key after entering each known value. Be sure that values are entered for at least four of the five TVM variables (namely, N, I%YR, PV, PMT, and FV).
- 3. If necessary, enter a different value for P/YR (default value is 12, i.e., monthly payments).
- 4. Press the key  $\boxed{+}$  to change the Payment mode (Beg or End) as required.
- 5. Use the arrow keys to highlight the TVM variable you wish to solve for and press the  $\frac{1}{2}$  soft-monu key.

## **Example 1 - Loan calculations**

Suppose you finance the purchase of a car with a 5-year loan at 5.5% annual interest, compounded monthly. The purchase price of the car is \$19,500, and the down payment is \$3,000. What are the required monthly payments? What is the largest loan you can afford if your maximum monthly payment is \$300? Assume that the payments start at the end of the first period.

Solution. The following cash flow diagram illustrates the loan calculations:

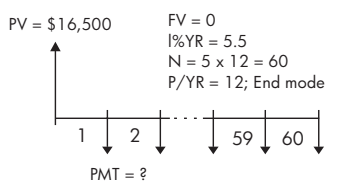

Start the Finance Solver, selecting P/YR = 12 and End payment option.

• Enter the known TVM variables as shown in the diagram above. Your input form should look as follows:

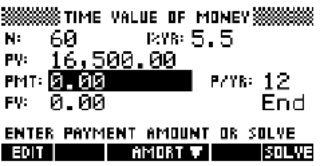

- Highlighting the PMT field, press the  $\frac{1}{2}$  soft menu key to obtain a payment of -315.17 (i.e., PMT  $= -15.17$ .
- To determine the maximum loan possible if the monthly payments are only \$300, type the value - 300 in the PMT field, highlight the PV field, and press the  $\frac{1}{2}$  soft menu key. The resulting value is PV = \$15,705.85.

## **Example 2 - Mortgage with balloon payment**

Suppose you have taken out a 30-year, \$150,000 house mortgage at 6.5% annual interest. You expect to sell the house in 10 years, repaying the loan in a balloon payment. Find the size of the balloon payment -- the value of the mortgage after 10 years of payment.

Solution. The following cash flow diagram illustrates the case of the mortgage with balloon payment:

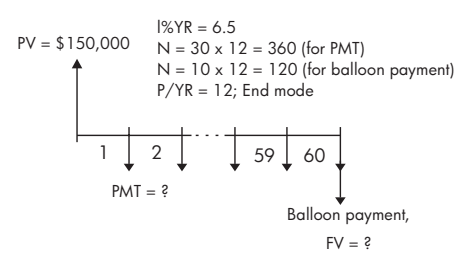

- Start the Finance Solver, selecting  $P/YR = 12$  and End payment option.
- Enter the known TVM variables as shown in the diagram above. Your input form, for calculating monthly payments for the 30-yr mortgage, should look as follows:

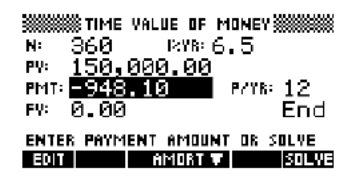

- Highlighting the PMT field, press the FUTUE soft menu key to obtain a payment of -948.10 (i.e., PMT  $= -$948.10$
- To determine the balloon payment or future value (FV) for the mortgage after 10 years, use  $N = 120$ , highlight the FV field, and press the  $\frac{1}{200}$  soft menu key. The resulting value is  $FV = -\frac{6}{3}127,164.19$ . The negative value indicates a payment from the homeowner. Check that the required balloon payments at the end of 20 years (N=240) and 25 years (N = 300) are -\$83,497.92 and -\$48,456.24, respectively.

## **Calculating Amortizations**

Amortization calculations, which also use the TVM variables, determine the amounts applied towards principal and interest in a payment or series of payments.

## **To calculate amortizations:**

- 1. Start the Finance Solver as indicated at the beginning of this section.
- 2. Set the following TVM variables:
	- a Number of payments per year (P/YR)
	- b Payment at beginning or end of periods
- 3. Store values for the TVM variables I%YR, PV, PMT, and FV, which define the payment schedule.
- 4. Press the **KINGALE** soft menu key and enter the number of payments to amortize in this batch.
- 5. Press the **soft menu** key to amortize a batch of payments. The calculator will provide for you the amount applied to interest, to principal, and the remaining balance after this set of payments have been amortized.

### **Example 3 - Amortization for home mortgage**

For the data of Example 2 above, find the amortization of the loan after the first 10 years  $(12x10 = 120$  payments). Pressing the  $\sqrt{37.000}$  and  $\sqrt{37.000}$  in the soft menu key produces the screen to the left. Enter 120 in the PAYMENTS field, and press the  $\frac{1}{2}$  soft menu key to produce the results shown to the right.

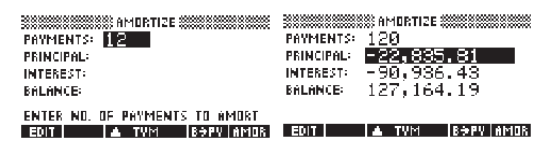

### **To continue amortizing the loan:**

- 1. Press the  $\mathbb{S}\rightarrow\mathbb{Z}$  soft menu key to store the new balance after the previous amortization as PV.
- 2. Enter the number of payments to amortize in the new batch.

3. Press the  $\overline{13133}$  soft menu key to amortize the new batch of payments. Repeat steps 1 through 3 as often as needed.

## **Example 4 - Amortization for home mortgage**

For the results of Example 3, show the amortization of the next 10 years of the mortgage loan. First, press the  $\mathbb{R}$  soft menu key. Then, keeping 120 in the PAYMENTS field, press the **FALLON** soft menu key to produce the results shown below.

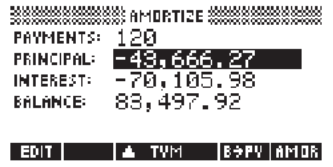

## **To amortize a series of future payments starting at payment p:**

- 1. Calculate the balance of the loan at payment *p-1*.
- 2. Store the new balance in PV using the  $\mathbb{S}\rightarrow\mathbb{Z}$  soft menu key.
- 3. Amortize the series of payments starting at the new PV.

The amortization operation reads the values from the TVM variables, rounds the numbers it gets from PV and PMT to the current display mode, then calculates the amortization rounded to the same setting. The original variables are not changed, except for PV, which is updated by using after each amortization.
# **Using mathematical functions**

## **Math functions**

The hp 39g+ contains many math functions. The functions are grouped in categories. For example, the Matrix category contains functions for manipulating matrices. The Probability category (shown as Prob. on the MATH menu) contains functions for working with probability.

To use a math function, you enter the function onto the command line, and include the arguments in parentheses after the function. You can also select a math function from the MATH menu.

## **The MATH menu**

The MATH menu provides access to math functions and programming constants.

The MATH menu is organized by *category*. For each category of functions on the left, there is a list of function names on the right. The highlighted category is the current category*.*

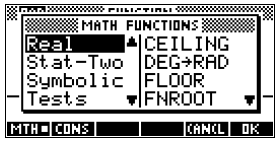

• When you press  $[MATH]$ , you see the menu list of Math categories in the left column and the corresponding functions of the highlighted category in the right column. The menu key **ELLE** indicates that the MATH FUNCTIONS menu list is active.

**To select a function** 1. Press  $\overline{MATH}$  to display the MATH menu. The categories appear in alphabetical order. Press  $\blacktriangledown$  or  $\boxed{\blacktriangle}$  to scroll through the categories. To skip directly to a category, press the first letter of the category's name. *Note: You do not need to press first*.

- 2. The list of functions (on the right) applies to the currently highlighted category (on the left). Use  $\blacksquare$ and  $\left( \mathbf{A} \right)$  to switch between the category list and the function list.
- 3. Highlight the name of the function you want and press **NH**. This copies the function name (and an initial parenthesis, if appropriate) to the edit line.

#### **Function categories**

- Calculus
- Loop
- Complex numbers
- Constant
- **Hyperbolic** trigonometry (Hyperb.)
- Matrices (Matrices)
- Polynomial (Polynom.)
- Probability (Prob.)
- Real numbers (Real)
- Two-variable statistics (Stat-Two)
- **Symbolic**
- **Tests**
- Trigonometry (Trig)
- Lists
- **Math functions by category**

**Syntax** Each function's definition includes its syntax, that is, the exact order and spelling of a function's name, its delimiters (punctuation), and its arguments. Note that the syntax for a function does not require spaces.

### **Functions common to keyboard and menus**

These functions are common to the keyboard and MATH menu.

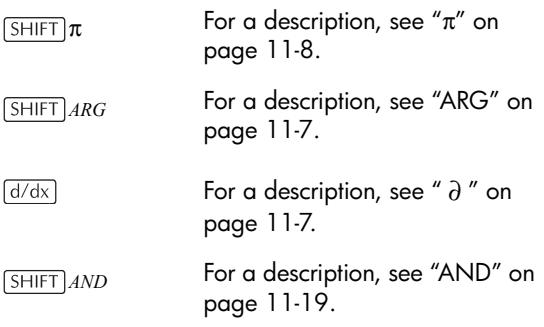

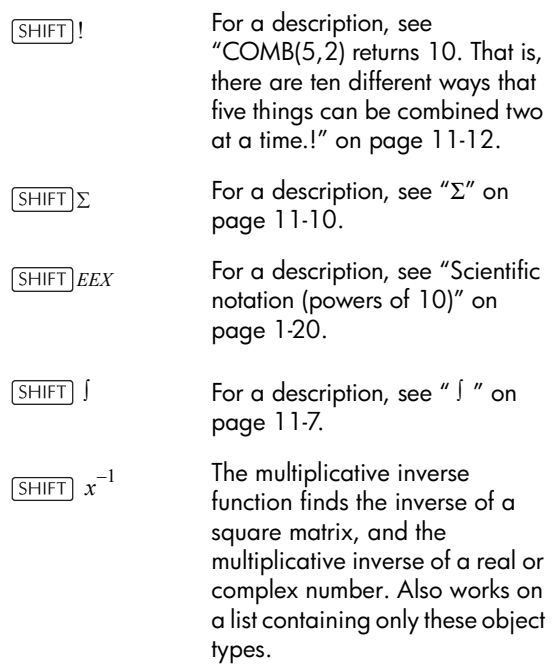

# **Keyboard functions**

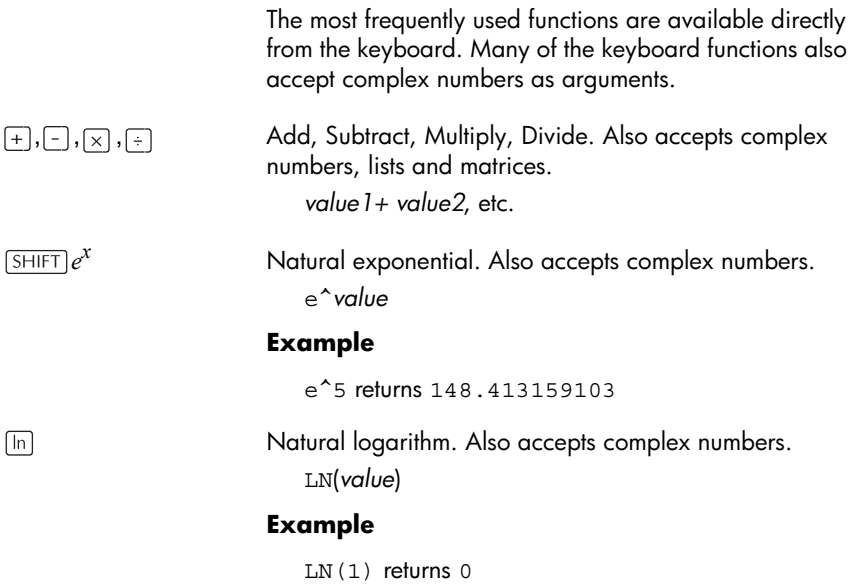

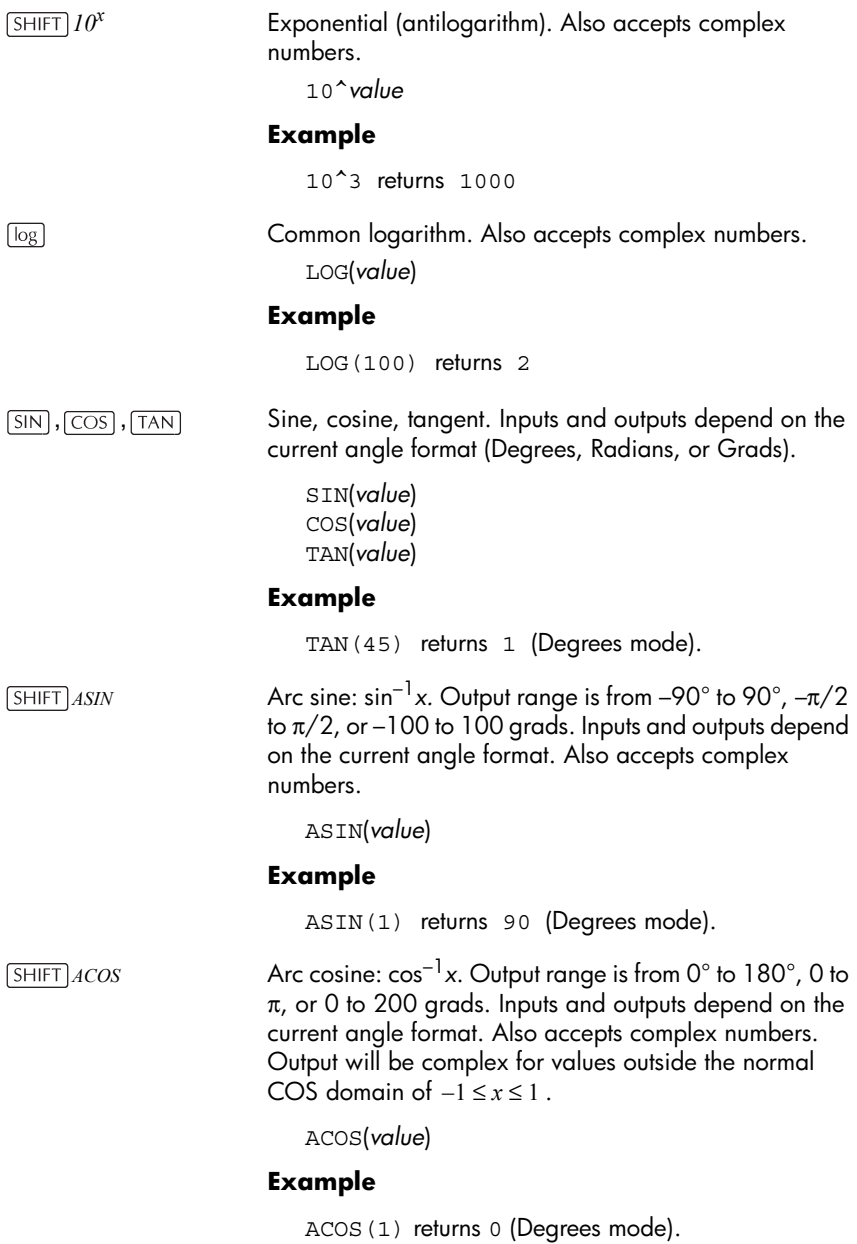

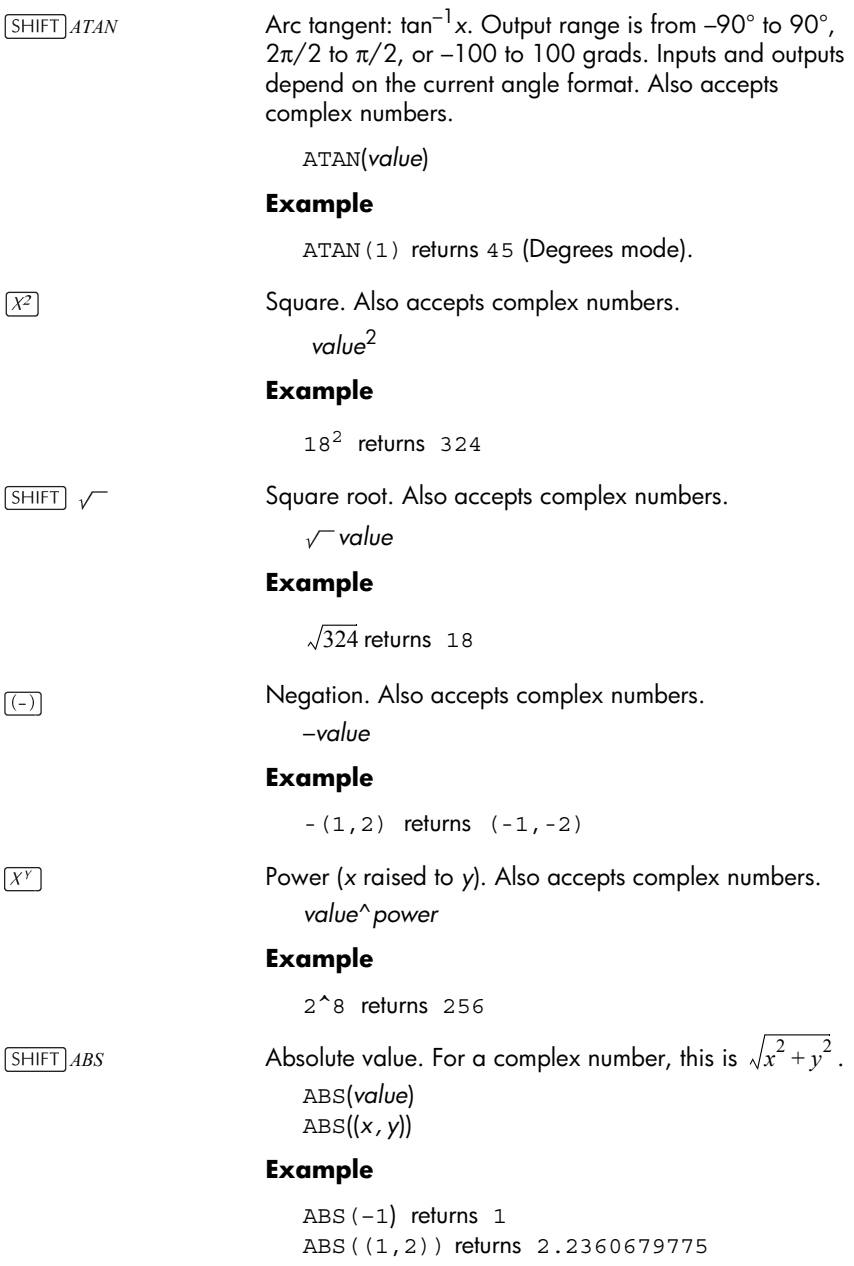

Takes the *n*th root of *x*.

*root* NTHROOT *value*

#### **Example**

3 NTHROOT 8 returns 2

## **Calculus functions**

The symbols for differentiation and integration are available directly form the keyboard— $\sqrt{d/dx}$  and S respectively—as well as from the MATH menu.

Differentiates *expression* with respect to the *variable* of differentiation. From the command line, use a formal name (S1, etc.) for a non-numeric result. See ["Finding](#page-164-0)  [derivatives" on page 11-21](#page-164-0).

*variable*(*expression*) ∂

### **Example**

 $\partial$  s1(s1<sup>2</sup>+3\*s1) returns 2\*s1+3

Integrates *expression* from *lower* to *upper* limits with respect to the *variable* of integration. To find the definite integral, both limits must have numeric values (that is, be numbers or real variables). To find the indefinite integral, one of the limits must be a formal variable (s1, etc).

(*lower, upper, expression, variable*) ∫

See ["Using formal variables" on page 11-20](#page-163-0) for further details.

### **Example**

(0,s1,2\*X+3,X) ∫finds the indefinite result  $3* s1+2* (s1^2/2)$ 

See ["To find the indefinite integral using formal](#page-166-0)  [variables" on page 11-23](#page-166-0) for more information on finding indefinite integrals.

∂

∫

<span id="page-150-0"></span>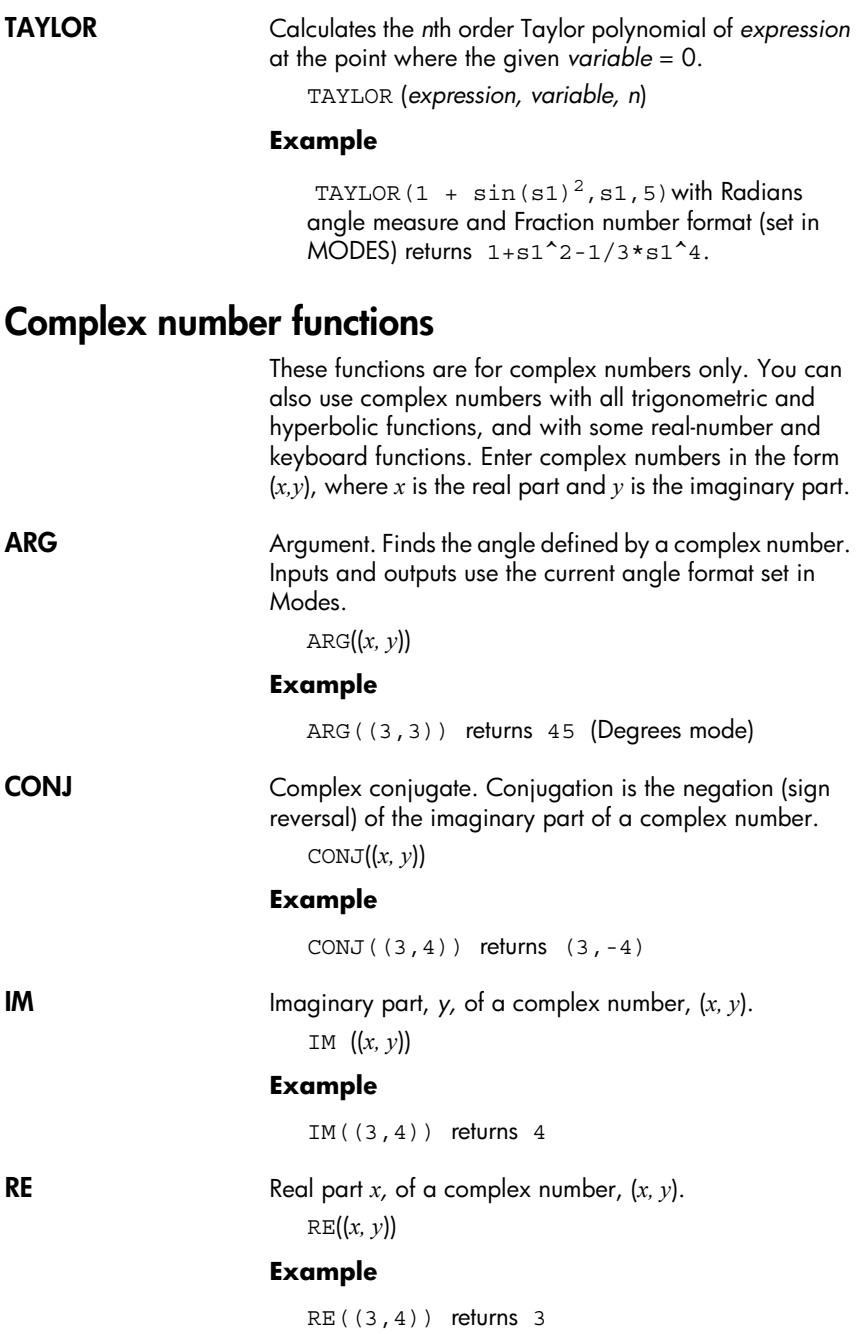

## **Constants**

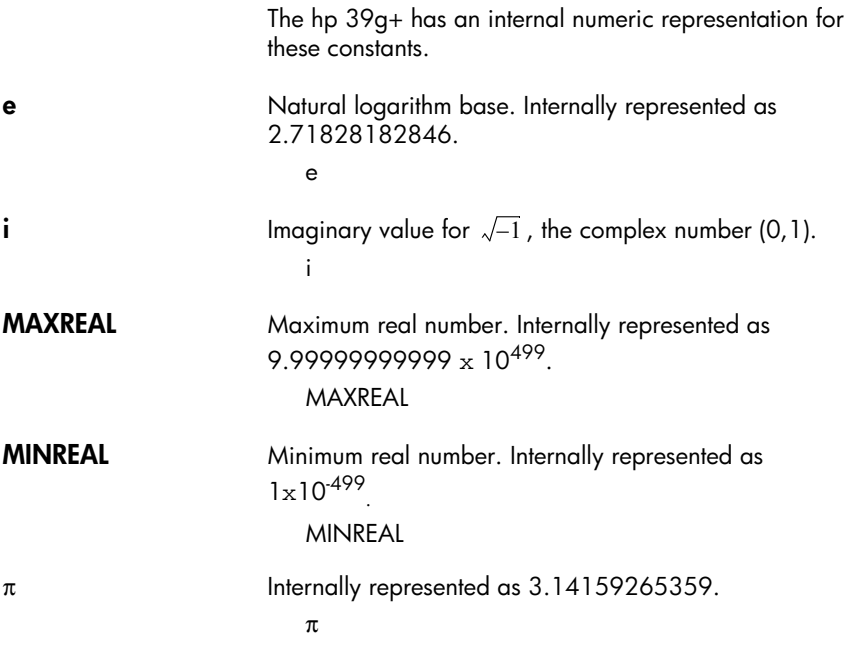

# <span id="page-151-0"></span>**Hyperbolic trigonometry**

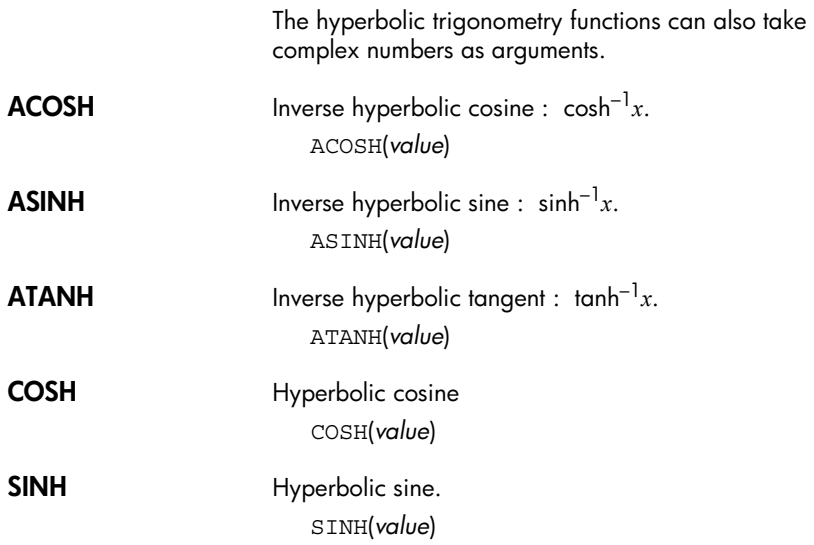

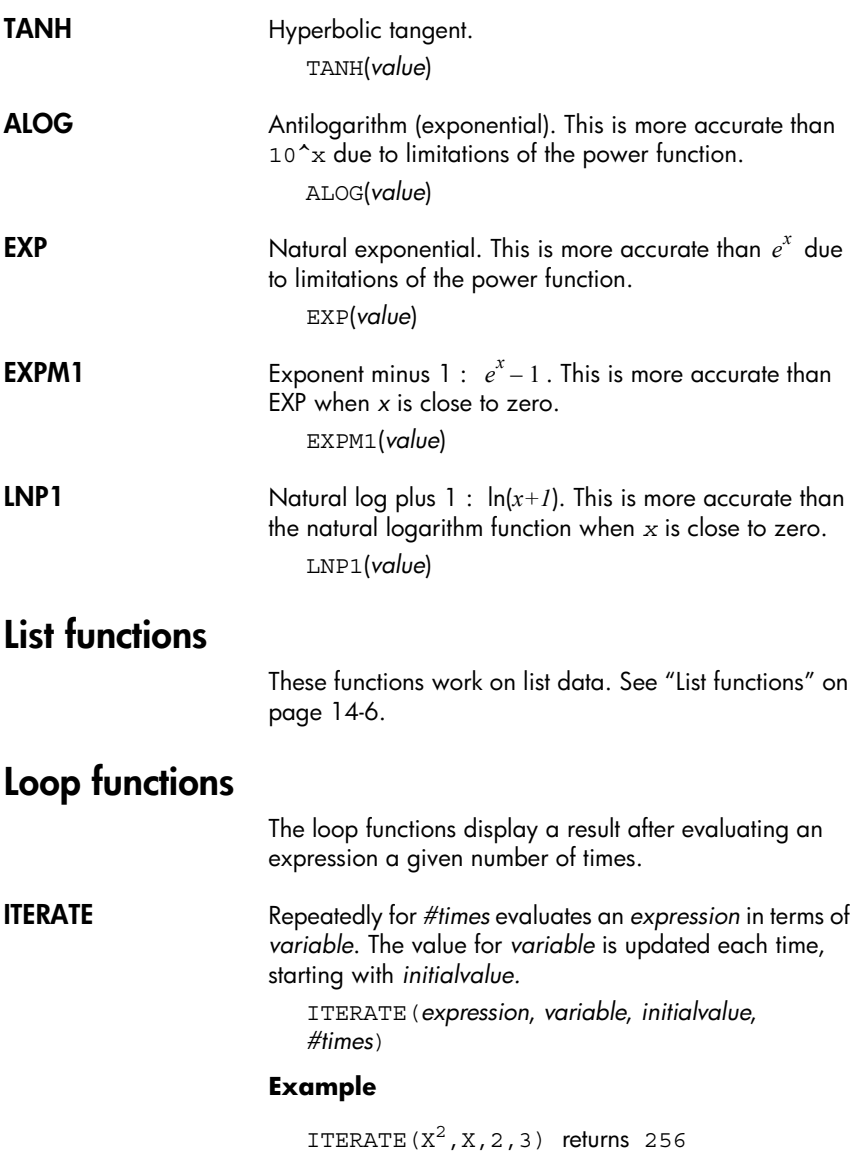

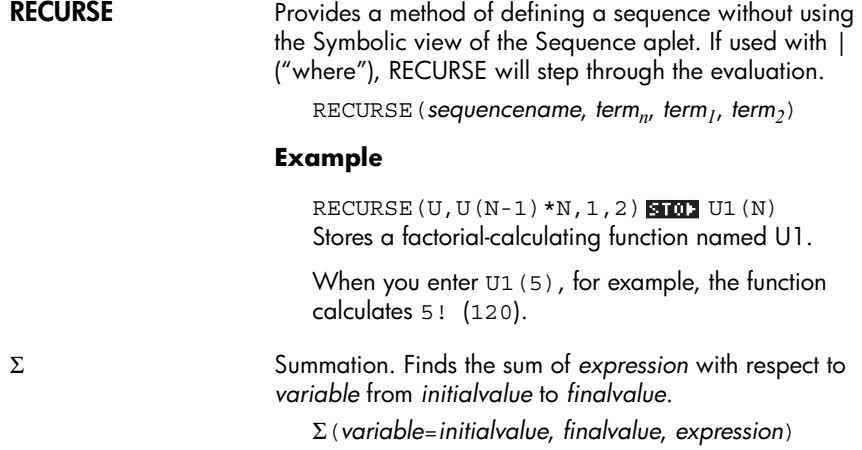

#### **Example**

 $\Sigma$ (C=1, 5, C<sup>2</sup>) returns 55.

## <span id="page-153-0"></span>**Matrix functions**

These functions are for matrix data stored in matrix variables. See ["Matrix functions and commands" on](#page-186-0)  [page 13-9.](#page-186-0)

## **Polynomial functions**

Polynomials are products of constants (*coefficients*) and variables raised to powers (*terms*).

**POLYCOEF** Polynomial coefficients. Returns the coefficients of the polynomial with the specified *roots*.

POLYCOEF ([*roots*])

#### **Example**

To find the polynomial with roots  $2, -3, 4, -5$ : POLYCOEF([2,-3,4,-5]) returns[1,2,-25, -26,120], representing *x4+2x3–25x2–26x+120*.

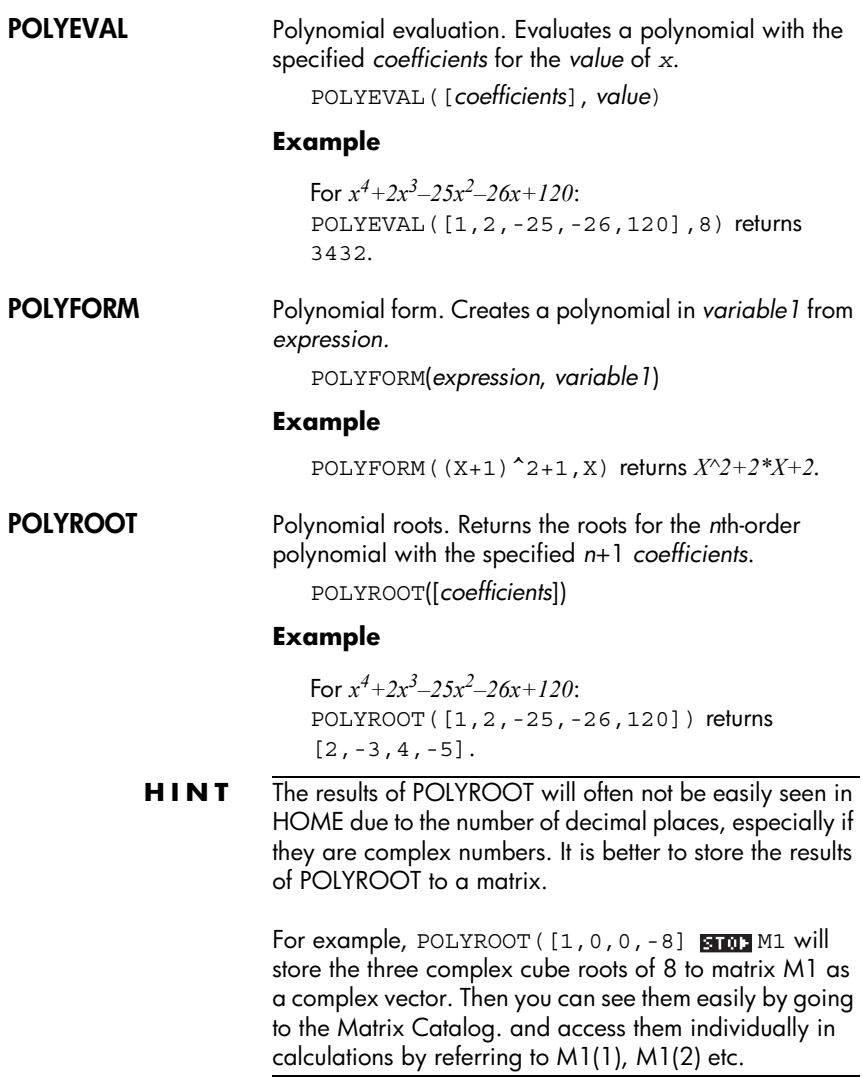

# **Probability functions**

<span id="page-155-0"></span>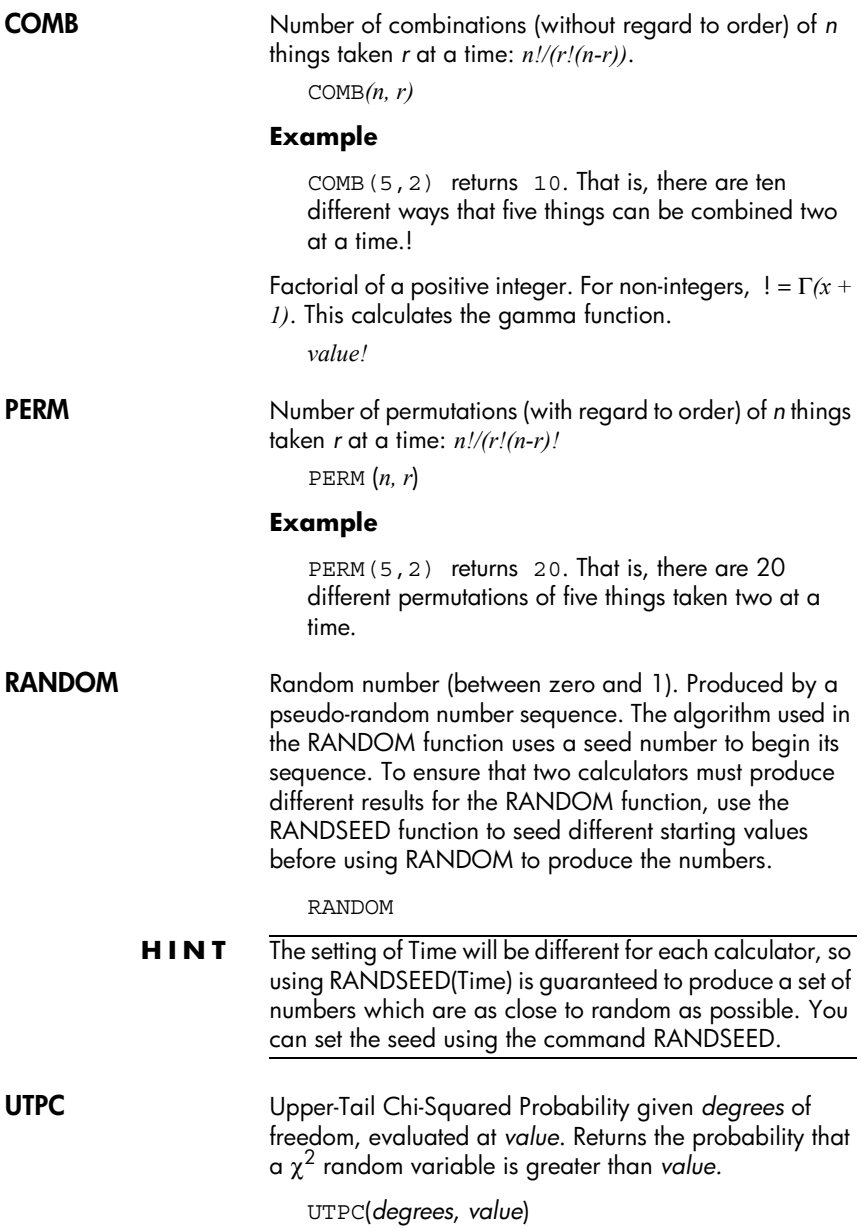

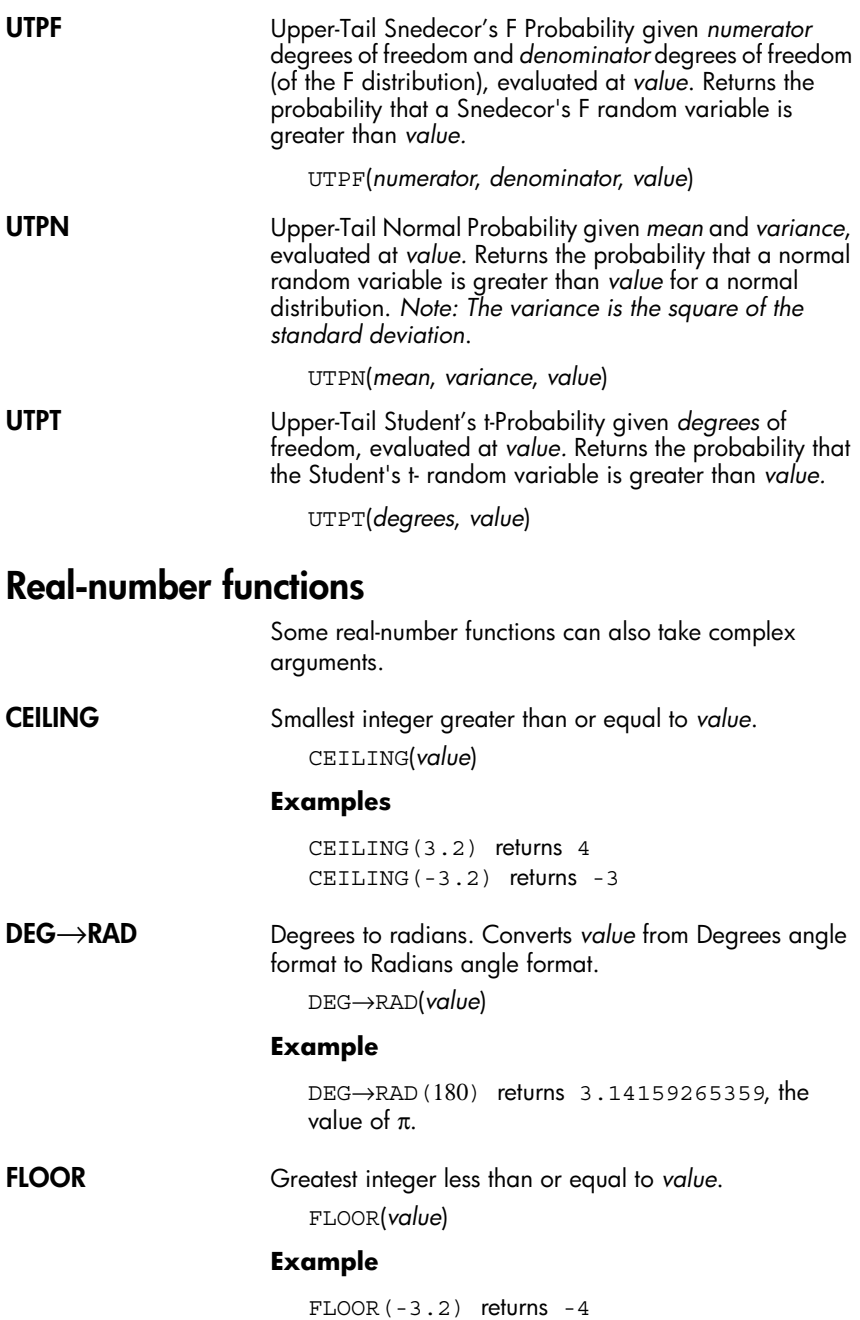

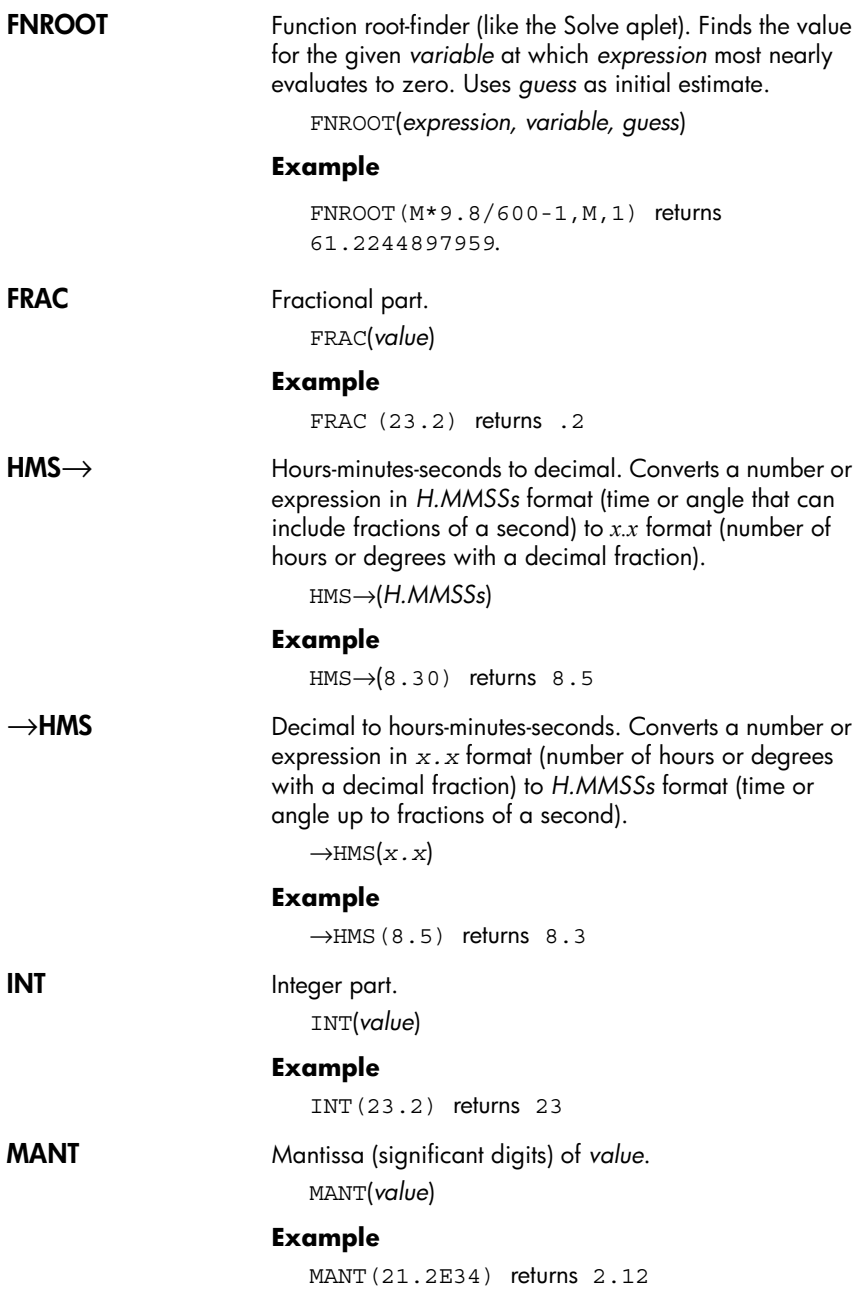

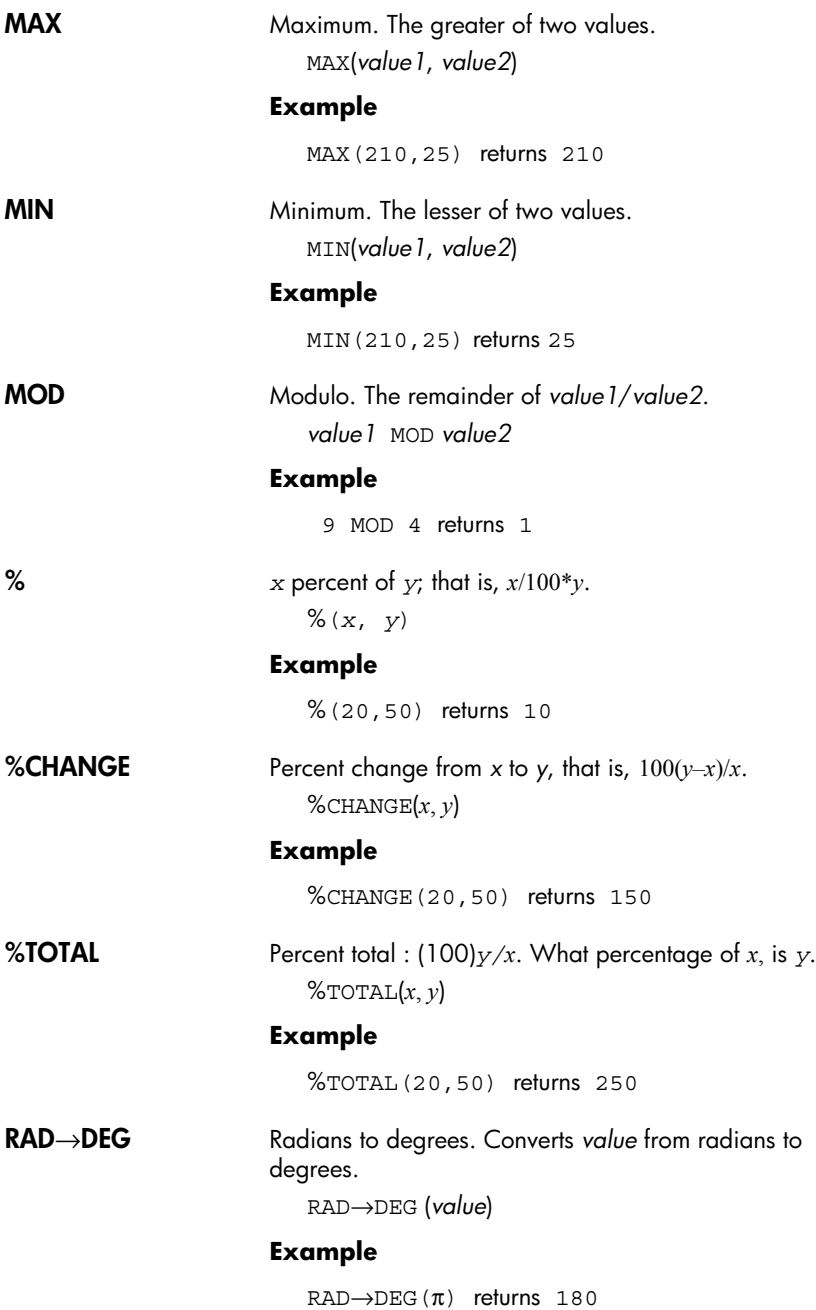

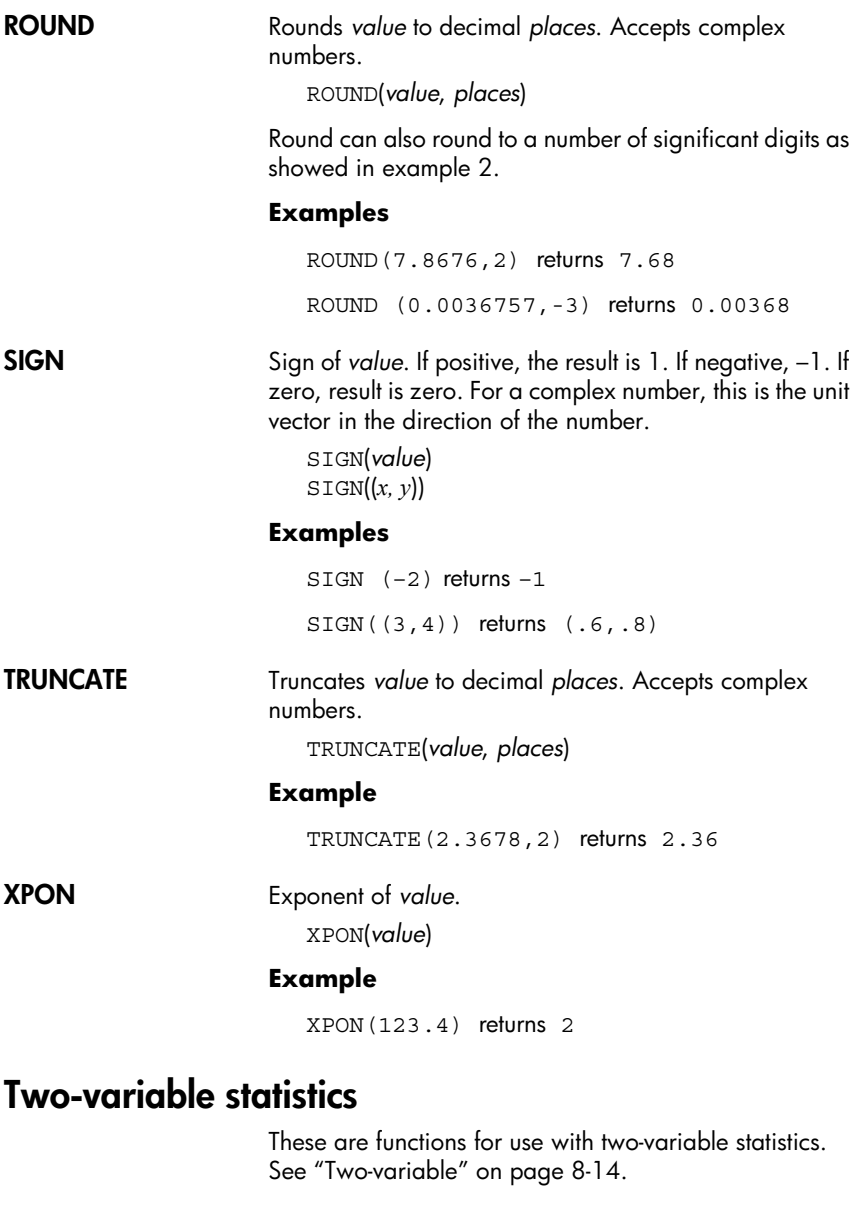

# **Symbolic functions**

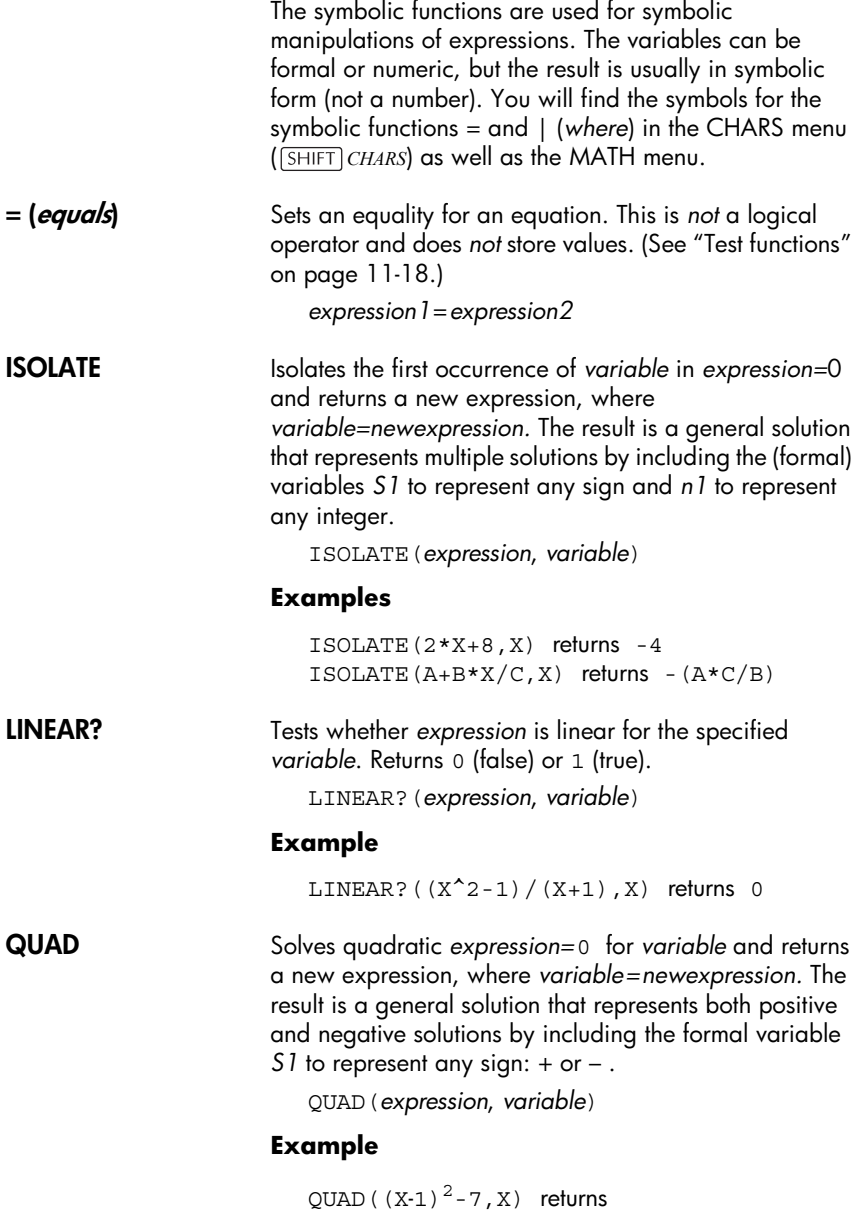

(2+s1\*5.29150262213)/2

<span id="page-161-0"></span>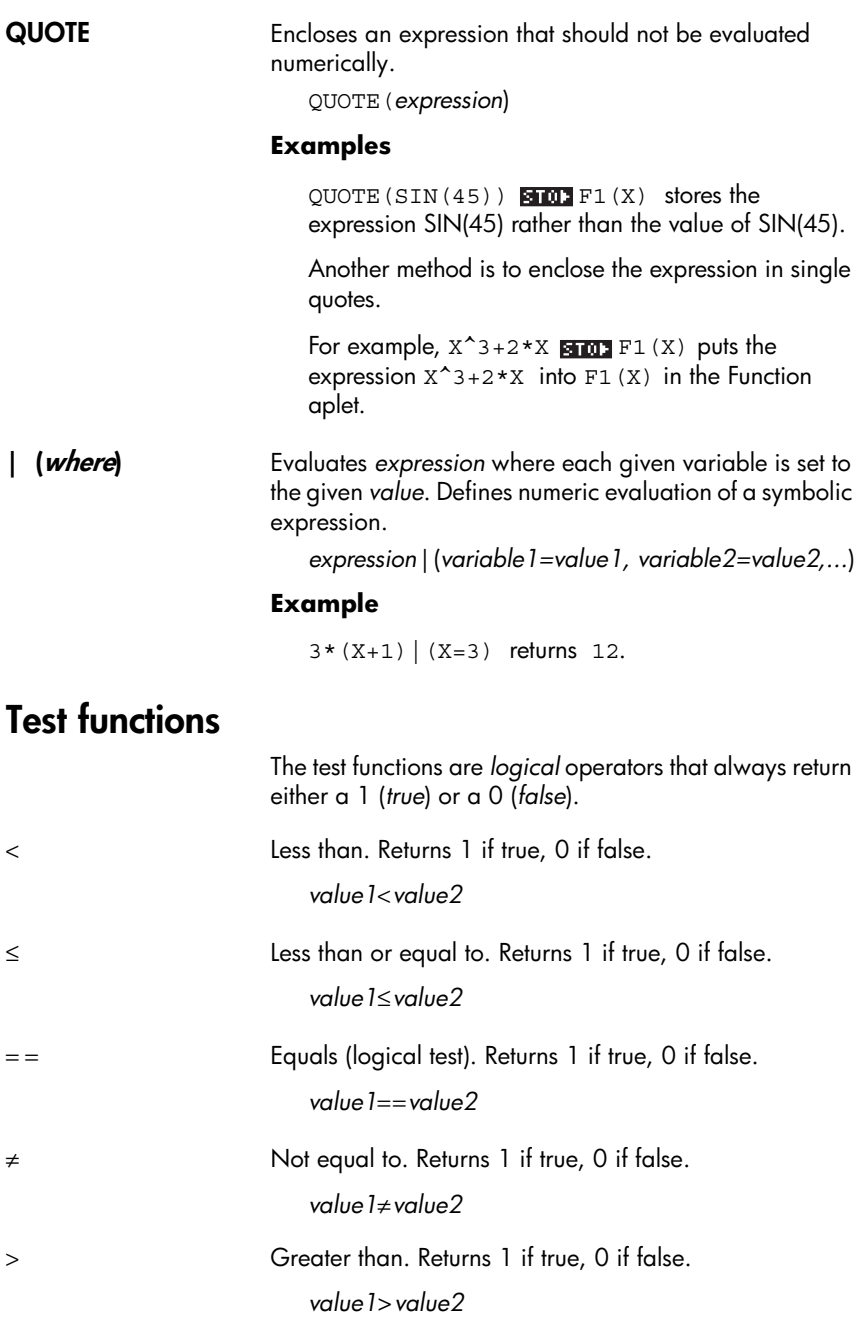

<span id="page-162-0"></span>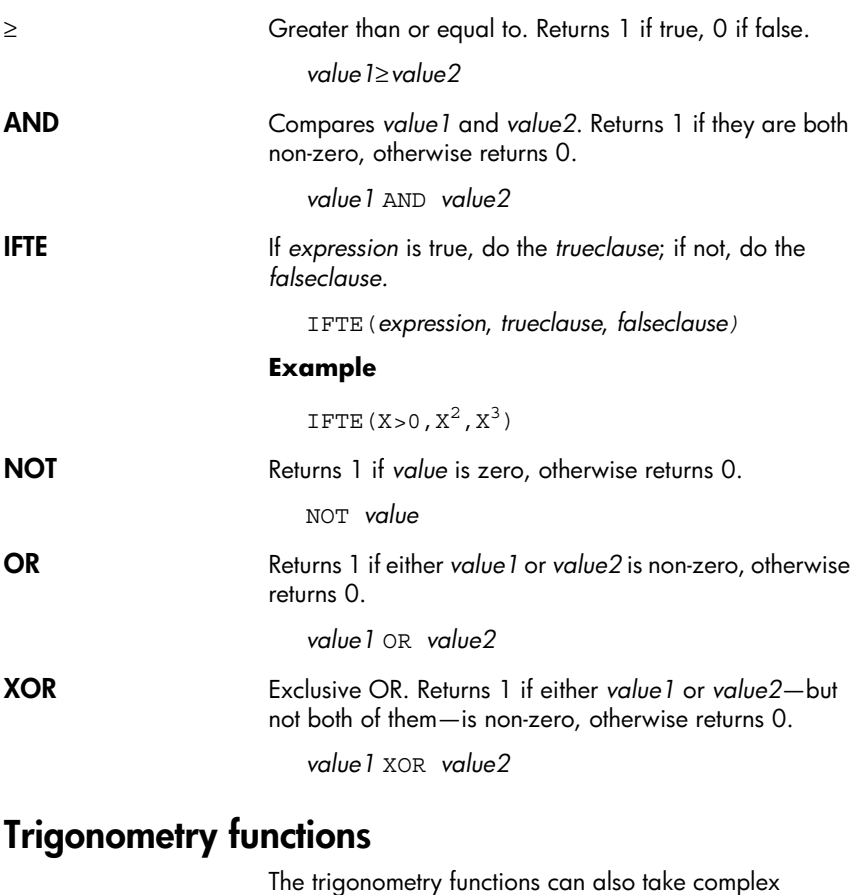

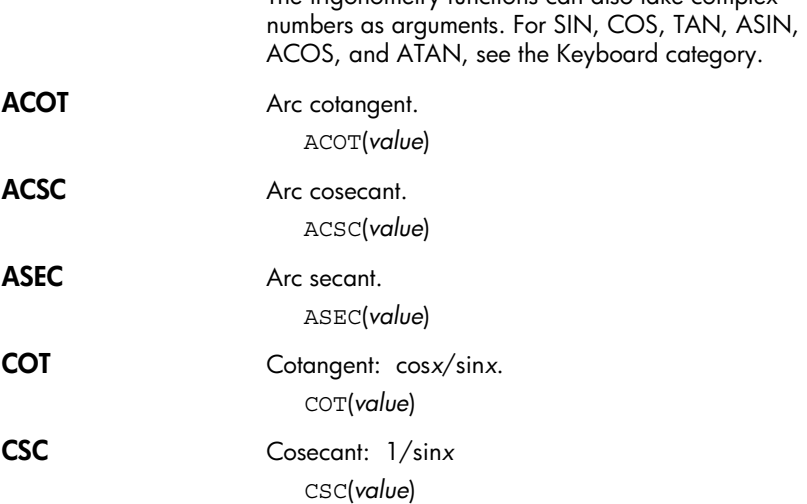

SEC Secant:  $1/cosx$ . SEC(*value*)

# **Symbolic calculations**

<span id="page-163-0"></span>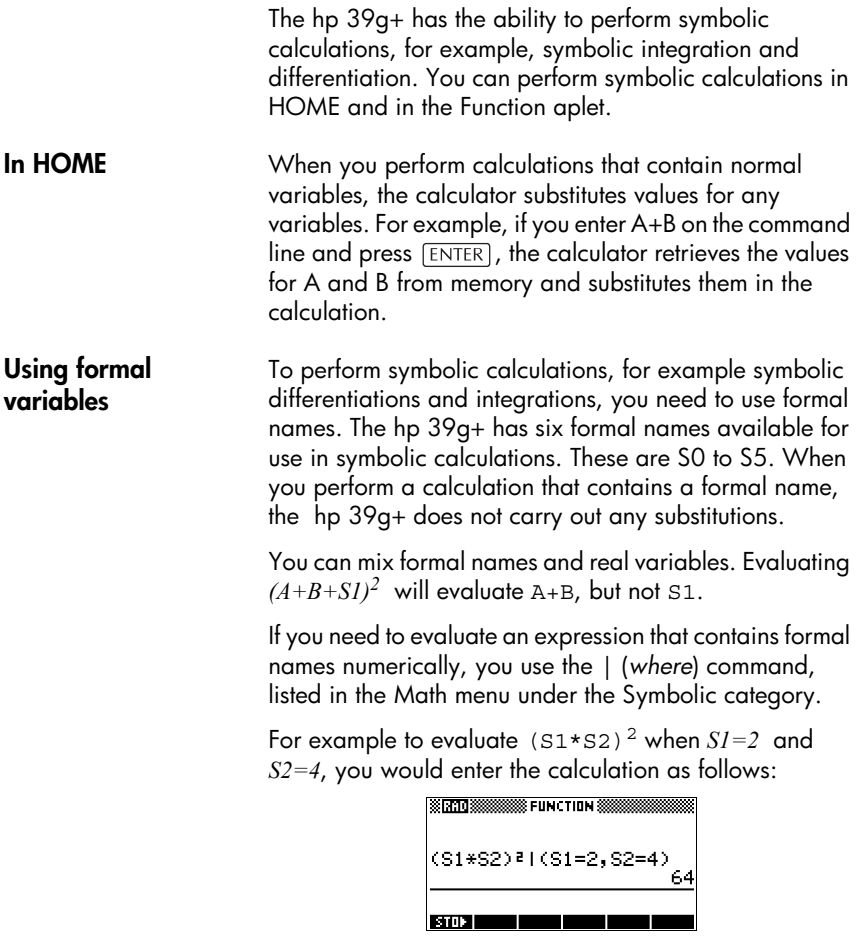

(The | symbol is in the CHARS menu: press *CHIFT* CHARS. The = sign is listed in the MATH menu under Symbolic functions.)

**Symbolic calculations in the Function aplet** You can perform symbolic operations in the Function aplet's Symbolic view. For example, to find the derivative of a function in the Function aplet's Symbolic view, you define two functions and define the second function as a derivative of the first function. You then evaluate the second function. See ["To find derivatives in the Function](#page-165-0)  [aplet's Symbolic view" on page 11-22](#page-165-0) for an example.

## <span id="page-164-0"></span>**Finding derivatives**

The hp 39g+ can perform symbolic differentiation on some functions. There are two ways of using the hp 39g+ to find derivatives.

- You can perform differentiations in HOME by using the formal variables, S1 to S5.
- You can perform differentiations of functions of X in the Function aplet.

**To find derivatives in HOME** To find the derivative of the function in HOME, use a formal variable in place of X. If you use X, the differentiation function substitutes the value that X holds, and returns a numeric result.

For example, consider the function:

 $dx (\sin (x^2) + 2\cos(x))$ 

1. Enter the differentiation function onto the command line, substituting S1 in place of X.

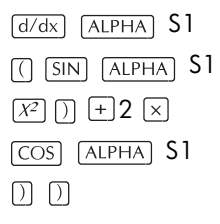

2. Evaluate the function.

**ENTER** 

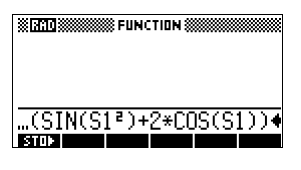

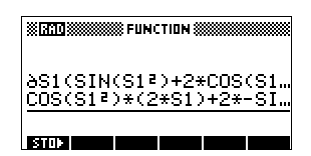

- 3. Show the result.
	- $\sqrt{2}$  show

bosfsi<sup>e</sup>lesi+e-sinrsi).

hp 39g+

<span id="page-165-0"></span>**To find derivatives in the Function aplet's Symbolic view**

To find the derivative of the function in the Function aplet's Symbolic view, you define two functions and define the second function as a derivative of the first function. For example, to differentiate  $sin(x^2) + 2cosx$ :

1. Access the Function aplet's Symbolic view and define F1.

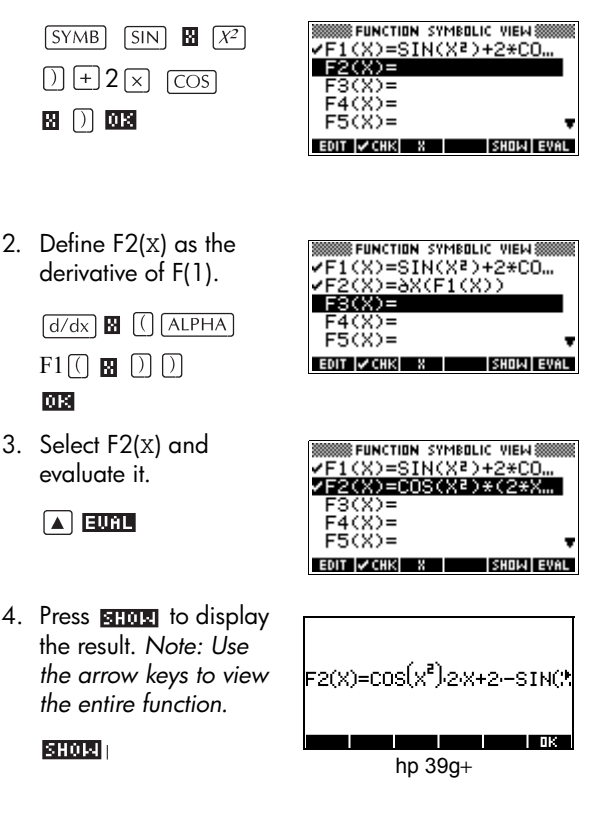

You could also just define  $F1(x) = dx(\sin(x^2) + 2\cos(x))$ . <span id="page-166-0"></span>**To find the indefinite integral using formal variables**

For example, to find the indefinite integral of  $\int 3x^2 - 5dx$  use:

 $( 0, S1, 3X<sup>2</sup> - 5, X )$ 

1. Enter the function.

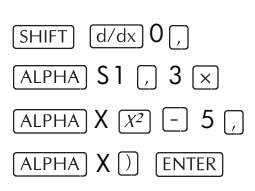

2. Show the result format.

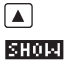

- 3. Press **ma** to close the show window.
- 4. Copy the result and evaluate.

**COPY ENTER** 

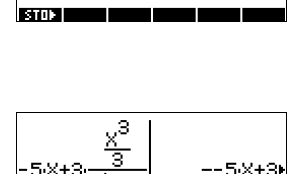

≔S1  $\blacksquare$ **START START** 

SIRTOSSSSSSSS FUNCTION S

∫(0,S1,3\*X<mark>≀–5</mark>,X) -5\*X+3\*(X^3/3/8X(X))|

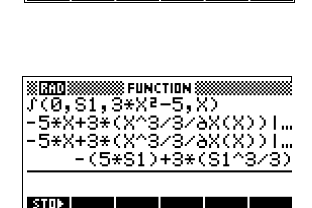

hp 39g+

Thus, substituting X for S1, it can be seen that:

$$
\int 3x^2 - 5 dx = -5x + 3 \left( \frac{x^3}{\frac{\partial}{\partial X}} (x) \right)
$$

This result is derived from substituting *X*=*S1* and *X*=*0* into the original expression found in step 1. However, substituting *X*=*0* will not always evaluate to zero and may result in an unwanted constant.

To see this, consider:  $\int (x-2)^4 dx = \frac{(x-2)^5}{5}$  $\int (x-2)^4 dx = \frac{(x-2)}{5}$  The 'extra' constant of 6.4 results from the substitution of  $x = 0$  into  $(x-2)^{5}/5$ , and should be disregarded if an *indefinite* integral is required.

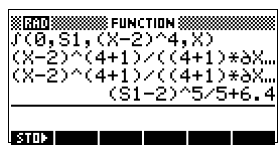

# **Variables and memory management**

## **Introduction**

The hp 39g+ has approximately 232K of user memory. The calculator uses this memory to store variables, perform computations, and store history.

A variable is an object that you create in memory to hold data. The hp 39g+ has two types of variables, home variables and aplet variables.

- Home variables are available in all aplets. For example, you can store real numbers in variables *A* to *Z* and complex numbers in variables Z0 to Z9. These can be numbers you have entered, or the results of calculations. These variables are available within all aplets and within any programs.
- Aplet variables apply only to a single aplet. Aplets have specific variables allocated to them which vary from aplet to aplet.

You use the calculator's memory to store the following objects:

- copies of aplets with specific configurations
- new aplets that you download
- aplet variables
- home variables
- variables created through a catalog or editor, for example a matrix or a text note
- programs that you create.

You can use the Memory Manager (*[SHIFT] MEMORY*) to view the amount of memory available. The catalog views, which are accessible via the Memory Manager, can be used to transfer variables such as lists or matrices between calculators.

# **Storing and recalling variables**

You can store numbers or expressions from a previous input or result into variables.

**Numeric Precision** A number stored in a variable is always stored as a 12digit mantissa with a 3-digit exponent. Numeric precision in the display, however, depends on the display mode (Standard, Fixed, Scientific, Engineering, or Fraction). A displayed number has only the precision that is displayed. If you copy it from the HOME view display history, you obtain only the precision displayed, not the full internal precision. On the other hand, the variable *Ans* always contains the most recent result to full precision.

- **To store a value** 1. On the command line, enter the value or the calculation for the result you wish to store.
	- 2. Press FITCITI
	- 3. Enter a name for the variable.
	- 4. Press ENTER .

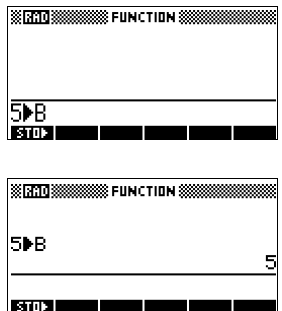

#### **To store the results of a calculation**

If the value you want to store is in the HOME view display history, for example the results of a previous calculation, you need to copy it to the command line, then store it.

1. Perform the calculation for the result you want to store.

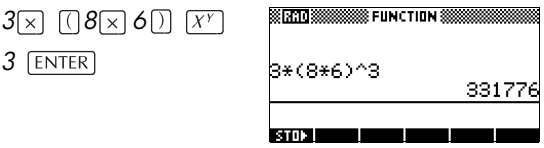

- 2. Move the highlight to the result you wish to store.
- 3. Press  $\sqrt{2\pi}$  to copy the result to the command line.
- 4. Press FATTLED.

5. Enter a name for the variable.

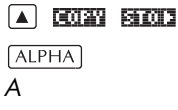

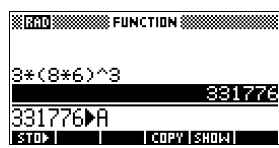

6. Press  $\sqrt{\text{ENTER}}$  to store the result.

The results of a calculation can also be stored directly to a variable. For example:

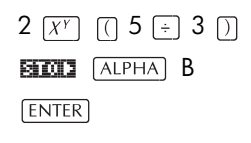

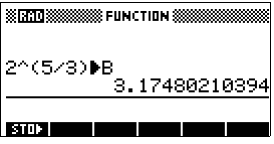

**To recall a value** To recall a variable's value, type the name of the variable and press [ENTER].

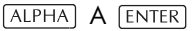

65

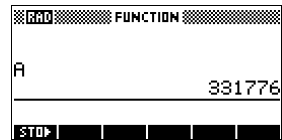

**To use variables in calculations**

You can use variables in calculations. The calculator substitutes the variable's value in the calculation:

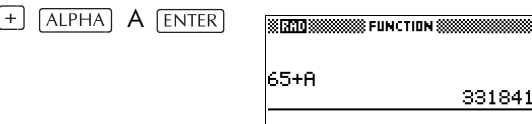

**BOOK COMPANY** 

## **The VARS menu**

You use the VARS menu to access all variables in the calculator. The VARS menu is organised by category. For each variable category in the left column, there is a list of variables in the right column. You select a variable category and then select a variable in the category.

1. Open the VARS menu.

 $VARS$ 

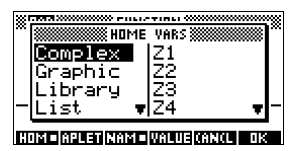

2. Use the arrow keys or press the alpha key of the first letter in the category to select a variable category.

*For example, to select the Matrix category,* 

 $pres \bigcap$ .

*Note: In this instance, there is no need to press the ALPHA key.*

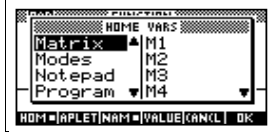

3. Move the highlight to the variables column.

 $\boxed{\blacktriangleright}$ 

4. Use the arrow keys to select the variable that you want. For example, to select the M2 variable, press

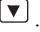

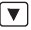

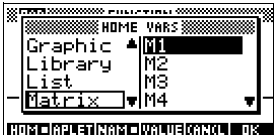

- 5. Choose whether to place the variable name or the variable value on the command line.
	- Press **THE THE THE IN** indicate that you want the variable's contents to appear on the command line.
	- Press **THEE** to indicate that you want the variable's name to appear on the command line.
- 6. Press  $\overline{u}$  to place the value or name on the command line. The selected object appears on the command line.

前裂

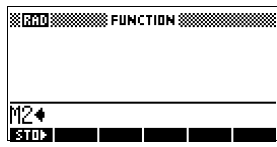

*Note: The VARS menu can also be used to enter the names or values of variables into programs.*

**Example** This example demonstrates how to use the VARS menu to add the contents of two list variables, and to store the result in another list variable.

- 1. Display the List Catalog.
	- **SHIFT** LIST *to select L1* स्तान

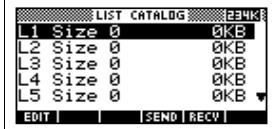

2. Enter the data for L1. 889089 6570

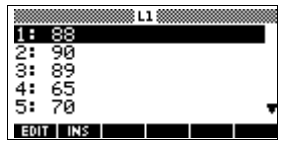

3. Return to the List Catalog to create L2.

**SHIFT** LIST *to select L2* ावकार

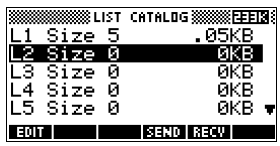

4. Enter data for L2.

554886 90 回到 77 回到

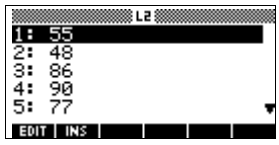

- 5. Press HOME to access HOME.
- 6. Open the variable menu and select L1.

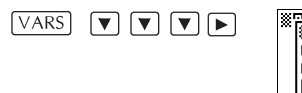

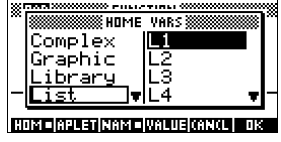

7. Copy it to the command line. *Note: Because the option is highlighted, the variable's name, rather than its contents, is copied to the command line*.

03

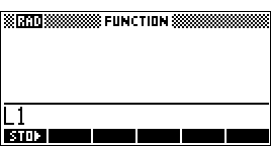

8. Insert the + operator and select the L2 variable from the List variables.

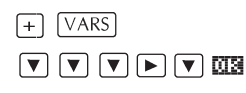

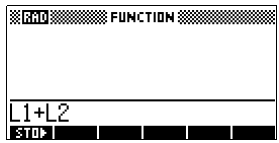

9. Store the answer in the List catalog L3 variable.

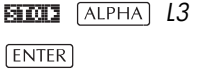

*Note: You can also type list names directly from the keyboard.*

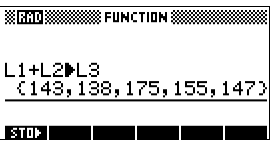

**Home variables** It is not possible to store data of one type in a variable of another type. For example, you use the Matrix catalog to create matrices. You can create up to ten matrices, and you can store these in variables M0 to M9. You cannot store matrices in variables other than M0 to M9.

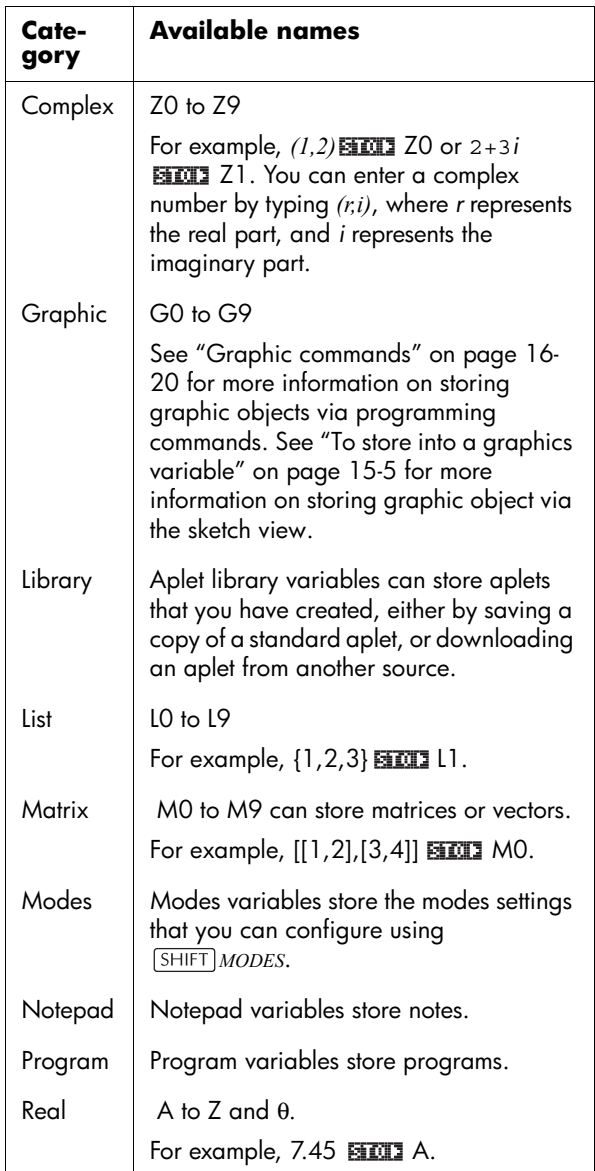

**Aplet variables** Aplet variables store values that are unique to a particular aplet. These include symbolic expressions and equations (see below), settings for the Plot and Numeric views, and the results of some calculations such as roots and intersections.

See the Reference Information chapter for more information about aplet variables.

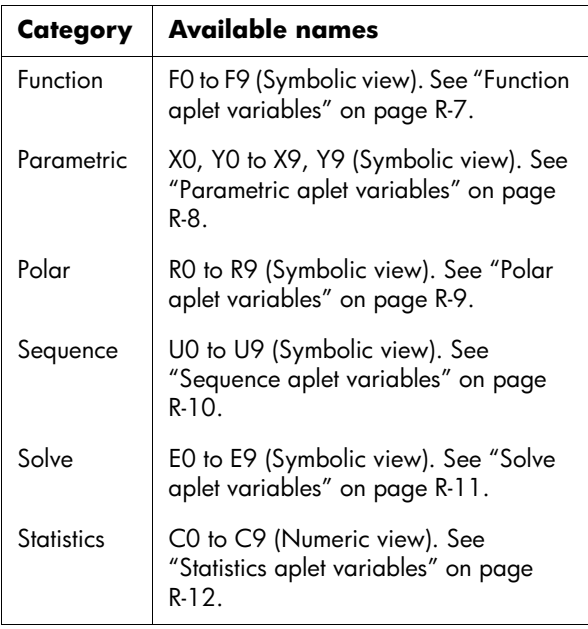

- **To access an aplet variable** 1. Open the aplet that contains the variable you want to recall.
	- 2. Press  $\sqrt{\text{ARS}}$  to display the VARS menu.
	- 3. Use the arrow keys to select a variable category in the left column, then press  $\blacktriangleright$  to access the variables in the right column.
	- 4. Use the arrow keys to select a variable in the right column.
	- 5. To copy the name of the variable onto the edit line, press  $\overline{MS}$ . ( $\overline{C}$  $\overline{M}$  $\overline{M}$  $\overline{M}$  $\overline{M}$  is the default setting.)

6. To copy the value of the variable into the edit line, press **WHITE** and  $pres$   $III3$ .

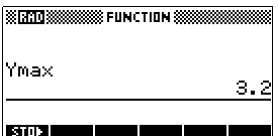

## **Memory Manager**

You can use the Memory Manager to determine the amount of available memory on the calculator. You can also use Memory Manager to organize memory. For example, if the available memory is low, you can use the Memory Manager to determine which aplets or variables consume large amounts of memory. You can make deletions to free up memory.

**Example** 1. Start the Memory Manager. A list of variable categories is displayed.

#### *MEMORY*

Free memory is displayed in the top right corner and the body of the screen lists

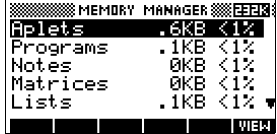

each category, the memory it uses, and the percentage of the total memory it uses.

2. Select the category with which you want to work and press **IIIEI**. Memory Manager displays memory details of variables within the category.

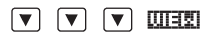

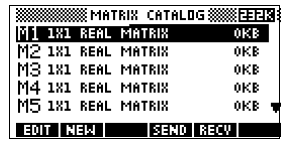

- 3. To delete variables in a category:
	- Press  $\overline{DEL}$  to delete the selected variable.
	- Press *CHIFT CLEAR* to delete all variables in the selected category.

# **Matrices**

## **Introduction**

You can perform matrix calculations in HOME and in programs. The matrix *and each row* of a matrix appear in brackets, and the elements and rows are separated by commas. For example, the following matrix:

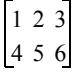

is displayed in the history as: [[1,2,3],[4,5,6]]

(If the Decimal Mark mode is set to Comma, then separate each element and each row with a period.)

You can enter matrices directly in the command line, or create them in the matrix editor.

**Vectors** Vectors are one-dimensional arrays. They are composed of just one row. A vector is represented with single brackets; for example, [1,2,3]. A vector can be a real number vector or a complex number vector, for example  $[(1,2), (7,3)].$ 

**Matrices** Matrices are two-dimensional arrays. They are composed of more than one row and more than one column. Two-dimensional matrices are represented with nested brackets; for example, [[1,2,3],[4,5,6]]. You can create complex matrices, for example,  $[[(1,2), (3,4)], [[4,5],$ (6,7)]].

**Matrix Variables** There are ten matrix variables available, named M0 to M9. You can use them in calculations in HOME or in a program. You can retrieve the matrix names from the VARS menu, or just type their names from the keyboard.

# **Creating and storing matrices**

You can create, edit, delete, send, and receive matrices in the Matrix catalog.

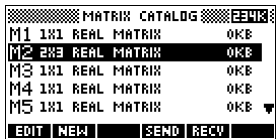

To open the Matrix catalog, press **SHIFT** MATRIX.

You can also create and store matrices—named or unnamed—-in HOME. For example, the command:

 $POLYROOT([1, 0, -1, 0])$  $M1$ 

stores the root of the complex vector of length 3 into the M1 variable. M1 now contains the three roots of  $x^3 - x = 0$ 

### **Matrix Catalog keys**

The table below lists the operations of the menu keys in the Matrix Catalog, as well as the use of Delete ( $\sqrt{DEL}$ ) and Clear ( **SHIFT**) CLEAR).

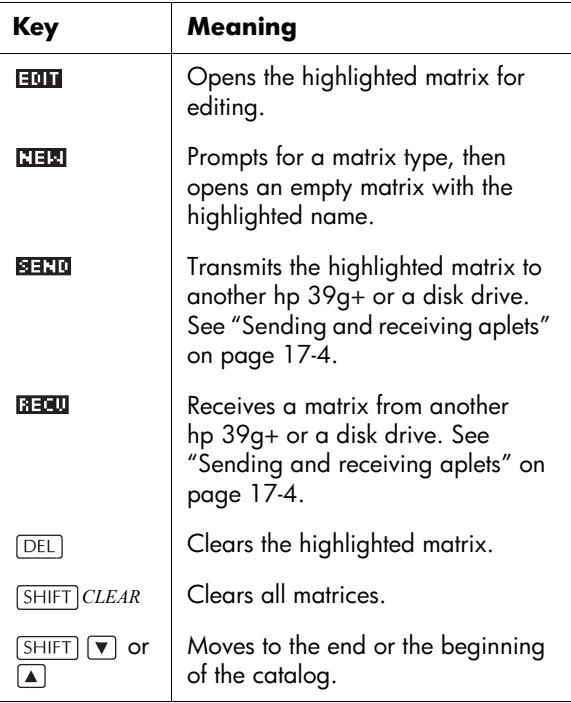
**To create a matrix in the Matrix Catalog**

- 1. Press *SHIFT MATRIX* to open the Matrix Catalog. The Matrix catalog lists the 10 available matrix variables, M0 to M9.
- 2. Highlight the matrix variable name you want to use and press  $R H$ .
- 3. Select the type of matrix to create.
	- **For a vector (one-dimensional array),**<br>select Real vector or Complex vector.<br>Certain operations (*+*, *–*, CROSS) do not<br>recognize a one-dimensional matrix as a vector, so this selection is important.
	- **For a matrix (two-dimensional array),** select Real matrix or Complex matrix.
- 4. For each element in the matrix, type a number or an

expression, and press  $[ENTER]$ . (The expression may not contain symbolic variable names.)

**For complex numbers**, enter each number in complex form; that is, *(a, b)*, where *a* is the real part and *b* is the imaginary part. You must include the parentheses and the comma.

- 5. Use the cursor keys to move to a different row or column. You can change the direction of the highlight bar by pressing **FM** . The **FM** menu key toggles between the following three options:
	- specifies that the cursor moves to the cell  $\overline{\text{below}}$  the current cell when you press  $\overline{\text{ENTER}}$ .
	- **EDG** specifies that the cursor moves to the cell to the right of the current cell when you press  $ENTER$ .
	- $\overline{em}$  specifies that the cursor stays in the current cell when you press  $\overline{en}$
- 6. When done, press *SHIFT MATRIX* to see the Matrix catalog, or press  $HOME$  to return to HOME. The

matrix entries are automatically stored.

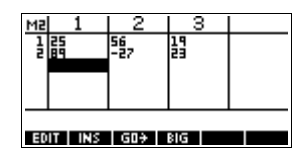

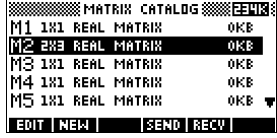

A matrix is listed with two dimensions, even if it is  $3 \times 1$ . A vector is listed with the number of elements, such as 3.

#### **To transmit a matrix** You can send matrices between calculators just as you can send aplets, programs, lists, and notes.

- 1. Align the hp 39g+ calculators' infrared ports.
- 2. Open the Matrix catalogs on both calculators.
- 3. Highlight the matrix to send.
- 4. Press **Mand**.
- 5. Press **REED** on the receiving calculator.

## **Working with matrices**

**To edit a matrix** In the Matrix catalog, highlight the name of the matrix you want to edit and press  $\overline{H}$ .

**Matrix edit keys** The following table lists the matrix edit key operations.

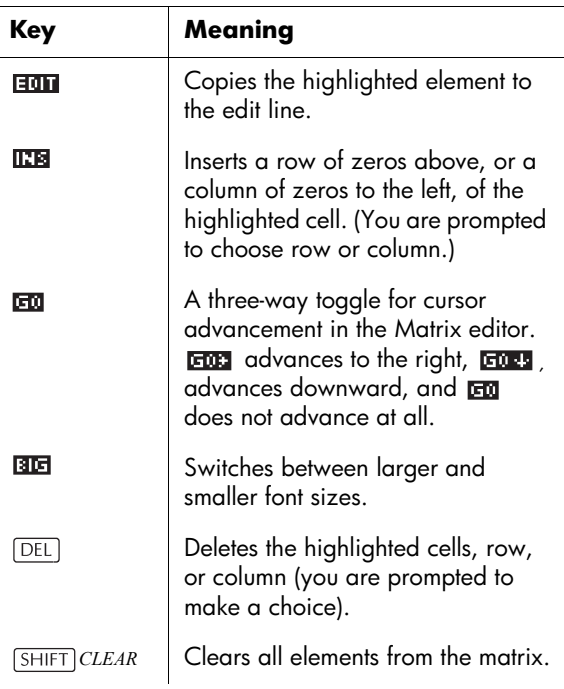

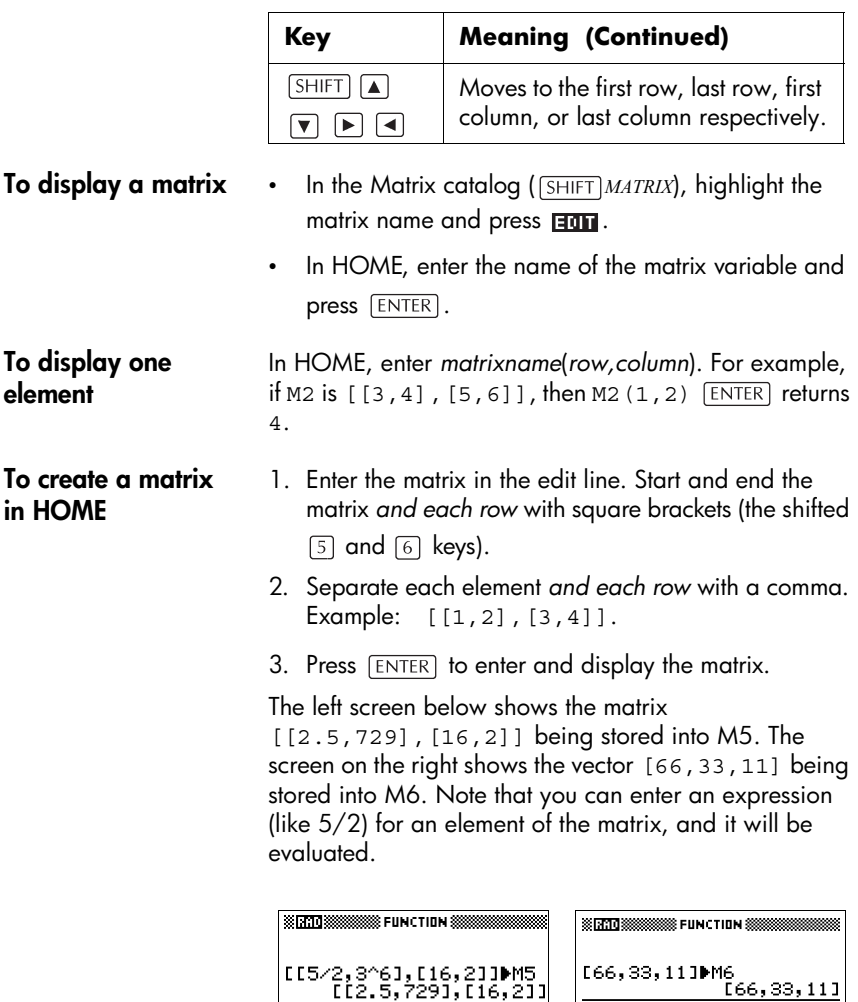

**BUT WE WE WE** 

71 Ш STOR IN THE WARD ON THE UNIT

#### **To store one element**

In HOME, enter, *value matrixname*(*row,column*). For example, to change the element in the first row and second column of M5 to 728, then display the resulting matrix:

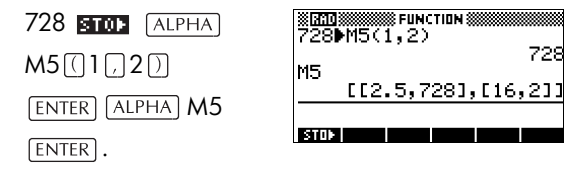

An attempt to store an element to a row or column beyond the size of the matrix results in an error message.

### **Matrix arithmetic**

You can use the arithmetic functions  $(+, -, \times, /)$  with matrix arguments. Division left-multiplies by the inverse of the divisor. You can enter the matrices themselves or enter the names of stored matrix variables. The matrices can be real or complex.

For the next four examples, store [[1,2],[3,4]] into M1 and  $[$ [[5,6],[7,8]] into M2.

**Example** 1. Create the first matrix. *SHIFT MATRIX* **REED**  $031$  ENTER  $2$  ENTER

 $\boxed{\mathbf{v}}$  3 ENTER 4

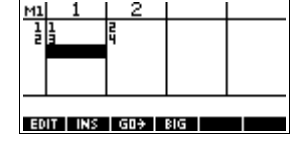

2. Create the second matrix.

**ENTER** 

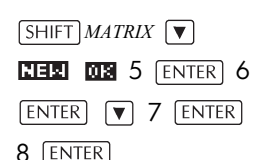

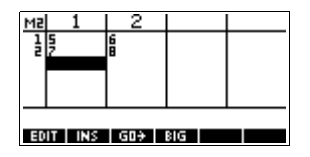

3. Add the matrices that you created.

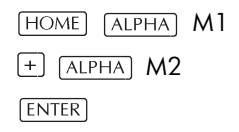

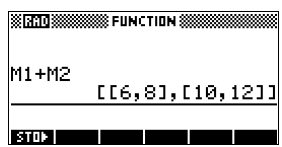

### **To multiply and divide by a scalar**

For division by a scalar, enter the matrix first, then the operator, then the scalar. For multiplication, the order of the operands does not matter.

The matrix and the scalar can be real or complex. For example, to divide the result of the previous example by 2, press the following keys:

 $\lceil \cdot \rceil$  2  $\lceil$  ENTER

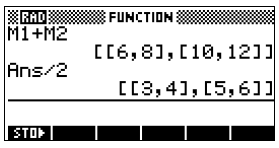

#### **To multiply two matrices**

To multiply the two matrices M1 and M2 that you created for the previous example, press the following keys:

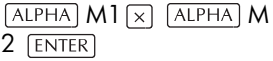

To multiply a matrix by a vector, enter the matrix first, then the vector. The

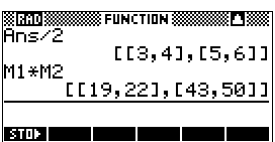

number of elements in the vector must equal the number of columns in the matrix.

**To divide by a square matrix** For division of a matrix or a vector by a square matrix, the number of rows of the dividend (or the number of elements, if it is a vector) must equal the number of rows in the divisor.

> This operation is not a mathematical division: it is a leftmultiplication by the inverse of the divisor. M1/M2 is equivalent to  $M2^{-1}$  \* M1.

To divide the two matrices M1 and M2 that you created for the previous example, press the following keys:

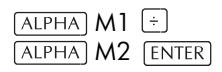

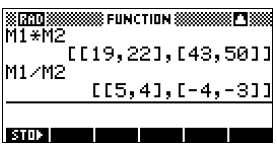

**To invert a matrix** You can invert a *square matrix* in HOME by typing the matrix (or its variable name) and pressing  $\overline{s}$ HIFT  $x^{-1}$ **ENTER).** Or you can use the matrix **INVERSE** command. Enter INVERSE(*matrixname*) in HOME and press ENTER.

**To negate each element** You can change the sign of each element in a matrix by pressing  $\overline{(-)}$  before the matrix name.

### **Solving systems of linear equations**

**Example** Solve the following linear system:

$$
2x+3y+4z = 5
$$
  

$$
x+y-z = 7
$$
  

$$
4x-y+2z = 1
$$

 $\nabla$  ENTER

1. Open the Matrix catalog and create a vector.

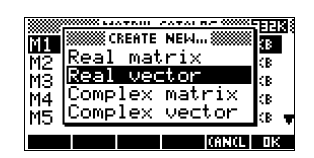

M1 VECTOR į

2. Create the vector of the constants in the linear system.

**SHIFT** *MATRIX* **REE** 

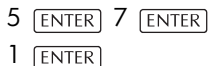

3. Return to the Matrix Catalog.

*MATRIX*

In this example, the vector you created is listed as M1.

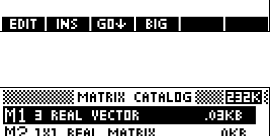

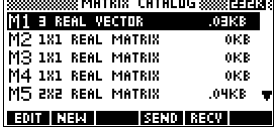

4. Create a new matrix.

 $\nabla$  **RER** 

mя

5. Enter the equation coefficients.

> $2$  [ENTER]  $3$  [ENTER]  $4$  ENTER  $\boxed{\mathbf{v}}$ 1 ENTER 1 ENTER

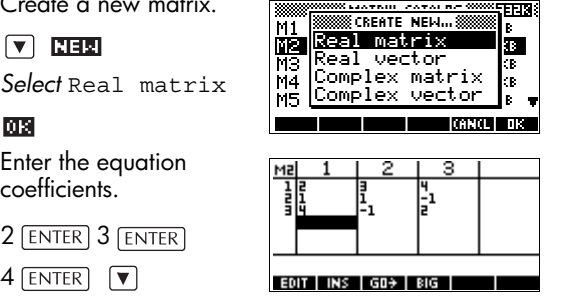

 $\overline{(-)}$  1  $\overline{[ENTER]}$  4  $\overline{[ENTER]}$  $\overline{(-)}$  1 ENTER 2 ENTER

In this example, the matrix you created is listed as  $M<sub>2</sub>$ 

6. Return to HOME and enter the calculation to left-multiply the constants vector by the inverse of the coefficients matrix.

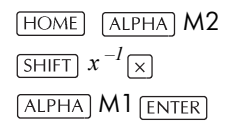

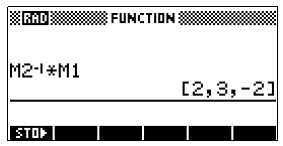

The result is a vector of the solutions:

- $x = 2$
- $y = 3$
- $z = -2$

An alternative method, is to use the RREF function. See ["RREF" on page 13-12](#page-189-0).

## **Matrix functions and commands**

**About functions** • Functions can be used in any aplet or in HOME. They are listed in the MATH menu under the Matrix category. They can be used in mathematical expressions—primarily in HOME—as well as in programs.

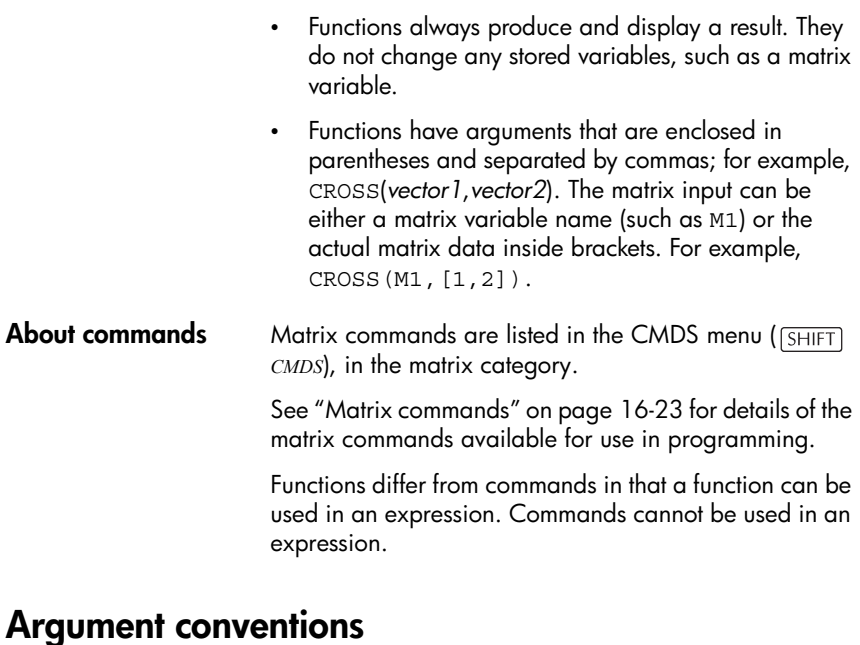

- For *row#* or *column#*, supply the number of the row (counting from the top, starting with 1) or the number of the column (counting from the left, starting with 1).
- The argument *matrix* can refer to either a vector or a matrix.

### **Matrix functions**

**COLNORM** Column Norm. Finds the maximum value (over all columns) of the sums of the absolute values of all elements in a column. COLNORM(*matrix*) **COND** Condition Number. Finds the 1-norm (column norm) of a square *matrix*. COND(*matrix*) **CROSS** Cross Product of *vector1* with *vector2*. CROSS(*vector1*, *vector2*)

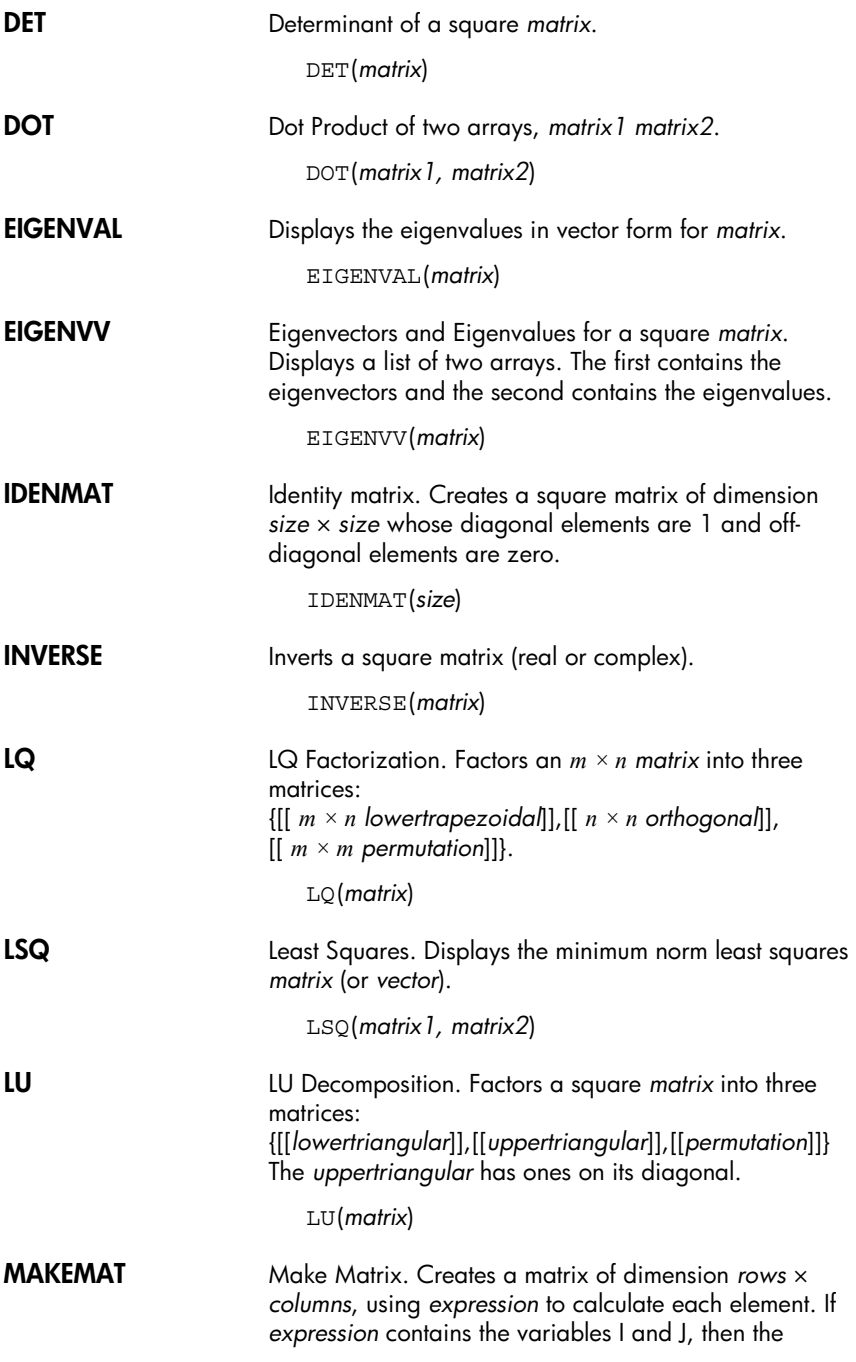

<span id="page-189-0"></span>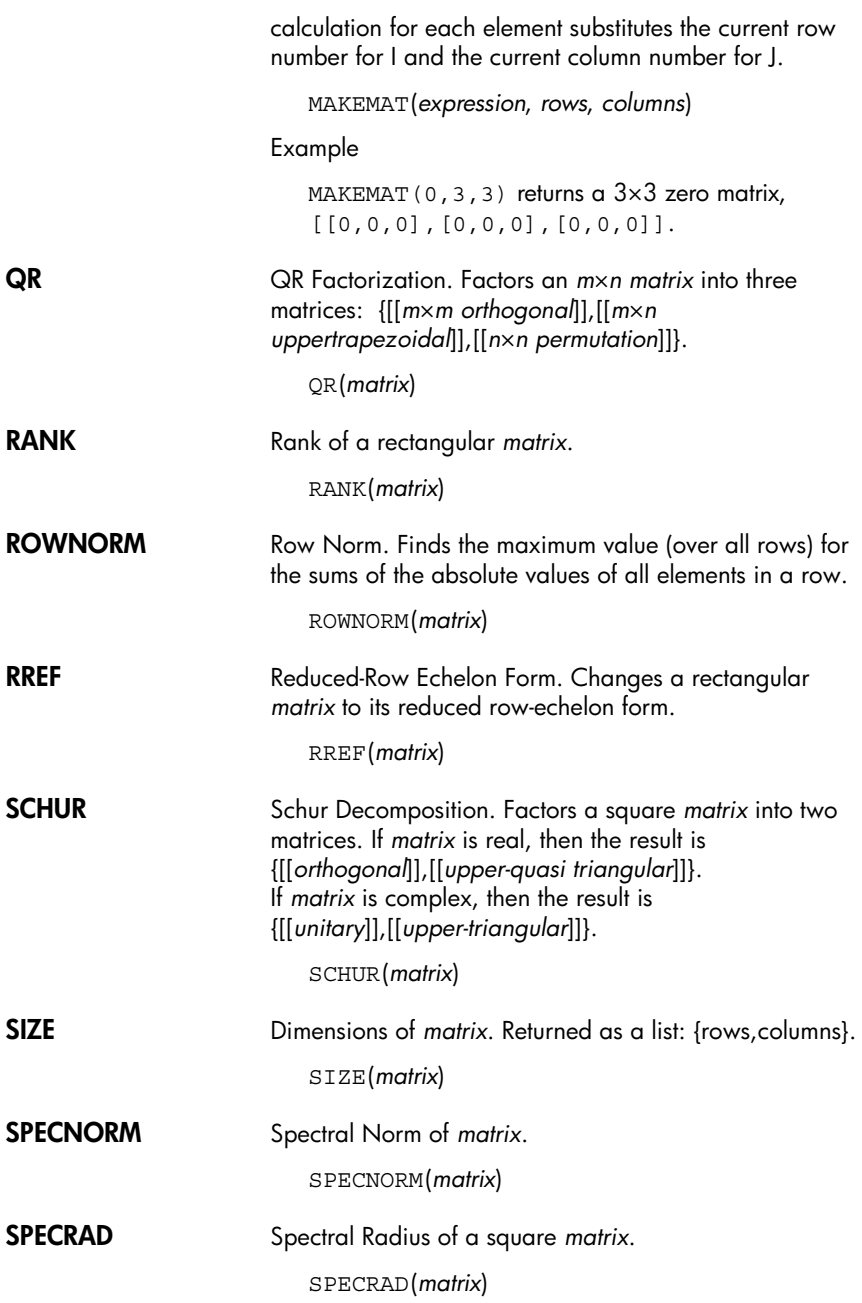

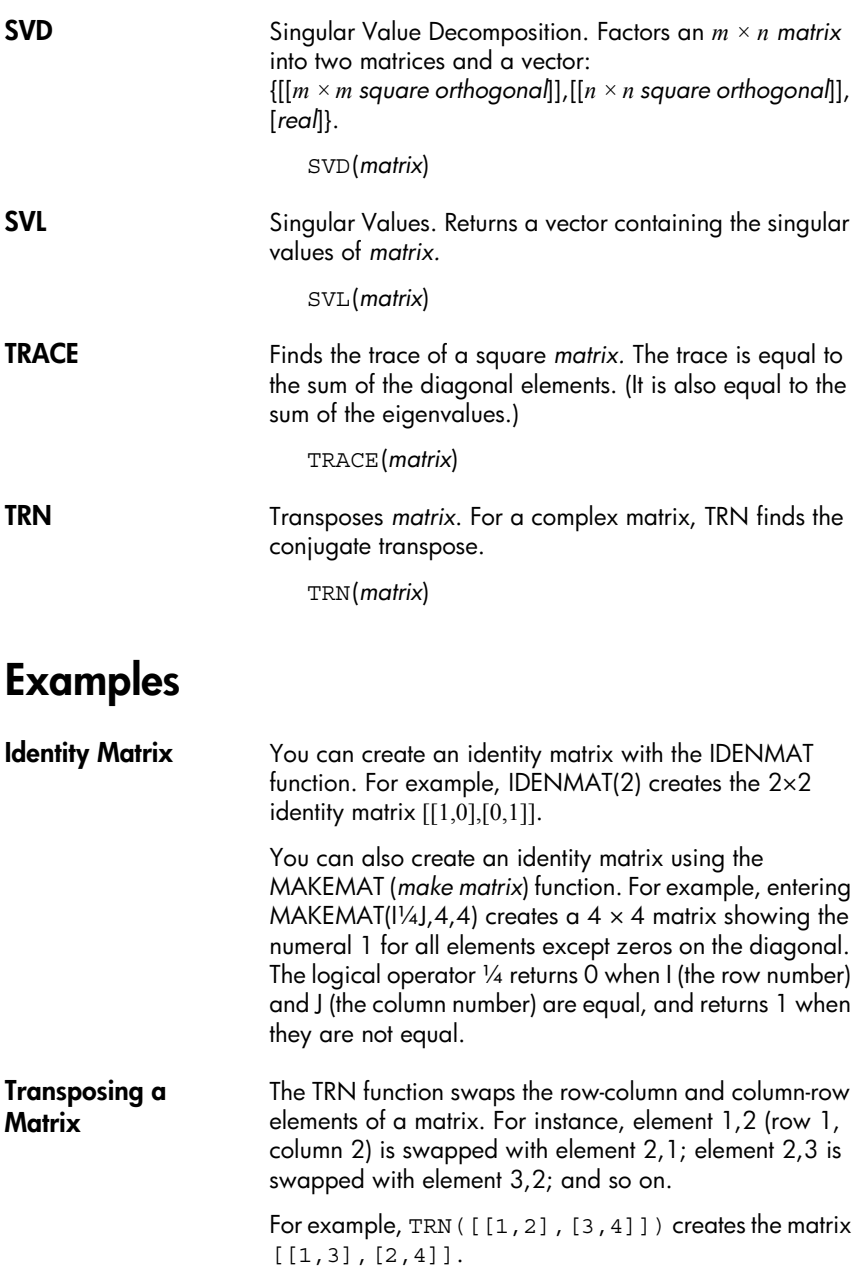

### **Reduced-Row Echelon Form**

The following set of equations  $x - 2y + 3z = 14$  $2x + y - z = -3$  $4x - 2y + 2z = 14$ 

can be written as the augmented matrix

$$
\begin{bmatrix} 1 & -2 & 3 & | & 14 \\ 2 & 1 & -1 & | & -3 \\ 4 & -2 & 2 & | & 14 \end{bmatrix}
$$

which can then stored as a 3  $\times$  4  $\,$  real matrix in any  $\,$ matrix variable. M1 is used in this example.

You can use the RREF function to change this to reduced row echelon form, storing it in any matrix variable. M2 is used in this example.

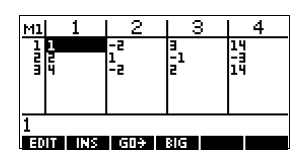

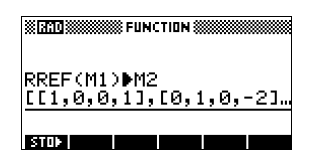

The reduced row echelon matrix gives the solution to the linear equation in the fourth column.

An advantage of using the

RREF function is that it will also work with inconsistent matrices resulting from systems of equations which have no solution or infinite solutions.

For example, the following set of equations has an infinite number of solutions:

$$
x+y-z = 5
$$
  
\n
$$
2x-y = 7
$$
  
\n
$$
x-2y+z = 2
$$

The final row of zeros in the reduced-row echelon form of the augmented matrix indicates an inconsistency.

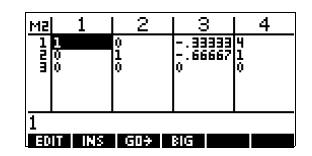

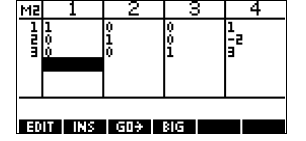

# **Lists**

You can do list operations in HOME and in programs. A list consists of comma-separated real or complex numbers, expressions, or matrices, all enclosed in braces. A list may, for example, contain a sequence of real numbers such as {1,2,3}. (If the Decimal Mark mode is set to Comma, then the separators are periods.) Lists represent a convenient way to group related objects.

There are ten list variables available, named L0 to L9. You can use them in calculations or expressions in HOME or in a program. Retrieve the list names from the VARS menu, or just type their names from the keyboard.

You can create, edit, delete, send, and receive named lists in the List catalog (*[SHIFT]LIST*). You can also create and store lists—named or unnnamed—in HOMEg lists

List variables are identical in behaviour to the columns C1.C0 in the Statistics aplet. You can store a statistics column to a list (or vice versa) and use any of the list functions on the statistics columns, or the statistics functions, on the list variables.

1. Open the List catalog.

**SHIFT** LIST.

2. Highlight the list name you want to assing to the new list (L1, etc.) and press  $F_{\overline{a}}$  and press  $F_{\overline{a}}$ display the List editor.

同面

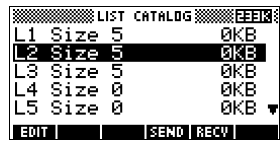

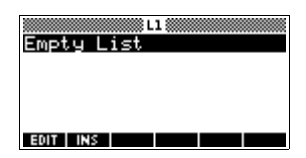

### **Create a list in the List Catalog**

3. Enter the values you want in the list, pressing [ENTER] after each one.

Values can be real or complex numbers (or an expression). If you enter a calculation, it is evaluated and the result is inserted in the list.

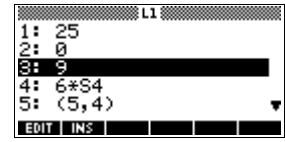

4. When done, press *SHIFT LIST* to see the List catalog, or press  $\sqrt{\text{HOME}}$  to return to HOME.

### **List catalog keys** The list catalog keys are:

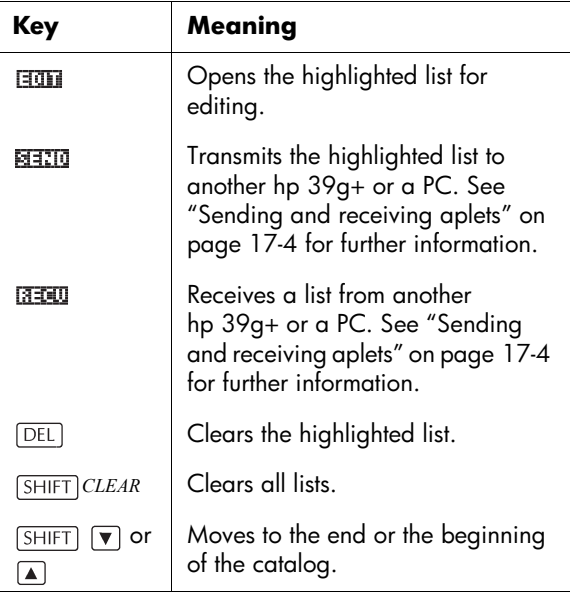

**List edit keys** When you press **that is a create or change a list, the** following keys are available to you:

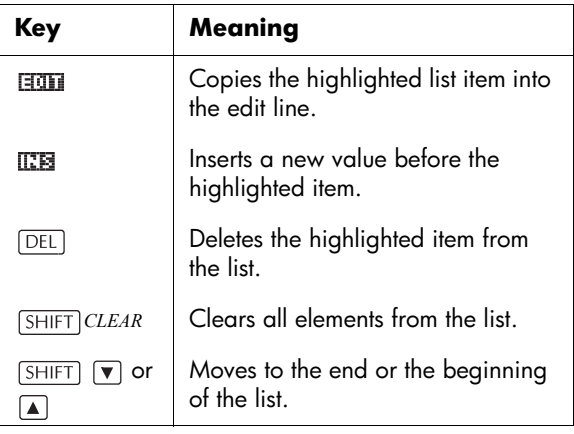

### **Create a list in HOME**

1. Enter the list on the edit line. Start and end the list with braces (the shifted  $\boxed{8}$  and  $\boxed{9}$  keys) and separate each element with a comma.

2. Press  $F$ 

Immediately after typing in the list, you can store it in a variable by pressing **FINI** listname **ENTER**. The list variable names are L0 through L9.

This example stores the list {25,147,8} in L1. *Note: You can omit the final brace when entering a list.*

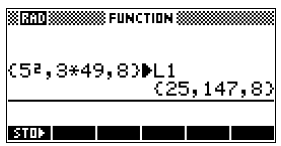

# **Displaying and editing lists**

**To display a list**  $\cdot$  In the List catalog, highlight the list name and press . हातात

> • In HOME, enter the name of the list and press ENTER.

**To display one element**

In HOME, enter *listname*(*element#*). For example, if L2 is  ${3,4,5,6}$ , then L2(2) ENTER returns 4.

**To edit a list** 1. Open the List catalog.

*LIST*.

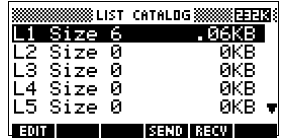

2. Press  $\boxed{\blacktriangle}$  or  $\boxed{\blacktriangledown}$  to highlight the name of the list you want to edit (L1, etc.) and press  $\overline{H}$  to display the list contents.

国面

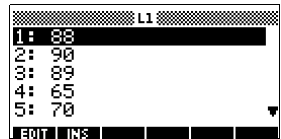

3. Press  $\boxed{\blacktriangle}$  or  $\boxed{\blacktriangledown}$  to highlight the element you want to edit. In this example, edit the third element so that it has a value of 5.

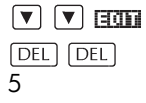

4. Press TOTEL.

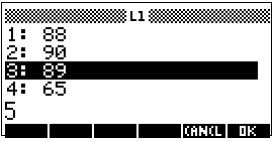

®Տեւն⊞ 88 Ğй

**To insert an element in a list**

1. Open the List catalog.

**SHIFT** LIST.

2. Press  $\boxed{\blacktriangle}$  or  $\boxed{\blacktriangledown}$  to highlight the name of the list you want to edit (L1, etc.) and press to display the list contents.

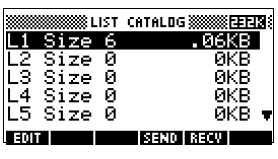

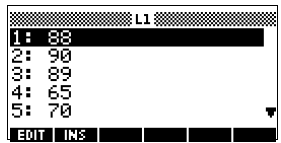

New elements are inserted above the highlighted position. In this example, an element, with the value of 9, is inserted between the first and second elements in the list.

- 3. Press  $\boxed{\mathbf{v}}$  to the insertion position, then press  $\overline{\text{max}}$ , and press 9.
- 4. Press **ma**

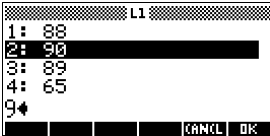

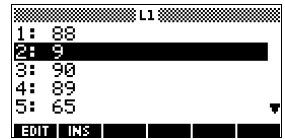

**To store one element**

In HOME, enter *value listname*(*element*)*.* For example, to store 148 as the second element in L1, type 148 **MICLE** L1(2) ENTER.

### **Deleting lists**

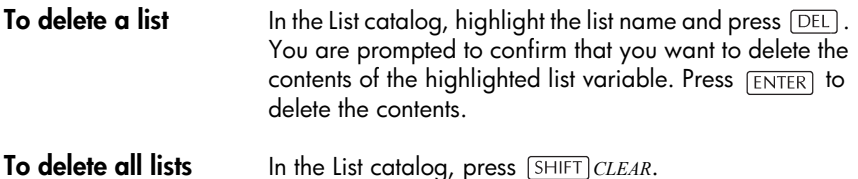

**Transmitting lists**

You can send lists to calculators or PCs just as you can aplets, programs, matrices, and notes.

- 1. Align the hp 39g+ calculators' infrared ports.
- 2. Open the List catalogs on both calculators.
- 3. Highlight the list to send.
- $4.$  Press  $\overline{33310}$ .
- 5. Press **FEELD** on the receiving calculator.

### **List functions**

List functions are found in the MATH menu. You can use them in HOME, as well as in programs.

You can type in the name of the function, or you can copy the name of the function from the List category of the MATH menu. Press  $[MATH]$   $\lceil$  (the alpha L character key). This

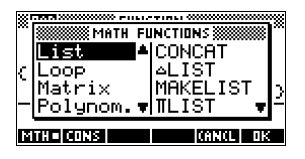

highlights the List category in the left column. Press  $\blacktriangleright$  to move the cursor to the right column which contain the List functions, select a function, and press  $\overline{\mathbb{C}\mathbb{B}}$ .

List functions have the following syntax:

• Functions have arguments that are enclosed in parentheses and separated by commas. Example: CONCAT(L1,L2). An argument can be either a list variable name (such as L1) *or* the actual list. For example, REVERSE $({1, 2, 3})$ .

If Decimal Mark in Modes is set to Comma, use periods to separate arguments. For example,  $CONCAT(I.1.1.2)$ .

Common operators like  $+$ ,  $-$ ,  $\times$ , and  $\prime$  can take lists as arguments. If there are two arguments and both are lists, then the lists must have the same length, since the calculation pairs the elements. If there are two arguments and one is a real number, then the calculation pairs the number with each element of the list.

#### **Example**

5\*{1,2,3} returns {5,10,15}.

Besides the common operators that can take numbers, matrices, or lists as arguments, there are commands that can only operate on lists.

**CONCAT** Concatenates two lists into a new list.

CONCAT(*list1*,*list2*)

#### **Example**

CONCAT  $({1, 2, 3}, {4})$  returns  ${1, 2, 3, 4}.$ 

∆**LIST** Creates a new list composed of the first differences, that is, the differences between the sequential elements in *list1.* The new list has one fewer elements than *list1*. The first differences for  $\{x_1 x_2 ... x_n\}$  are  $\{x_2-x_1 ... x_n-x_{n-1}\}$ .

∆LIST(*list1*)

#### **Example**

In HOME, store {3,5,8,12,17,23} in L5 and find the first differences for the list.

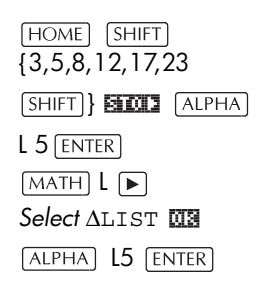

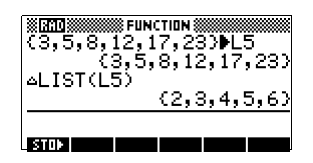

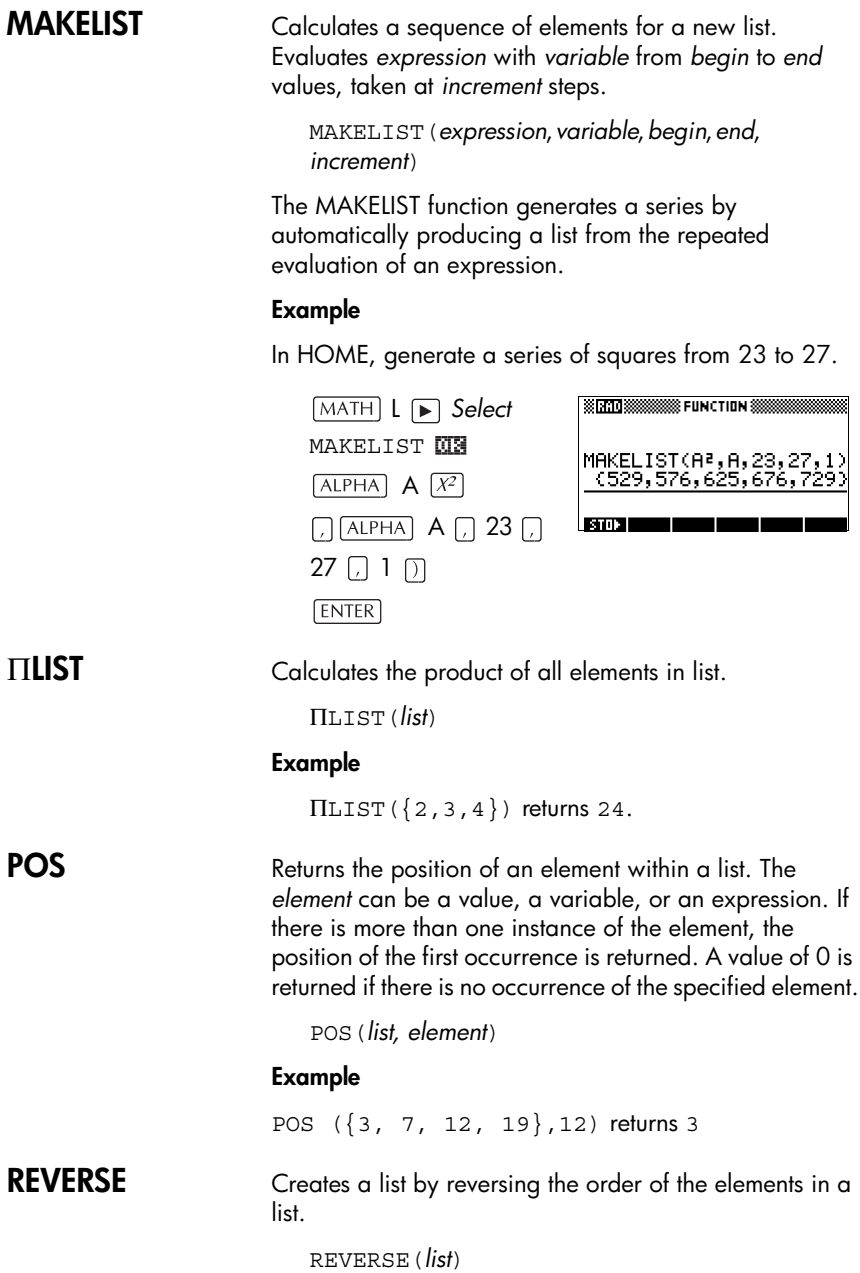

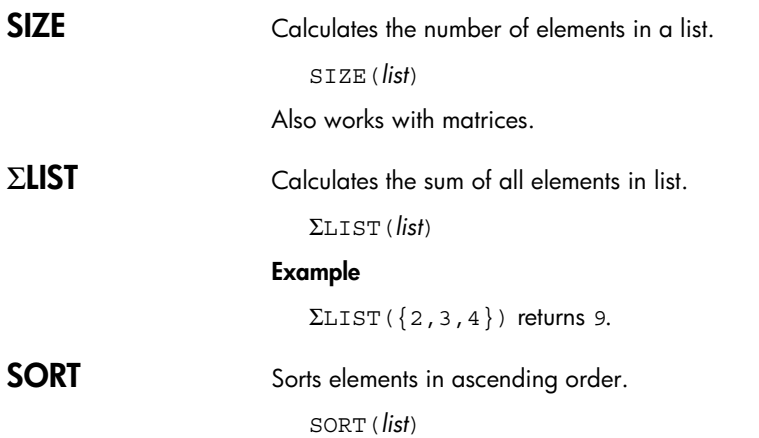

## **Finding statistical values for list elements**

To find values such as the mean, median, maximum, and minimum values of the elements in a list, use the Statistics aplet.

**Example** In this example, use the Statistics aplet to find the mean, median, maximum, and minimum values of the elements in the list, L1.

1. Create L1 with values 88, 90, 89, 65, 70, and 89.

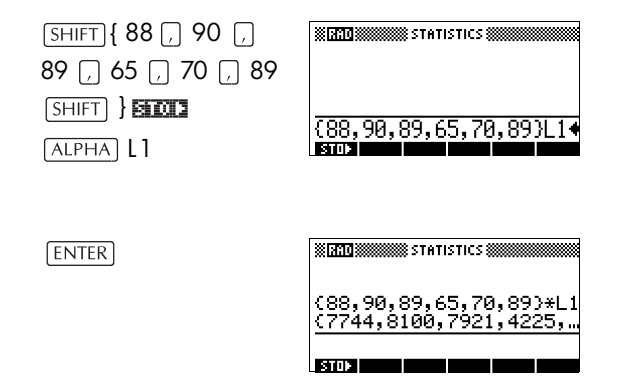

2. In HOME, store L1 into C1. You will then be able to see the list data in the Numeric view of the Statistics aplet.

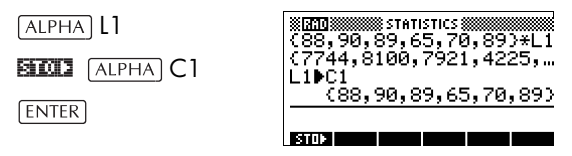

3. Start the Statistics aplet, and select 1-variable mode (press  $\frac{1}{20000}$ , if necessary, to display  $\frac{1}{200000}$ ).

*Select* Statistics 阿爾斯

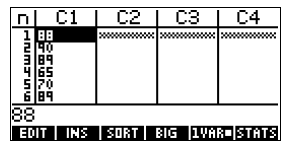

*Note: Your list values are now in column 1 (C1).*

4. In the Symbolic view, define H1 (for example) as C1 (sample) and 1 (frequency).

 $[**SYMB**]$ 

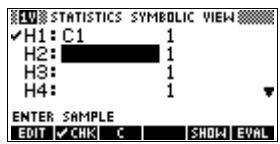

5. Go to the Numeric view to display calculated statistics.

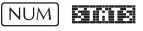

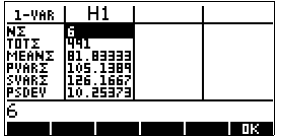

See ["One-variable" on page 8-13](#page-106-0) for the meaning of each computed statistic.

# **Notes and sketches**

### **Introduction**

The hp 39g+ has text and picture editors for entering notes and sketches.

- Each aplet has its own independent **Note view** and **Sketch view.** Notes and sketches that you create in these views are associated with the aplet. When you save the aplet, or send it to another calculator, the notes and sketches are saved or sent as well.
- The **Notepad** is a collection of notes independent of all aplets. These notes can also be sent to another calculator via the Notepad Catalog.

### **Aplet note view**

You can attach text to an aplet in its Note view.

**To write a note in Note view**

- 1. In an aplet, press *SHIFT NOTE* for the Note view.
- 2. Use the note editing keys shown in the table in the following section.
- 3. Set Alpha lock ( $\Gamma$ ,  $\blacksquare$ ) for quick entry of letters. For *lowercase* Alpha lock, press [SHIFT] **ELLE** .
- 4. While Alpha lock is on:
	- To type a single letter of the opposite case, press *letter*.
	- To type a single non-alpha character (such as 5 or  $\lceil$ ), press  $\lceil$ ALPHA first. (This turns off Alpha lock for one character.)

*Your work is automatically saved.* Press any view key

 $(NUM)$ ,  $(NMB)$ ,  $(PLOT)$ ,  $(NEWS)$ ) or  $HOME$  to exit the Notes view.

### <span id="page-203-0"></span>**Note edit keys**

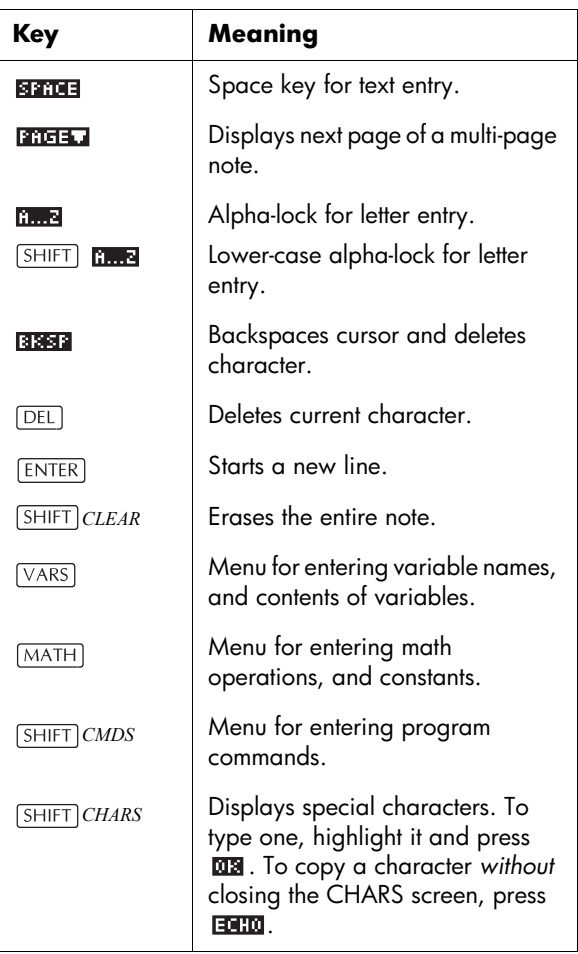

## **Aplet sketch view**

You can attach pictures to an aplet in its Sketch view ( *SKETCH*). Your work is automatically saved with the aplet. Press any other view key or  $\boxed{\text{HOME}}$  to exit the Sketch view

### **Sketch keys**

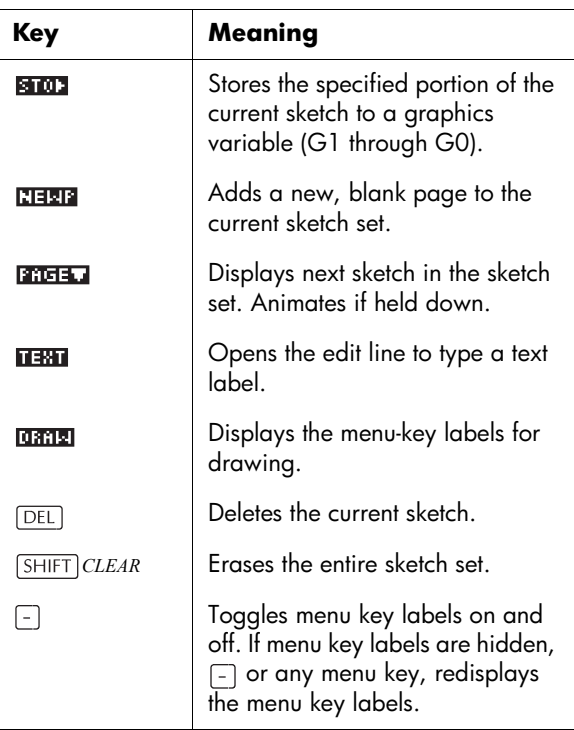

- **To draw a line** 1. In an aplet, press *SHIFT SKETCH* for the Sketch view.
	- 2. In Sketch view, press **CHIL and move the cursor to** where you want to start the line
	- 3. Press **THE**. This turns on line-drawing.
	- 4. Move the cursor in any direction to the end point of the line by pressing the  $\boxed{\blacktriangle}$ ,  $\boxed{\blacktriangledown}$ ,  $\boxed{\blacktriangleright}$ ,  $\boxed{\blacktriangle}$  keys.
	- 5. Press **NHS** to finish the line.

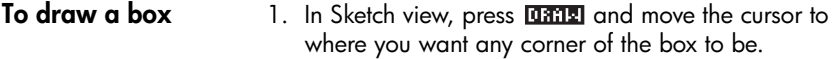

#### 2. Press **130M**.

- 3. Move the cursor to mark the opposite corner for the box. You can adjust the size of the box by moving the cursor.
- 4. Press **NHS** to finish the box.

#### **To draw a circle** 1. In Sketch view, press **CERE and move the cursor to** where you want the center of the circle to be.

- 2. Press **CHRCH**. This turns on circle drawing.
- 3. Move the cursor the distance of the radius.
- 4. Press **NHS** to draw the circle.

### **DRAW keys**

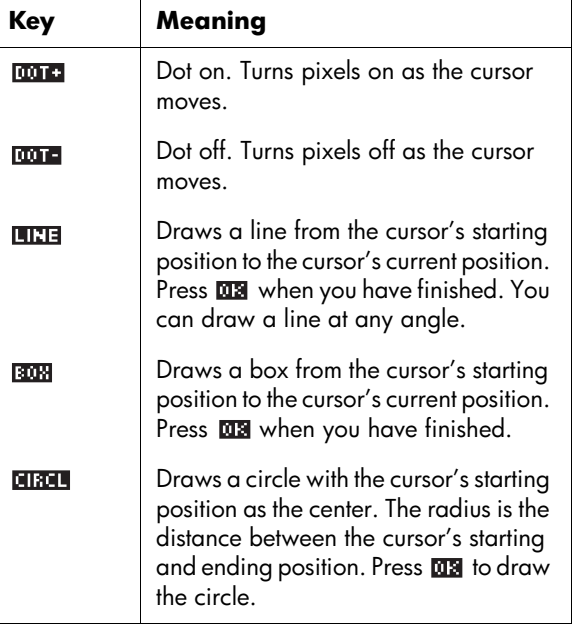

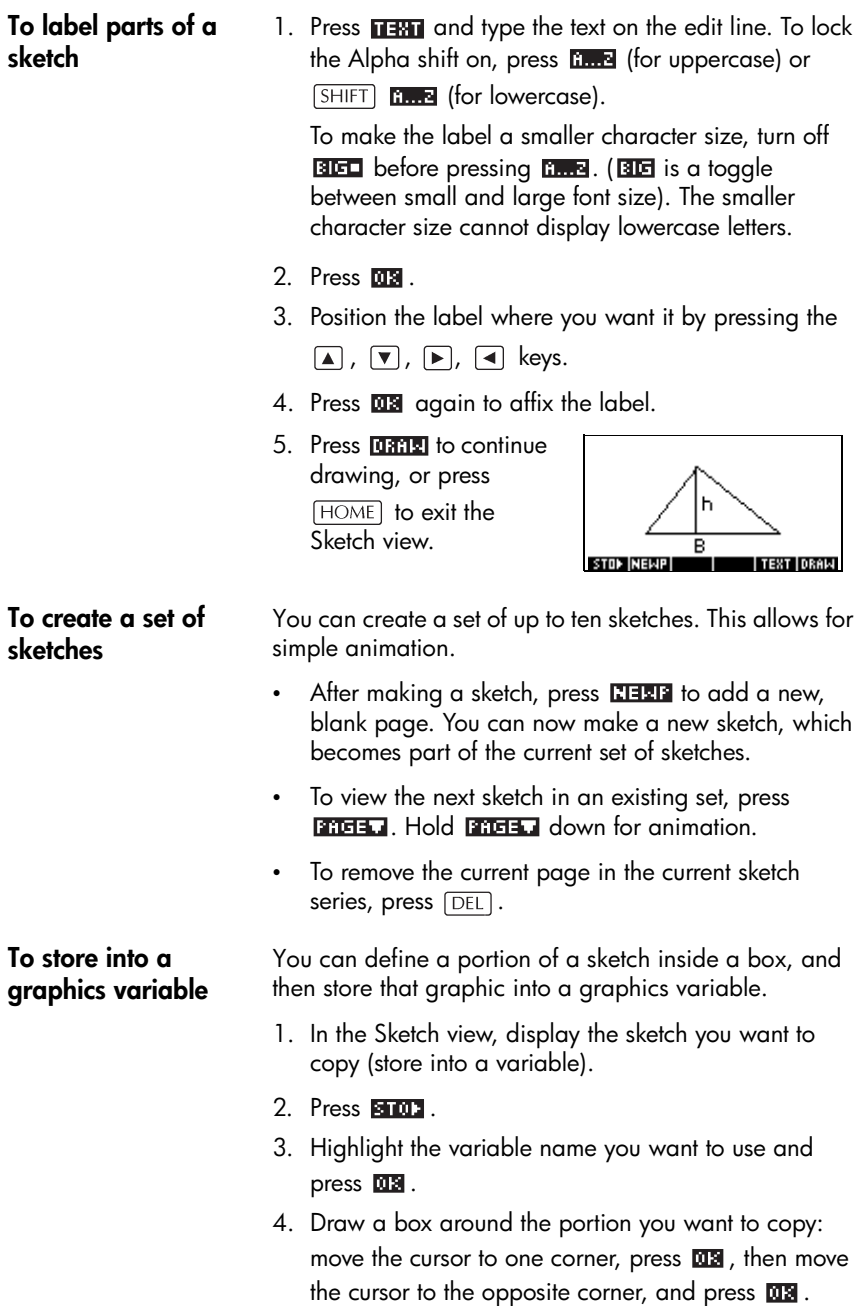

**To import a graphics variable** You can copy the contents of a graphics variable into the Sketch view of an aplet.

- 1. Open the Sketch view of the aplet (*[SHIFT] SKETCH*). The graphic will be copied here.
- 2. Press  $\sqrt{\text{VARS}}$ ,  $\frac{1}{200444}$ .
- 3. Highlight Graphic, then press  $\blacktriangleright$  and highlight the name of the variable (G1, etc.).
- 4. Press **UNITE 013** to recall the contents of the graphics variable.
- 5. Move the box to where you would like to copy the graphic, then press  $\overline{u}$ .

## **The notepad**

Subject to available memory, you can store as many notes as you want in the Notepad ( $\overline{\left(SHIFT\right}NOTEPAD)$ . These notes are independent of any aplet. The Notepad catalog lists the existing entries by name. *It does not include notes that were created in aplets' Note view*s*, but these can be imported. See ["To import a note" on](#page-209-0)  [page 15-8](#page-209-0)*.

### **To create a note in the Notepad**

- 1. Display the Notepad catalog. *NOTEPAD* 2. Create a new note. **NEW**
- 3. Enter a name for your note.

**KIMB** MYNOTE **MS** 

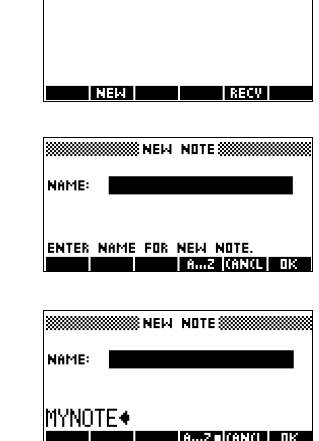

.<br>KNOTE CATALOG XXXXEEEISI:

4. Write your note.

See ["Note edit keys"](#page-203-0)  [on page 15-2](#page-203-0) for more information on the entry and editing of notes.

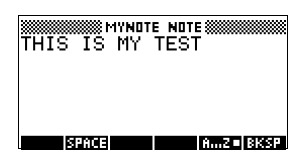

5. When you are finished, press [HOME] or an aplet key to exit Notepad. Your work is automatically saved.

### **Notepad Catalog keys**

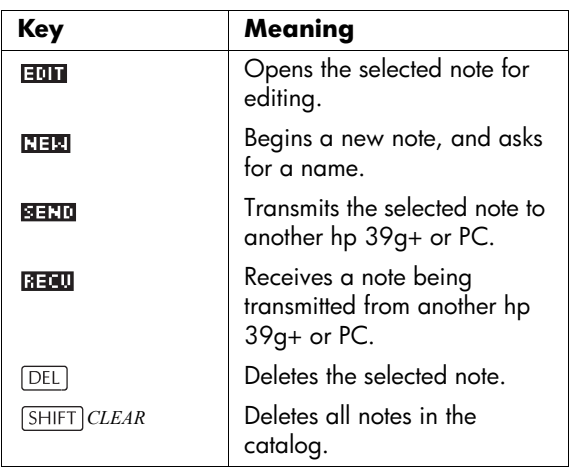

- <span id="page-209-0"></span>**To import a note** You can import a note from the Notepad into an aplet's Note view, and vice versa. Suppose you want to copy a note named "Assignments" from the Notepad into the Function Note view:
	- 1. In the Function aplet, display the Note view ( *NOTE*).
	- 2. Press  $\sqrt{\text{VARS}}$  **model**, highlight Notepad in the left column, then highlight the name "Assignments" in the right column.
	- 3. Press **UNITE 03** to copy the contents of "Assignments" to the Function Note view.

*Note: To recall the name instead of the contents,*  press **HOME** instead of **UNITE**.

Suppose you want to copy the Note view from the current aplet into the note, Assignments, in the Notepad.

- 1. In the Notepad (*SHIFT NOTEPAD*), open the note, "Assignments".
- 2. Press  $\sqrt{\text{XARS}}$  **Materi**, highlight Note in the left column, then press  $\boxed{\blacktriangleright}$  and highlight NoteText in the right column.
- 3. Press **WHALE ALS** to recall the contents of the Note view into the note "Assignments".

# **Programming**

### **Introduction**

This chapter describes how to program using the hp 39g+. In this chapter you'll learn about:

- using the Program catalog to create and edit programs
- programming commands
- storing and retrieving variables in programs
- programming variables.
- **HINT** More information on programming, including examples and special tools, can be found at HP's calculators web site:

#### **http://www.hp.com/calculators**

**The Contents of a Program** An hp 39g+ program contains a sequence of numbers, mathematical expressions, and commands that execute automatically to perform a task.

> These items are separated by a colon ( : ). Commands that take multiple arguments have those arguments separated by a semicolon ( ; ). For example,

PIXON *xposition*;*yposition*:

**Structured Programming** Inside a program you can use branching structures to control the execution flow. You can take advantage of structured programming by creating building-block programs. Each building-block program stands alone—and it can be called from other programs. *Note: If a program has a space in its name then you have to put quotes around it when you want to run it*.

**Example** RUN GETVALUE: RUN CALCULATE: RUN **"**SHOW ANSWER**"**:

> This program is separated into three main tasks, each an individual program. Within each program, the task can be simple—or it can be divided further into other programs that perform smaller tasks.

### **Program catalog**

The Program catalog is where you create, edit, delete, send, receive, or run programs. This section describes how to

- open the Program catalog
- create a new program
- enter commands from the program commands menu
- enter functions from the MATH menu
- edit a program
- run and debug a program
- stop a program
- copy a program
- send and receive a program
- delete a program or its contents
- customize an aplet.

### **Open Program Catalog**

1. Press **SHIFT** *PROGRM*.

The Program Catalog displays a list of program names. The Program Catalog contains a built-in entry called Editline.

Editline contains the last expression that you entered from the edit line in HOME, or the last data

you entered in an input form. (If you press [ENTER] from HOME without entering any data, the hp 39g+ runs the contents of Editline.)

Before starting to work with programs, you should take a few minutes to become familiar with the Program catalog menu keys. You can use any of the following keys (both menu and keyboard), to perform tasks in the Program catalog.

### **Program catalog keys**

The program catalog keys are:

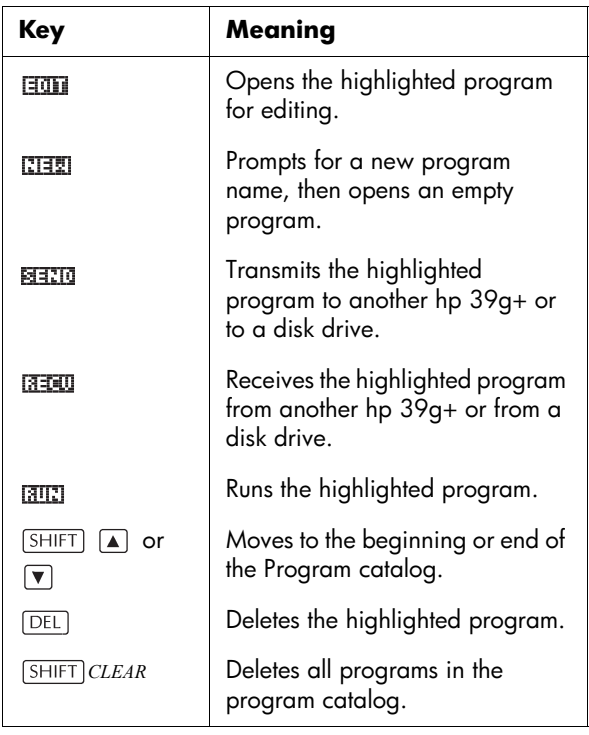

# **Creating and editing programs**

### **Create a new program**

- 1. Press *SHIFT PROGRM* to open the Program catalog.
- $2.$  Press  $TITI$ .

The hp 39g+ prompts you for a name.

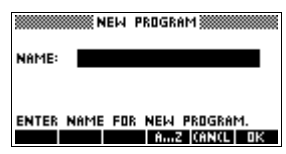

A program name can contain special characters, such as a space. However, if you use special characters and then run the program by typing it in HOME, you must enclose the program name in double quotes (" "). Don't use the " symbol within your program name.

3. Type your program name, then press  $\overline{u}$ .

> When you press  $\overline{\text{MS}}$ , the Program Editor opens.

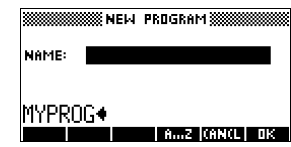

- 4. Enter your program. When done, start any other activity. Your work is saved automatically.
- **Enter commands** Until you become familiar with the hp 39q+ commands, the easiest way to enter commands is to select them from the Commands menu from the Program editor. You can also type in commands using alpha characters.
	- 1. From the Program editor, press *SHIFT CMDS* to open the Program Commands menu.

*CMDS*

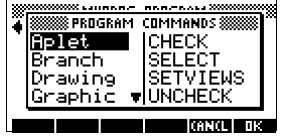

2. On the left, use  $\boxed{\mathbf{v}}$  or  $\boxed{\blacktriangle}$  to highlight a command category, then press  $\boxed{\blacktriangleright}$  to access the commands in the category. Select the command that you want.

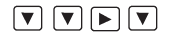

open the Program

catalog.

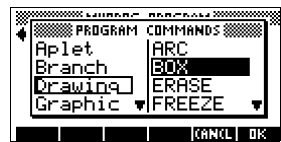

3. Press  $\overline{u}$  to paste the command into the program editor.

**ma** 

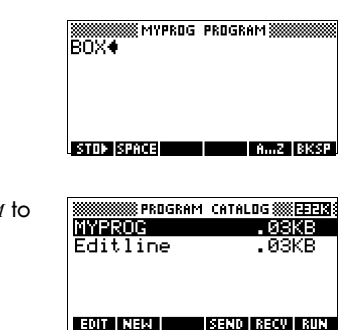

2. Use the arrow keys to highlight the program you want to edit, and press  $\boxed{101}$ . The hp 39g+ opens the Program Editor. The name of your program appears in the title bar of the display. You can use the following keys to edit your program.

**Edit a program** 1. Press *SHIFT PROGRM* to

### **Editing keys** The editing keys are:

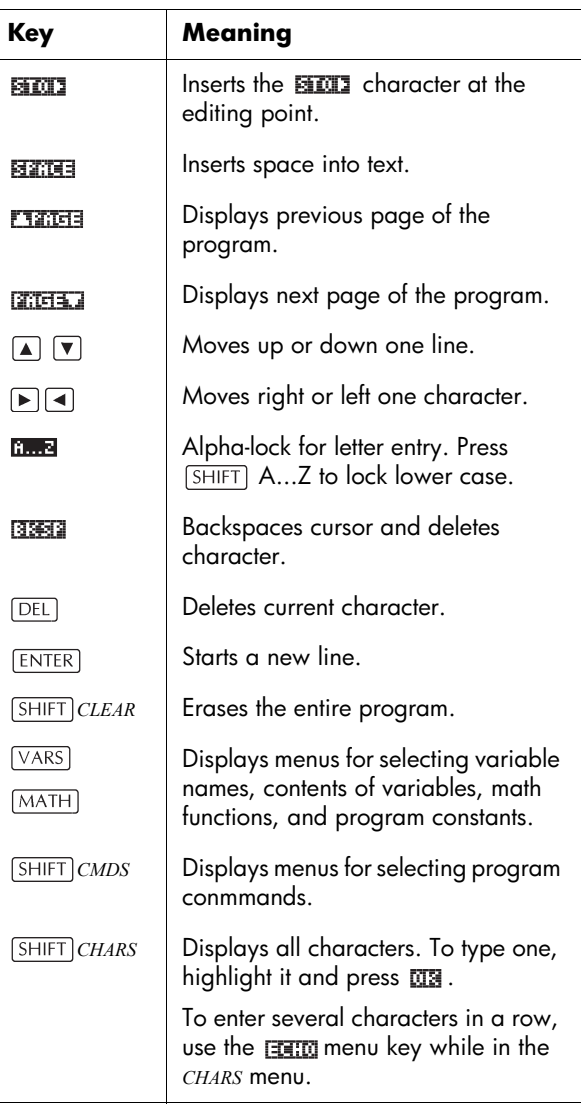
# **Using programs**

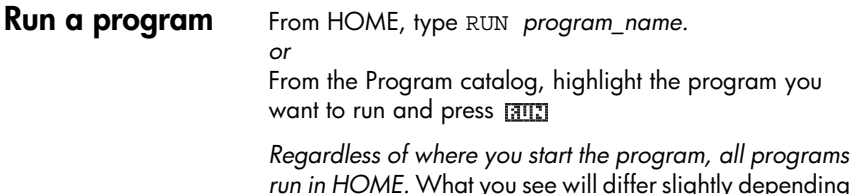

*run in HOME.* What you see will differ slightly depending on where you started the program. If you start the program from HOME, the hp 39g+ displays the contents of *Ans* (Home variable containing the last result), when the program has finished. If you start the program from the Program catalog, the hp39g+ returns you to the Program catalog when the program ends.

### **Debug a program**

If you run a program that contains errors, the program will stop and you will see an error message.

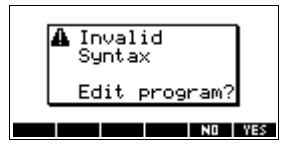

To debug the program:

1. Press  $M \geq 1$  to edit the program.

The insert cursor appears in the program at the point where the error occurred.

- 2. Edit the program to fix the error.
- 3. Run the program.
- 4. Repeat the process until you correct all errors.

#### **Stop a program** You can stop the running of a program at any time by pressing *CANCEL* (the  $\overline{ON}$  key). *Note: You may have to press it a couple of times.*

#### **Copy a program** You can use the following procedure if you want to make a copy of your work before editing—or if you want to use one program as a template for another.

- 1. Press *SHIFT PROGRM* to open the Program catalog.
- 2. Press **ETHEL**.
- 3. Type a new file name, then choose  $\overline{\mathfrak{m}}$ . The Program Editor opens with a new program.
- 4. Press  $\sqrt{VARS}$  to open the variables menu.
- 5. Press  $\boxed{7}$  to quickly scroll to Program.
- 6. Press  $\blacktriangleright$ , then highlight the program you want to copy.
- 7. Press  $\frac{1}{2}$ , then press  $\frac{1}{2}$ .

The contents of the highlighted program are copied into the current program at the cursor location.

**HINT** If you use a programming routine often, save the routine under a different program name, then use the above method to copy it into your programs.

### **Transmit a program**

You can send programs to, and receive programs from, other calculators just as you can send and receive aplets, matrices, lists, and notes.

After aligning the calculators' infrared ports, open the Program catalogs on both calculators. Highlight the program to send, then press **SEETIO** on the sending calculator and  $\sqrt{3200}$  on the receiving calculator.

You can also send programs to, and receive programs from, a remote storage device (aplet disk drive or computer). This takes place via a cable connection and requires an aplet disk drive or specialized software running on a PC (such as a connectivity kit).

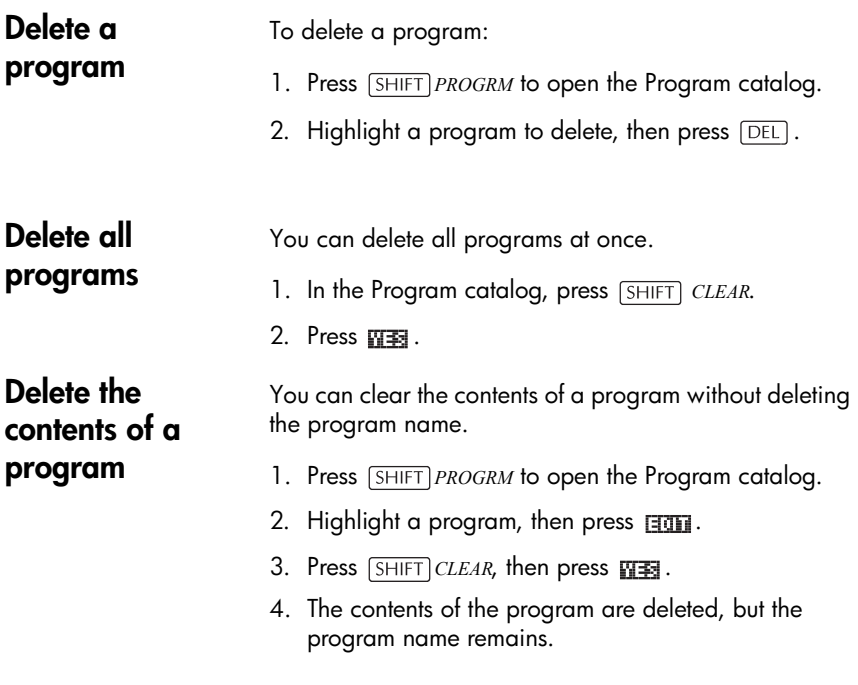

# <span id="page-218-0"></span>**Customizing an aplet**

You can customize an aplet and develop a set of programs to work with the aplet.

Use the SETVIEWS command to create a custom VIEWS menu which links specially written programs to the new aplet.

A useful method for customizing an aplet is illustrated below:

- 1. Decide on the built-in aplet that you want to customize. For example you could customize the Function aplet or the Statistics aplet. The customized aplet inherits all the properties of the built-in aplet. Save the customized aplet with a unique name.
- 2. Customize the new aplet if you need to, for example by presetting axes or angle measures.
- 3. Develop the programs to work with your customized aplet. When you develop the aplet's programs, use the standard aplet naming convention. This allows you to keep track of the programs in the Program catalog that belong to each aplet. See ["Aplet naming](#page-219-0)  [convention" on page 16-10.](#page-219-0)
- 4. Develop a program that uses the SETVIEWS command to modify the aplet's VIEWS menu. The menu options provide links to associated programs. You can specify any other programs that you want transferred with the aplet. See ["SETVIEWS" on page](#page-223-0)  [16-14](#page-223-0) for information on the command.
- 5. Ensure that the customized aplet is selected, then run the menu configuration program to configure the aplet's VIEWS menu.
- 6. Test the customized aplet and debug the associated programs. (Refer to "Debug a program" on page 16-7).

## <span id="page-219-0"></span>**Aplet naming convention**

To assist users in keeping track of aplets and associated programs, use the following naming convention when setting up an aplet's programs:

- Start all program names with an abbreviation of the aplet name. We will use APL in this example.
- Name programs called by menu entries in the VIEWS menu number, after the entry, for example:
	- APL.ME1 for the program called by menu option 1
	- APL.ME2 for the program called by menu option 2
- Name the program that configures the new VIEWS menu option APL.SV where SV stands for SETVIEWS.

For example, a customized aplet called "Differentiation" might call programs called DIFF.ME1, DIFF.ME2, and DIFF.SV.

### **Example**

This example aplet is designed to demonstrate the process of customizing an aplet. The new aplet is based on the Function aplet. *Note: This aplet is not intended to serve a serious use, merely to illustrate the process.*

**Save the aplet** 1. Open the Function aplet and save it as "EXPERIMENT". The new aplet appears in the Aplet library.

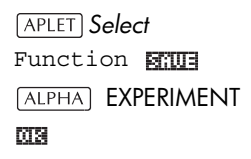

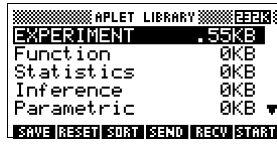

888 EXP.ME1 PROGRAM 388

10▶Xmin: 

नगरा च सकारण

rımın.<br>Ymax:<br>N "EX<mark>P.ANG":</mark>

- 2. Create a program called EXP.ME<sub>1</sub> with contents as shown. This program configures the plot ranges, then runs a program that allows you to set the angle format.
- 3. Create a program called EXP.ME2 with contents as shown. This program sets the numeric view options for the aplet, and runs

∷ep:<br>™Numer DNum⊆ MSGBOX) इसका अवस्थान

the program that you can use to configure the angle mode.

- 4. Create a program called EXP.ANG which the previous two programs call.
- 5. Create a program called EXP.S which runs when you start the aplet, as shown. This program sets the angle mode to degrees, and

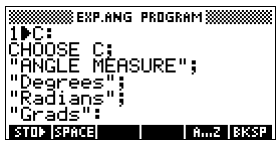

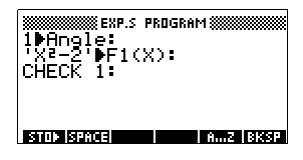

sets up the initial function that the aplet plots.

### **Configuring the Setviews menu option programs**

In this section we will begin by configuring the VIEWS menu by using the SETVIEWS command. We will then create the "helper" programs called by the VIEWS menu which will do the actual work.

6. Open the Program catalog and create a program named "EXP.SV". Include the following code in the program.

Each entry line after the command SETVIEWS is a trio that consists of a VIEWS menu text line (a space indicates none), a program

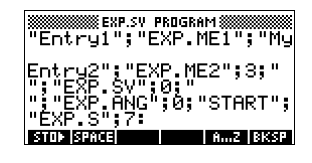

name, and a number that defines the view to go to after the program has run its course. All programs listed here will transfer with an aplet when the aplet is transferred.

SETVIEWS ""; ""; 18;

Sets the first menu option to be "Auto scale". This is the fourth standard Function aplet view menu option and the 18 "Auto scale", specifies that it is to be included in the new menu. The empty quotes will ensure that the old name of "Auto scale" appears on the new menu. See ["SETVIEWS" on page 16-14](#page-223-0).

"My Entry1"; "EXP. ME1"; 1;

Sets the second menu option. This option runs program EXP.ME1, then returns to view 1, Plot view.

"My Entry2"; "EXP. ME2"; 3;

Sets the third menu option. This option runs the program EXP.ME2, then returns to view 3, the NUM view.

" "; " EXP. SV"; 0;

This line specifies that the program to set the View menu (this program) is transferred with the aplet. The space character between the first set of quotes in the trio specifies that no menu option appears for the entry. You do not need to transfer this program with the aplet, but it allows users to modify the aplet's menu if they want to.

'''';''EXP.ANG'';0;

The program EXP.ANG is a small routine that is called by other programs that the aplet uses. This entry specifies that the program EXP.ANG is transferred when the aplet is transferred, but the space in the first quotes ensures that no entry appears on the menu.

''START'';''EXP.S'';7:

This specifies the Start menu option. The program that is associated with this entry, EXP.S, runs automatically when you start the aplet. Because this menu option specifies view 7, the VIEWS menu opens when you start the aplet.

You only need to run this program once to configure your aplet's VIEWS menu. Once the aplet's VIEWS menu is configured, it remains that way until you run SETVIEWS again.

You do not need to include this program for your aplet to work, but it is useful to specify that the program is attached to the aplet, and transmitted when the aplet is transmitted.

7. Return to the program catalog. The programs that you created should appear as follows:

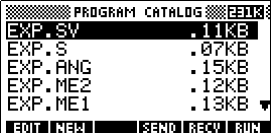

8. You must now **FILL** the

program EXP.SV to execute the SETVIEWS command and create the modified VIEWS menu. Check that the name of the new aplet is highlighted in the Aplet view.

9. You can now return to the Aplet library and press **that the run your new aplet.** 

# **Programming commands**

This section describes the commands for programming with hp 39g+. You can enter these commands in your program by typing them or by accessing them from the Commands menu.

# **Aplet commands**

<span id="page-223-0"></span>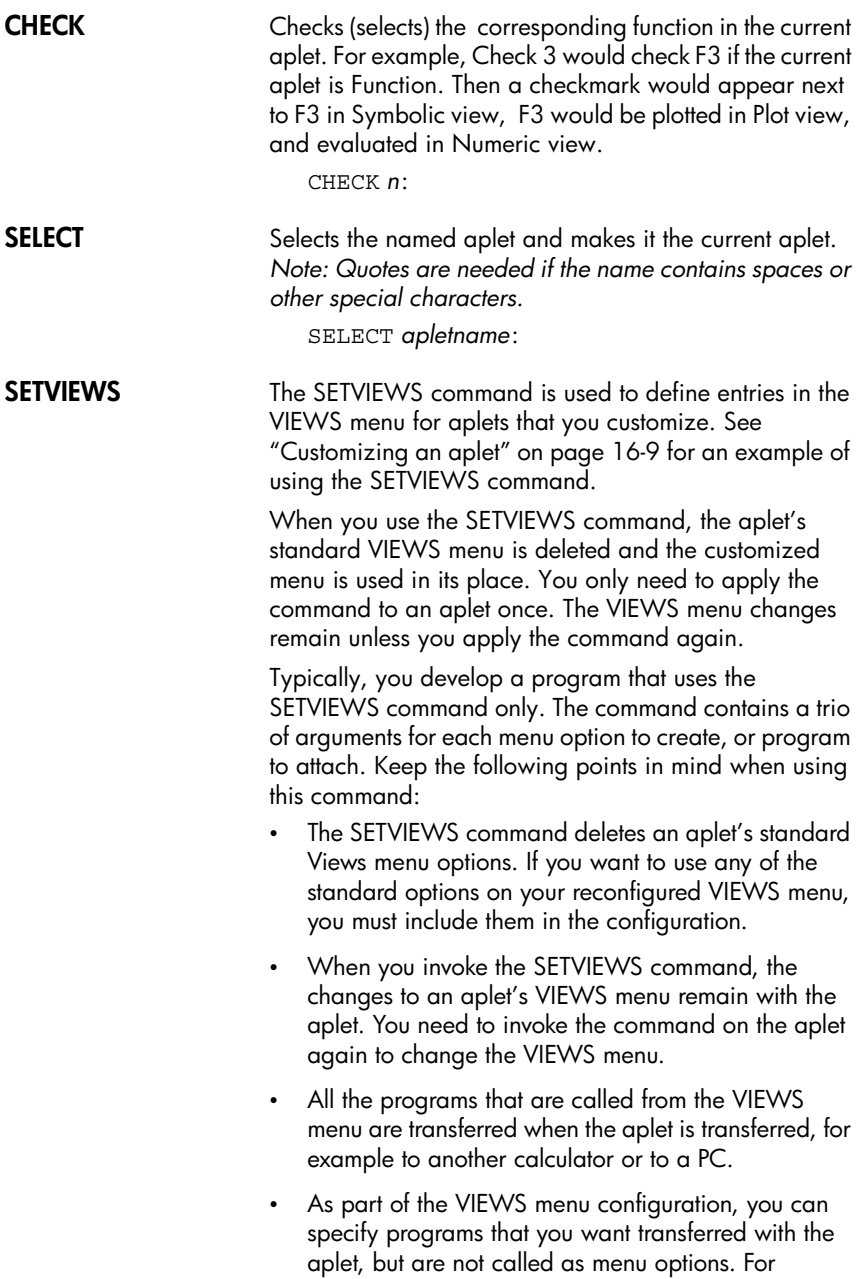

example, these can be sub-programs that menu

options use, or the program that defines the aplet's VIEWS menu.

• You can include a "Start" option in the VIEWS menu to specify a program that you want to run automatically when the aplet starts. This program typically sets up the aplet's initial configuration. The START option on the menu is also useful for resetting the aplet.

#### **Command syntax**

The syntax for the command is as follows:

SETVIEWS "*Prompt1*";"*ProgramName1*";*ViewNumber1*; "*Prompt2*";"*ProgramName2*";*ViewNumber2*: (You can repeat as many *Prompt/ProgramName/ ViewNumber* trios of arguments as you like.)

Within each *Prompt/ProgramName/ViewNumber* trio, you separate each item with a semi-colon.

#### **Prompt**

*Prompt* is the text that is displayed for the corresponding entry in the Views menu. Enclose the prompt text in double quotes.

#### **Associating programs with your aplet**

If *Prompt* consists of a single space, then no entry appears in the view menu. The program specified in the *ProgramName* item is associated with the aplet and transferred whenever the aplet is transmitted. Typically, you do this if you want to transfer the Setviews program with the aplet, or you want to transfer a sub-program that other menu programs use.

#### **Auto-run programs**

If the *Prompt* item is "Start", then the *ProgramName* program runs whenever you start the aplet. This is useful for setting up a program to configure the aplet. Users can select the Start item from the VIEWS menu to reset the aplet if they change configurations.

You can also define a menu item called "Reset" which is auto-run if the user chooses the **FEELT** button in the APLET view.

#### **ProgramName**

*ProgramName* is the name of the program that runs when the corresponding menu entry is selected. All programs that are identified in the aplet's SETVIEWS command are transferred when the aplet is transmitted.

#### **ViewNumber**

V*iewNumber* is the number of a view to start after the program finishes running. For example, if you want the menu option to display the Plot view when the associated program finishes, you would specify 1 as the *ViewNumber* value.

#### **Including standard menu options**

To include one of an aplet's standard VIEWS menu options in your customized menu, set up the arguments trio as follows:

- The first argument specifies the menu item name:
	- Leave the argument empty to use the standard Views menu name for the item, or
	- Enter a menu item name to replace the standard name.
- The second argument specifies the program to run:
	- Leave the argument empty to run the standard menu option.
	- Insert a program name to run the program before the standard menu option is selected.
- The third argument specifies the view and the menu number for the item. Determine the menu number from the View numbers table below.

*Note: SETVIEWS with no arguments resets the views to default of the base aplet.*

#### **View numbers**

The Function aplet views are numbered as follows:

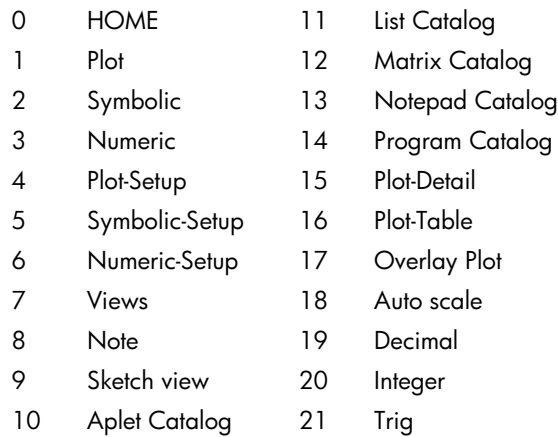

**UNCHECK** Unchecks (unselects) the corresponding function in the current aplet. For example, Uncheck 3 would uncheck F3 if the current aplet is Function.

UNCHECK *n*:

### **Branch commands**

*Branch commands* let a program make a decision based on the result of one or more tests. Unlike the other programming commands, the branch commands work in logical groups. Therefore, the commands are described together rather than each independently.

**IF...THEN...END** Executes a sequence of commands in the *true-clause* only if the *test-clause* evaluates to true. Its syntax is:

IF *test-clause*

THEN *true-clause* END

#### **Example**

```
1 \triangleright A :
IF A==1 THEN MSGBOX " A EQUALS 1" :
 END
```
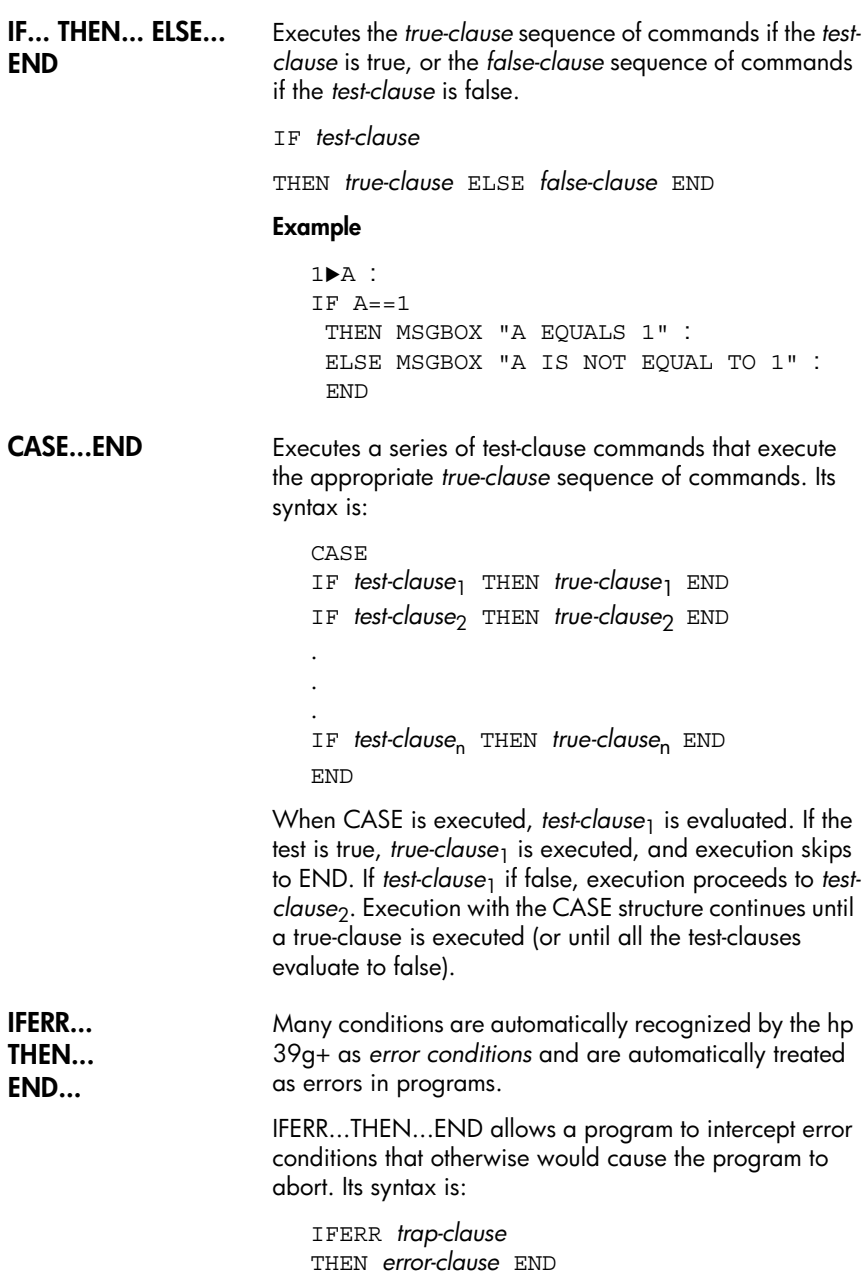

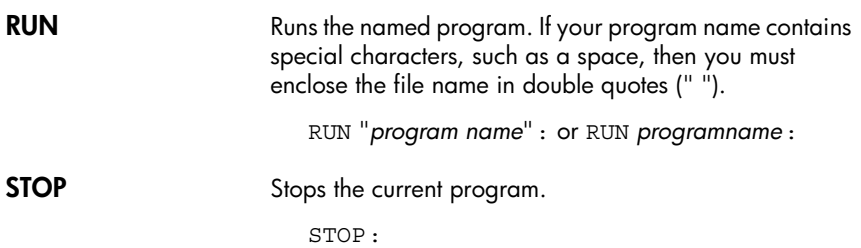

### **Drawing commands**

The drawing commands act on the display. The scale of the display depends on the current aplet's Xmin, Xmax, Ymin, and Ymax values. *The following examples assume the hp 39g+ default settings with the Function aplet as the current aplet.*

**ARC** Draws a circular arc, of given radians, whose centre is at *(x,y)* The arc is drawn from *start\_angle\_measurement*, and *end\_angle\_measurement*.

> ARC *x;y;radius*;*start\_angle\_measurement* ; *end\_angle\_measurement*:

#### **Example**

ARC 0;0;2;0;360: FREEZE: Draws a circle centered at (0,0) of radius 2. The FREEZE command causes the circle to

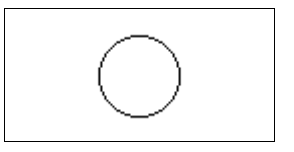

remain displayed on the screen until you press a key.

**BOX** Draws a box with diagonally opposite corners  $(x_1, y_1)$  and (*x2,y2*).

BOX *x1*;*y1*;*x2*;*y2*:

#### **Example**

BOX  $-1; -1; 1; 1;$ FREEZE: Draws a box, lower corner at  $(-1,-1)$ , upper corner at (1,1)

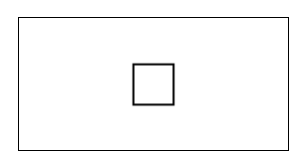

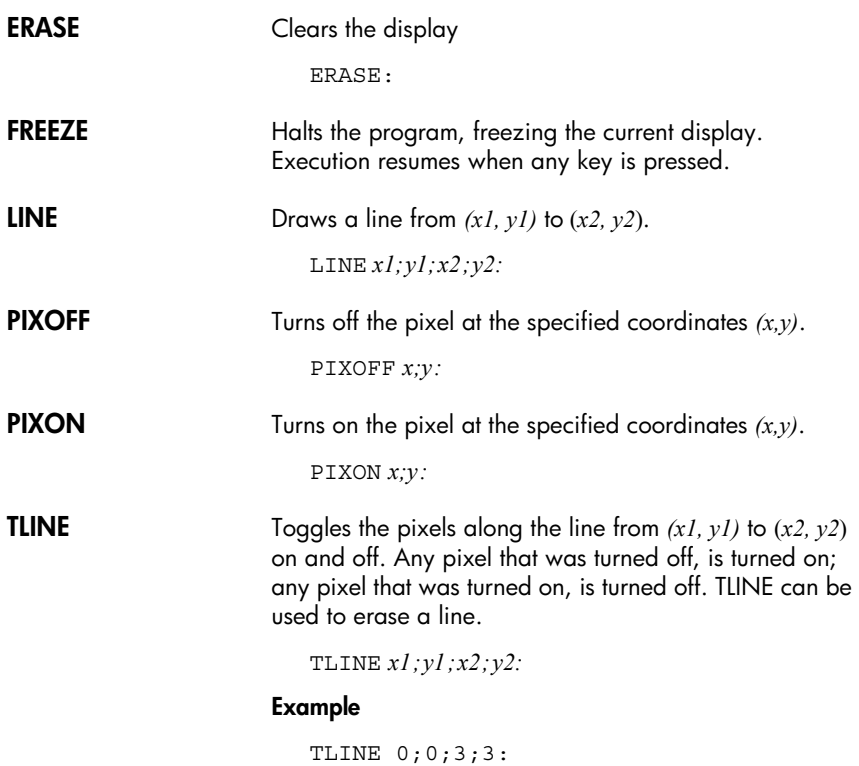

Erases previously drawn 45 degree line from (0,0) to (3,3), or draws that line if it doesn't already exist.

### **Graphic commands**

The graphic commands use the graphics variables G0 through G9—or the Page variable from Sketch—as *graphicname* arguments. The *position* argument takes the form (*x,y*). Position coordinates depend on the current aplet's scale, which is specified by Xmin, Xmax, Ymin, and Ymax. The upper left corner of the target graphic (*graphic2*) is at (Xmin,Ymax).

You can capture the current display and store it in G0 by simultaneously pressing  $ON + PLOT$ .

**DISPLAY**→ Stores the current display in *graphicname*.

DISPLAY→ *graphicname*:

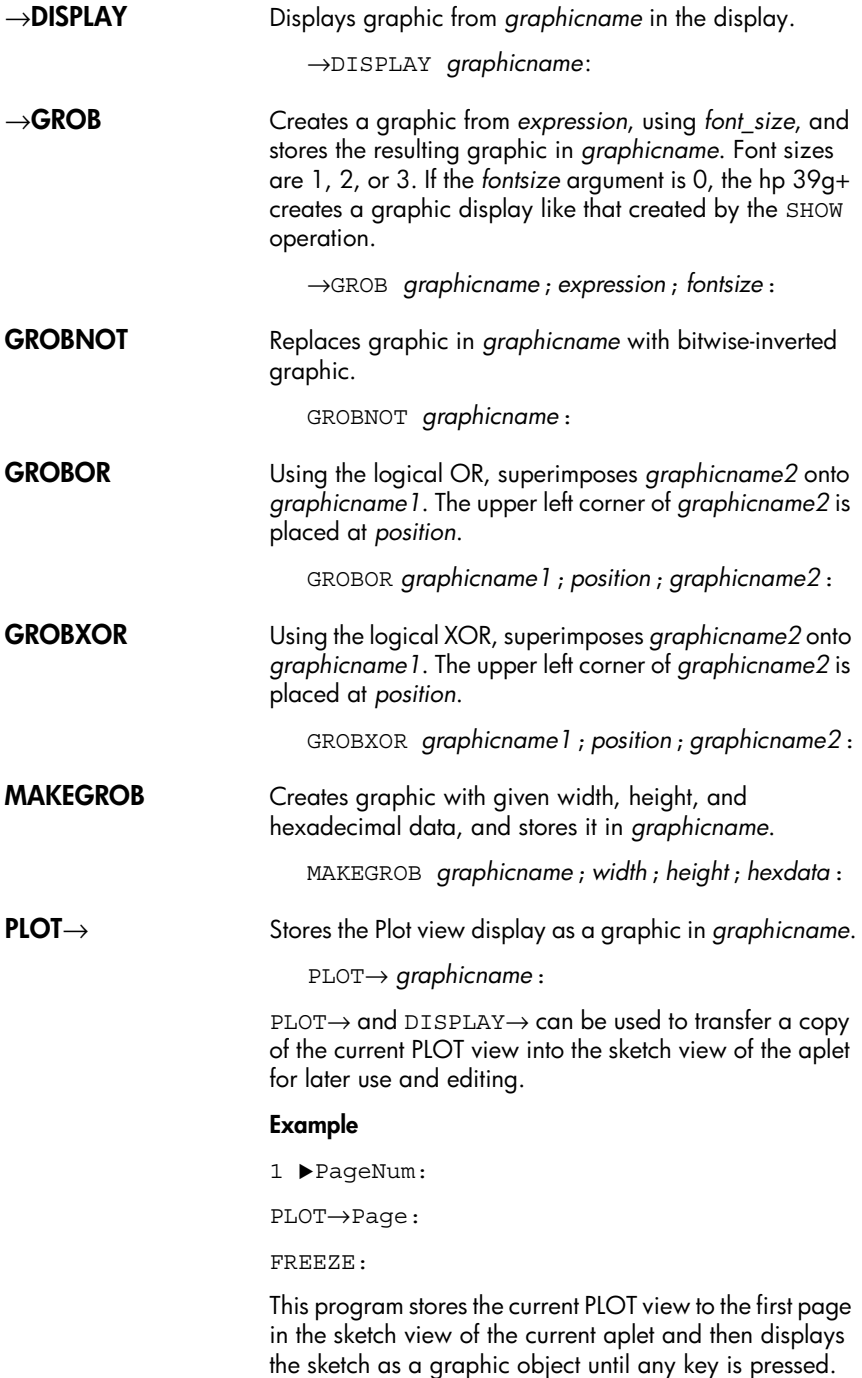

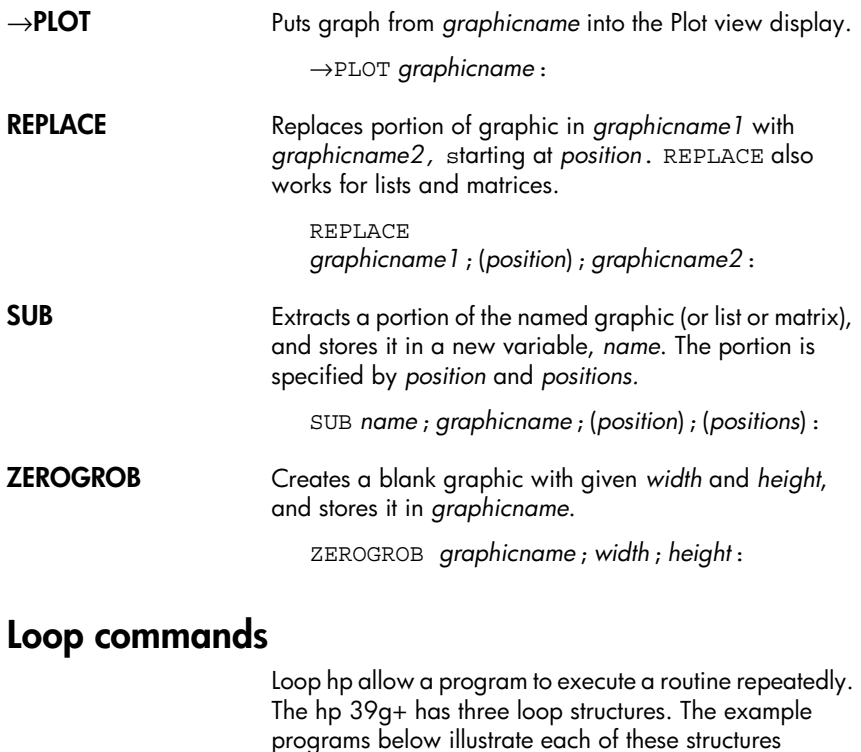

incrementing the variable A from 1 to 12.

**DO…UNTIL …END** Do ... Until ... End is a loop command that executes the *loop-clause* repeatedly until *test-clause* returns a true (nonzero) result. Because the test is executed *after* the loop-clause, the loop-clause is always executed at least once. Its syntax is:

DO *loop-clause* UNTIL *test-clause* END

 $1 \triangleright A$ :  $DO A + 1 \triangleright A$ UNTIL  $A == 12$ END

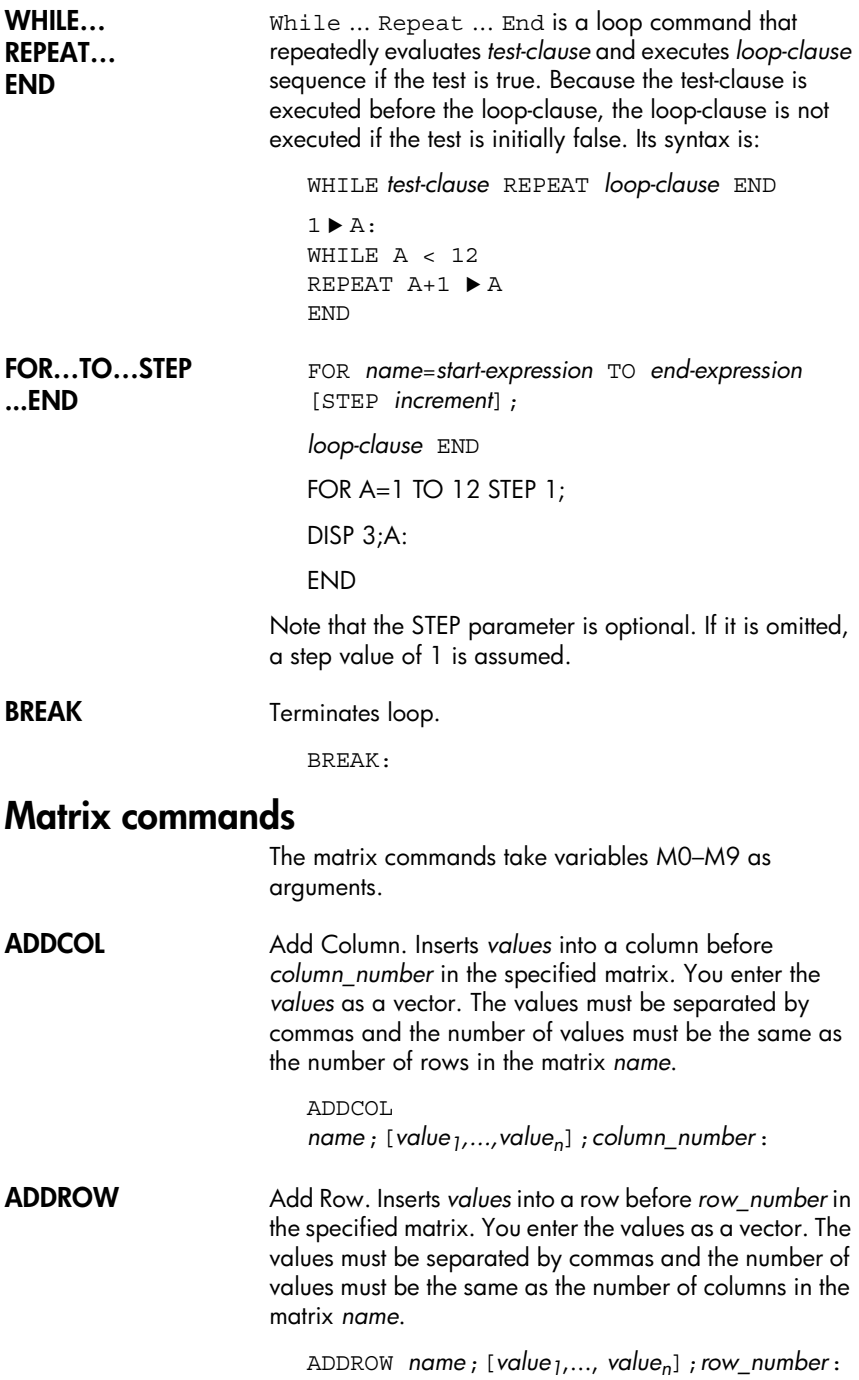

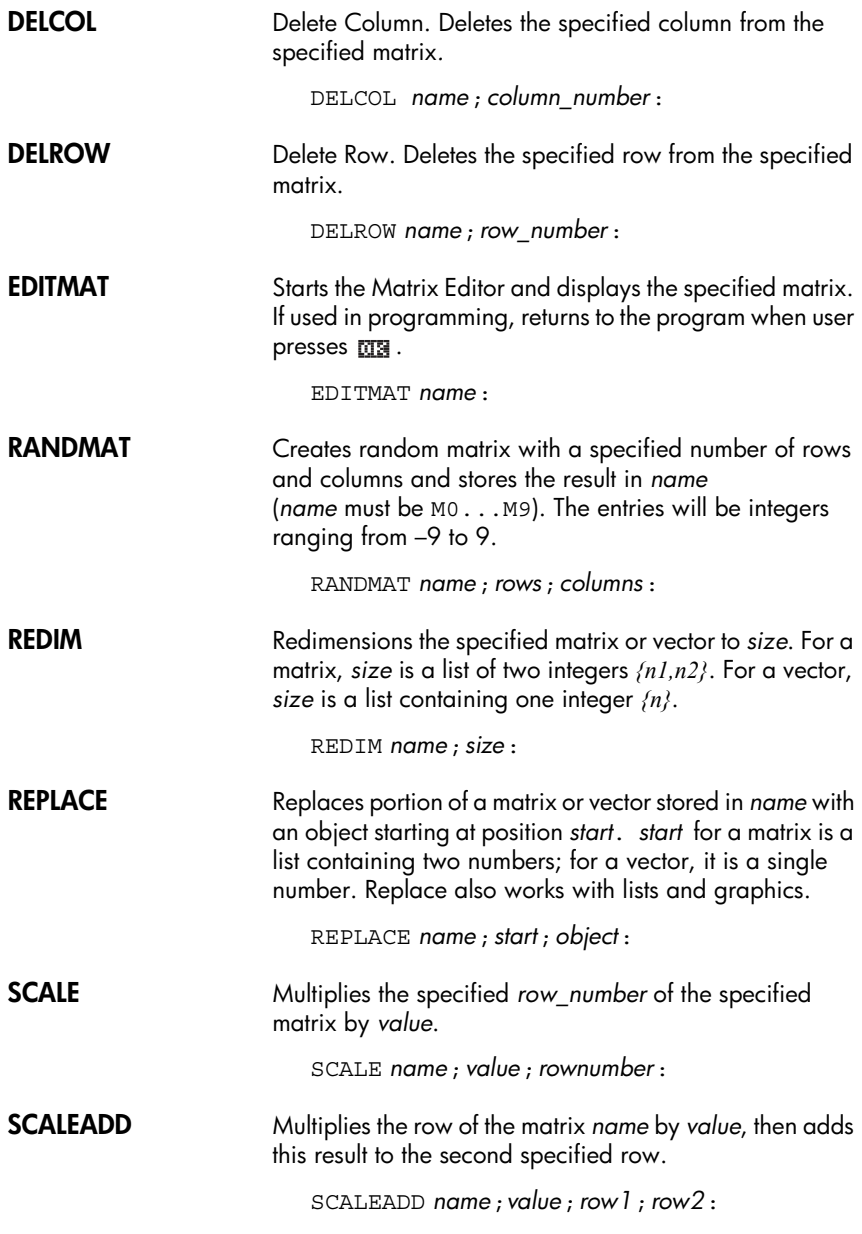

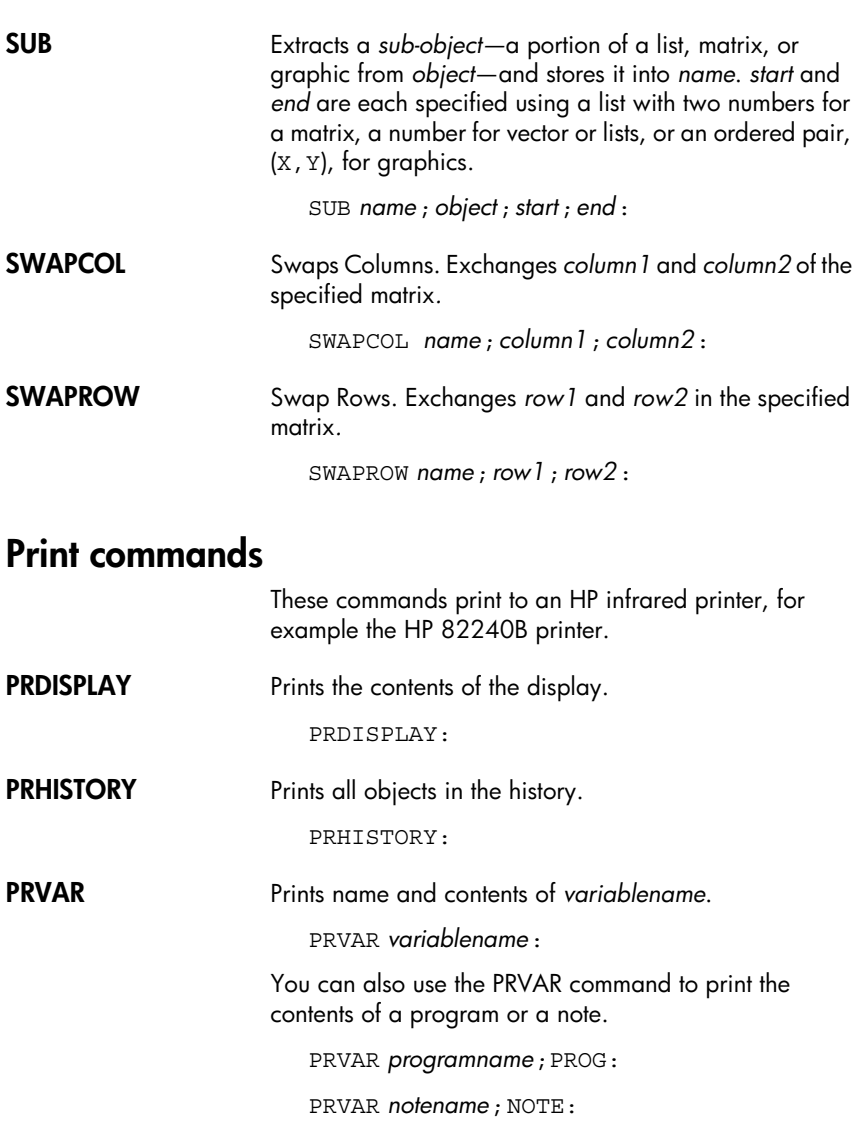

# **Prompt commands**

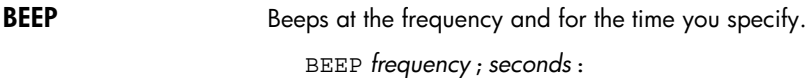

**CHOOSE** Creates a choose box, which is a box containing a list of options from which the user chooses one. Each option is numbered, 1 through *n*. The result of the choose command is to store the number of the option chosen in a variable. The syntax is

> CHOOSE *default\_option\_number*; *title*; *option1*; *option<sub>2</sub>*; ...*option*<sub>n</sub>:

where *default* option number is the number of the option that will be highlighted by default whenever the choose box is displayed, *title* is the text displayed in the title bar of the choose box, and *option<sub>1</sub>...option<sub>n</sub>* are the options listed in the choose box.

#### **Example**

 $3 \triangleright A:$ CHOOSE A; "COMIC STRIPS"; "DILBERT"; "CALVIN&HOBBES"; "BLONDIE":

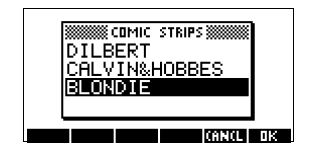

**DISP** Displays *textitem* in a row of the display at the *line\_number*. A text item consists of any number of expressions and quoted strings of text. The expressions are evaluated and turned into strings. Lines are numbered from the top of the screen, 1 being the top and 7 being the bottom.

DISP *line\_number*;*textitem*:

#### **Example**

DISP 3;"A is" 2+2 Result: A is 4 (displayed on line 3)

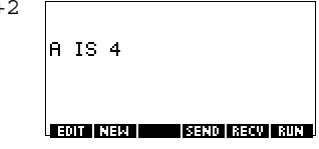

**DISPTIME** Displays the current date and time.

#### DISPTIME

To set the date and time, simply store the correct settings in the date and time variables. Use the following formats: M.DDYYYY for the date and H.MMSS for the time.

### **Examples**

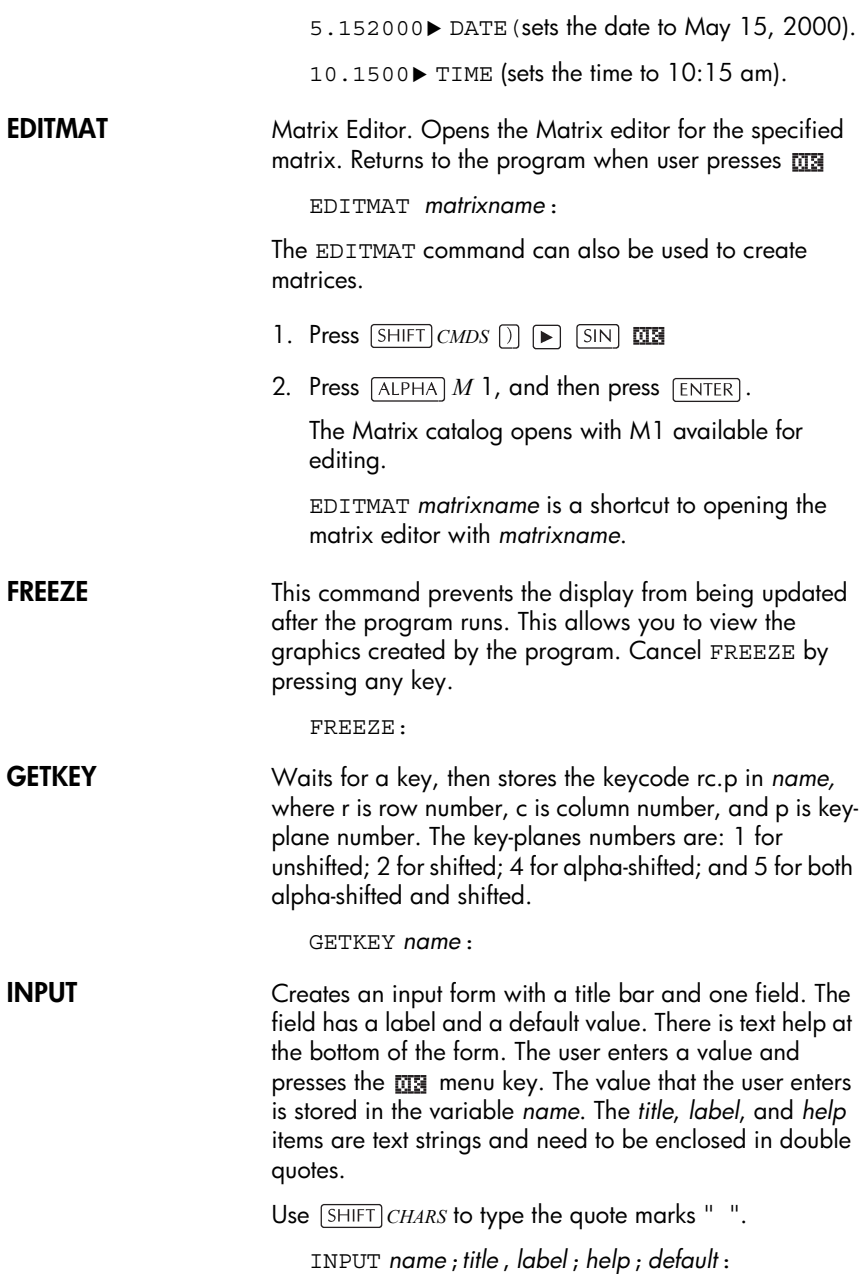

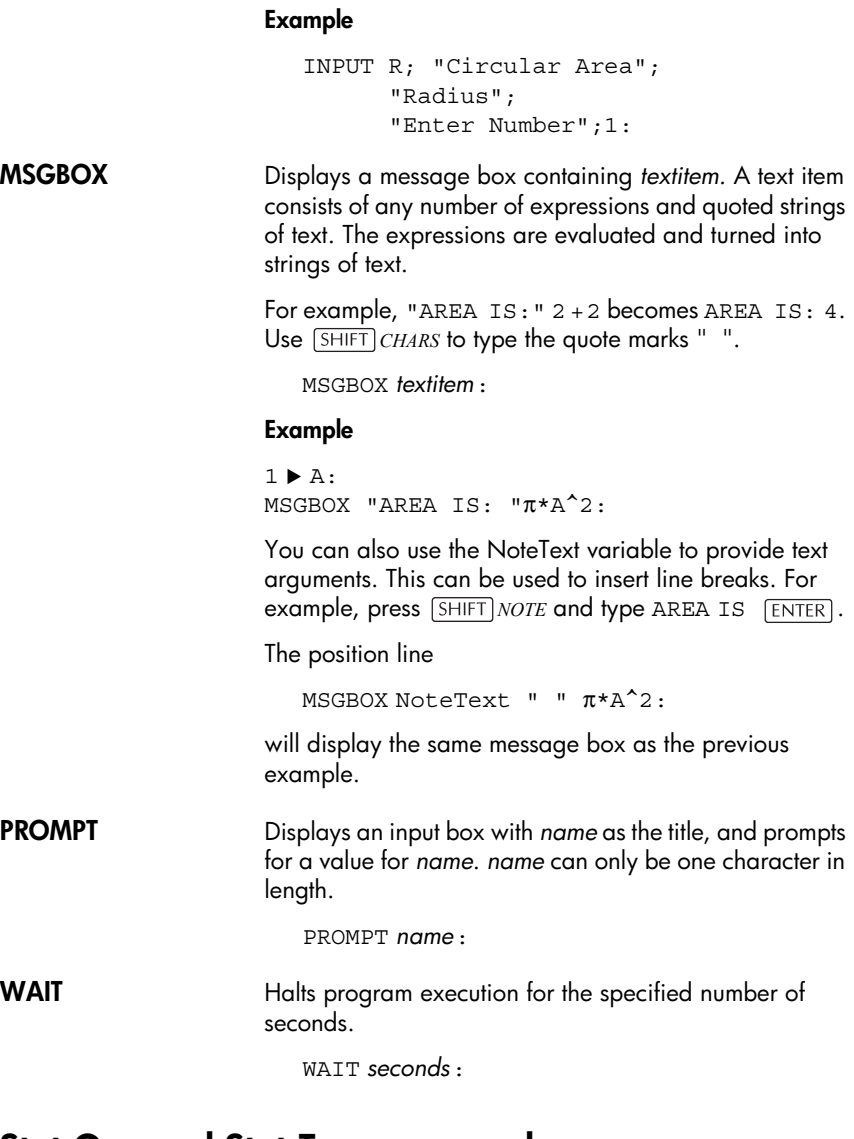

### **Stat-One and Stat-Two commands**

The following commands are used for analyzing onevariable and two-variable statistical data.

### **Stat-One commands**

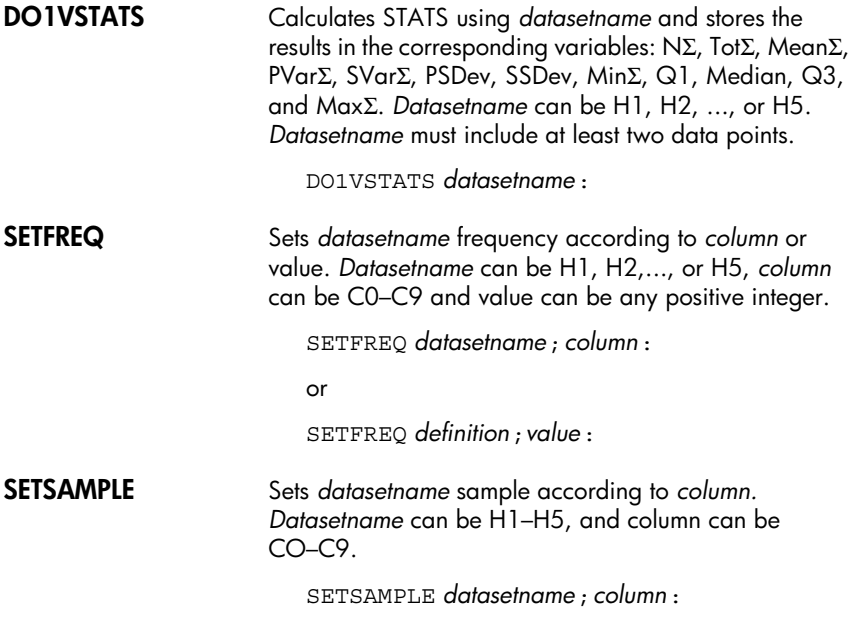

### **Stat-Two commands**

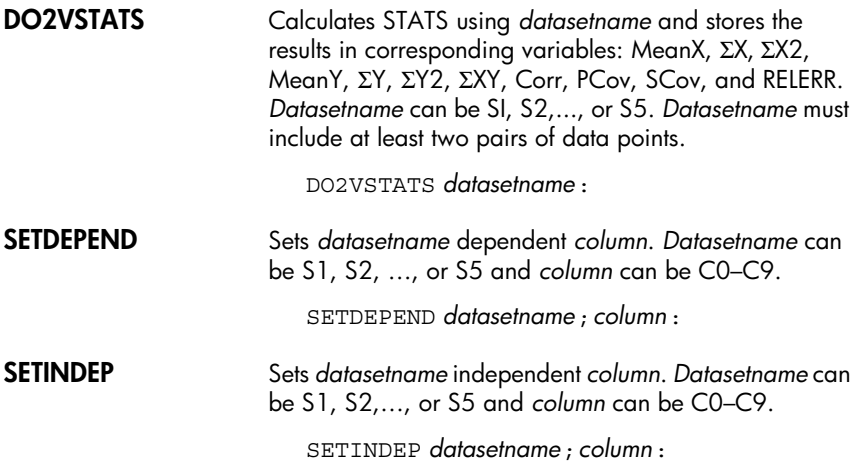

### **Storing and retrieving variables in programs**

The hp 39a+ has both Home variables and Aplet variables. Home variables are used for real numbers, complex numbers, graphics, lists, and matrices. Home variables keep the same values in HOME and in aplets.

Aplet variables are those whose values depend on the current aplet. The aplet variables are used in programming to emulate the definitions and settings you make when working with aplets interactively.

You use the Variable menu ( $\sqrt{\text{XARS}}$ ) to retrieve either Home variables or aplet variables. See ["The VARS menu"](#page-171-0)  [on page 12-4](#page-171-0). Not all variables are available in every aplet. S1fit–S5fit, for example, are only available in the Statistics aplet. Under each variable name is a list of the aplets where the variable can be used.

## **Plot-view variables**

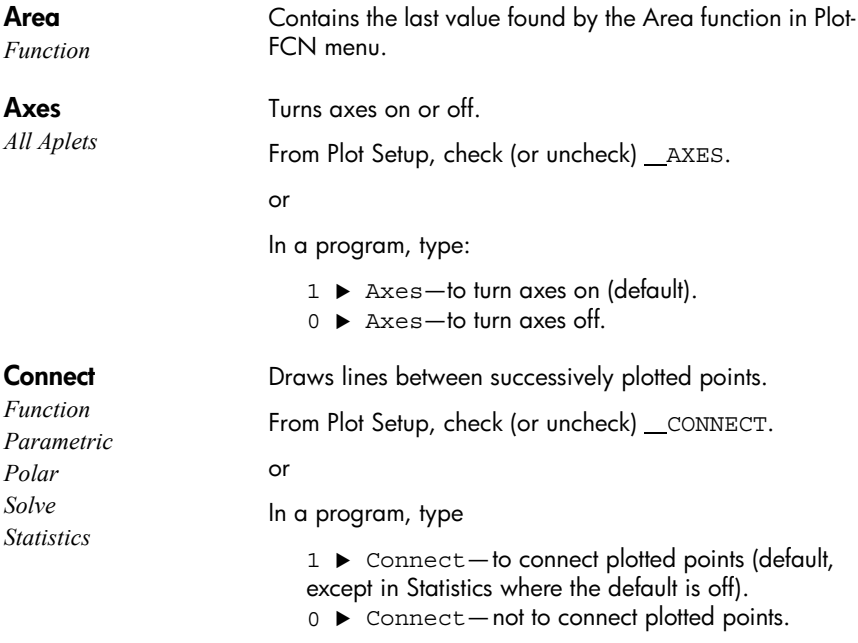

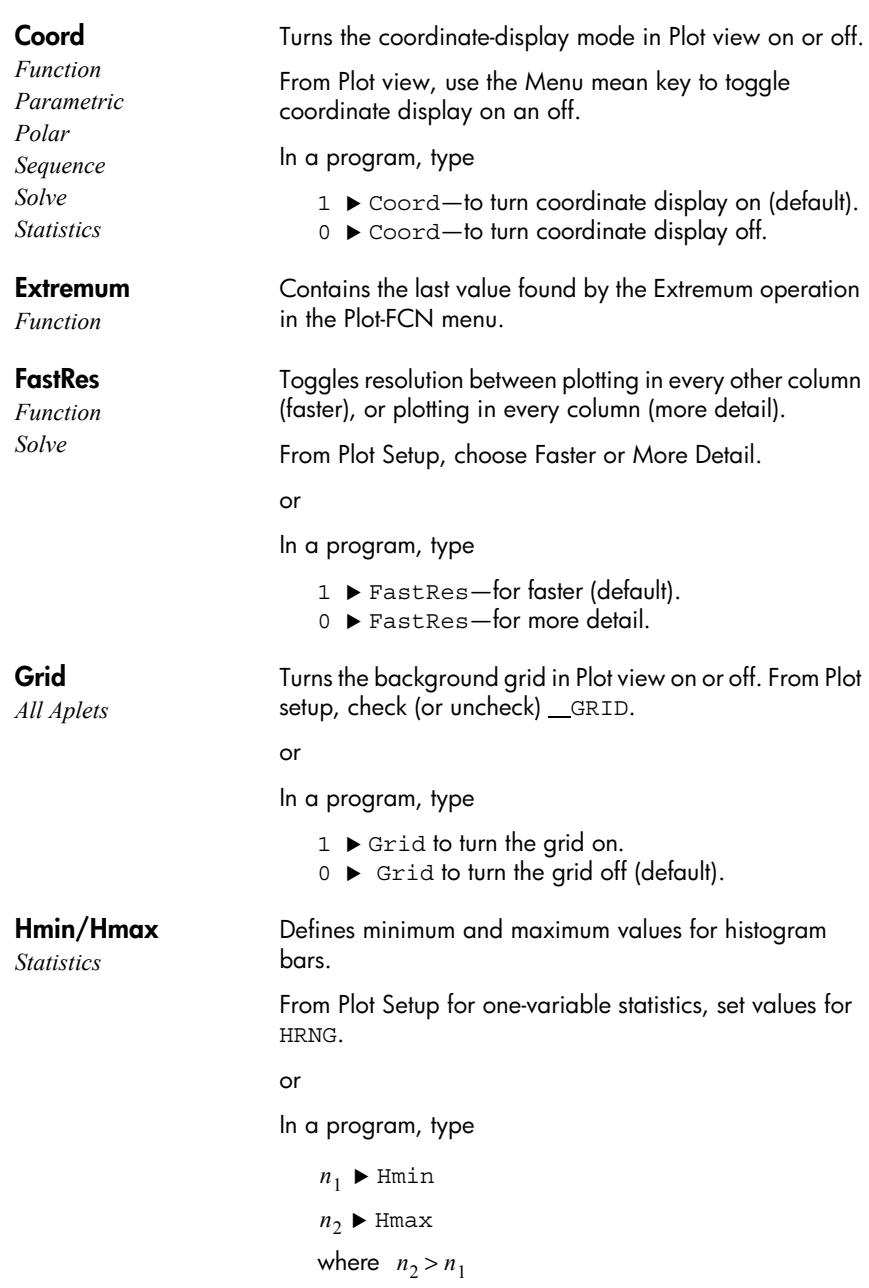

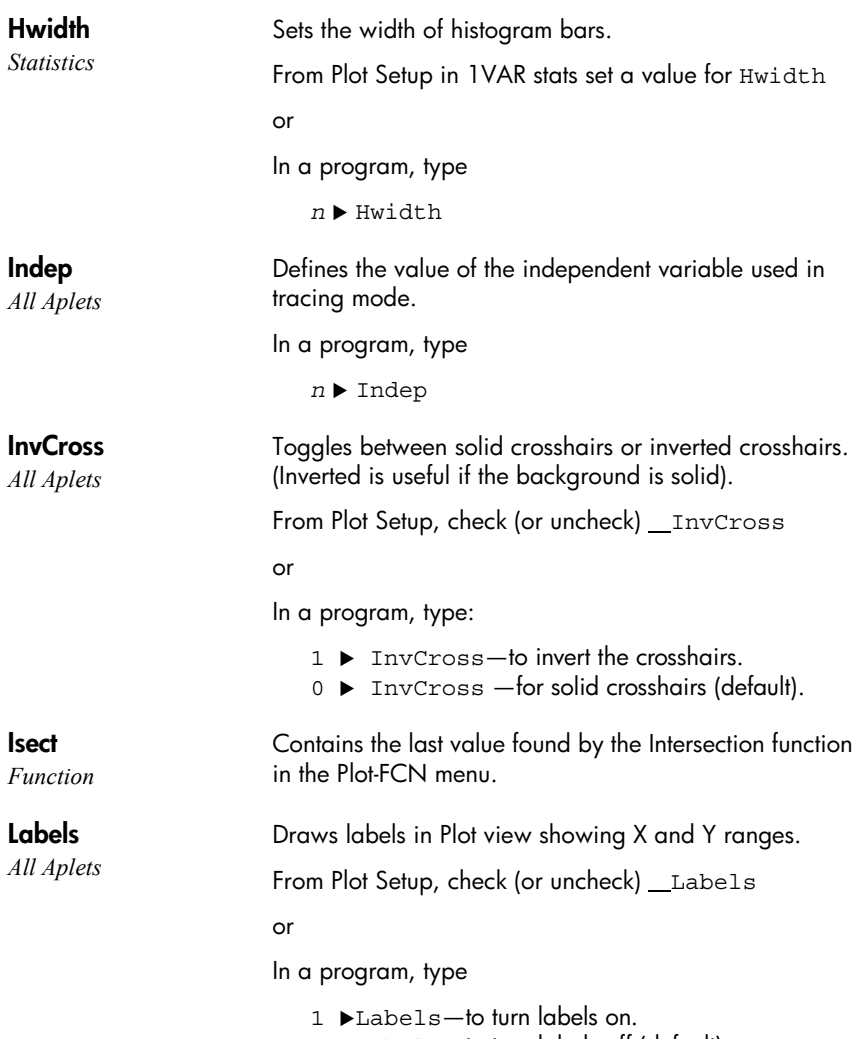

 $0 \rightarrow$ Labels—to turn labels off (default).

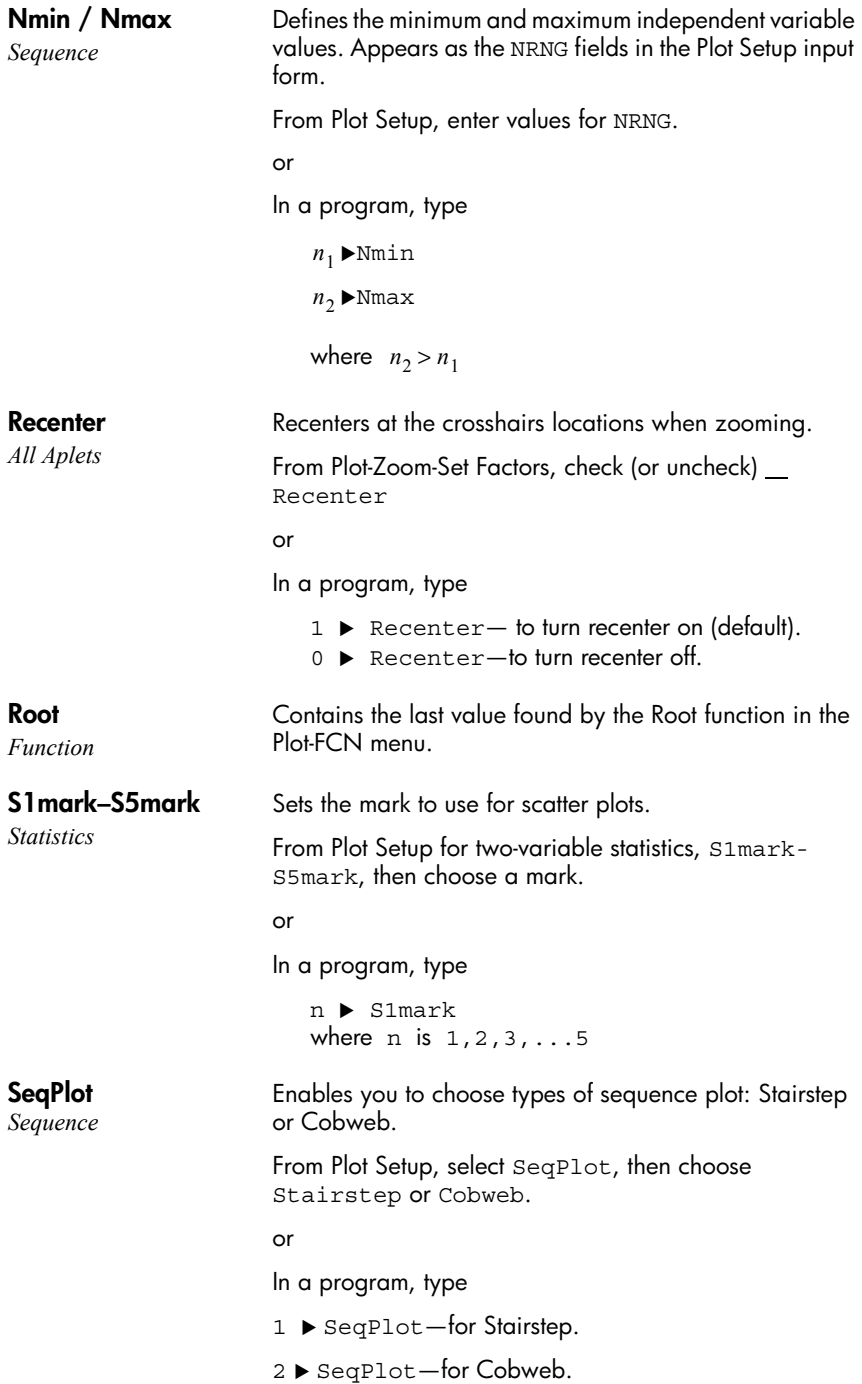

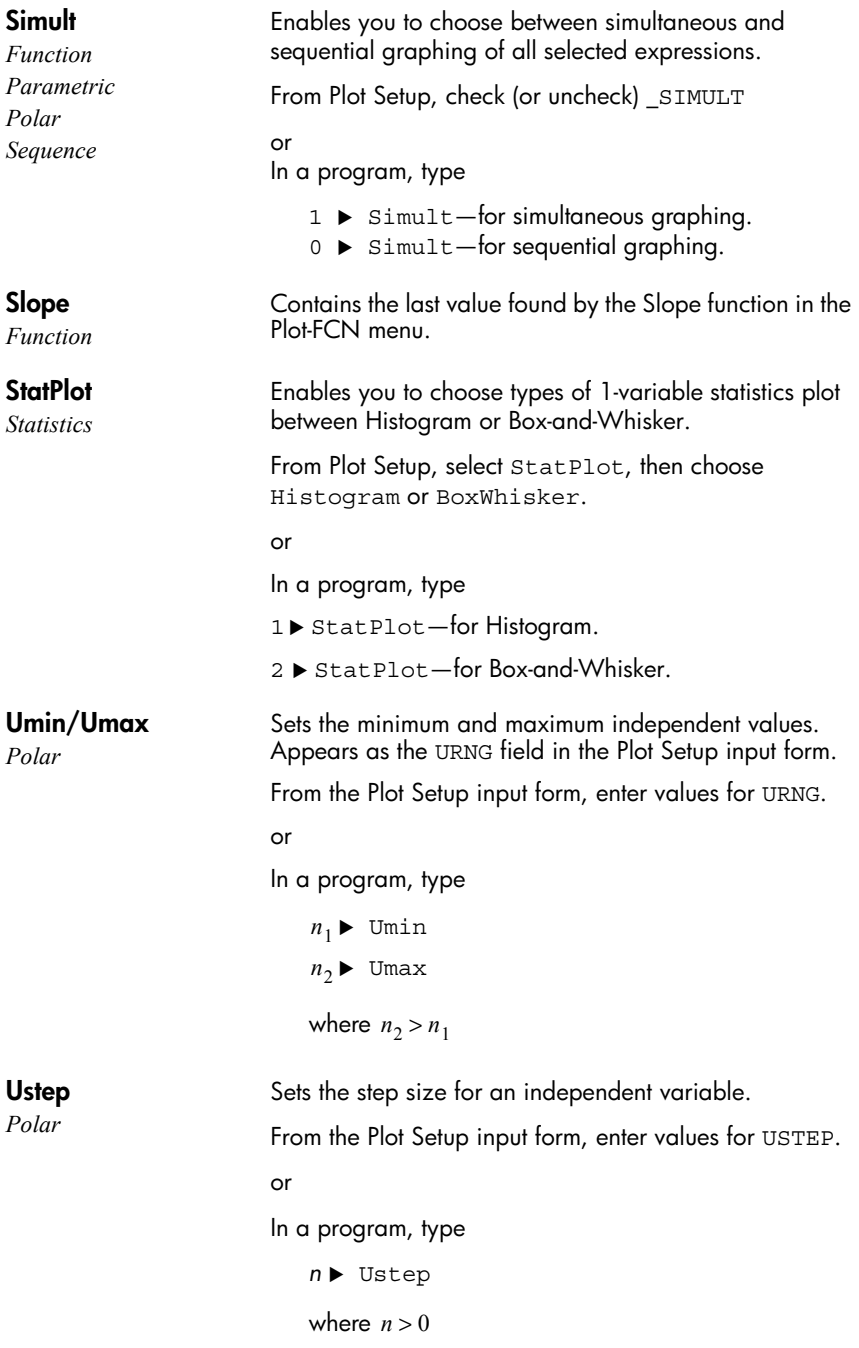

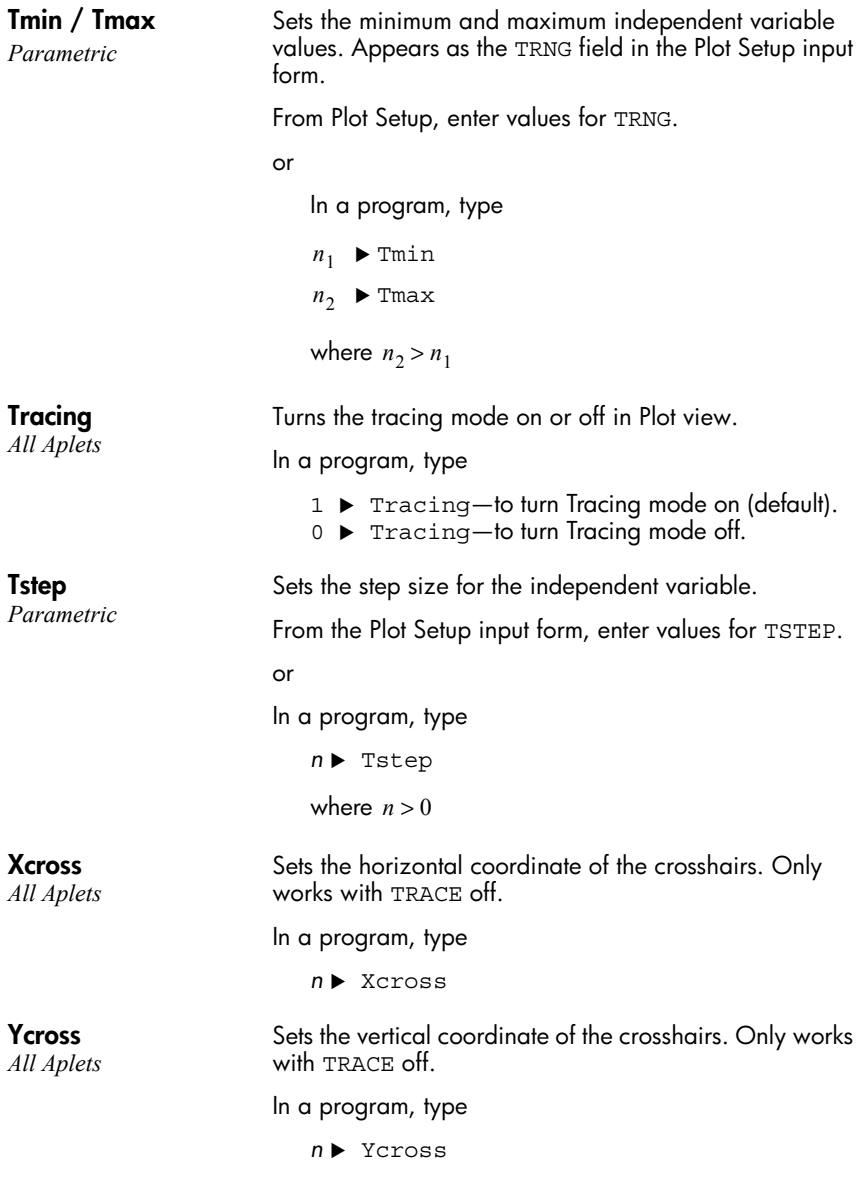

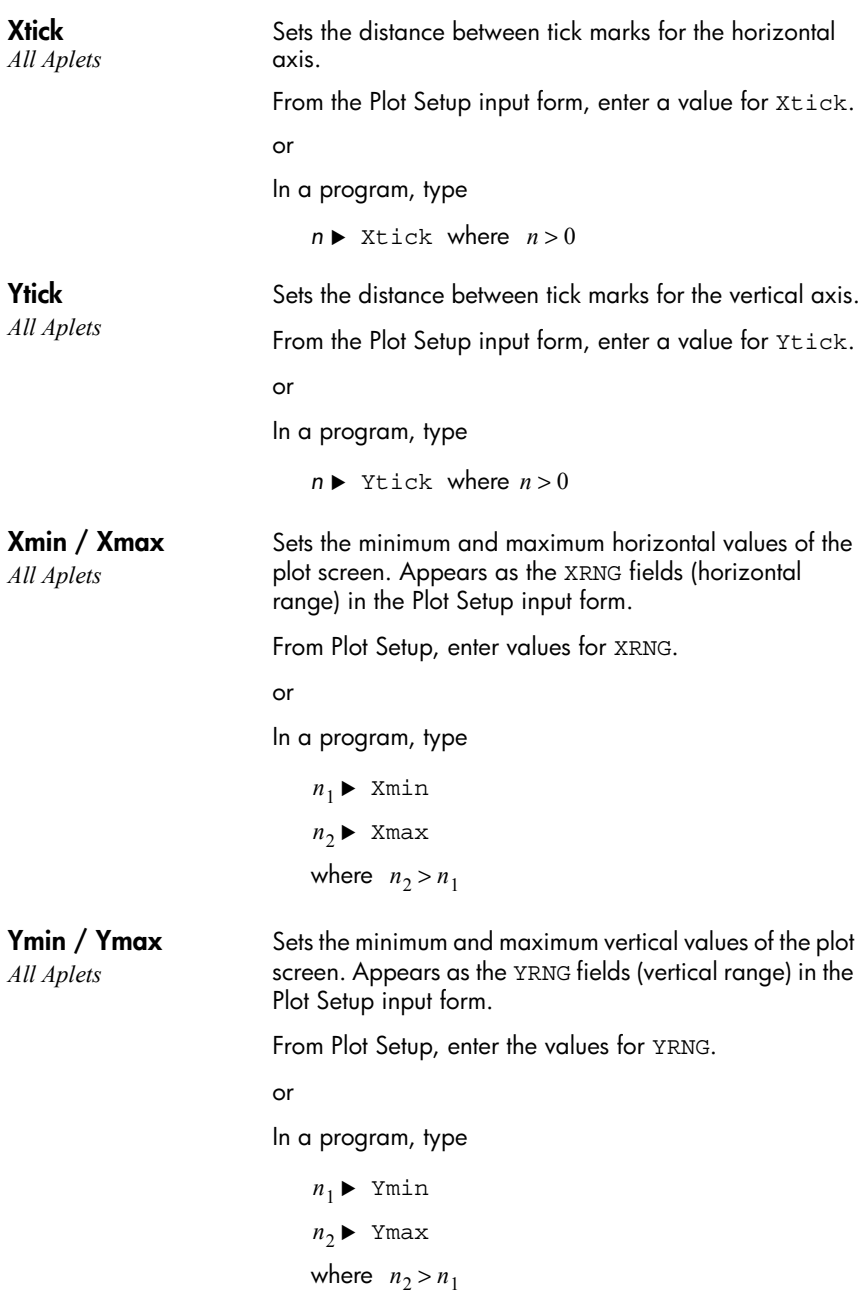

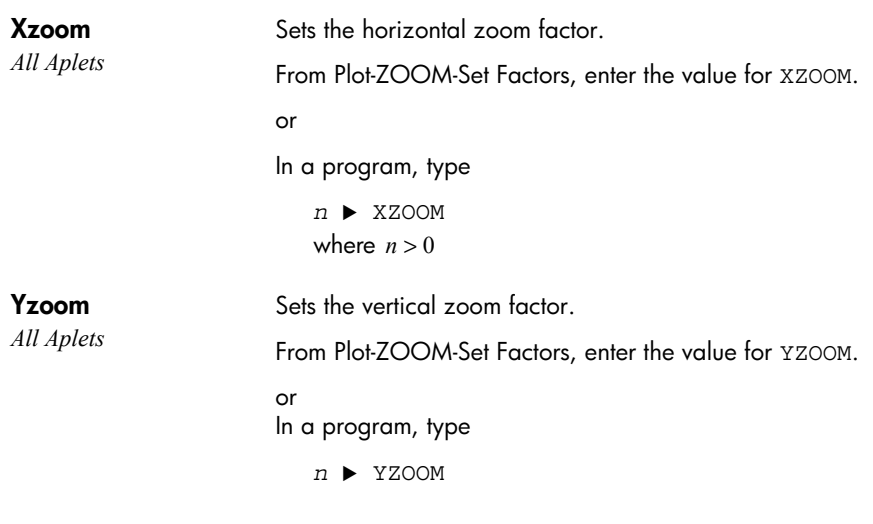

# **Symbolic-view variables**

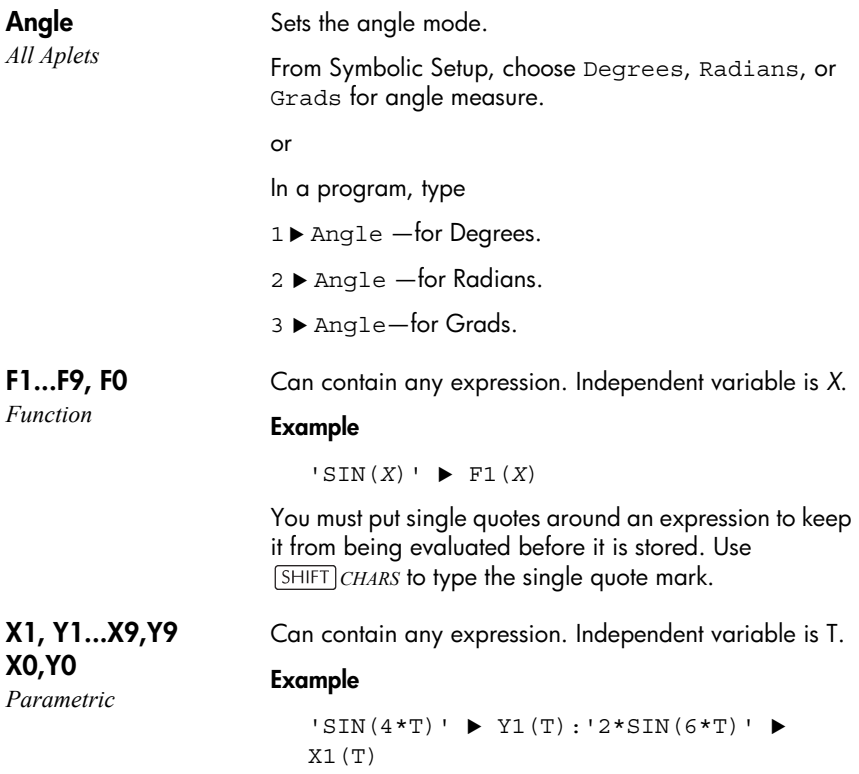

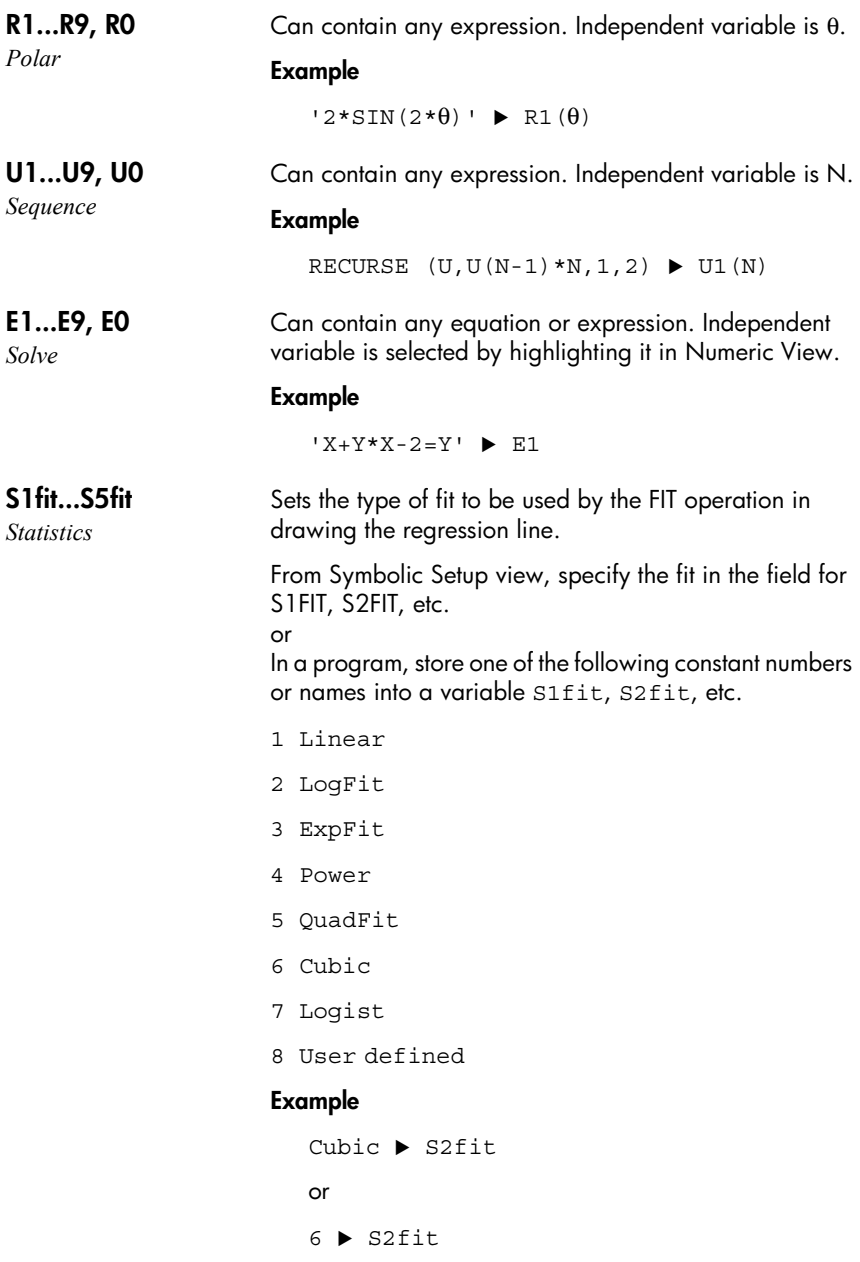

## **Numeric-view variables**

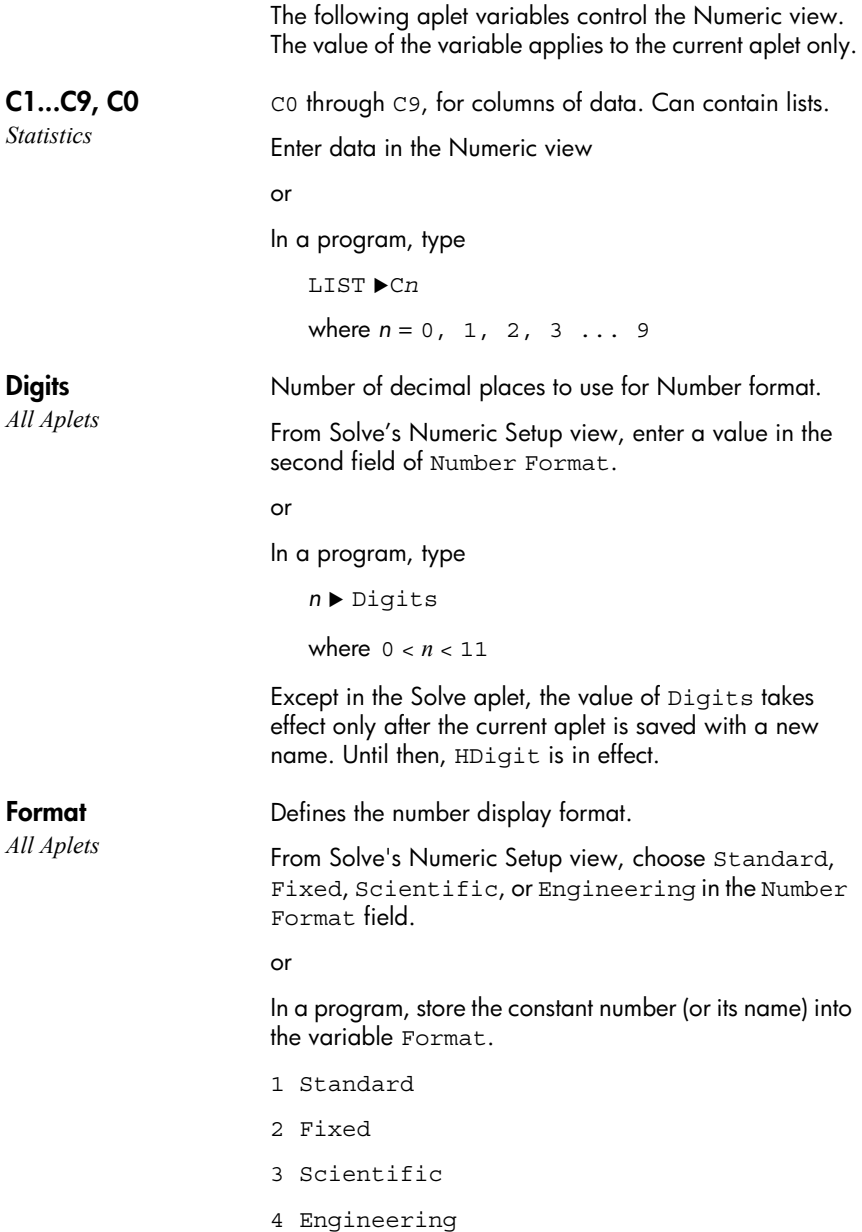

Except in the Solve aplet, the value of Format takes effect only after the current aplet is saved with a new name. Until then, HFormat is in effect.

#### **Example**

 $Scientific$   $\blacktriangleright$  Format or

 $3 \triangleright$  Format

In a program, type  $n \blacktriangleright$  NumCol

Sets the column to be highlighted in Numeric view.

where *n* can be 0, 1, 2, 3, 4, 5, 6, 7, 8, 9.

Enables you to choose the font size in Numeric view. Does not appear in the Num Setup input form. Corresponds to the **FE** key in Numeric view.

*All Aplets except Statistics aplet*

**NumFont**

**NumCol**

*Function Parametric Polar Sequence Statistics*

### **NumIndep**

*Function Parametric Polar Sequence*

#### **NumRow**

*All Aplets except Statistics aplet*

In a program, type  $0 \rightarrow$  NumFont for small (default).  $1 \triangleright$  NumFont for big. Specifies the list of independent values to be used by Build Your Own Table. In a program, type

 $LIST \triangleright$  NumIndep

Sets the row to be highlighted in Numeric view.

In a program, type

 $n \blacktriangleright$  NumRow

where  $n > 0$ 

**NumStart** *Function*

*Parametric Polar Sequence*

Sets the starting value for a table in Numeric view. From Num Setup, enter a value for NUMSTART. or In a program, type *n* ▶ NumStart

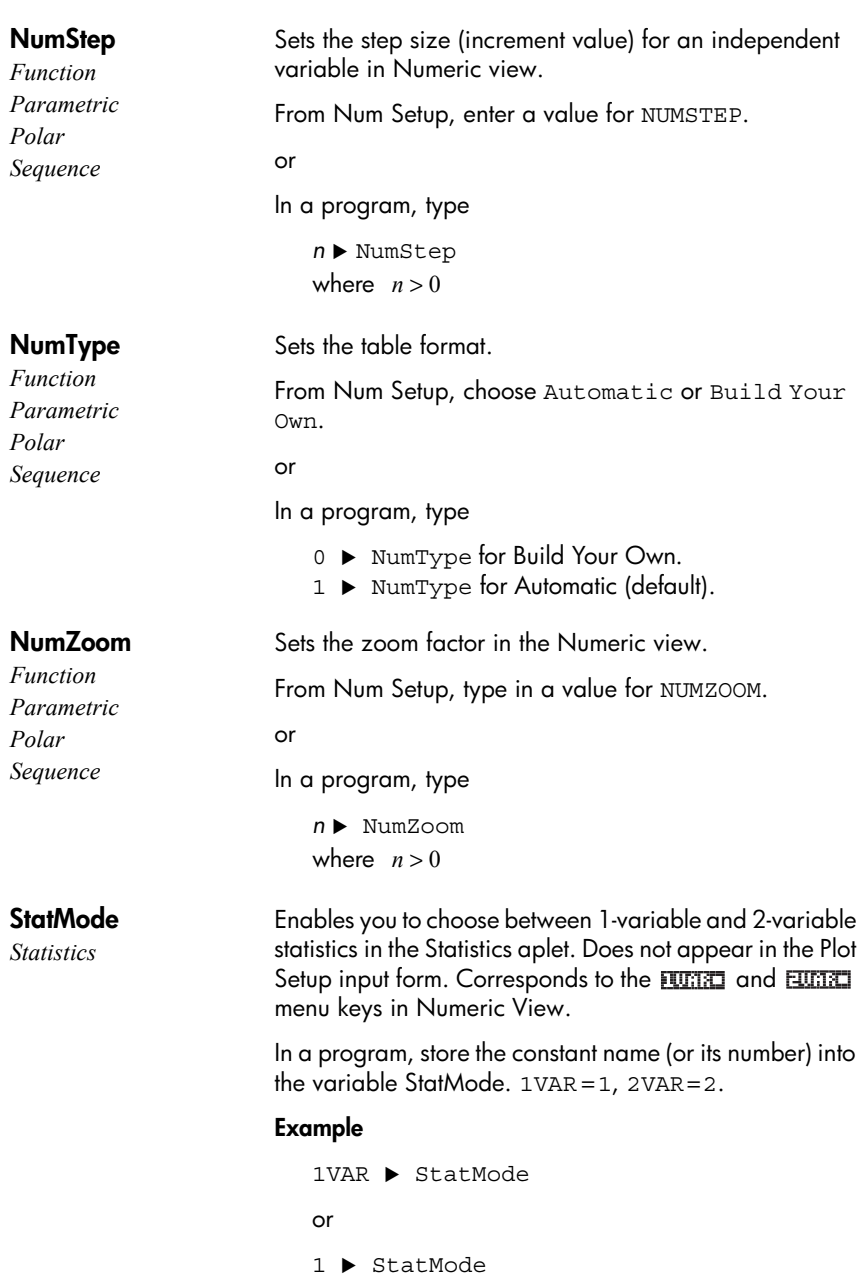

## **Note variables**

The following aplet variable is available in Note view.

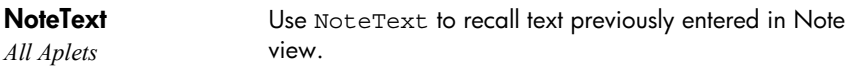

# **Sketch variables**

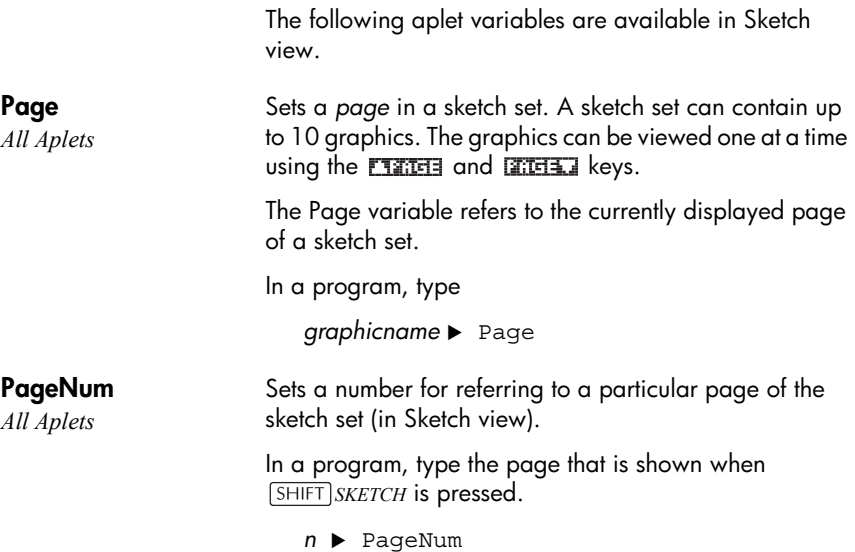
# **Extending aplets**

Aplets are the application environments where you explore different classes of mathematical operations.

You can extend the capability of the hp 39g+ in the following ways:

- <span id="page-252-0"></span>• Create new aplets, based on existing aplets, with specific configurations such as angle measure, graphical or tabular settings, and annotations.
- Transmit aplets between hp 39g+ calculators via an infra red link.
- Download e-lessons (teaching aplets) from Hewlett-Packard's Calculator web site.
- Program new aplets. See chapter 16, Programming, for further details.

## **Creating new aplets based on existing aplets**

You can create a new aplet based on an existing aplet. To create a new aplet, save an existing aplet under a new name, then modify the aplet to add the configurations and the functionality that you want.

Information that defines an aplet is saved automatically as it is entered into the calculator.

To keep as much memory available for storage as possible, delete any aplets you no longer need.

**Example** This example demonstrates how to create a new aplet by saving a copy of the built-in Solve aplet. The new aplet is saved under the name "TRIANGLES" contains the formulas commonly used in calculations involving right-angled triangles.

1. Open the Solve aplet and save it under the new name.

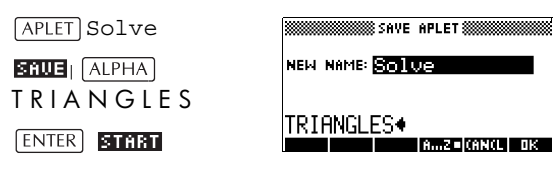

2. Enter the four formulas:

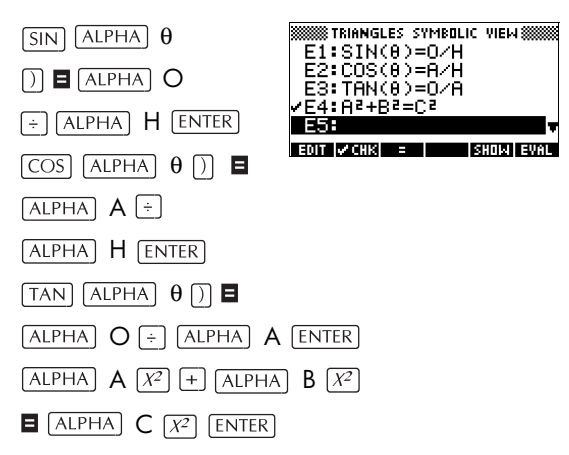

3. Decide whether you want the aplet to operate in Degrees, Radians, or Grads.

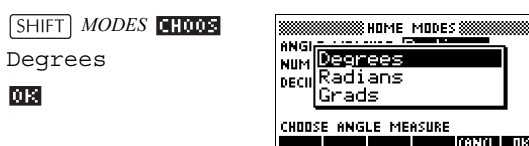

4. View the Aplet Library. The "TRIANGLES" aplet is listed in the Aplet Library.

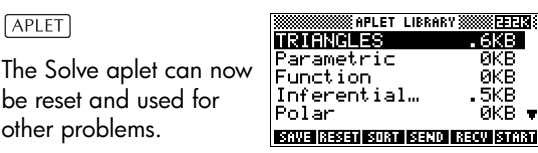

### **Using a customized aplet**

To use the "Triangles" aplet, simply select the appropriate formula, change to the Numeric view and solve for the missing variable.

Find the length of a ladder leaning against a vertical wall if it forms an angle of  $35^{\circ}$  with the horizontal and extends 5 metres up the wall.

1. Select the aplet.

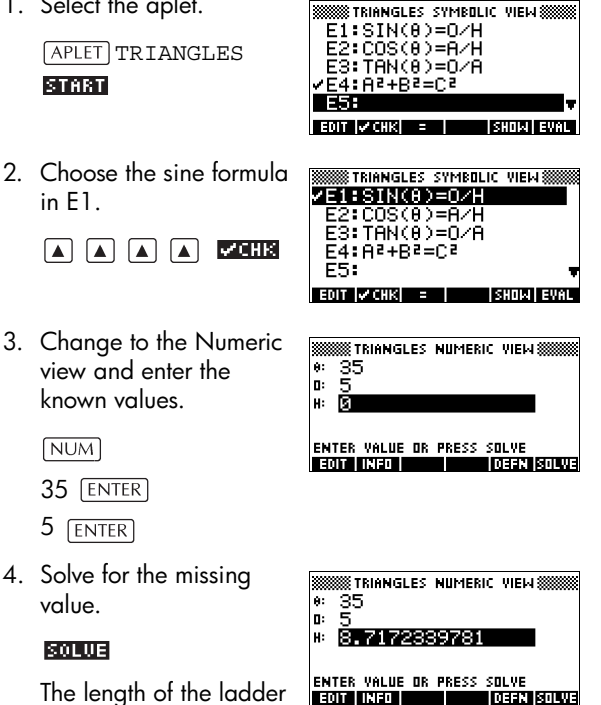

is approximately 8.72 metres

## **Resetting an aplet**

<span id="page-254-0"></span>Resetting an aplet clears all data and resets all default settings.

To reset an aplet, open the Library, select the aplet and press **图图面**.

You can only reset an aplet that is based on a built-in aplet if the programmer who created it has provided a Reset option.

## **Annotating an aplet with notes**

<span id="page-255-0"></span>The Note view ( **SHIFT** *NOTE*) attaches a note to the current aplet. See Chapter 15, ["Notes and sketches"](#page-202-0).

# **Annotating an aplet with sketches**

The Sketch view (*SHIFT SKETCH*) attaches a picture to the current aplet. See chapter 15, ["Notes and sketches".](#page-202-0)

**HINT** Notes and sketches that you attach to an aplet become part of the aplet. When you transfer the aplet to another calculator, the associated note and sketch are transferred as well.

## **Downloading e-lessons from the web**

In addition to the standard aplets that come with the calculator, you can download aplets from the world wide web. For example, Hewlett-Packard's Calculators web site contains aplets that demonstrate certain mathematical concepts. Note that you need the Graphing Calculator Connectivity Kit in order to load aplets from a PC.

Hewlett-Packard's Calculators web site can be found at:

#### **http://www.hp.com/calculators**

# **Sending and receiving aplets**

A convenient way to distribute or share problems in class and to turn in homework is to transmit (copy) aplets directly from one hp 39g+ to another. This takes place via the infrared port.

<span id="page-255-3"></span><span id="page-255-2"></span><span id="page-255-1"></span>You can also send aplets to, and receive aplets from, a remote storage device (aplet disk drive or computer). This takes place via a cable connection and requires an aplet disk drive or special software running on a PC (such as the PC Connectivity Kit).

#### **To transmit an aplet**

1. Connect the PC or aplet disk drive to the calculator by cable or

align the two calculators' infrared ports by matching up the triangle marks on the rims of the calculators. Place the calculators no more than 2 inches (5 cm) apart.

- <span id="page-256-1"></span>2. Sending calculator: Open the Library, highlight the aplet to send, and press  $\sqrt{31210}$ .
	- You have two options: another hp 39g+ or a disk drive on a PC. Highlight your selection and press 丽.
	- If transmitting to a disk drive, you have the options of sending to the current (default) directory or to another directory.
- 3. Receiving calculator: Open the aplet library and press **RENU**.
	- You have two options: another hp 39g+ or a disk drive (or computer). Highlight your selection and  $pres$   $\overline{m}$   $\overline{m}$ .

The Transmit annunciator— $\rightarrow$ —is displayed until transmission is complete.

If you are using the PC Connectivity Kit to download aplets from a PC, you will see a list of aplets in the PC's current directory. Check as many items as you would like to receive.

# **Sorting items in the aplet library menu list**

Once you have entered information into an aplet, you have defined a new version of an aplet. The information is automatically saved under the current aplet name, such as "Function." To create additional aplets of the same type, you must give the current aplet a new name.

The advantage of storing an aplet is to allow you to keep a copy of a working environment for later use.

<span id="page-256-0"></span>The aplet library is where you go to manage your aplets. Press  $[APLET]$ . Highlight (using the arrow keys) the name of the aplet you want to act on.

<span id="page-257-3"></span><span id="page-257-2"></span><span id="page-257-1"></span><span id="page-257-0"></span>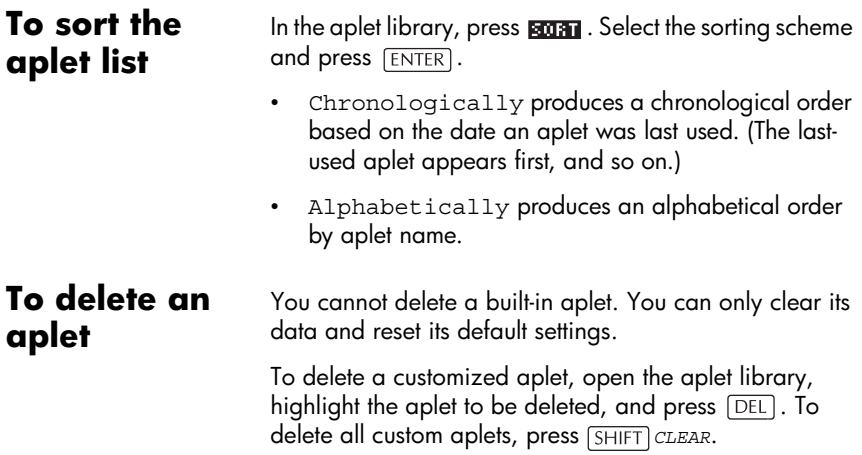

# **Reference information**

# **Glossary**

<span id="page-258-4"></span><span id="page-258-3"></span><span id="page-258-2"></span><span id="page-258-1"></span><span id="page-258-0"></span>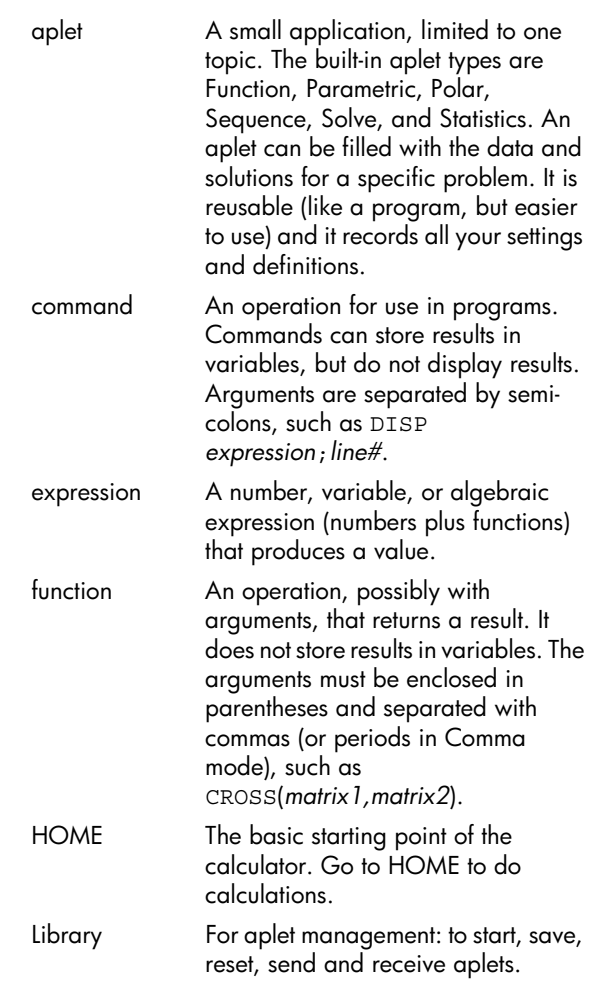

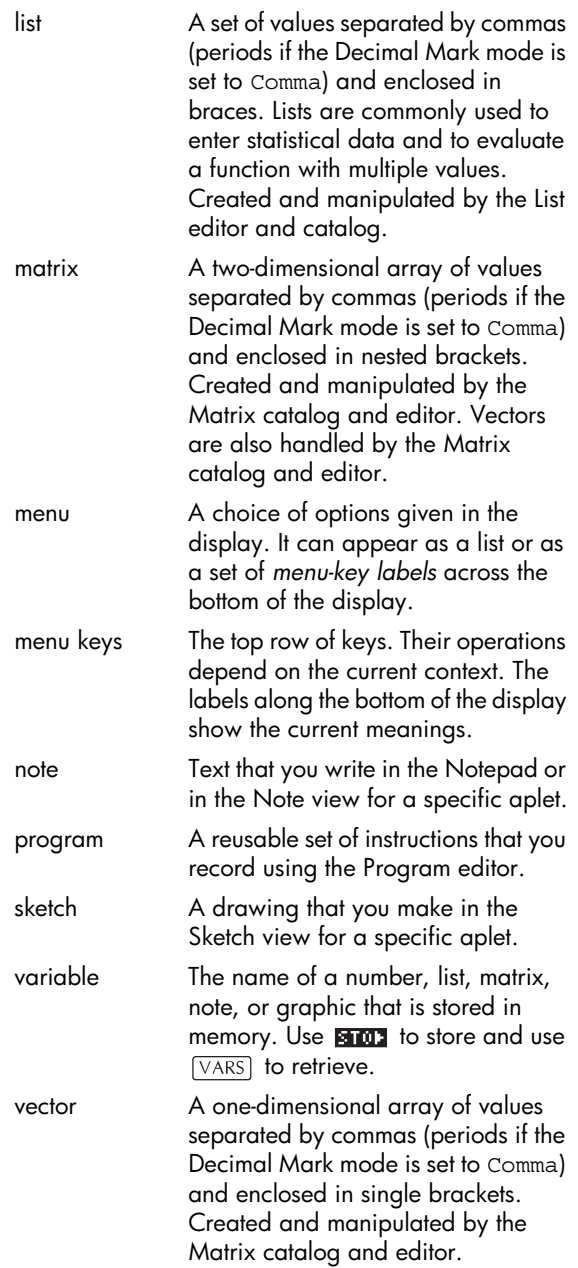

views The possible contexts for an aplet: Plot, Plot Setup, Numeric, Numeric Setup, Symbolic, Symbolic Setup, Sketch, Note, and special views like split screens.

## **Resetting the hp 39g+**

If the calculator "locks up" and seems to be stuck, you must **reset** it. This is much like resetting a PC. It cancels certain operations, restores certain conditions, and clears temporary memory locations. However, it does *not* clear stored data (variables, aplet databases, programs) *unless*  you use the procedure, "To erase all memory and reset defaults".

#### **To reset using the keyboard**

Press and hold the  $\overline{ON}$  key and the third menu key simultaneously, then release them.

If the calculator does not respond to the above key sequence, then:

- 1. Turn the calculator over and locate the small hole in the back of the calculator.
- 2. Insert the end of a straightened metal paper clip into the hole as far as it will go. Hold it there for 1 second, then remove it.
- 3. Press  $\overline{ON}$  If necessary, press  $\overline{ON}$  and the first and last menu keys simultaneously.

### **To erase all memory and reset defaults**

If the calculator does not respond to the above resetting procedures, you might need to restart it by erasing all of memory. *You will lose everything you have stored.* All factory-default settings are restored.

- 1. Press and hold the  $\overline{ON}$  key, the first menu key, and the last menu key simultaneously.
- 2. Release all keys.

*Note: To cancel this process, release only the top-row keys, then press the third menu key.*

#### **If the calculator does not turn on**

If the hp 39a+ does not turn on follow the steps below until the calculator turns on. You may find that the calculator turns on before you have completed the procedure. If the calculator still does not turn on, please contact Customer Support for further information.

- 1. Press and hold the  $\overline{ON}$  key for 10 seconds.
- 2. Press and hold the  $\overline{ON}$  key and the third menu key simultaneously. Release the third menu key, then release the  $\overline{ON}$  key.
- 3. Press and hold the  $\overline{ON}$  key, the first menu key, and the sixth menu key simultaneously. Release the sixth menu key, then release the first menu key, and then release the  $\overline{ON}$  key.
- 4. Locate the small hole in the back of the calculator. Insert the end of a straightened metal paper clip into the hole as far as it will go. Hold it there for 1 second, then remove it. Press the  $\overline{ON}$  key.
- 5. Remove the batteries (see ["Batteries" on page R-4](#page-261-0)), press and hold the  $\overline{ON}$  key for 10 seconds, and then put the batteries back in. Press the  $\overline{ON}$  key.

# **Operating details**

**Operating temperature:** 0° to 45°C (32° to 113°F).

**Storage temperature:** –20° to 65°C (– 4° to 149°F).

**Operating and storage humidity:** 90% relative humidity at 40°C (104°F) maximum. *Avoid getting the calculator wet.*

Battery operates at 4.5V dc, 60mA maximum.

#### <span id="page-261-0"></span>**Batteries**

The calculator uses 3 AAA(LR03) batteries as main power and a CR2032 lithium battery for memory backup.

Before using the calculator, please install the batteries according to the following procedure.

#### **To install the main batteries**

- a. Slide up the battery compartment cover as illustrated.
- b. Insert 3 new AAA(LR03) batteries into the main compartment. Make sure each battery is inserted in the indicated direction.

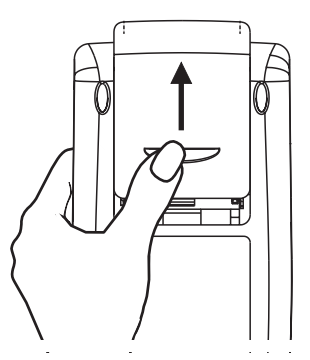

#### **To install the backup battery**

a. Press down the holder. Push the plate to the shown direction and lift it.

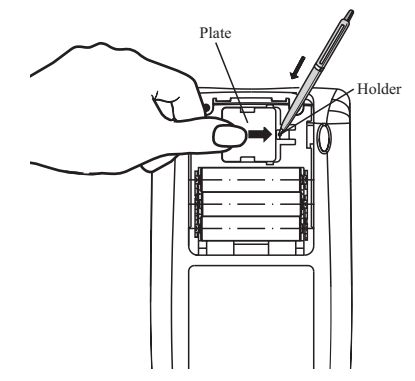

- b. Insert a new CR2032 lithium battery. Make sure its positive (+) side is facing up.
- c. Replace the plate and push it to the original place.

After installing the batteries, press  $\overline{ON}$  to turn the power on.

Warning: When the low battery icon is displayed, you need to replace the batteries as soon as possible. However, avoid removing the backup battery and main batteries at the same time to avoid data lost.

# **Variables**

#### **Home variables**

The home variables are:

<span id="page-263-0"></span>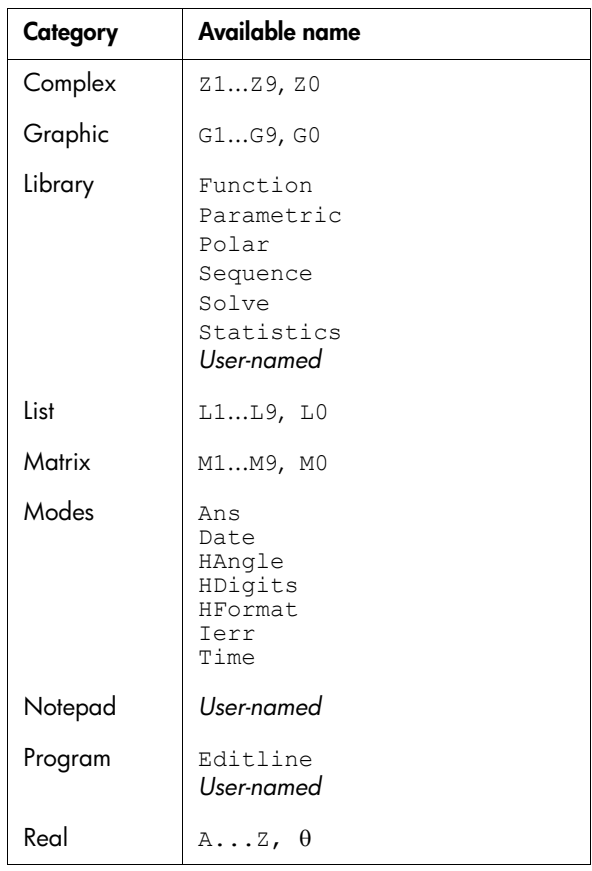

# **Function aplet variables**

<span id="page-264-0"></span>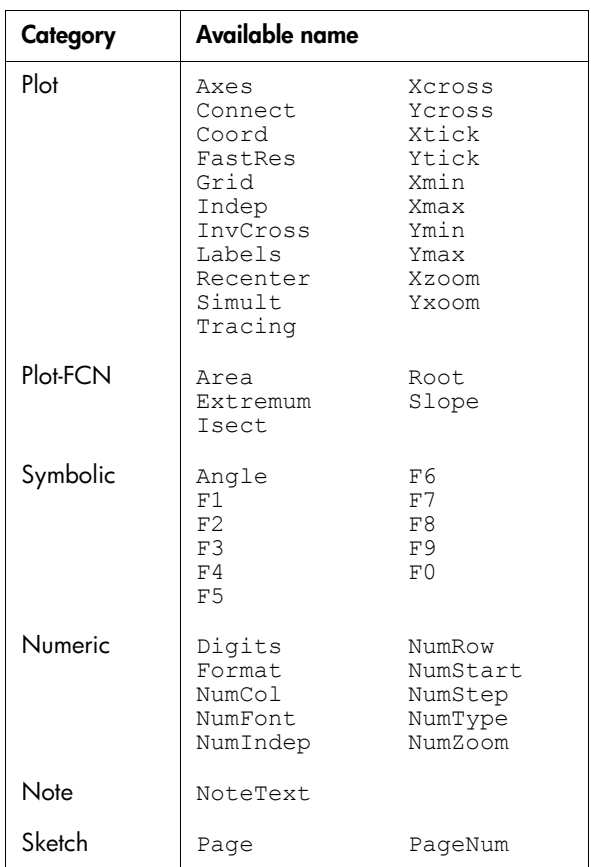

The function aplet variables are:

# **Parametric aplet variables**

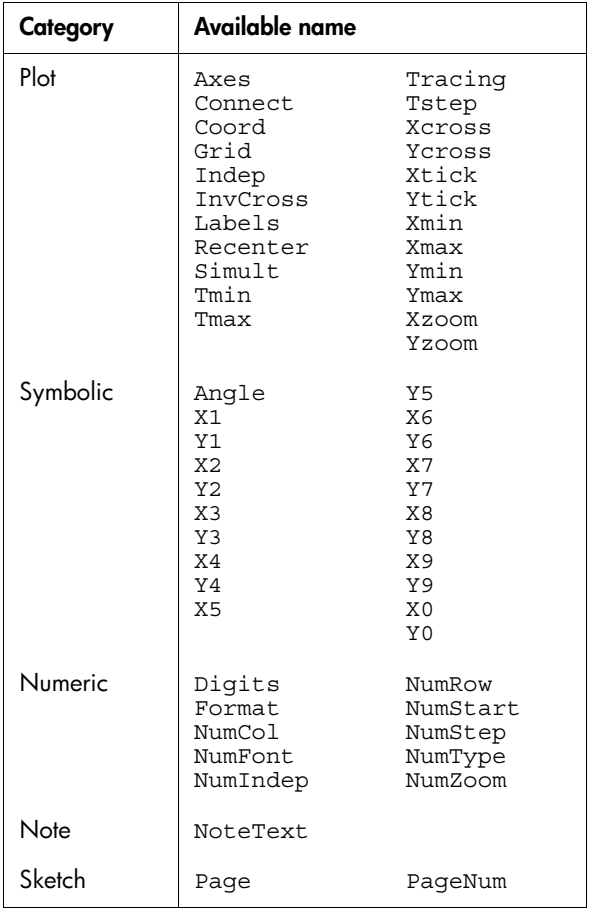

The parametric aplet variables are:

# **Polar aplet variables**

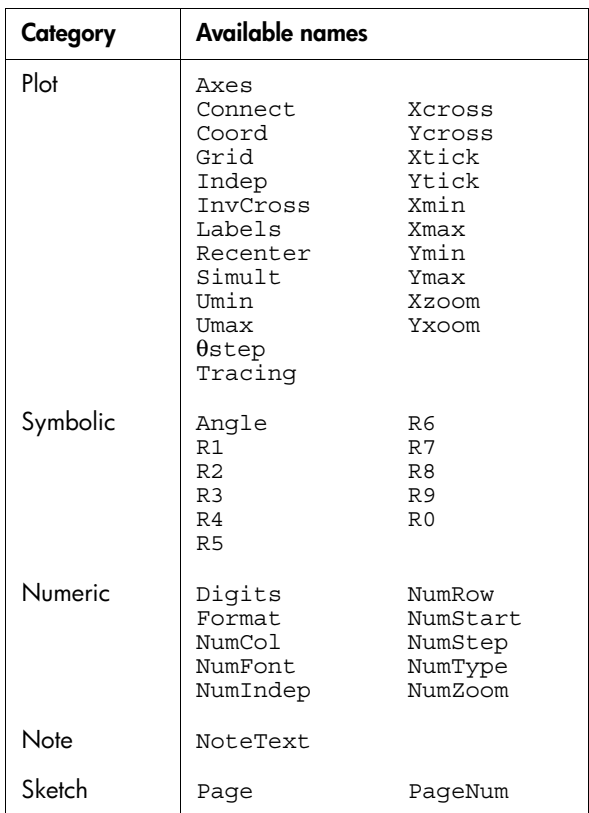

The polar aplet variables are:

# **Sequence aplet variables**

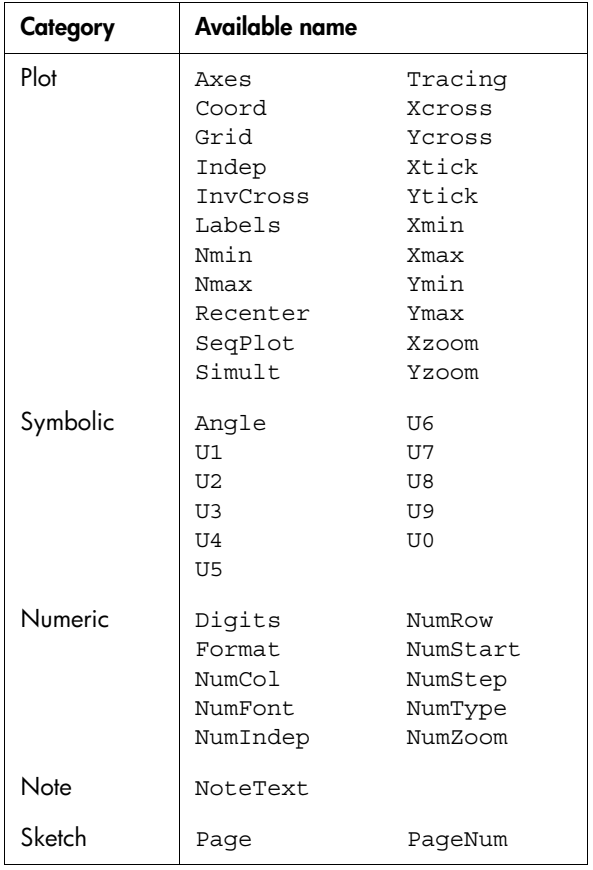

The sequence aplet variables are:

# **Solve aplet variables**

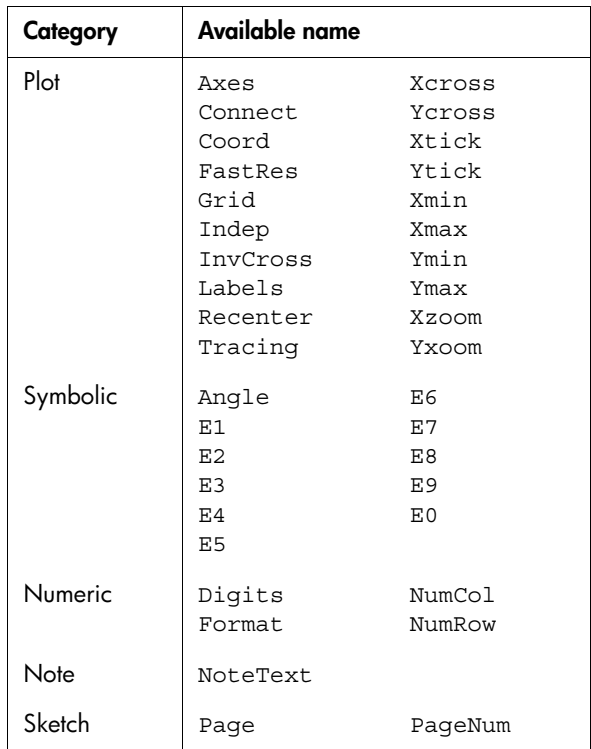

The solve aplet variables are:

# **Statistics aplet variables**

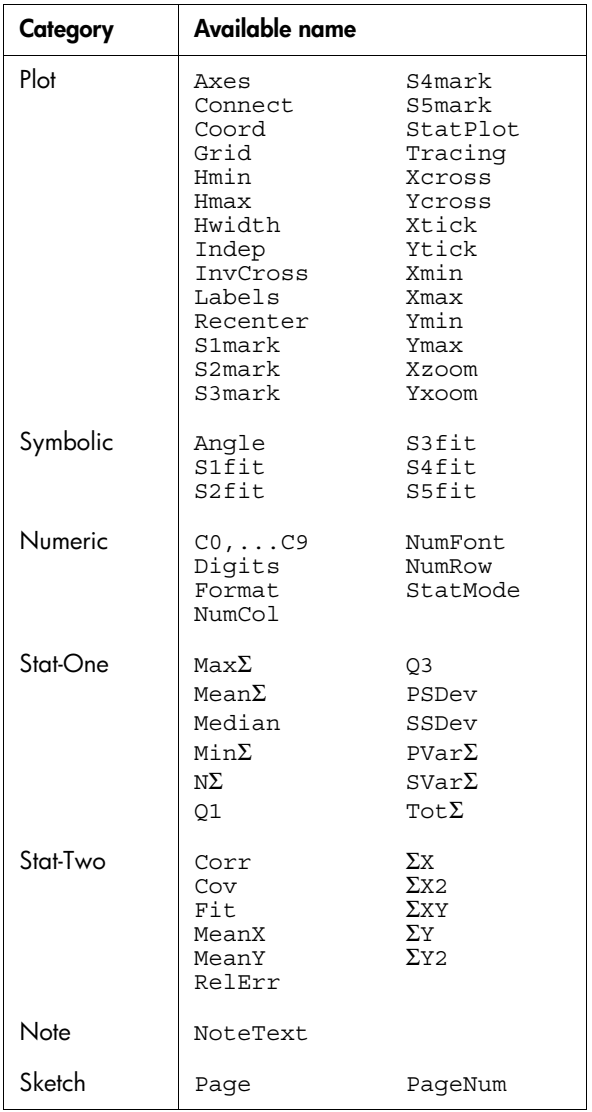

The statistics aplet variables are:

# **MATH menu categories**

### **Math functions**

<span id="page-270-0"></span>The math functions are:

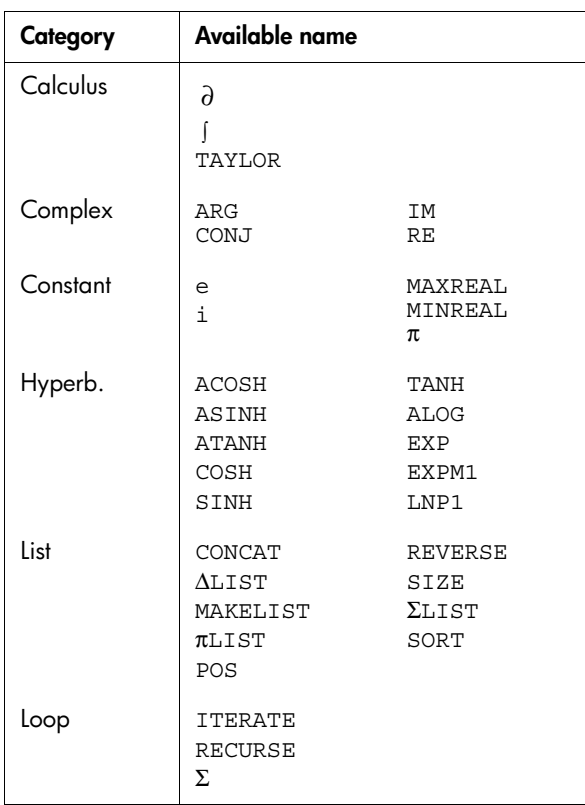

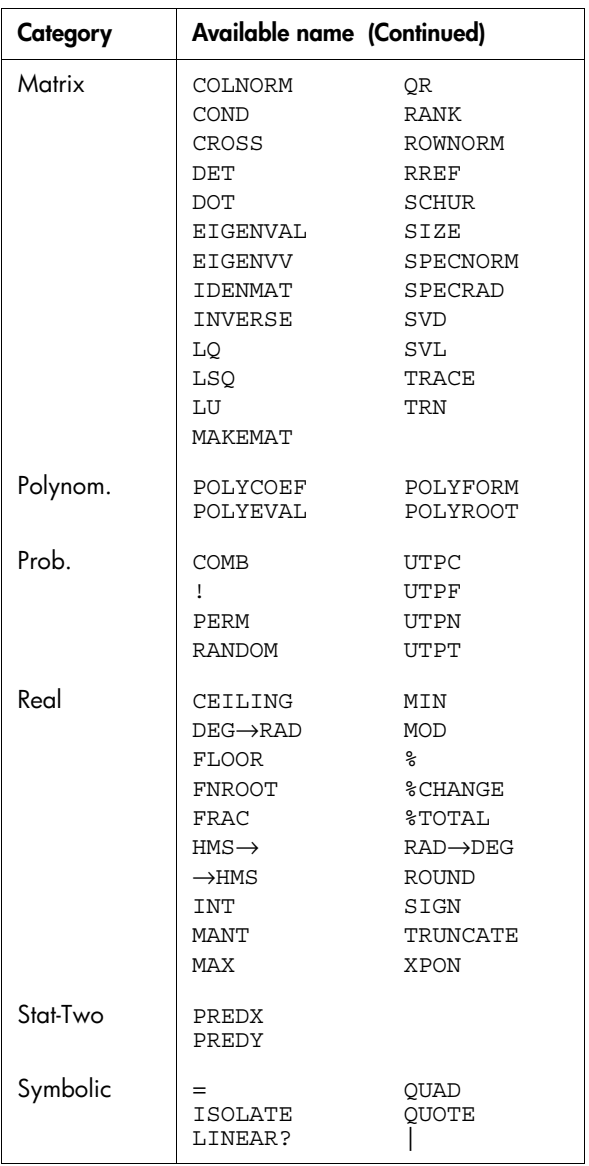

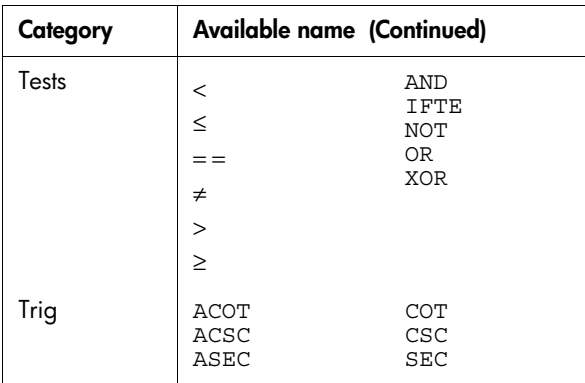

# **Program constants**

<span id="page-272-0"></span>The program constants are:

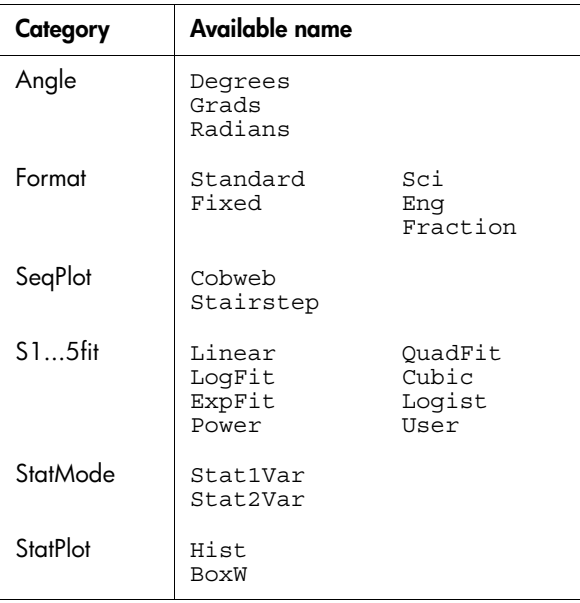

## **Program commands**

<span id="page-273-0"></span>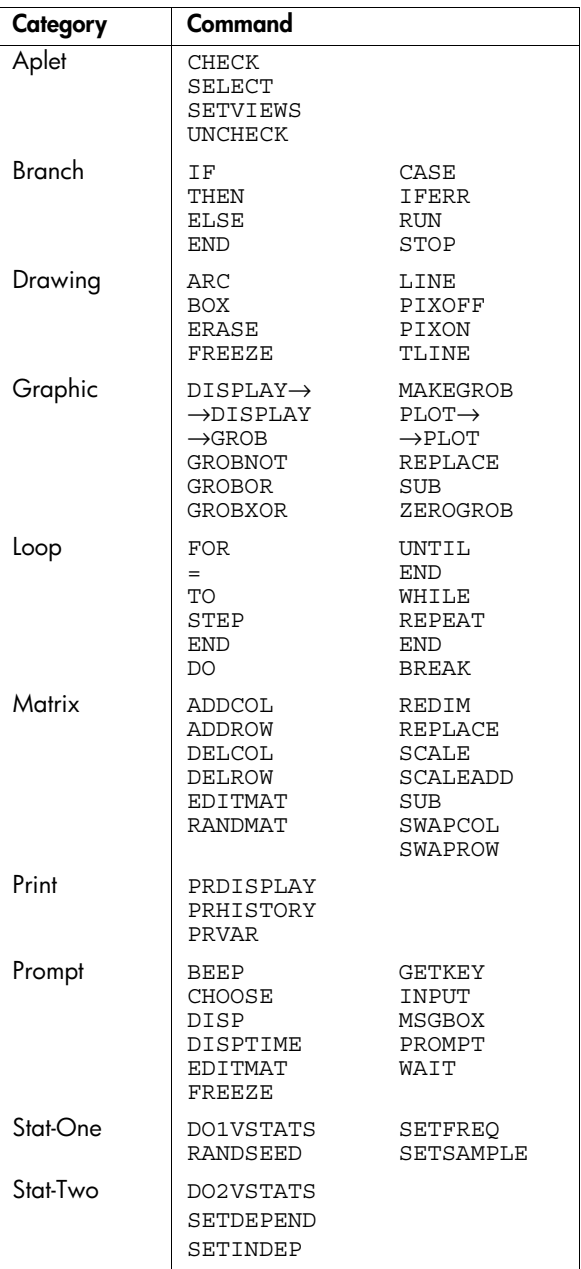

The program commands are:

# **Status messages**

<span id="page-274-6"></span><span id="page-274-5"></span><span id="page-274-4"></span><span id="page-274-3"></span><span id="page-274-2"></span><span id="page-274-1"></span><span id="page-274-0"></span>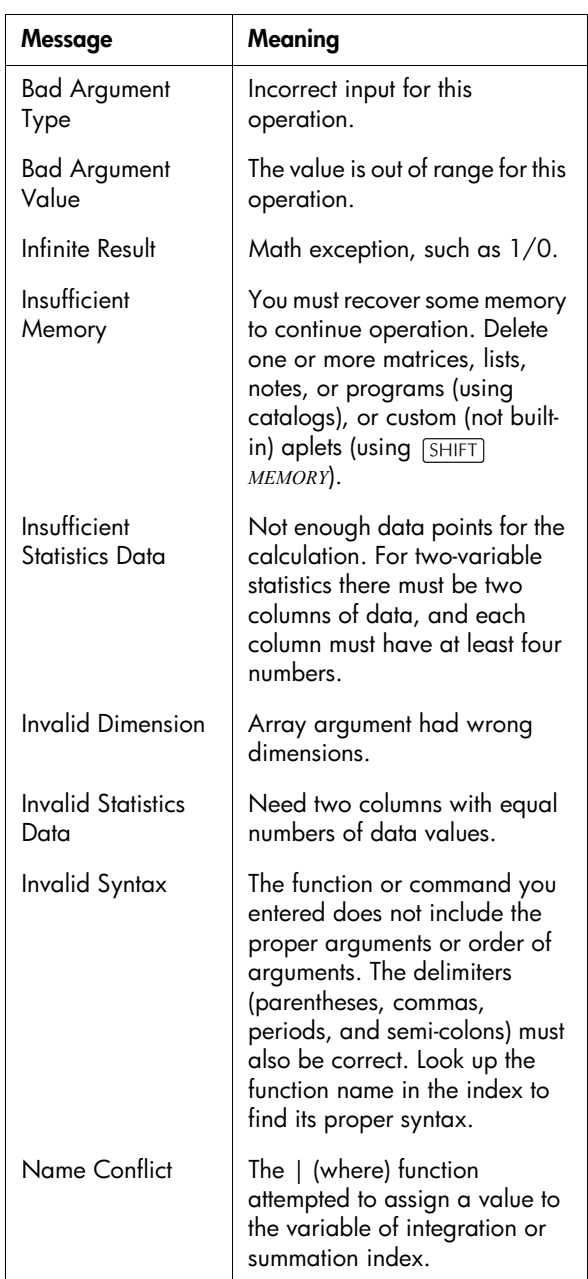

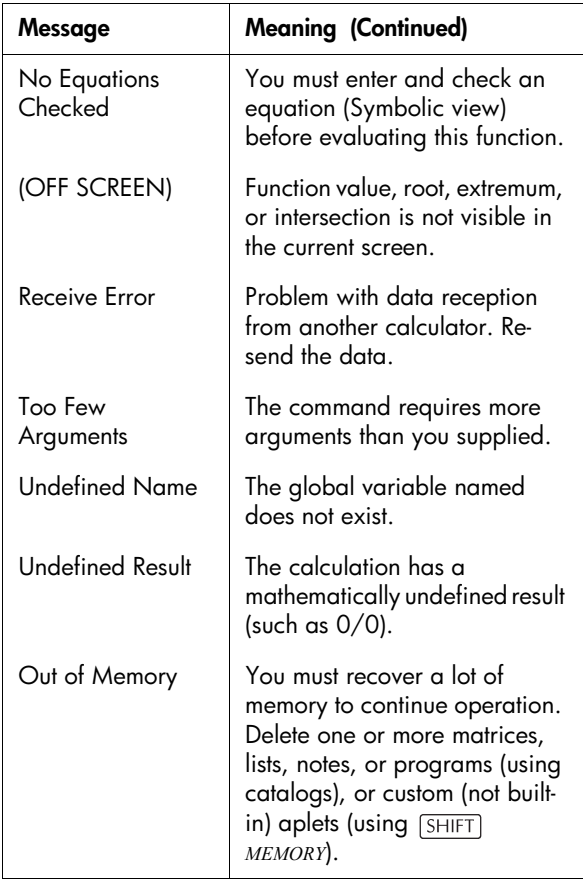

# **Limiting Warranty**

hp 39g+ Graphing Calculator; Warranty period: 12 months

- 1. HP warrants to you, the end-user customer, that HP hardware, accessories and supplies will be free from defects in materials and workmanship after the date of purchase, for the period specified above. If HP receives notice of such defects during the warranty period, HP will, at its option, either repair or replace products which prove to be defective. Replacement products may be either new or like-new.
- 2. HP warrants to you that HP software will not fail to execute its programming instructions after the date of purchase, for the period specified above, due to defects in material and workmanship when properly installed and used. If HP receives notice of such defects during the warranty period, HP will replace software media which does not execute its programming instructions due to such defects.
- 3. HP does not warrant that the operation of HP products will be uninterrupted or error free. If HP is unable, within a reasonable time, to repair or replace any product to a condition as warranted, you will be entitled to a refund of the purchase price upon prompt return of the product with proof of purchase.
- 4. HP products may contain remanufactured parts equivalent to new in performance or may have been subject to incidental use.
- 5. Warranty does not apply to defects resulting from (a) improper or inadequate maintenance or calibration, (b) software, interfacing, parts or supplies not supplied by HP, (c) unauthorized modification or misuse, (d) operation outside of the published environmental specifications for the product, or (e) improper site preparation or maintenance.
- 6. HP MAKES NO OTHER EXPRESS WARRANTY OR CONDITION WHETHER WRITTEN OR ORAL. TO THE EXTENT ALLOWED BY LOCAL LAW, ANY IMPLIED WARRANTY OR CONDITION OF MERCHANTABILITY, SATISFACTORY QUALITY, OR FITNESS FOR A PARTICULAR PURPOSE IS UMITED TO THE DURATION OF THE EXPRESS WARRANTY SET FORTH ABOVE. Some countries, states or provinces do not allow limitations on the duration of an implied warranty, so the above limitation or exclusion might not apply to you. This warranty gives you specific legal rights and you might also have other rights that vary from country to country, state to state, or province to province.
- 7. TO THE EXTENT ALLOWED BY LOCAL LAW, THE REMEDIES IN THIS WARRANTY STATEMENT ARE YOUR SOLE AND EXCLUSIVE REMEDIES. EXCEPT AS INDICATED ABOVE, IN NO EVENT WILL HP OR ITS SUPPLIERS BE LIABLE FOR LOSS OF DATA OR FOR DIRECT, SPECIAL, INCIDENTAL, CONSEQUENTIAL (INCLUDING LOST PROFIT OR DATA), OR OTHER DAMAGE, WHETHER BASED IN CONTRACT, TORT, OR OTHERWISE. Some countries, States or provinces do not allow the exclusion or limitation of incidental or consequential damages, so the above limitation or exclusion may not apply to you.
- 8. The only warranties for HP products and services are set forth in the express warranty statements accompanying such products and services . HP shall not be liable for technical or editorial errors or omissions contained herein.

FOR CONSUMER TRANSACTIONS IN AUSTRALIA AND NEW ZEALAND: THE WARRANTY TERMS CONTAINED IN THIS STATEMENT, EXCEPT TO THE EXTENT LAWFULLY PERMITTED, DO NOT EXCLUDE, RESTRICT OR MODIFY AND ARE IN ADDITION TO THE MANDATORY STATUTORY RIGHTS APPLICABLE TO THE SALE OF THIS PRODUCT TO YOU.

### **Service**

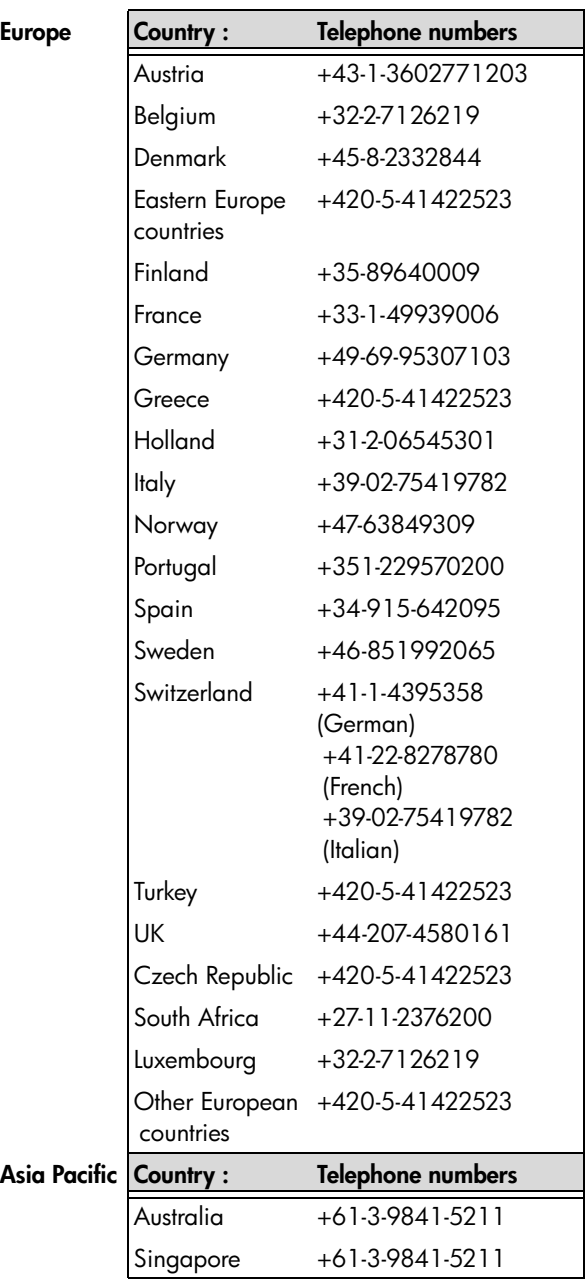

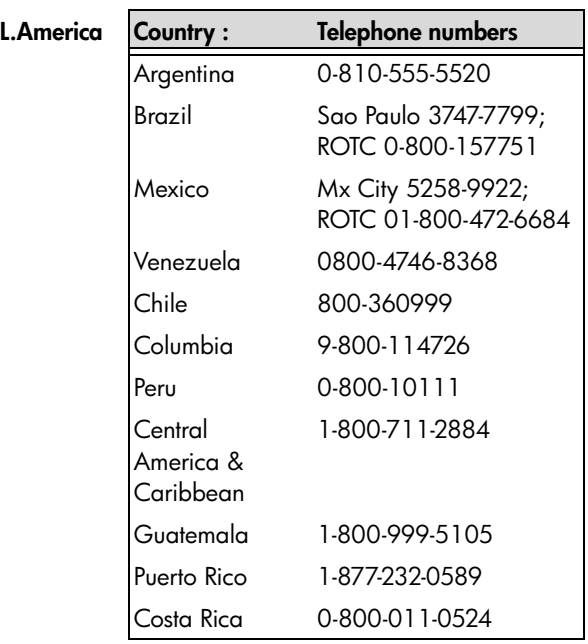

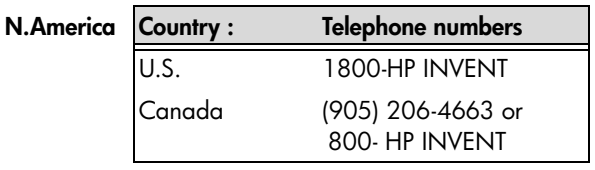

ROTC = Rest of the country

Please logon to http://www.hp.com for the latest service and support information.

# **Regulatory information**

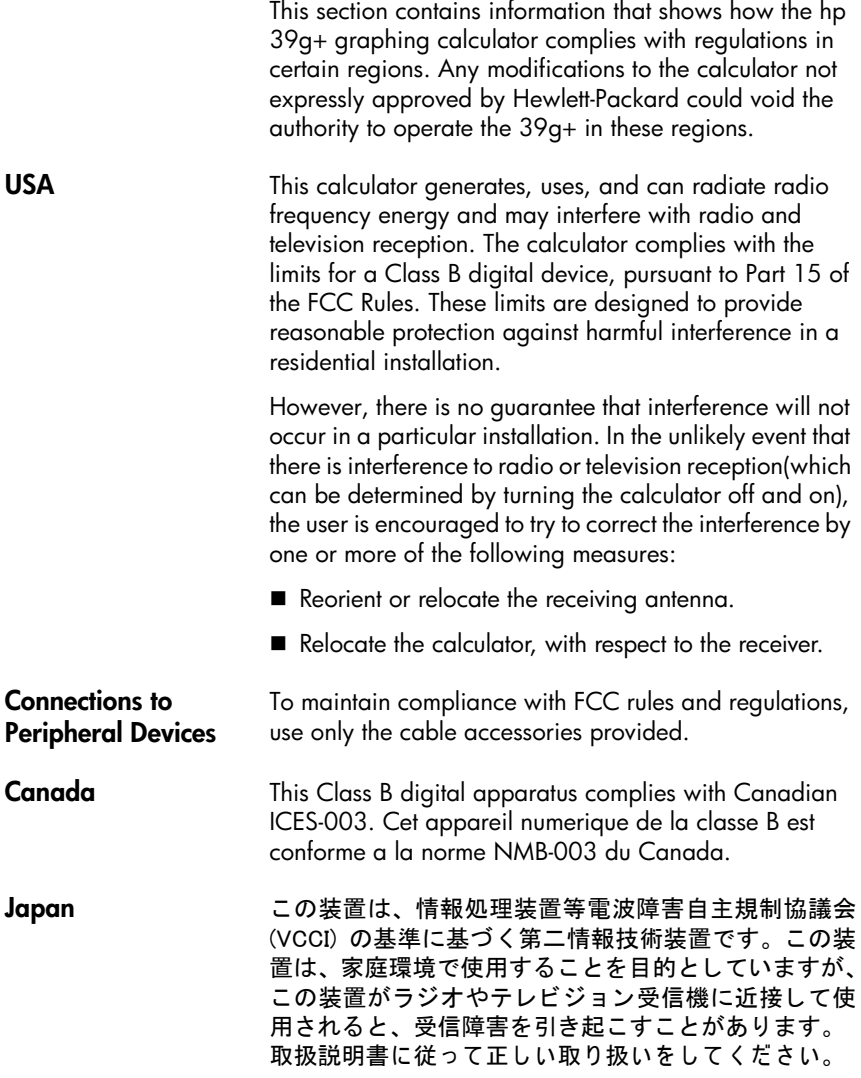

l.

#### **Disposal of Waste Equipment by Users in Private Household in the European Union**

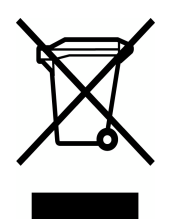

This symbol on the product or on its packaging indicates that this product must not be disposed of with your other household waste. Instead, it is your responsibility to dispose of your waste equipment by handing it over to a designated collection point for the recycling of waste electrical and

electronic equipment. The separate collection and recycling of your waste equipment at the time of disposal will help to conserve natural resources and ensure that it is recycled in a manner that protects human health and the environment. For more information about where you can drop off your waste equipment for recycling, please contact your local city office, your household waste disposal service or the shop where you purchased the product.

# **Index**

#### **A**

absolute value [11-5](#page-148-0) add [11-3](#page-146-0) algebraic entry [1-19](#page-28-0) alpha characters typing [1-6](#page-15-0) alphabetical sorting [17-6](#page-257-0) angle measure [1-10](#page-19-0) in statistics [8-12](#page-105-0) setting [1-12](#page-21-0) animation [15-5](#page-206-0) creating [15-5](#page-206-1) annunciators [1-3](#page-12-0) Ans (last answer) [1-24](#page-33-0) antilogarithm [11-4](#page-147-0), [11-9](#page-152-0) aplet attaching notes [17-4](#page-255-0) clearing [17-3](#page-254-0) copying [17-4](#page-255-1) definition of [R-1](#page-258-0) deleting [17-6](#page-257-1) Function [11-21](#page-164-0) Inference [9-1](#page-116-0) key [1-4](#page-13-0) library [17-5](#page-256-0) opening [1-16](#page-25-0) Parametric [4-1](#page-74-0) Polar [5-1](#page-78-0) receiving [17-5](#page-256-1) resetting [17-3](#page-254-0) sending [17-4](#page-255-2), [17-5](#page-256-1) Sketch view [15-1](#page-202-1) Solve [7-1](#page-84-0) sorting [17-6](#page-257-2) statistics [8-1](#page-94-0) transmitting [17-5](#page-256-1) aplet commands CHECK [16-14](#page-223-0) SELECT [16-14](#page-223-1) SETVIEWS [16-17](#page-226-0) UNCHECK [16-17](#page-226-1) aplet variables definition [12-1](#page-168-0), [12-8](#page-175-0) in Plot view [16-30](#page-239-0) new [12-1](#page-168-1)

aplet views canceling operations in [1-1](#page-10-0) changing [1-19](#page-28-1) note [1-18](#page-27-0) Numeric view [1-17](#page-26-0) Plot view [1-17](#page-26-1) sketch [1-18](#page-27-1) split-screen [1-17](#page-26-2) Symbolic view [1-16](#page-25-1) arc cosecant [11-19](#page-162-0) arc cosine [11-4](#page-147-1) arc cotangent [11-19](#page-162-1) arc secant [11-19](#page-162-2) arc sine [11-4](#page-147-2) arc tangent [11-5](#page-148-1) area graphical [3-10](#page-71-0) interactive [3-10](#page-71-0) variable [16-30](#page-239-1) arguments with matrices [13-10](#page-187-0) attaching a note to an aplet [15-1](#page-202-2) a sketch to an aplet [15-3](#page-204-0) auto scale [2-14](#page-53-0) axes plotting [2-7](#page-46-0) variable [16-30](#page-239-2)

#### **B**

bad argument [R-17](#page-274-0) bad guesses error message [7-7](#page-90-0) box-and-whisker plot [8-16](#page-109-0) branch commands CASE...END [16-18](#page-227-0) IF...THEN...ELSE...END [16-18](#page-227-1) IFERR...THEN...ELSE [16-18](#page-227-2) branch structures [16-17](#page-226-2) build your own table [2-19](#page-58-0)

#### **C**

calculus operations [11-7](#page-150-0) catalogs [1-30](#page-39-0)

chronological sorting [17-6](#page-257-3) circle drawing [15-4](#page-205-0) clearing aplet [17-3](#page-254-0) characters [1-22](#page-31-0) display [1-22](#page-31-1) display history [1-25](#page-34-0) edit line [1-22](#page-31-2) lists [14-6](#page-197-0) plot [2-7](#page-46-1) cobweb graph [6-1](#page-80-0) coefficients polynomial [11-10](#page-153-0) columns changing position [16-25](#page-234-0) combinations [11-12](#page-155-0) commands aplet [16-14](#page-223-0) branch [16-17](#page-226-3) definition of [R-1](#page-258-1) drawing [16-19](#page-228-0) graphic [16-20](#page-229-0) loop [16-22](#page-231-0) print [16-25](#page-234-1) program [16-4](#page-213-0), [R-16](#page-273-0) stat-one [16-28](#page-237-0) stat-two [16-29](#page-238-0) with matrices [13-10](#page-187-1) complex number functions [11-5](#page-148-0), [11-16](#page-159-0) conjugate [11-7](#page-150-1) imaginary part [11-7](#page-150-2) real part [11-7](#page-150-3) complex numbers [1-29](#page-38-0) entering [1-29](#page-38-1) maths functions [11-7](#page-150-4) storing [1-29](#page-38-2) confidence intervals [9-15](#page-130-0) conjugate [11-7](#page-150-1) connecting data points [8-18](#page-111-0) variable [16-30](#page-239-3) connectivity kit [17-4](#page-255-3) constant? error message [7-7](#page-90-1) constants [11-8](#page-151-0) e [11-8](#page-151-1) i [11-8](#page-151-2) maximum real number [11-8](#page-151-3) minimum real number [11-8](#page-151-4)

program [R-15](#page-272-0) contrast decreasing display [1-2](#page-11-0) increasing display [1-2](#page-11-0) coordinate display [2-9](#page-48-0) copying display [1-22](#page-31-3) graphics [15-6](#page-207-0) notes [15-8](#page-209-0) programs [16-8](#page-217-0) correlation coefficient [8-17](#page-110-0) CORR [8-17](#page-110-0) statistical [8-15](#page-108-0) cosecant [11-19](#page-162-3) cosine [11-4](#page-147-3) inverse hyperbolic [11-8](#page-151-5) cotangent [11-19](#page-162-4) covariance statistical [8-15](#page-108-1) creating aplet [17-1](#page-252-0) lists [14-1](#page-192-0) matrices [13-3](#page-180-0) notes in Notepad [15-6](#page-207-1) programs [16-4](#page-213-1) sketches [15-3](#page-204-1) critical value(s) displayed [9-4](#page-119-0) cross product vector [13-10](#page-187-2) curve fitting [8-12](#page-105-1), [8-17](#page-110-1)

#### **D**

data set definition [8-8](#page-101-0) date, setting [16-26](#page-235-0) debugging programs [16-7](#page-216-0) decimal changing format [1-11](#page-20-0) scaling [2-14](#page-53-1), [2-16](#page-55-0) decreasing display contrast [1-2](#page-11-0) definite integral [11-6](#page-149-0) deleting aplet [17-6](#page-257-1) lists [14-6](#page-197-1) matrices [13-4](#page-181-0) programs [16-9](#page-218-0) statistical data [8-11](#page-104-0) delimiters, programming [16-1](#page-210-0) derivatives

definition of [11-6](#page-149-1) in Function aplet [11-22](#page-165-0) in Home [11-21](#page-164-1) determinant square matrix [13-11](#page-188-0) differentiation [11-6](#page-149-2) display [16-20](#page-229-1) adjusting contrast [1-2](#page-11-0) annunciator line [1-2](#page-11-1) capture [16-20](#page-229-2) clearing [1-2](#page-11-2) date and time [16-26](#page-235-1) element [13-5](#page-182-0) elements [14-4](#page-195-0) engineering [1-11](#page-20-0) fixed [1-11](#page-20-0) fraction [1-11](#page-20-0) history [1-22](#page-31-4) line [1-23](#page-32-0) matrices [13-5](#page-182-1) parts of [1-2](#page-11-3) printing contents [16-25](#page-234-2) rescaling [2-14](#page-53-2) scientific [1-11](#page-20-0) scrolling through history [1-25](#page-34-1) soft key labels [1-2](#page-11-1) standard [1-11](#page-20-0) divide [11-3](#page-146-0) drawing circles [15-4](#page-205-1) keys [15-4](#page-205-2) lines and boxes [15-3](#page-204-2) drawing commands ARC [16-19](#page-228-0) BOX [16-19](#page-228-1) ERASE [16-20](#page-229-3) FREEZE [16-20](#page-229-4) LINE [16-20](#page-229-5) PIXOFF [16-20](#page-229-6) PIXON [16-20](#page-229-7) TLINE [16-20](#page-229-8)

#### **E**

e [11-8](#page-151-1) edit line [1-2](#page-11-4) editing matrices [13-4](#page-181-1) notes [15-2](#page-203-0) programs [16-5](#page-214-0) Editline

Program catalog [16-2](#page-211-0) editors [1-30](#page-39-1) eigenvalues [13-11](#page-188-1) eigenvectors [13-11](#page-188-2) element storing [13-6](#page-183-0) E-lessons [1-12](#page-21-1) engineering number format [1-11](#page-20-1) equals for equations [11-17](#page-160-0) logical test [11-18](#page-161-0) equations solving [7-1](#page-84-1) erasing a line in Sketch view [16-20](#page-229-8) error messages bad guesses [7-7](#page-90-0) constant? [7-7](#page-90-1) exclusive OR [11-19](#page-162-5) exiting views [1-19](#page-28-1) exponent minus 1 [11-9](#page-152-1) of value [11-16](#page-159-1) raising to [11-5](#page-148-2) expression defining [2-1](#page-40-0), [R-1](#page-258-2) entering in HOME [1-19](#page-28-0) evaluating in aplets [2-3](#page-42-0) literal [11-18](#page-161-1) plot [3-3](#page-64-0) extremum [3-10](#page-71-1)

#### **F**

factorial [11-12](#page-155-1) FastRes variable [16-31](#page-240-0) fit a curve to 2VAR data [8-17](#page-110-1) choosing [8-12](#page-105-2) defining your own [8-13](#page-106-0) fixed number format [1-11](#page-20-2) font size change [3-8](#page-69-0), [15-5](#page-206-2) forecasting [8-20](#page-113-0) fraction number format [1-11](#page-20-3) full-precision display [1-11](#page-20-0) function analyse graph [with FCN tools](#page-258-3) [3-4](#page-65-0) definition [2-2](#page-41-0), R-1 entering [1-19](#page-28-2)

gamma [11-12](#page-155-1) intersection point [3-5](#page-66-0) math menu [R-13](#page-270-0) slope [3-5](#page-66-1) syntax [11-2](#page-145-0) tracing [2-8](#page-47-0) Function aplet [2-21](#page-60-0), [3-1](#page-62-0) function variables area [16-30](#page-239-1) axes [16-30](#page-239-2) connect [16-30](#page-239-3) fastres [16-31](#page-240-0) grid [16-31](#page-240-1) in menu map [R-7](#page-264-0) indep [16-32](#page-241-0) isect [16-32](#page-241-1) labels [16-33](#page-242-0) Recenter [16-33](#page-242-1) root [16-33](#page-242-2) ycross [16-36](#page-245-0)

### **G**

glossary [R-1](#page-258-4) graph analyzing statistical data in [8-19](#page-112-0) auto scale [2-14](#page-53-0) box-and-whisker [8-16](#page-109-0) capture [current display](#page-80-0) [16-20](#page-229-2) cobweb 6-1 comparing [2-5](#page-44-0) connected points [8-17](#page-110-2) defining the independent variable [16-35](#page-244-0) drawing axes [2-7](#page-46-0) expressions [3-3](#page-64-0) grid points [2-7](#page-46-2) histogram [8-15](#page-108-2) in Solve aplet [7-7](#page-90-2) one-variable statistics [8-18](#page-111-1) overlaying [2-16](#page-55-1) scatter [8-15](#page-108-3), [8-16](#page-109-1) split-screen view [2-15](#page-54-0) splitting into plot and close-up [2-14](#page-53-3) splitting i[nto plot and table](#page-80-1) [2-14](#page-53-4) stairsteps 6-1 statistical data [8-15](#page-108-4) *t* values [2-6](#page-45-0) tickmarks [2-6](#page-45-1) tracing [2-8](#page-47-0)

two-variable statistics [8-18](#page-111-1) Graphic commands  $\rightarrow$ GROB [16-21](#page-230-0)  $DISPIAY \rightarrow 16-20$  $DISPIAY \rightarrow 16-20$ GROBNOT [16-21](#page-230-1) GROBOR [16-21](#page-230-2) GROBXOR [16-21](#page-230-3) MAKEGROB [16-21](#page-230-4) PLOT→ [16-21](#page-230-5) REPLACE [16-22](#page-231-1) SUB [16-22](#page-231-2) ZEROGROB [16-22](#page-231-3) graphics copying [15-6](#page-207-2) copying into Sketch view [15-6](#page-207-0) storing and recalling [15-6](#page-207-2), [16-20](#page-229-2)

#### **H**

histogram [8-15](#page-108-2) adjusting [8-16](#page-109-2) range [8-18](#page-111-2) setting min/max values for bars [16-31](#page-240-2) width [8-18](#page-111-3) history [1-2](#page-11-5), [16-25](#page-234-3) Home [1-1](#page-10-1) calculating in [1-19](#page-28-3) display [1-2](#page-11-6) evaluating expressions [2-4](#page-43-0) reusing lines [1-23](#page-32-0) variables [12-1](#page-168-2), [12-7](#page-174-0), [R-6](#page-263-0) horizontal zoom [16-37](#page-246-0) hyperbolic maths functions [11-9](#page-152-2) hyperbolic trigonometry ACOSH [11-8](#page-151-5) ALOG [11-9](#page-152-0) ASINH [11-8](#page-151-6) ATANH [11-8](#page-151-7) COSH [11-8](#page-151-8) EXP [11-9](#page-152-3) EXPM1 [11-9](#page-152-4) LNP1 [11-9](#page-152-5) SINH [11-8](#page-151-9) TANH [11-9](#page-152-6) hypothesis alternative [9-2](#page-117-0) inference tests [9-8](#page-123-0) null [9-2](#page-117-1) tests [9-2](#page-117-2)

### **I**

i [11-8](#page-151-2) implied multiplication [1-21](#page-30-0) importing graphics [15-6](#page-207-0) notes [15-8](#page-209-0) increasing display contrast [1-2](#page-11-0) indefinite integral using symbolic variables [11-23](#page-166-0) independent values adding to table [2-19](#page-58-1) independent variable defined for Tracing mode [16-32](#page-241-0) inference confidence intervals [9-15](#page-130-0) hypothesis tests [9-8](#page-123-0) One-Proportion Z-Interval [9-17](#page-132-0) One-Sample Z-Interval [9-15](#page-130-1) One-Sample Z-Test [9-8](#page-123-1) Two-Proportion Z-Interval [9-17](#page-132-1) Two-Proportion Z-Test [9-11](#page-126-0) Two-Sample T-Interval [9-19](#page-134-0) Two-Sample Z-Interval [9-16](#page-131-0) infinite result [R-17](#page-274-1) infrared transmis[sion of aplets](#page-88-0) [17-5](#page-256-1) initial guess 7-5 input forms resetting default values [1-9](#page-18-0) setting Modes [1-12](#page-21-0) insufficient memory [R-17](#page-274-2) insufficient statistics data [R-17](#page-274-3) integer rank matrix [13-12](#page-189-0) integer scaling [2-14](#page-53-5), [2-16](#page-55-2) integral definite [11-6](#page-149-0) indefinite [11-23](#page-166-0) integration [11-6](#page-149-2) interpreting intermediate guesses [7-7](#page-90-3) intersection [3-11](#page-72-0) invalid dimension [R-17](#page-274-4) statistics data [R-17](#page-274-5) syntax [R-17](#page-274-6) inverse hyperbolic cosine [11-8](#page-151-5) inverse hyperbolic functions [11-9](#page-152-2)

inverse hyperbolic sine [11-8](#page-151-6) inverse hyperbolic tangent [11-8](#page-151-7) inverting matrices [13-8](#page-185-0) isect variable [16-32](#page-241-1)

#### **K**

keyboard editing keys [1-5](#page-14-0) entry keys [1-5](#page-14-0) inactive keys [1-8](#page-17-0) list keys  $14-2$ math functions [1-7](#page-16-0) menu keys [1-4](#page-13-1) Notepad keys [15-8](#page-209-1) shifted keystrokes [1-6](#page-15-1)

### **L**

labeling axes [2-7](#page-46-3) parts of a sketch [15-5](#page-206-3) letters, typing [1-6](#page-15-0) library, managing aplets in [17-5](#page-256-0) linear fit [8-13](#page-106-1) list arithmetic with [14-7](#page-198-0) [calculate sequence of elements](#page-199-0) 14-8 calculating product of [14-8](#page-199-1) composed from differences [14-7](#page-198-1) concatenating [14-7](#page-198-2) counting elements in [14-9](#page-200-0) creating [14-1](#page-192-1), [14-3](#page-194-0), [14-4](#page-195-1), [14-5](#page-196-0) deleting [14-6](#page-197-1) deleting list items [14-3](#page-194-1) displaying [14-4](#page-195-2) displaying list elements [14-4](#page-195-0) editing [14-3](#page-194-2) findin[g statistical values in list ele](#page-200-1)ments 14-9 generate a series [14-8](#page-199-2) list function syntax [14-6](#page-197-2) list variables [14-1](#page-192-2) returning position of element in [14-8](#page-199-3) reversing order in [14-8](#page-199-4) sending and receiving [14-6](#page-197-3) sorting elements [14-9](#page-200-2) storing elements [14-1](#page-192-1), [14-4](#page-195-1), [14-5](#page-196-0) storing one element [14-6](#page-197-4) logarithm [11-4](#page-147-4)

logarithmic fit [8-13](#page-106-1) functions [11-3](#page-146-1) logical operators AND [11-19](#page-162-6) equals (logical test) [11-18](#page-161-2) greater than [11-18](#page-161-3) greater than or equal to [11-19](#page-162-7) IFTE [11-19](#page-162-8) less than [11-18](#page-161-4) less than or equal to [11-18](#page-161-5) NOT [11-19](#page-162-9) not equal to [11-18](#page-161-6) OR [11-19](#page-162-10) XOR [11-19](#page-162-5) logistic fit [8-13](#page-106-1) loop commands BREAK [16-23](#page-232-0) DO...UNTIL...END [16-22](#page-231-4) FOR  $= 16-23$  $= 16-23$ WHILE...REPEAT...END [16-23](#page-232-2) loop functions ITERATE [11-9](#page-152-7) RECURSE [11-10](#page-153-1) summation [11-10](#page-153-2) low battery [1-1](#page-10-2) lowercase letters [1-6](#page-15-2)

#### **M**

mantissa [11-14](#page-157-0) math functions complex number [11-7](#page-150-4) hyperbolic [11-9](#page-152-2) in menu map [R-13](#page-270-0) keyboard [11-3](#page-146-2) logical operators [11-18](#page-161-7) menu [1-7](#page-16-1) polynominal [11-10](#page-153-3) probability [11-12](#page-155-2) real-number [11-13](#page-156-0) symbolic [11-17](#page-160-1) trigonometry [11-19](#page-162-11) MATH menu [11-1](#page-144-0) math operations [1-19](#page-28-4) enclosing arguments [1-21](#page-30-1) in scientific notation [1-20](#page-29-0) negative numbers in [1-20](#page-29-1) matrices adding rows [16-23](#page-232-3) addition and subtraction [13-6](#page-183-1) arguments [13-10](#page-187-0) arithmetic operations in [13-6](#page-183-2) assembly from vectors [13-1](#page-178-0) changing row position [16-25](#page-234-4) column norm [13-10](#page-187-3) comma [14-7](#page-198-3) commands [13-10](#page-187-1) condition number [13-10](#page-187-4) create identity [13-13](#page-190-0) creating [13-3](#page-180-1) creating in Home [13-5](#page-182-2) deleting [13-4](#page-181-0) deleting columns [16-24](#page-233-0) deleting rows [16-24](#page-233-1) determinant [13-11](#page-188-0) display eigenvalues [13-11](#page-188-3) displaying [13-5](#page-182-1) displaying matrix elements [13-5](#page-182-3) dividing by a square matrix [13-7](#page-184-0) dot product [13-11](#page-188-4) editing [13-4](#page-181-1) extracting a portion [16-25](#page-234-5) find[ing the trace of a square ma](#page-190-1)trix 13-13 inverting [13-8](#page-185-1) matrix calculations [13-1](#page-178-1) [multiplying and dividing by scalar](#page-184-1) 13-7 multiplying by vector [13-7](#page-184-2) multiplying row by value and adding result to second row [16-24](#page-233-2) multiplying row number by value [16-24](#page-233-3) negating elements [13-8](#page-185-2) opening Matrix Editor [16-27](#page-236-0) redimension [16-24](#page-233-4) rep[lacing portion of matrix or vec](#page-233-5)tor 16-24 sending or receiving [13-4](#page-181-2) singular value decomposition [13-13](#page-190-2) singular values [13-13](#page-190-3) size [13-12](#page-189-1) spectral norm [13-12](#page-189-2) spectral radius [13-12](#page-189-3) start Matrix Editor [16-24](#page-233-6) storing elements [13-3](#page-180-1), [13-5](#page-182-2) storing matrix elements [13-6](#page-183-3) swap column [16-25](#page-234-6) swap row [16-25](#page-234-4) transposing [13-13](#page-190-4)
variables [13-1](#page-178-0) matrix functions [13-10](#page-187-0) COLNORM [13-10](#page-187-1) COND [13-10](#page-187-2) CROSS [13-10](#page-187-3) DET [13-11](#page-188-0) DOT [13-11](#page-188-1) EIGENVAL [13-11](#page-188-2) EIGENVV [13-11](#page-188-3) IDENMAT [13-11](#page-188-4) INVERSE [13-11](#page-188-5) LQ [13-11](#page-188-6) LSQ [13-11](#page-188-7) LU [13-11](#page-188-8) MAKEMAT [13-11](#page-188-9) QR [13-12](#page-189-0) RANK [13-12](#page-189-1) ROWNORM [13-12](#page-189-2) RREF [13-12](#page-189-3) SCHUR [13-12](#page-189-4) SIZE [13-12](#page-189-5) SPECNORM [13-12](#page-189-6) SPECRAD [13-12](#page-189-7) SVD [13-13](#page-190-0) SVL [13-13](#page-190-1) TRACE [13-13](#page-190-2) TRN [13-13](#page-190-3) maximum real number [1-22](#page-31-0), [11-8](#page-151-0) memory [R-17](#page-274-0) clearing all [R-3](#page-260-0) organizing [12-9](#page-176-0) out of [R-18](#page-275-0) saving [1-25](#page-34-0), [17-1](#page-252-0) viewing [12-1](#page-168-0) menu lists searching [1-8](#page-17-0) minimum real number [11-8](#page-151-1) modes angle measure [1-10](#page-19-0) decimal mark [1-11](#page-20-0) number format [1-11](#page-20-1) multiple solutions plotting to find [7-7](#page-90-0) multiplication [11-3](#page-146-0) implied [1-21](#page-30-0)

#### **N**

name conflict [R-17](#page-274-1) naming programs [16-4](#page-213-0) natural exponential [11-3](#page-146-1), [11-9](#page-152-0) natural log plus 1 [11-9](#page-152-1) natural logarithm [11-3](#page-146-2) negation [11-5](#page-148-0) negative numbers [1-20](#page-29-0) no equations checked [R-18](#page-275-1) Normal Z-distribution, confidence intervals [9-15](#page-130-0) note copying [15-8](#page-209-0) editing [15-2](#page-203-0) importing [15-8](#page-209-1) printing [16-25](#page-234-0) viewing [15-1](#page-202-0) writing [15-1](#page-202-1) Notepad [15-1](#page-202-2) catalog keys [15-7](#page-208-0) creating notes [15-6](#page-207-0) writing in [15-6](#page-207-1) nrng [2-6](#page-45-0) *n*th root [11-6](#page-149-0) null hypothesis [9-2](#page-117-0) number format engineering [1-11](#page-20-2) fixed [1-11](#page-20-3) fraction [1-11](#page-20-4) in Solve aplet [7-5](#page-88-0) scientific [1-11](#page-20-5) Standard [1-11](#page-20-6) numeric precision [12-9](#page-176-1) Numeric view adding values [2-19](#page-58-0) automatic [2-17](#page-56-0) build your own table [2-19](#page-58-1) displ[ay defining function for col](#page-57-0)umn 2-18 recalculating [2-19](#page-58-0) setup [2-17](#page-56-1), [2-19](#page-58-1)

## **O**

off automatic [1-1](#page-10-0) power [1-1](#page-10-1) on/cancel [1-1](#page-10-2) One-Proportion Z-Interval [9-17](#page-132-0) One-Sample T-Interval [9-18](#page-133-0) One-Sample T-Test [9-12](#page-127-0) One-Sample Z-Interval [9-15](#page-130-1) One-Sample Z-Test [9-8](#page-123-0)

order of precedence [1-21](#page-30-1) overlaying plots [2-16](#page-55-0), [4-3](#page-76-0)

### **P**

π [11-8](#page-151-2) paired columns [8-11](#page-104-0) parametric variables axes [16-30](#page-239-0) connect [16-30](#page-239-1) grid [16-31](#page-240-0) in menu map [R-8](#page-265-0) indep [16-32](#page-241-0) labels [16-33](#page-242-0) recenter [16-33](#page-242-1) ycross [16-36](#page-245-0) parentheses to close arguments [1-21](#page-30-2) to [specify order of operation](#page-237-0) [1-21](#page-30-1) pause 16-28 permutations [11-12](#page-155-0) pictures attaching in Sketch view [15-3](#page-204-0) plot analyzing statistical data in [8-19](#page-112-0) auto scale [2-14](#page-53-0) box-and-whisker [8-16](#page-109-0) cobweb [6-1](#page-80-0) comparing [2-5](#page-44-0) connected points [8-17](#page-110-0), [8-18](#page-111-0) decimal scaling [2-14](#page-53-1) defining the independent variable [16-35](#page-244-0) drawing axes [2-7](#page-46-0) expressions [3-3](#page-64-0) grid points [2-7](#page-46-1) histogram [8-15](#page-108-0) in Solve aplet [7-7](#page-90-1) integer scaling [2-14](#page-53-2) one-variable statistics [8-18](#page-111-1) overlay plot [2-14](#page-53-3) overlaying [2-16](#page-55-0), [4-3](#page-76-0) scaling [2-14](#page-53-4) scatter [8-15](#page-108-1), [8-16](#page-109-1) sequence [2-6](#page-45-1) setting up [2-5](#page-44-1), [3-2](#page-63-0) split-screen view [2-15](#page-54-0) splitting [2-15](#page-54-0) splitting into plot and close-up [2-14](#page-53-5) splitting into plot and table [2-14](#page-53-6)

stairsteps [6-1](#page-80-1) statistical data [8-15](#page-108-2) statistics parameters [8-18](#page-111-2) *t* values [2-6](#page-45-2) tickmarks [2-6](#page-45-3) to capt[ure current display](#page-47-0) [16-20](#page-229-0) tracing 2-8 trigonometric scaling [2-15](#page-54-1) two-variable statistics [8-18](#page-111-1) plotting resolution and tracing [2-8](#page-47-1) plot-view variables area [16-30](#page-239-2) connect [16-30](#page-239-1) fastres [16-31](#page-240-1) function [16-30](#page-239-0) grid [16-31](#page-240-0) hmin/hmax [16-31](#page-240-2) hwidth [16-32](#page-241-1) isect [16-32](#page-241-2) labels [16-33](#page-242-0) recenter [16-33](#page-242-1) root [16-33](#page-242-2) s1mark-s5mark [16-33](#page-242-3) statplot [16-34](#page-243-0) tracing [16-32](#page-241-0) umin/umax [16-34](#page-243-1) ustep [16-34](#page-243-2) polar variables axes [16-30](#page-239-0) connect [16-30](#page-239-1) grid [16-31](#page-240-0) in menu map [R-9](#page-266-0) indep [16-32](#page-241-0) labels [16-33](#page-242-0) recenter [16-33](#page-242-1) ycross [16-36](#page-245-0) polynomial coefficients [11-10](#page-153-0) evaluation [11-11](#page-154-0) form [11-11](#page-154-1) roots [11-11](#page-154-2) Taylor [11-7](#page-150-0) polynomial functions POLYCOEF [11-10](#page-153-1) POLYEVAL [11-11](#page-154-0) POLYFORM [11-11](#page-154-1) POLYROOT [11-11](#page-154-2) position argument [16-20](#page-229-1) power (x raised to y) [11-5](#page-148-1)

precedence [1-22](#page-31-1) predicted values statistical [8-20](#page-113-0) print contents of display [16-25](#page-234-1) name and contents of variable [16-25](#page-234-2) object in history [16-25](#page-234-3) variables [16-25](#page-234-2) probability functions ! [11-12](#page-155-1) COMB [11-12](#page-155-2) RANDOM [11-12](#page-155-3) UTPC [11-12](#page-155-4) UTPF [11-13](#page-156-0) UTPN [11-13](#page-156-1) UTPT [11-13](#page-156-2) program commands [16-4](#page-213-1) copying [16-8](#page-217-0) creating [16-4](#page-213-2) debugging [16-7](#page-216-0) deleting [16-9](#page-218-0) delimiters [16-1](#page-210-0) editing [16-5](#page-214-0) naming [16-4](#page-213-0) pausing [16-28](#page-237-0) printing [16-25](#page-234-0) sending and receiving [16-8](#page-217-1) structured [16-1](#page-210-1) prompt commands beep [16-25](#page-234-4) create choose box [16-26](#page-235-0) create input form [16-27](#page-236-0) display item [16-26](#page-235-1) display message box [16-28](#page-237-1) halt program execution [16-28](#page-237-0) insert line breaks [16-28](#page-237-2) preve[nt screen display being up](#page-236-1)dated 16-27 set date and time [16-26](#page-235-2) store keycode [16-27](#page-236-2)

# **Q**

quadratic extremum [3-6](#page-67-0) fit [8-13](#page-106-0) function [3-4](#page-65-0) quotes in program names [16-4](#page-213-0)

### **R**

random numbers [11-12](#page-155-5) real number maximum [11-8](#page-151-0) minimum [11-8](#page-151-1) real part [11-7](#page-150-1) real-number functions [11-13](#page-156-3) % [11-15](#page-158-0) %CHANGE [11-15](#page-158-1) %TOTAL [11-15](#page-158-2) CEILING [11-13](#page-156-4) DEGtoRAD [11-13](#page-156-5) FNROOT [11-14](#page-157-0) HMSto [11-14](#page-157-1) INT [11-14](#page-157-2) MANT [11-14](#page-157-3) MAX [11-15](#page-158-3) MIN [11-15](#page-158-4) MOD [11-15](#page-158-5) RADtoDEG [11-15](#page-158-6) ROUND [11-16](#page-159-0) SIGN [11-16](#page-159-1) TRUNCATE [11-16](#page-159-2) XPON [11-16](#page-159-3) recalculation for table [2-19](#page-58-0) receive error [R-18](#page-275-2) receiving aplet [17-5](#page-256-0) lists [14-6](#page-197-0) matrices [13-4](#page-181-0) programs [16-8](#page-217-1) redrawing table of numbers [2-18](#page-57-1) reduced row echelon [13-12](#page-189-8) regression analysis [8-17](#page-110-1) fit models [8-13](#page-106-0) formula [8-12](#page-105-0) user-defined fit [8-13](#page-106-1) relative error statistical [8-17](#page-110-2) resetting aplet [17-3](#page-254-0) calculator [R-3](#page-260-1) memory [R-3](#page-260-0) result copying to edit line [1-22](#page-31-2) reusing [1-22](#page-31-2) root

interactive [3-10](#page-71-0) *n*th [11-6](#page-149-0) variable [16-33](#page-242-2) root-finding displaying [7-7](#page-90-2) interactive [3-9](#page-70-0) operations [3-10](#page-71-0) variables [3-10](#page-71-0)

## **S**

S1mark-S5mark variables [16-33](#page-242-3) scaling automatic [2-14](#page-53-0) decimal [2-10](#page-49-0), [2-14](#page-53-1) integer [2-10](#page-49-1), [2-14](#page-53-2), [2-16](#page-55-1) options [2-14](#page-53-4) resetting [2-14](#page-53-7) trigonometric [2-15](#page-54-1) scatter plot [8-15](#page-108-1), [8-16](#page-109-1) connected [8-17](#page-110-0), [8-18](#page-111-0) SCHUR decomposition [13-12](#page-189-9) scientific number format [1-11](#page-20-5), [1-20](#page-29-1) scrolling in Trace mode [2-8](#page-47-2) searching menu lists [1-8](#page-17-0) speed searches [1-8](#page-17-0) secant [11-20](#page-163-0) sending aplets [17-4](#page-255-0) lists [14-6](#page-197-0) programs [16-8](#page-217-1) sequence definition [2-2](#page-41-0) sequence variables Axes [16-30](#page-239-0) Grid [16-31](#page-240-0) in menu map [R-10](#page-267-0) Indep [16-32](#page-241-0) Labels [16-33](#page-242-0) Recenter [16-33](#page-242-1) Ycross [16-36](#page-245-0) setting date [16-26](#page-235-3) time [16-26](#page-235-3) sign reversal [7-6](#page-89-0) sine [11-4](#page-147-0) inverse hyperbolic [11-8](#page-151-3) singular value decomposition

matrix [13-13](#page-190-4) singular values matrix [13-13](#page-190-5) sketches creating [15-5](#page-206-0) creating a blank graphic [16-22](#page-231-0) creating a set of [15-5](#page-206-1) erasing a line [16-20](#page-229-2) labeling [15-5](#page-206-2) opening view [15-3](#page-204-1) sets [15-5](#page-206-1) st[oring in graphics variable](#page-71-1) [15-5](#page-206-3) slope 3-10 soft key labels [1-2](#page-11-0) solve error messages [7-7](#page-90-3) initial guesses [7-5](#page-88-1) [interpreting intermediate guesses](#page-90-4) 7-7 interpreting results [7-6](#page-89-1) plotting to find guesses [7-7](#page-90-1) setting number format [7-5](#page-88-0) solve variables axes [16-30](#page-239-0) connect [16-30](#page-239-1) fastres [16-31](#page-240-1) grid [16-31](#page-240-0) in menu map [R-11](#page-268-0) indep [16-32](#page-241-0) labels [16-33](#page-242-0) recenter [16-33](#page-242-1) ycross [16-36](#page-245-0) sorting [17-6](#page-257-0) aplets in alphabetic order [17-6](#page-257-0) aplets in chronological order [17-6](#page-257-1) elements in a list [14-9](#page-200-0) spectral norm [13-12](#page-189-10) spectral radius [13-12](#page-189-11) square root [11-5](#page-148-2) stack history printing [16-25](#page-234-3) stairsteps graph [6-1](#page-80-1) standard number format [1-11](#page-20-6) statistics analysis [8-1](#page-94-0) analyzing plots [8-19](#page-112-0) angle mode [8-12](#page-105-1) calculate one-variable [16-29](#page-238-0) calculate two-variable [16-29](#page-238-1) data set variables [16-39](#page-248-0)

data structure [16-39](#page-248-0) define one-variable sample [16-29](#page-238-2) define two-variable data set's dependent column [16-29](#page-238-3) define two-variable data set's independent column [16-29](#page-238-4) defining a fit [8-12](#page-105-2) defining a regression model [8-12](#page-105-2) deleting data<sup>[8-11](#page-104-1)</sup> editing data [8-11](#page-104-2) frequency [16-29](#page-238-5) inserting data [8-11](#page-104-3) plot type [8-18](#page-111-1) plotting data [8-15](#page-108-2) predicted values [8-20](#page-113-0) regression curve (fit) models [8-12](#page-105-2) saving data [8-10](#page-103-0) sorting data [8-11](#page-104-4) specifying angle setting [8-12](#page-105-1) toggling between one-variable and two-variable [8-12](#page-105-2) tracing plots [8-19](#page-112-0) troubleshooting with plots [8-18](#page-111-3) zooming in plots [8-19](#page-112-0) statistics variables Axes [16-30](#page-239-0) Connect [16-30](#page-239-1) Grid [16-31](#page-240-0) Hmin/Hmax [16-31](#page-240-2) Hwidth [16-32](#page-241-1) in menu map [R-12](#page-269-0) Indep [16-32](#page-241-0) Labels [16-33](#page-242-0) Recenter [16-33](#page-242-1) S1mark-S5mark [16-33](#page-242-3) Ycross [16-36](#page-245-0) step size of independent variable [16-35](#page-244-1) storing list elements [14-1](#page-192-0), [14-4](#page-195-0), [14-5](#page-196-0), [14-6](#page-197-1) matrix elements [13-3](#page-180-0), [13-5](#page-182-0), [13-6](#page-183-0) results of calculation [12-2](#page-169-0) value [12-2](#page-169-1) strings literal in symbolic operations [11-18](#page-161-0) subtract [11-3](#page-146-0) summation function [11-10](#page-153-2) symbolic

calculations in Function aplet [11-21](#page-164-0) defining expressions [2-1](#page-40-0) differentiation [11-21](#page-164-1) displaying definitions [3-8](#page-69-0) evaluating variables in view [2-3](#page-42-0) setup view for statistics [8-12](#page-105-1) symbolic functions | (where) [11-18](#page-161-1) equals [11-17](#page-160-0) ISOLATE [11-17](#page-160-1) LINEAR? [11-17](#page-160-2) QUAD [11-17](#page-160-3) QUOTE [11-18](#page-161-2) Symbolic view defining expressions [3-2](#page-63-1) syntax [11-2](#page-145-0) syntax errors [16-7](#page-216-0)

## **T**

table navigate around [3-8](#page-69-1) numeric values [3-7](#page-68-0) numeric view setup [2-17](#page-56-2) tangent [11-4](#page-147-1) inverse hyperbolic [11-8](#page-151-4) Taylor polynomial [11-7](#page-150-0) tickmarks for plotting [2-6](#page-45-3) time [11-14](#page-157-1) setting [16-26](#page-235-3) time, converting [11-14](#page-157-4) times sign [1-21](#page-30-0) tmax [16-35](#page-244-0) tmin [16-35](#page-244-0) too few arguments [R-18](#page-275-3) tracing functions [2-8](#page-47-0) more than one curve [2-8](#page-47-3) not matching plot [2-8](#page-47-1) plots [2-8](#page-47-4) transmitting lists [14-6](#page-197-0) matrices [13-4](#page-181-0) programs [16-8](#page-217-1) transposing a matrix [13-13](#page-190-6) trigonometric functions [11-19](#page-162-0) scaling [2-10](#page-49-2), [2-15](#page-54-1), [2-16](#page-55-2) trigonometry functions

ACOT [11-19](#page-162-1) ACSC [11-19](#page-162-2) ASEC [11-19](#page-162-3) COT [11-19](#page-162-4) CSC [11-19](#page-162-5) SEC [11-20](#page-163-0) trng [2-6](#page-45-0) truncating values to decimal places [11-16](#page-159-4) tstep [2-6](#page-45-0), [16-35](#page-244-1) Two-Proportion Z-Interval [9-17](#page-132-1) Two-Proportion Z-Test [9-11](#page-126-0) Two-Sample T-Interval [9-19](#page-134-0) Two-Sample T-test [9-14](#page-129-0) Two-Sample Z-Interval [9-16](#page-131-0) typing letters [1-6](#page-15-0)

# **U**

undefined name [R-18](#page-275-4) result [R-18](#page-275-5) un-zoom [2-11](#page-50-0) upper-tail chi-squared probability [11-12](#page-155-4) upper-tail normal probability [11-13](#page-156-1) upper-tail Snedecor's F [11-13](#page-156-0) upper-tail student's t-probability [11-13](#page-156-2) user defined regression fit [8-13](#page-106-1)

# **V**

value recall [12-3](#page-170-0) storing [12-2](#page-169-2) variables aplet [12-1](#page-168-1) categories [12-7](#page-174-0) definition [12-1](#page-168-2), [12-7](#page-174-0), [R-2](#page-259-0) in equations [7-10](#page-93-0) in Symbolic view [2-3](#page-42-0) independent [16-35](#page-244-0) local [12-1](#page-168-1) previous result (Ans) [1-23](#page-32-0) printing [16-25](#page-234-2) root [16-33](#page-242-2) root-finding [3-10](#page-71-0) step size of independent [16-35](#page-244-1)

types [12-1](#page-168-3), [12-7](#page-174-0) use in calculations [12-3](#page-170-1) VARS menu [12-4](#page-171-0), [12-5](#page-172-0) vectors column [13-1](#page-178-1) cross product [13-10](#page-187-4) definition of [R-2](#page-259-1) views [1-18](#page-27-0) configuration [1-18](#page-27-1) definition of [R-3](#page-260-2)

### **W**

warning symbol [1-8](#page-17-1) where command ( | ) [11-18](#page-161-3)

# **X**

Xcross variable [16-35](#page-244-2) xrng [2-6](#page-45-0)

## **Y**

Ycross variable [16-36](#page-245-0) yrng [2-6](#page-45-0)

### **Z**

Z-Interval [9-15](#page-130-2) zoom [2-18](#page-57-2) axes [2-12](#page-51-0) box [2-9](#page-48-0) center [2-9](#page-48-1) examples of [2-11](#page-50-1) factors [2-13](#page-52-0) in [2-9](#page-48-2) options [2-9](#page-48-3), [3-8](#page-69-2) opti[ons within a table](#page-48-4) [2-18](#page-57-1) out 2-9 redr[awing table of numbers op](#page-57-1)tions 2-18 square [2-10](#page-49-3) un-zoom [2-11](#page-50-2) within [Numeric view](#page-48-5) [2-18](#page-57-1) X-zoom 2-9 Y-zoom [2-10](#page-49-4)